# **brother.**

# РЪКОВОДСТВО ЗА ПОТРЕБИТЕЛЯ НА СОФТУЕРА

За потребители на DCP; Документацията се отнася и за двата модела MFC и DCP. "МFC" в настоящото ръководство на потребителя да се чете като "DCP".

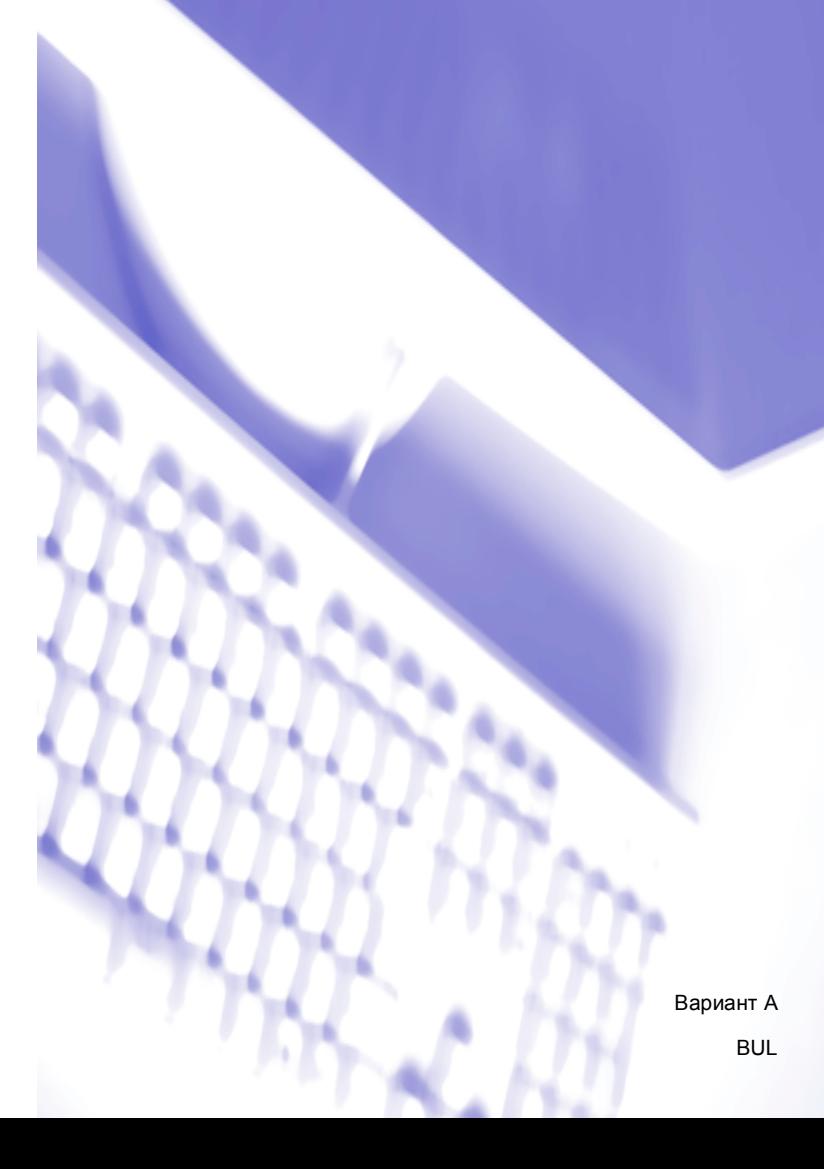

# **Търговски марки**

Логото на Brother е регистрирана търговска марка на Brother Industries, Ltd.

Multi-Function Link е регистрирана търговска марка на Brother International Corporation.

Brother е регистрирана търговска марка на Brother Industries, Ltd.

Microsoft, Windows, Windows Server и Internet Explorer са регистрирани търговски марки на Microsoft Corporation в САЩ и/или други страни.

Windows Vista е или регистрирана търговска марка, или търговска марка на Microsoft Corporation в САЩ и други страни.

Apple, Macintosh, и Safari са търговски марки на Apple Inc., регистрирани в САЩ и други страни.

Adobe, Flash, Illustrator, PageMaker и Photoshop са или регистрирани търговски марки, или търговски марки на Adobe Systems Incorporated в САЩ и/или други страни.

Nuance, логото на Nuance, PaperPort и ScanSoft са търговски марки или регистрирани търговски марки на Nuance Communications, Inc. или на неговите филиали в САЩ и/или други държави.

CompactFlash е регистрирана търговска марка на SanDisk Corporation.

CorelDraw, Corel Paint Shop Pro и Corel WordPerfect са търговски марки или търговски марки на Corel Corporation и/или нейните филиали в Канада, САЩ и/или други страни.

FaceFilter Studio е търговска марка на Reallusion, Inc.

**Всички други търговски марки са собственост на техните притежатели.**

**Всяка компания, чиито софтуер е споменат в това ръководство, има софтуерно лицензионно споразумение, специфично за нейните собствени програми.**

# Съдържание

# Раздел I Windows®

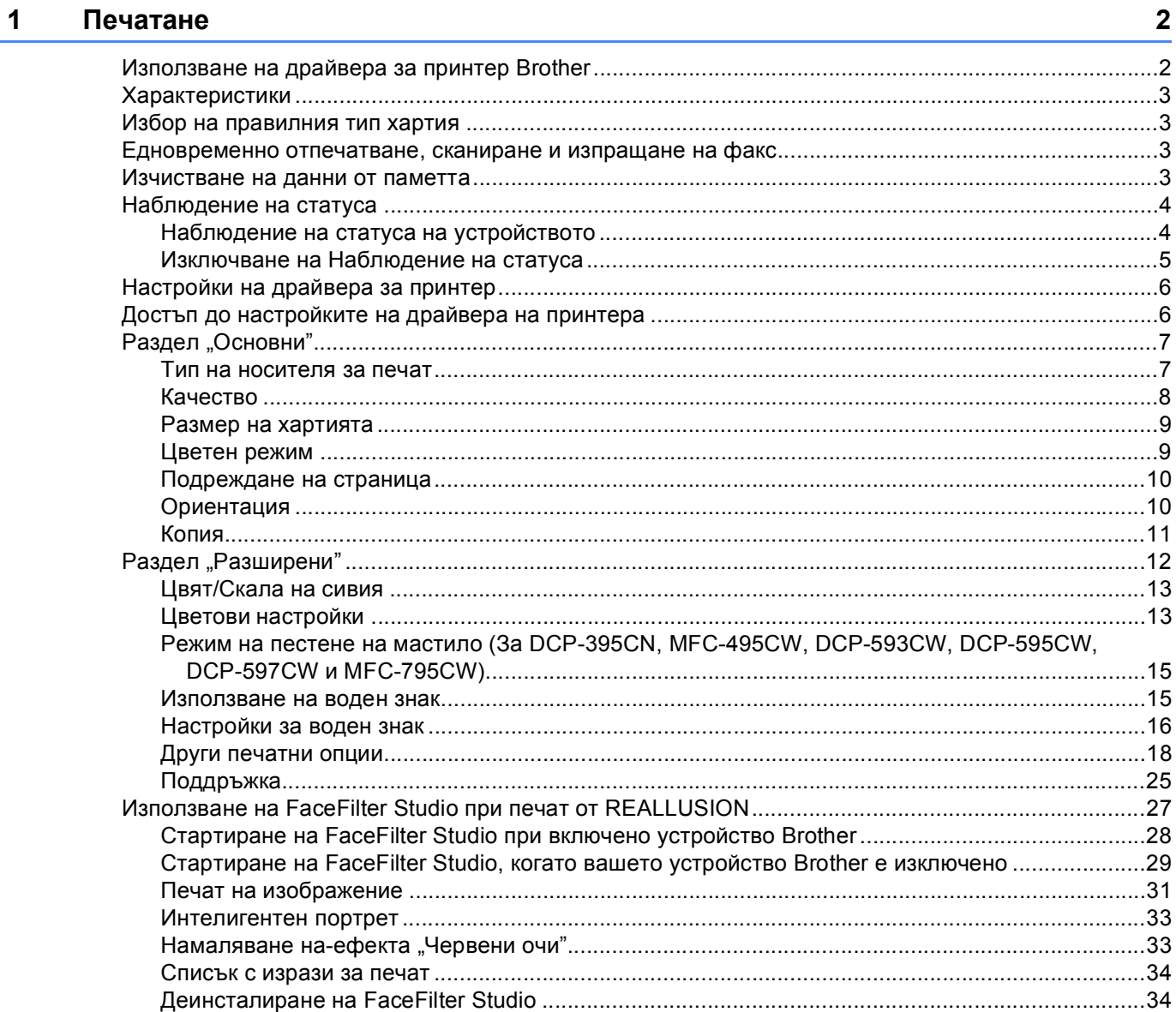

#### $\overline{\mathbf{2}}$ Сканиране

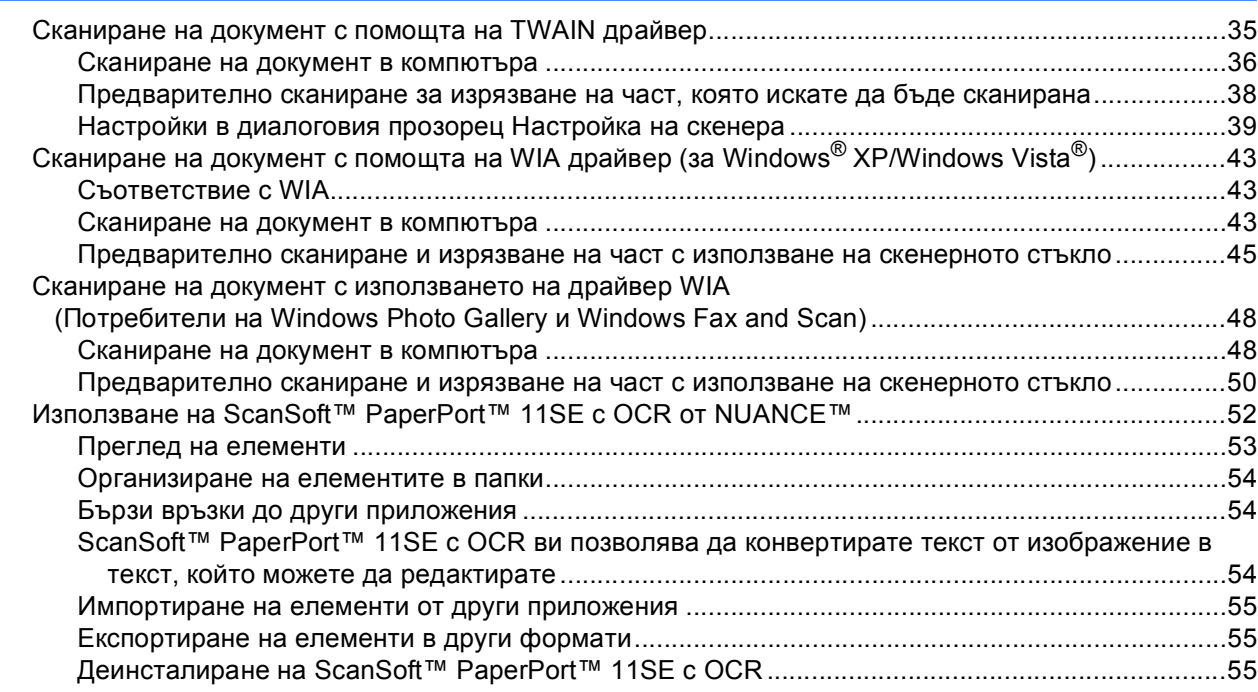

#### **ControlCenter3**  $\overline{\mathbf{3}}$

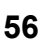

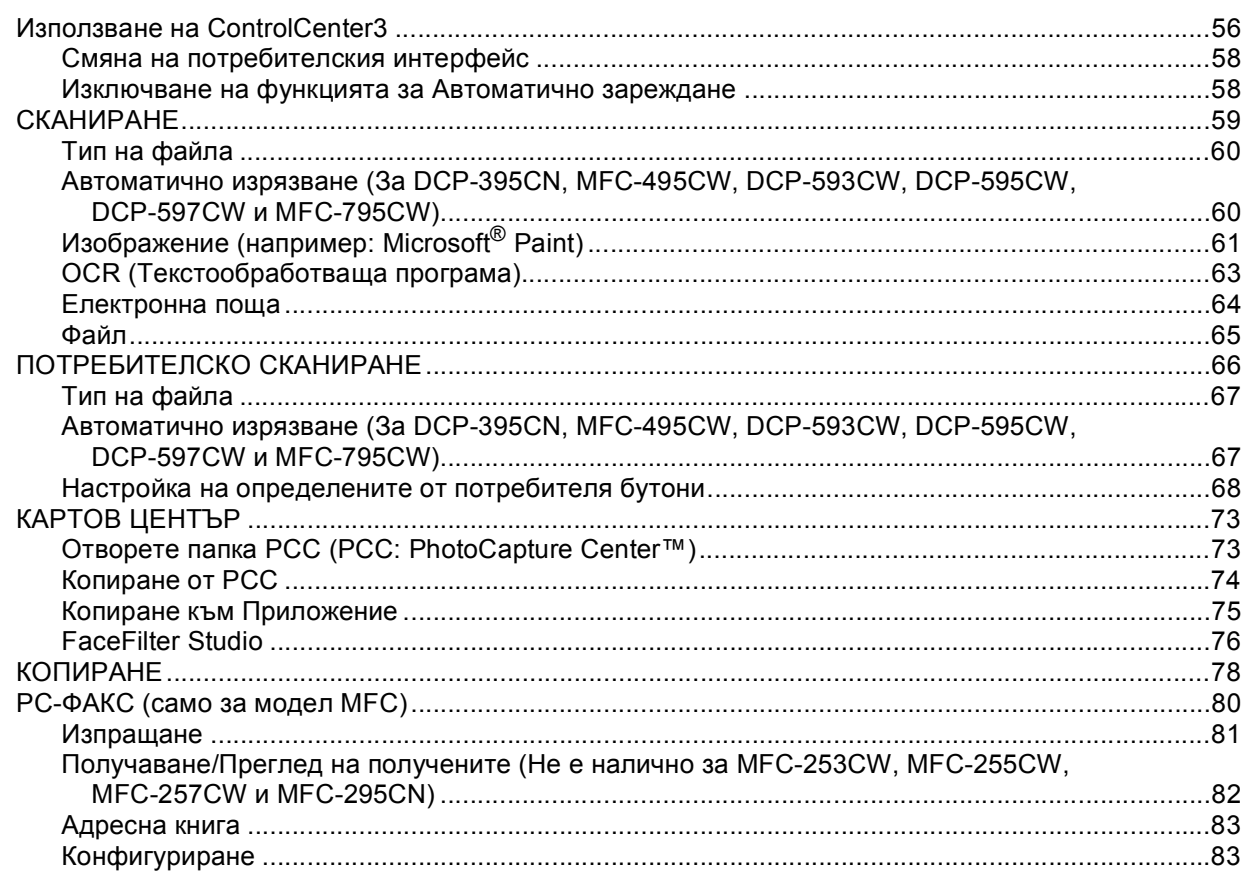

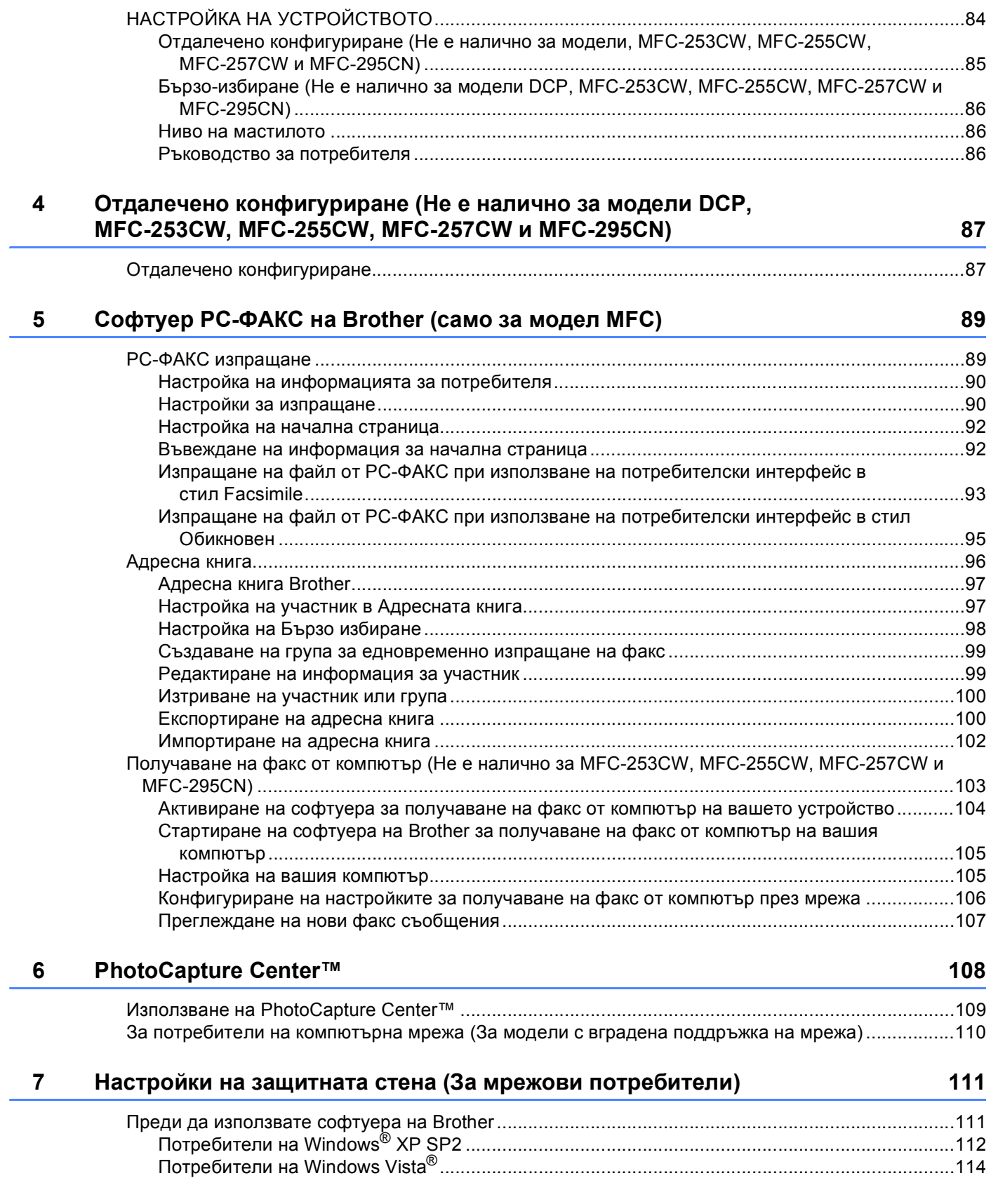

# Раздел II Apple Macintosh

#### Печат и Изпращане на факс

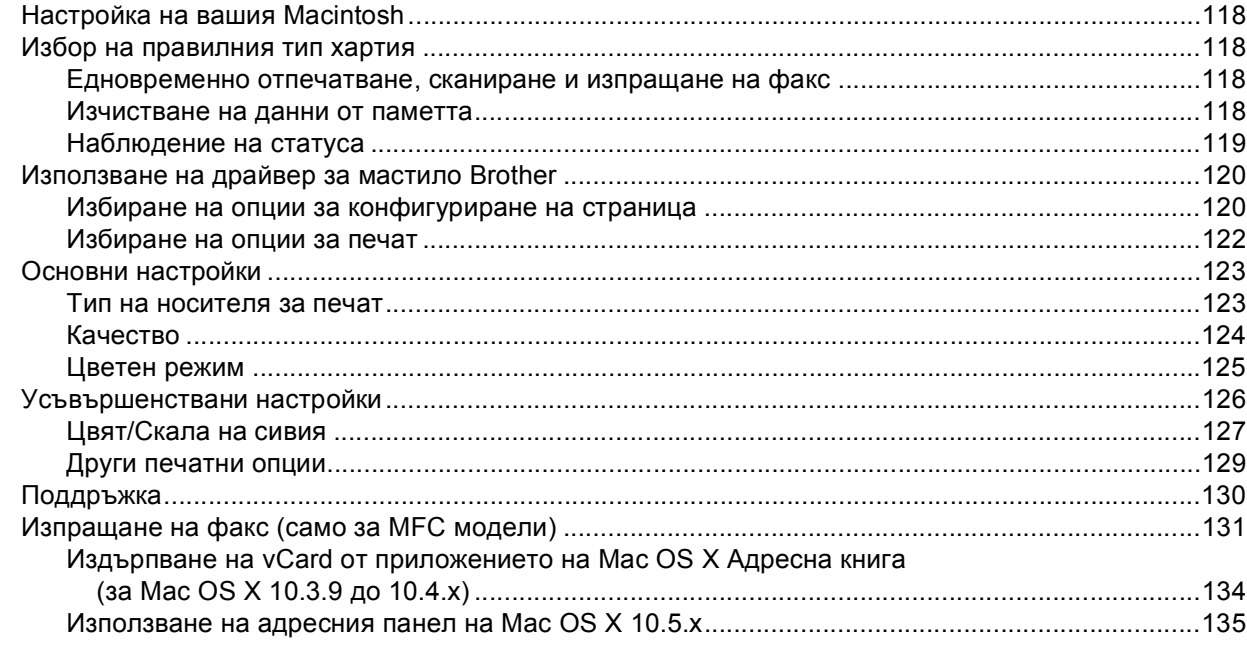

#### Сканиране

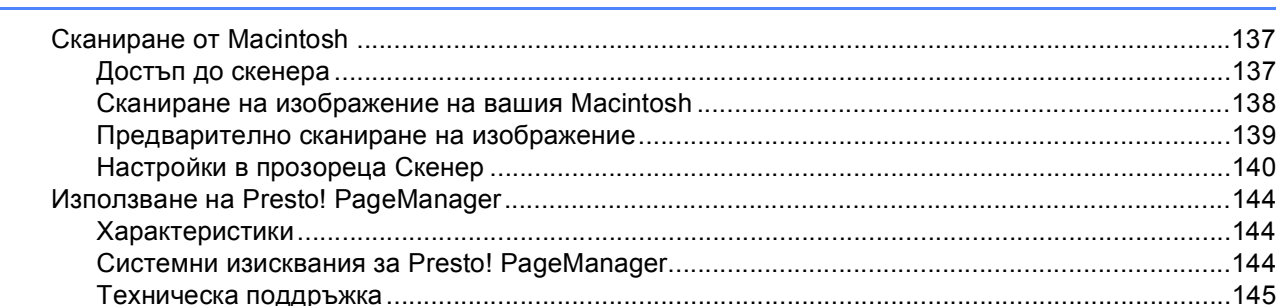

#### **ControlCenter2**

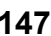

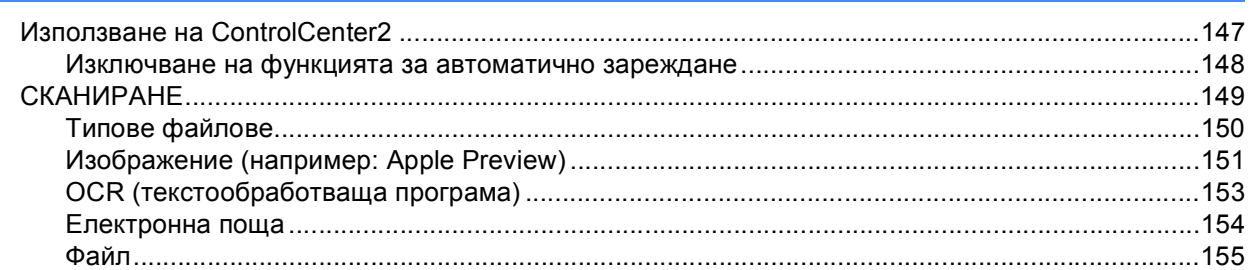

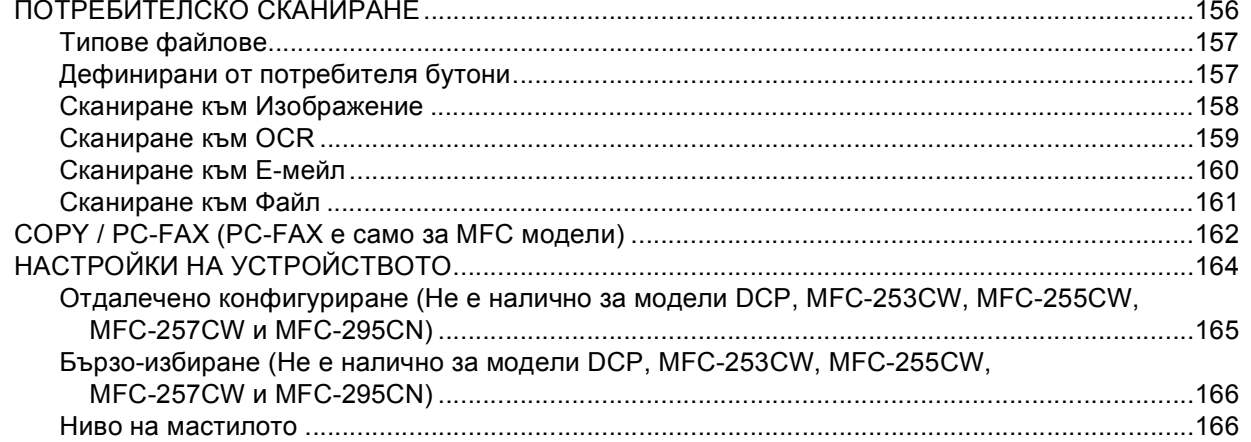

#### $11$ Отдалечено конфигуриране и PhotoCapture Center™

167

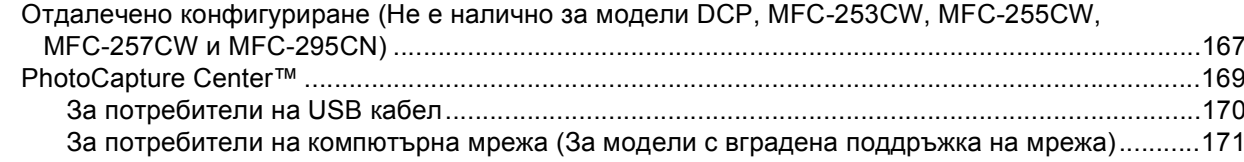

# Раздел III Използване на клавиша за Сканиране

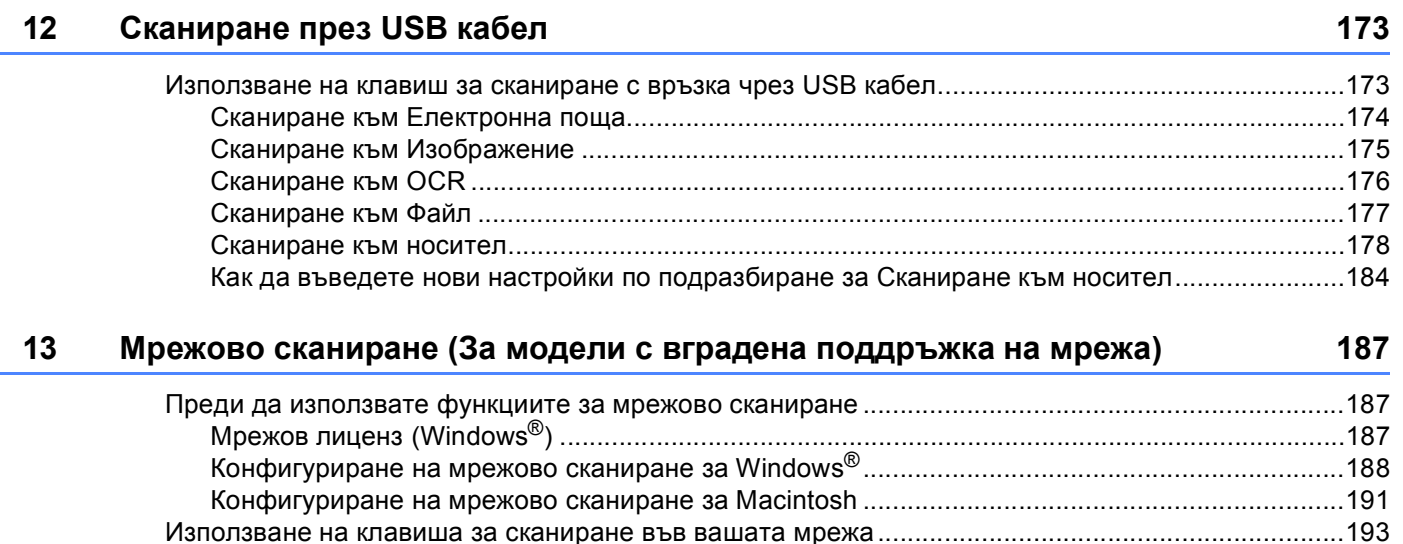

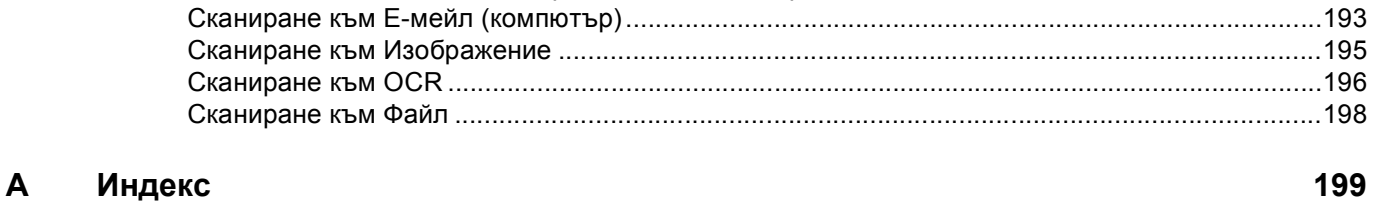

# **Раздел I**

# <span id="page-7-0"></span>Windows<sup>®</sup>

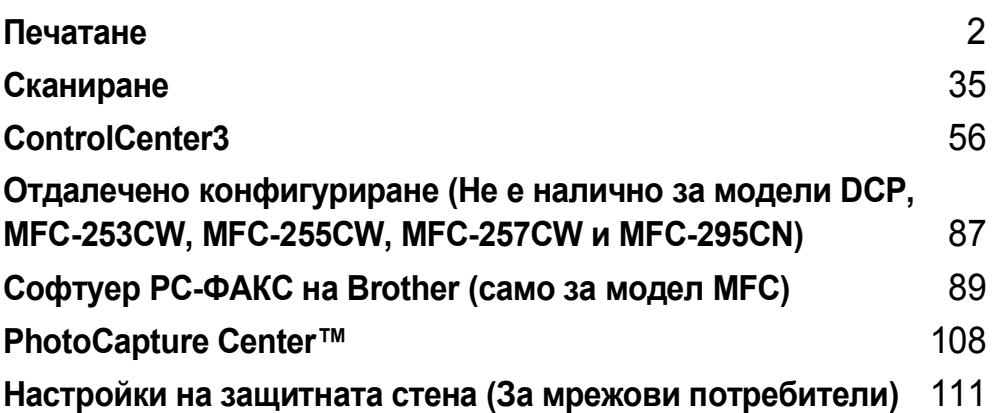

## **Забележка**

<span id="page-8-0"></span>**1**

- Екраните в този раздел са от Windows® XP. Екраните на вашия компютър може да са различни, в зависимост от операционната система.
- Ако вашият компютър е защитен със защитна стена и не можете да извършвате мрежов печат, мрежово сканиране или изпращане на факс от компютър, може да се наложи да конфигурирате настройките на защитната стена. Ако използвате защитна стена на Windows<sup>®</sup> и сте инсталирали MFL-Pro Suite от CD-ROM, необходимите настройки на защитната стена са вече направени. Ако не извършвате инсталацията от CD-ROM, вижте *Настройки на [защитната](#page-117-0) стена*

*([За мрежови потребители](#page-117-0))* на стр. 111, за да конфигурирате защитната стена на Windows®. Ако използвате друг софтуер за лична Защитна стена, вижте *Ръководството за потребителя* за вашия софтуер или се свържете с неговия производител.

# <span id="page-8-1"></span>**Използване на драйвера за принтер Brother <sup>1</sup>**

Драйверът за принтер превежда данните от компютърното приложение и използвайки езика за описание на страници, ги конвертира във формат, разбираем за принтера/ мултифункционалното устройство.

На доставения с устройството CD-ROM ще намерите необходимите драйвери. Инсталирайте драйверите, като следвате напътствията в *Ръководството за бързо инсталиране*. Освен това можете да изтеглите най-новите драйвери от Brother Solutions Center:

**<http://solutions.brother.com>**

# <span id="page-9-0"></span>**Характеристики <sup>1</sup>**

Това устройство предлага много характеристики, които ще откриете във висококачествените мастиленоструйни принтери.

## **Отлично качество на печат**

Печат до 1200 × 6000 dpi на гланцирана хартия, за отпечатване при най-голямата възможна разделителна способност. (Вижте *Разделителна способност* в *Спецификации* в *Ръководство за потребителя*.) Драйверът за принтера поддържа N в 1, отпечатване на воден знак, технологията Усилване на цвета и много други характеристики.

## **Ниски експлоатационни разходи**

Когато даден цвят мастило се изчерпи, вие трябва да смените само тонер-касетата за този цвят.

## **USB**

Интерфейсът Универсална серийна шина (USB) предоставя бърза връзка с вашия компютър.

## **Ethernet**

Интерфейсът Ethernet позволява на вашето устройство да влиза в контакт с множество компютри, свързани в мрежа. Тази функция е налична само при моделите с мрежов стандарт. (Не е налична при моделите MFC-253CW, MFC-255CW и MFC-257CW)

## **Безжичен LAN (IEEE802.11b/g) (само за безжични модели)**

Възможностите на безжичния LAN позволяват на вашето устройство да се свързва с други безжични устройства, използващи безжичния стандарт IEEE802.11b/g в инфраструктурата и режими Ad-hoc. (За подробности вижте *Ръководство за мрежовия потребител*.) Тази функция е налична само при моделите с безжичен мрежов стандарт.

# <span id="page-9-1"></span>**Избор на правилния тип хартия <sup>1</sup>**

За извършване на висококачествен печат е важно да изберете правилния тип хартия. Преди да купите хартията, не пропускайте да прочетете *За хартията* в *Ръководство за потребителя*.

## <span id="page-9-2"></span>**Едновременно отпечатване, сканиране и изпращане на факс <sup>1</sup>**

Вашето устройство може да печата от компютъра, докато изпраща или получава факс в паметта, или докато сканира и изпраща документ към компютъра. Изпращането на факс няма да бъде спряно по време на разпечатване от компютър.

Все пак, когато машината копира или получава факс на хартия, това прекъсва разпечатването от компютъра, което ще продължи след завършване на копирането или получаването на факса.

## <span id="page-9-3"></span>**Изчистване на данни от паметта <sup>1</sup>**

Ако LCD екранът показва Оставащи данни, можете да изчистите данните, останали в паметта на принтера, с натискане на бутона **Stop/Exit (Стоп/Излез)** на контролния панел.

# <span id="page-10-0"></span>**Наблюдение на статуса <sup>1</sup>**

Функцията Наблюдение на статуса е конфигуриращ се софтуер за наблюдение на статуса на едно или повече устройства, който ви позволява да получавате незабавно информация за всяка възникнала грешка, като липса на хартия, заседнала в принтера хартия или необходимост от смяна на касета.

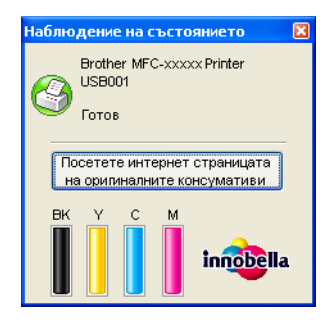

Можете да проверите статуса на устройството по всяко време чрез двойно щракване върху иконата в системната ниша или чрез избор на **Наблюдение на състоянието**, намиращо се в **старт**/ **Всички програми**/**Brother**/**MFC-XXXX** на вашия компютър.

Има и връзка към уебсайта на **Оригинални консумативи на Brother**. Щракнете върху бутона **Посетете интернет страницата на оригиналните консумативи** за повече информация относно оригиналните консумативи на Brother.

## **Забележка**

За повече информация за използване на софтуера Наблюдение на състоянието, щракнете с десния бутон на мишката върху иконата **Наблюдение на състоянието** и изберете **Помощ**.

## <span id="page-10-1"></span>**Наблюдение на статуса на устройството <sup>1</sup>**

След стартиране на компютъра иконата Наблюдение на статуса се появява в системната ниша.

Зелената икона показва нормален режим на изчакване.

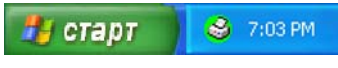

Жълтата икона показва предупреждение.

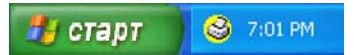

Червената икона показва, че е настъпила грешка.

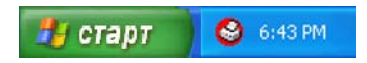

Има две места на компютъра, в които може да се показва **Наблюдение на състоянието** – в системната ниша или на работния плот.

## <span id="page-11-0"></span>**Изключване на Наблюдение на статуса <sup>1</sup>**

Ако искате да изключите Наблюдение на статуса, изпълнете следните стъпки:

**1** Щракнете с десния бутон на мишката върху иконата или прозореца **Наблюдение на състоянието** и щракнете върху **Зареждане при Стартиране на Наблюдение на състоянието**, за да махнете отметката. **2** Щракнете отново с десния бутон на мишката и след това щракнете върху Изход.

## **Забележка**

Дори ако опцията Наблюдение на състоянието е изключена, вие пак можете да проверите статуса на устройството, като щракнете върху **Наблюдение на състоянието** от менюто **старт** на вашия компютър.

# <span id="page-12-0"></span>**Настройки на драйвера за принтер <sup>1</sup>**

Когато печатате от вашия компютър, можете да промените следните настройки на принтера:

- **Тип на носителя за печат**/**Качество** (Скорост)
- **Размер на хартията**
- **Подреждане на страница**
- **Цветови настройки**
- **Мащаб**
- **Използване на воден знак**
- <span id="page-12-1"></span>**Отпечатване на дата и час**

# **Достъп до настройките на драйвера на принтера <sup>1</sup>**

- **1 Щракнете върху Файл**, след това върху **Печат** във вашето приложение.
- **2** Изберете Brother MFC-XXXX Printer (където XXXX е името на модела) и щракнете върху **Предпочитания**.

Появява се диалоговият прозорец със свойствата на принтера.

Печатане

# <span id="page-13-0"></span>**Раздел "Основни" <sup>1</sup>**

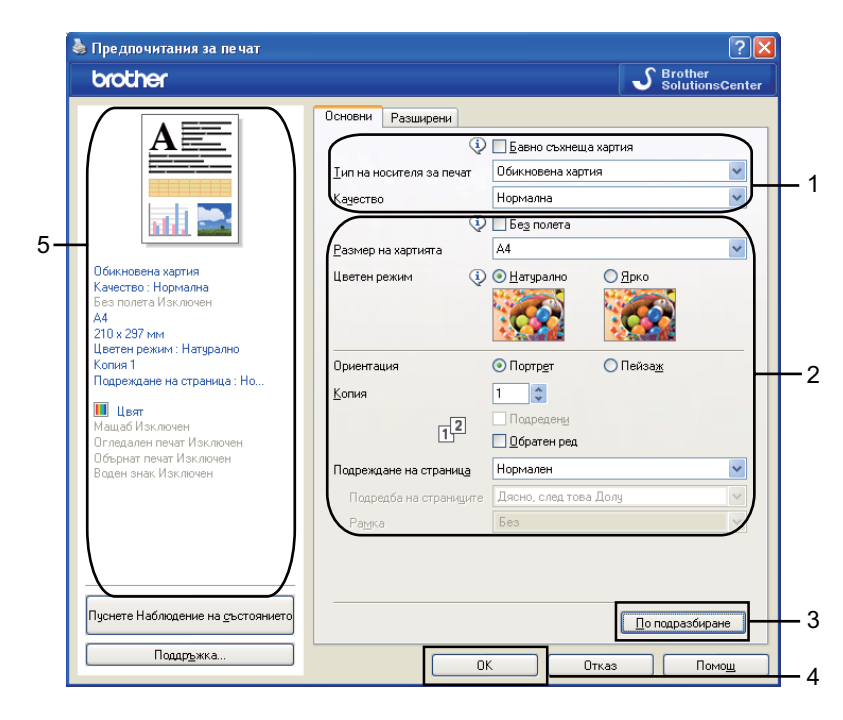

a Изберете своя настройка за **Бавно съхнеща хартия**, **Тип на носителя за печат** <sup>и</sup> **Качество** (1).

## **Забележка**

Проверете **Бавно съхнеща хартия** при печат на обикновена хартия, на която мастилото изсъхва бавно. Тази настройка може да доведе до леко размазване на текста.

- b Изберете **Без полета**, **Размер на хартията**, **Цветен режим**, **Ориентация**, брой **Копия** <sup>и</sup> последователност на страниците, **Обратен ред**, **Подреждане на страница**, **Подредба на страниците**, **Рамка** (ако има) (2).
- **6** Щракнете върху ОК (4), за да приложите избраните настройки. За да се върнете към настройките по подразбиране, щракнете върху **По подразбиране** (3), след това върху **OK** (4).

## **Забележка**

Тази област (5) показва настоящите настройки.

## <span id="page-13-1"></span>**Тип на носителя за печат <sup>1</sup>**

За постигане на най-добро качество при печатане, от настройките на драйвера трябва да изберете вида носител, върху който ще печатате. Устройството променя начина на печат в зависимост от избрания тип носител за печат.

- **Обикновена хартия**
- **Хартия за мастиленоструен печат**
- **Фотохартия Brother BP71**
- **Фотохартия Brother BP61**
- **Друга Фото Хартия**
- **Трансперанти**

## <span id="page-14-0"></span>**Качество <sup>1</sup>**

Изборът на качество ви позволява да изберете разделителната способност на печата. Понеже качеството и скоростта на печат са свързани, по-високото качество изисква повече време за отпечатване на документа. Вариантите за избор на качество, които са достъпни, ще варират в зависимост от типа носител, който сте избрали. (Вижте *Разделителна способност* в *Спецификации* в *Ръководство за потребителя*.)

## **Най-бърза**

Използва се за печат на точни изображения, например снимки. При този режим разделителната способност е най-висока, а скоростта – най-ниска.

## **Фотография**

Използва се за печат на снимки. Тъй като данните за печат са много повече, отколкото в обикновените документи, времето за обработка, прехвърляне и печат е по-продължително.

## **Фина**

По-добро качество на печата от режим **Нормална** и по-висока скорост на печата от режим **Фотография**.

## **Нормална**

Добро качество на печата с типична за принтера скорост.

## **Нормално бърза**

По-добро качество на печата от режим **Бърза** по-висока скорост на печат от режим **Нормална**.

## **Бърза**

Най-бързият режим на печат при най-малко използване на мастило. Използва се за печатане на документи с голям обем или документи за проверка.

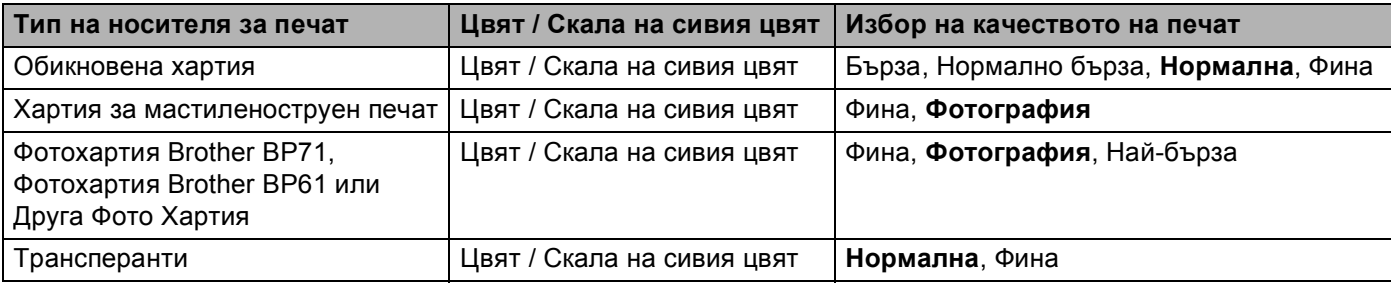

## **Забележка**

Настройките по подразбиране са показани с удебелен шрифт.

## <span id="page-15-0"></span>**Размер на хартията <sup>1</sup>**

Изборът на **Размер на хартията** включва голям набор от стандартни размери. Ако желаете, можете да създадете размер по желание от 88,9  $\times$  127,0 мм (3,5  $\times$  5 инча) до 215,9  $\times$  355,6 мм (8,5  $\times$  14 инча). Освен това можете да изберете настройка "Без полета" за определени размери на хартията. От падащия списък изберете **Размер на хартията**, който използвате.

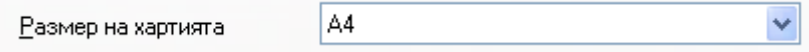

Може да създадете размер по желание чрез избиране на **Зададен от потребителя**. Определете стойностите на **Широчина** и **Височина** и въведете име на създадения размер. Изберете точната дебелина на хартията, за да подобрите качеството на печат.

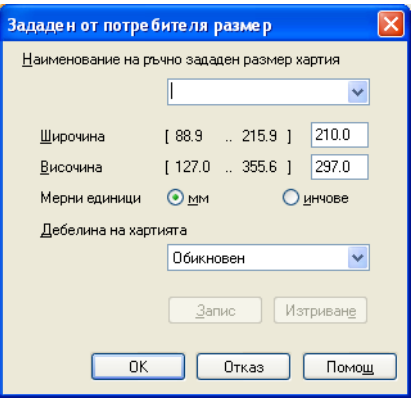

## **За да печатате без полета <sup>1</sup>**

От падащото меню **Размер на хартията** изберете размера на хартията, на която искате да печатате, като **А4 (Без полета)**.

## <span id="page-15-1"></span>**Цветен режим <sup>1</sup>**

Цветът е настроен така, че да бъде най-близък до цвета на монитора.

- **Натурално**: Използвайте за снимки. Цветът е настроен така, че цветовете, които се отпечатват, да са естествени.
- **Ярко**: Използвайте за бизнес графики като диаграми, чертежи и текст. Цветът е настроен така, че цветовете, които се отпечатват, да са по-ярки.

## <span id="page-16-0"></span>**Подреждане на страница <sup>1</sup>**

Опцията **Подреждане на страница** ви позволява да изберете опция N в 1 или опция 1 в N. Опцията N в 1 отпечатва 2, 4, 9 или 16 страници от документ на 1 лист хартия. Опцията 1 в N позволява да увеличите размера на печат и да отпечатате документа в режим Плакат.

## **Подредба на страниците <sup>1</sup>**

При избор на опцията "N в 1", **Подредба на страниците** може да бъде избран от падащото меню.

## **Рамка <sup>1</sup>**

Когато използвате опцията N в 1 с характеристиката **Подреждане на страница**, можете да изберете плътна граница, пунктирана граница или без граница около всяка от страниците на листа.

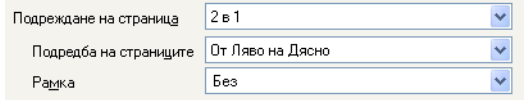

## <span id="page-16-1"></span>**Ориентация <sup>1</sup>**

**Ориентация** избира позицията, в която документът ще бъде отпечатан (в **Портрет** или **Пейзаж**).

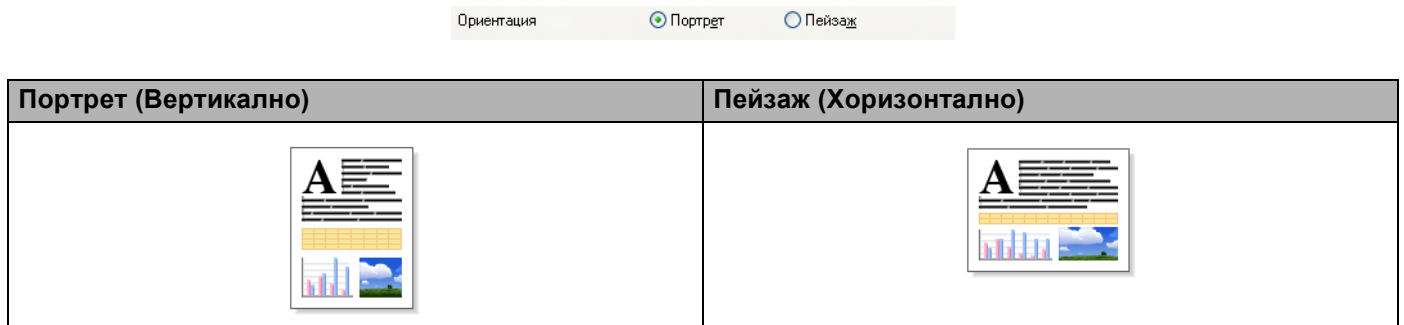

## **Забележка**

Ако приложният софтуер, който използвате, има подобна функция, ние ви препоръчваме да използвате тази от приложението.

## <span id="page-17-0"></span>**Копия <sup>1</sup>**

Изборът на **Копия** задава броя на копията, които ще бъдат отпечатани (от 1 до 999).

## $\Pi$ одредени

Ако поставите отметка в **Подредени**, ще бъде отпечатано едно пълно копие на вашия документ, а след това и останалите копия, съгласно броя, който сте избрали. Ако няма отметка в **Подредени**, всяка страница ще се отпечата толкова пъти, колкото копия сте задали, и след това ще започне отпечатване на следващата страница от документа.

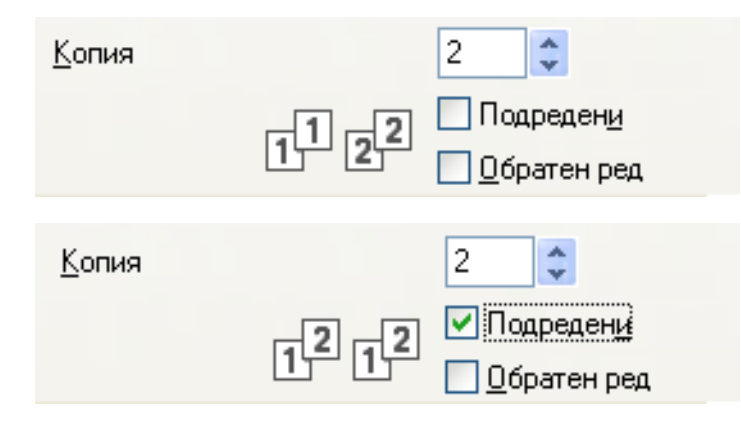

## **Обратен ред <sup>1</sup>**

**Обратен ред** отпечатва страниците на вашия документ в обърнат ред.

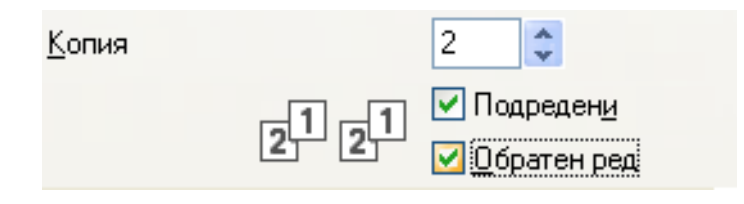

# <span id="page-18-0"></span>**Раздел "Разширени" <sup>1</sup>**

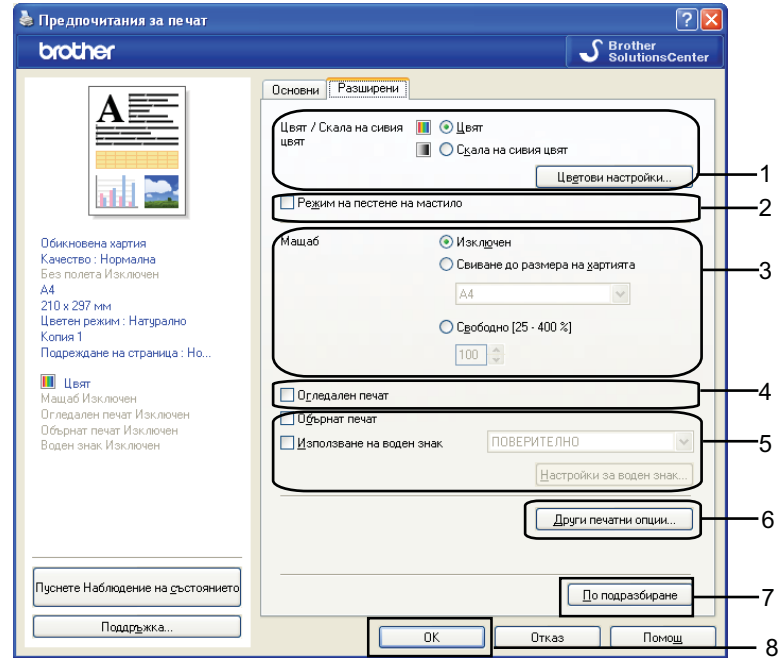

a Изберете вашата настройка за **Цвят / Скала на сивия цвят** (1).

- b Изберете **Режим на пестене на мастило**, за да намалите разхода на мастило (2). (За DCP-395CN, DCP-593CW, DCP-595CW, DCP-597CW, MFC-495CW и MFC-795CW)
- **3** Изберете вашата настройка за характеристиката Мащаб (3).
	- Изберете **Изключен**, ако искате да отпечатате документа така, както се вижда на екрана.
	- Изберете **Свиване до размера на хартията**, ако искате да увеличите или намалите размера на документа, така че да се побере на една страница.
	- Изберете **Свободно**, ако искате да намалите размера.
- $\overline{4}$  Можете да изберете опцията за обратно отпечатване (4).
	- Поставете отметка в **Огледален печат**, за да обърнете данните отляво надясно.
	- Поставете отметка в **Обърнат печат**, за да обърнете данните отгоре надолу.

## **Забележка**

**Огледален печат** липсва при избор на **Трансперанти** като **Тип на носителя за печат**.

- $\overline{5}$  Можете да отпечатате лого или текст на вашия документ като воден знак (5). Можете да изберете един от наличните водни знаци или можете да използвате Bitmap файл или текстов файл, който сте създали.
- **6) Шракнете върху бутона Други печатни опции**, за да настроите още функции на принтера (6).
- **Z** Щракнете върху ОК, за да приложите избраните настройки. За да се върнете към настройките по подразбиране, щракнете върху **По подразбиране** (7), след това върху **OK** (8).

## <span id="page-19-0"></span>**Цвят/Скала на сивия <sup>1</sup>**

Този избор разрешава цветен документ да бъде отпечатан в черно и бяло с използване на скала на сивото.

## <span id="page-19-1"></span>**Цветови настройки <sup>1</sup>**

Щракнете върху бутона **Цветови настройки**, за да видите опциите за разширени настройки за печат.

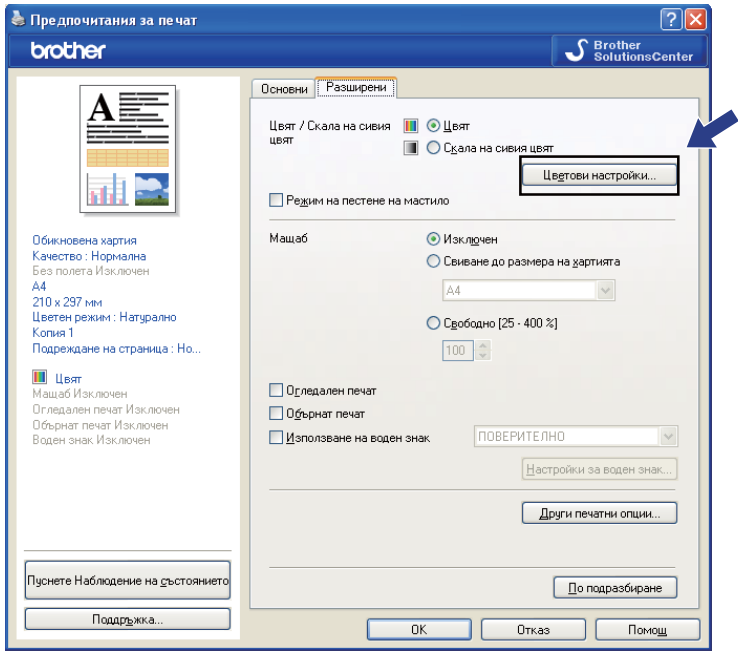

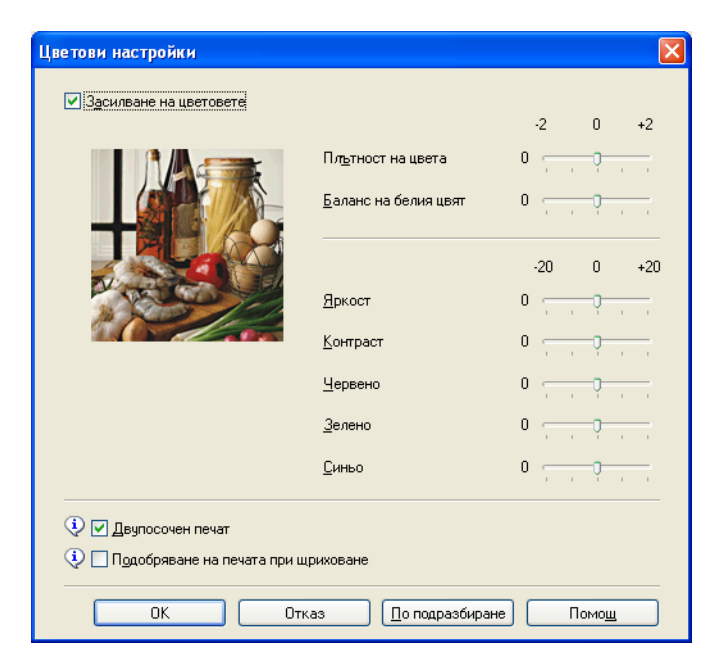

## **Засилване на цветовете <sup>1</sup>**

Тази характеристика анализира вашето изображение, за да подобри неговата яркост, баланса на белия цвят и плътността на цвета. Този процес може да отнеме няколко минути в зависимост от размера на изображението и спецификациите на вашия компютър.

### **Плътност на цвета**

Настройва общото количество цвят в изображението. Можете да увеличите или намалите количеството цвят в едно изображение, за да подобрите размити или бледи снимки.

### **Баланс на белия цвят**

Настройва цвета на белите области на едно изображение. Осветлението, настройката на фотоапарата и други фактори въздействат върху вида на бялото. Белите области в една снимка могат да бъдат леко розови, жълти или в някакъв друг цвят. Чрез настройка на баланса на белия цвят можете да регулирате тези области.

#### **Яркост**

Настройва яркостта на цялото изображение. За да осветите или потъмните изображение, преместете позиционната лента надясно или наляво.

#### **■ Контраст**

Регулира контраста на изображението. Тази характеристика ще направи тъмните области потъмни и светлите области – по-светли. Увеличете контраста, когато искате едно изображение да е по-ярко. Намалете контраста, когато искате едно изображение да е по-омекотено.

#### **Червено**

Увеличава интензитета на **Червения** цвят на изображението, за да го направи по-червен.

### **Зелено**

Увеличава интензитета на **Зеления** цвят на изображението, за да го направи по-зелено.

**Синьо**

Увеличава интензитета на **Синия** цвят на изображението, за да го направи по-синьо.

## **Двупосочен печат <sup>1</sup>**

Когато има отметка в **Двупосочен печат**, главата на принтера печата в двете посоки, което предлага по-висока скорост на печат. Когато няма отметка, главата на принтера печата само в едната посока, което дава по-високо качество на разпечатката, но при по-ниска скорост.

## **Подобряване на печата при щриховане <sup>1</sup>**

Изберете опцията **Подобряване на печата при щриховане**, ако отпечатаните запълвания и шарки са различни от тези на екрана на вашия компютър.

## <span id="page-21-0"></span>**Режим на пестене на мастило (За DCP-395CN, MFC-495CW, DCP-593CW, DCP-595CW, DCP-597CW и MFC-795CW) <sup>1</sup>**

Когато изберете **Режим на пестене на мастило**, устройството отпечатва цветовете по-светли и подчертава контурите на изображенията. Количеството мастило, което се пести, зависи от типа на документите, които се печатат.

Ако използвате **Режим на пестене на мастило**, вашите разпечатки може да изглеждат по-различни от начина, по който изглеждат на монитора на вашия компютър.

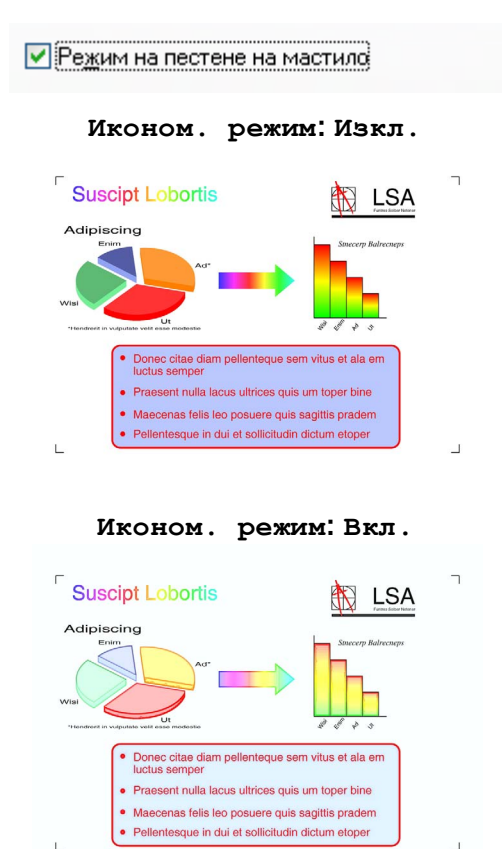

<span id="page-21-1"></span>**Използване на воден знак <sup>1</sup>**

Можете да отпечатате лого или текст на вашия документ като воден знак. Можете да изберете един от наличните водни знаци или можете да използвате Bitmap файл или текстов файл, който сте създали.

Поставете отметка в полето за отметка **Използване на воден знак** и след това изберете от падащия списък водния знак, който искате да използвате.

## <span id="page-22-0"></span> $H$ астройки за воден знак

Щракнете върху бутона **Настройки за воден знак**, за да промените настройките на водния знак.

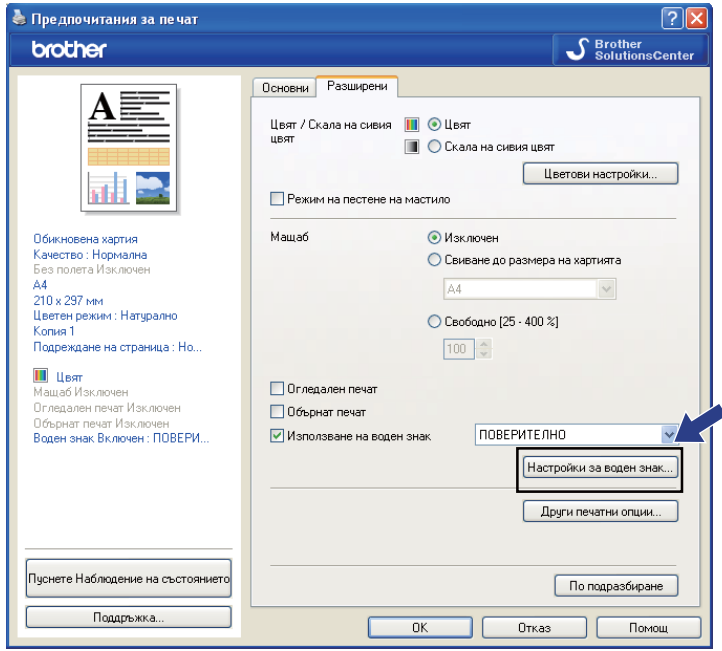

Можете да изберете воден знак и да промените неговия размер и място на страницата. Ако желаете да добавите нов воден знак, щракнете върху бутона **Нов** и след това изберете **Използвай текст** или **Използвай Bitmap файл**.

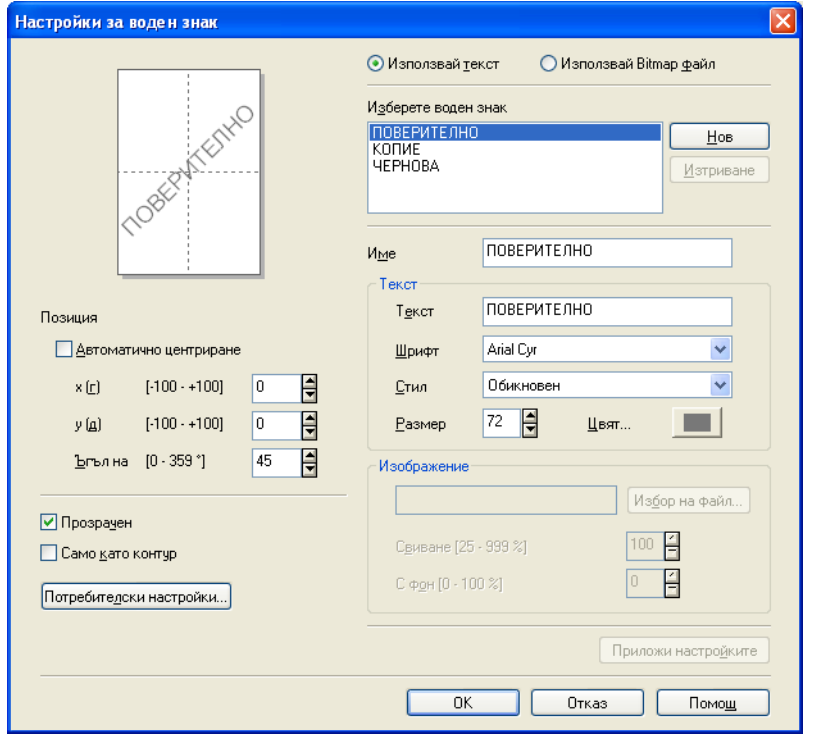

#### Печатане

## **Позиция <sup>1</sup>**

Използвайте тази настройка, ако желаете да регулирате мястото на водния знак на страницата.

## **Прозрачен <sup>1</sup>**

Поставете отметка в **Прозрачен**, за да отпечатате изображението, което сте избрали за воден знак, във фона на вашия документ. Ако тази характеристика не е избрана с отметка, водният знак ще се отпечата в горната част на вашия документ.

## **Само като контур <sup>1</sup>**

Поставете отметка в полето **Само като контур**, ако искате да отпечатате единствено контур от водния знак.

## **Име <sup>1</sup>**

Изберете **ПОВЕРИТЕЛНО**, **КОПИЕ** или **ЧЕРНОВА** като име, или въведете желано име в полето.

### **Текст <sup>1</sup>**

Въведете текста на вашия воден знак в полето **Текст** и след това изберете **Шрифт**, **Стил**, **Размер** и **Цвят**.

### **Изображение <sup>1</sup>**

Въведете име на файла и местоположение на Bitmap изображението или щракнете върху **Избор на файл**, за да потърсите файла. Също така можете да зададете **Свиване** или **С фон** на изображението.

## **Потребителски настройки <sup>1</sup>**

Можете да отпечатате водния знак по един от следните начини:

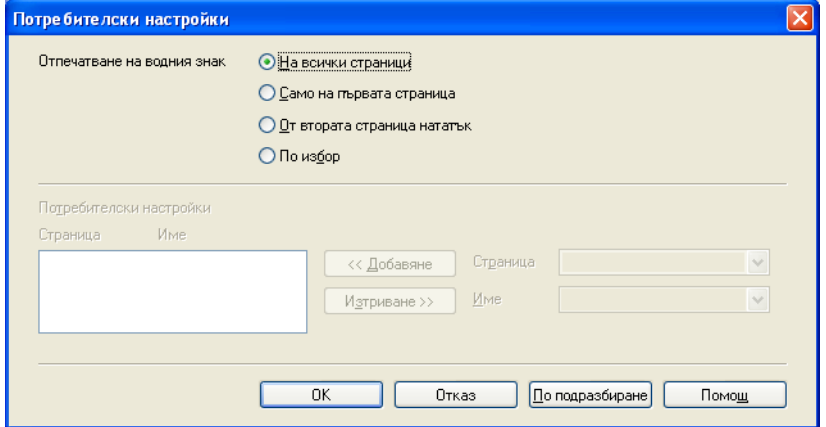

- **На всички страници**
- **Само на първата страница**
- **От втората страница нататък**
- **По избор**

## <span id="page-24-0"></span> $\mu$ руги печатни опции

Щракнете върху бутона **Други печатни опции**, за да настроите още функции на принтера:

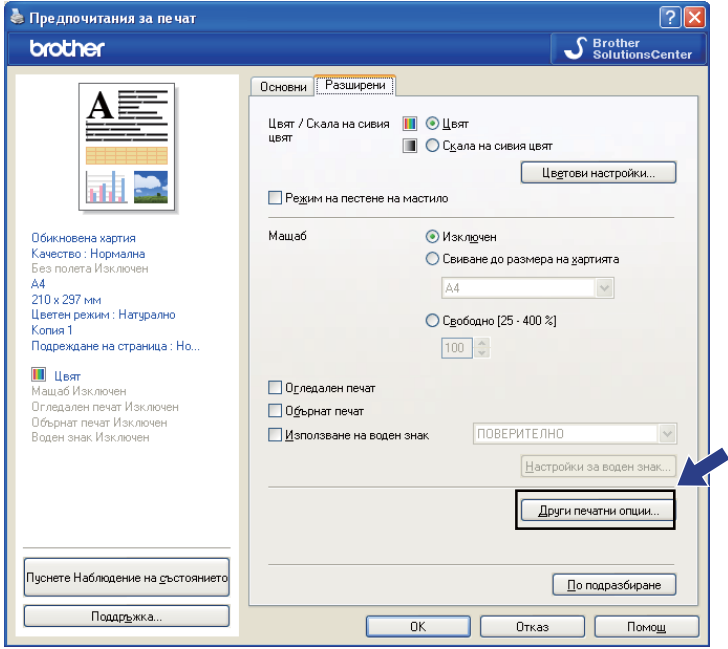

## **Забележка**

Показаните в този раздел екрани могат да се различават в зависимост от вашето устройство.

Печатане

#### **Отпечатване на дата и час <sup>1</sup>**

Когато функцията **Отпечатване на дата и час** е разрешена, датата и часът от часовника на вашия компютър ще се отпечатат на вашия документ.

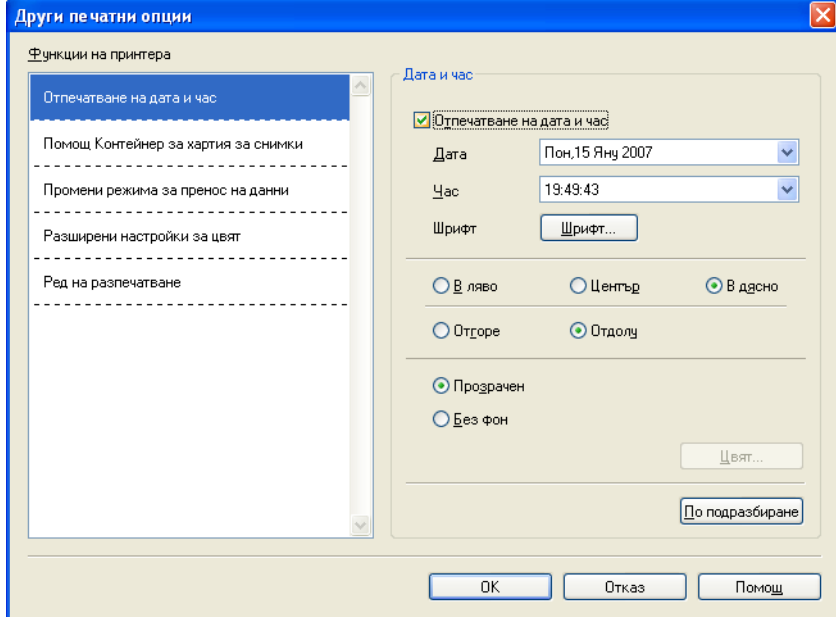

Поставете отметка в полето за отметка **Отпечатване на дата и час**, за да промените **Дата**, **Час**, **Шрифт** и позиция. За да включите фон с **Дата** и **Час**, изберете **Без фон**. Когато има отметка в **Без фон**, можете да щракнете върху бутона **Цвят**, за да промените цвета на фона за **Дата** и **Час**.

## **Забележка**

Полетата за избор показват формата на **Дата** и **Час** за отпечатване. Действителните **Дата** и **Час**, отпечатани на вашия документ, автоматично се обновяват от настройките на вашия компютър.

## **Помощ Контeйнер за хартия за снимки (За DCP-395CN, MFC-495CW, DCP-593CW, DCP-595CW, DCP-597CW и MFC-795CW) <sup>1</sup>**

Задайте **Помощ Контeйнер за хартия за снимки** на **Включен**, за да видите помощните инструкции как да използвате контeйнера за хартия за снимки, когато сте избрали хартия Фотография, Фотография L или Пощенска картичка 1. (Налично при моделите с контейнер за хартия за снимки)

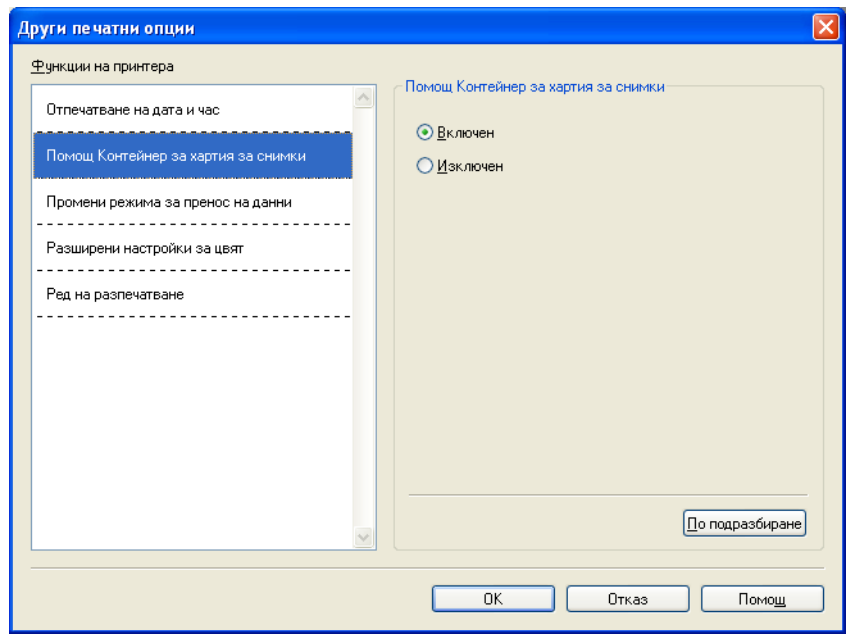

#### **Промени режима за пренос на данни <sup>1</sup>**

Функцията **Промени режима за пренос на данни** ви позволява да изберете режим на трансфер на данни за печат, за подобряване на качеството или скоростта на печат.

### **Препоръчана настройка**

Изберете **Препоръчана настройка** за обща употреба.

#### **Подобрено качеството на печат**

Изберете **Подобрено качеството на печат** за по-добро качество на печат. Скоростта на печат може леко да се понижи, в зависимост от отпечатваните данни.

#### **Подобрена скорост на печат**

Изберете **Подобрена скорост на печат** за по-висока скорост на печат.

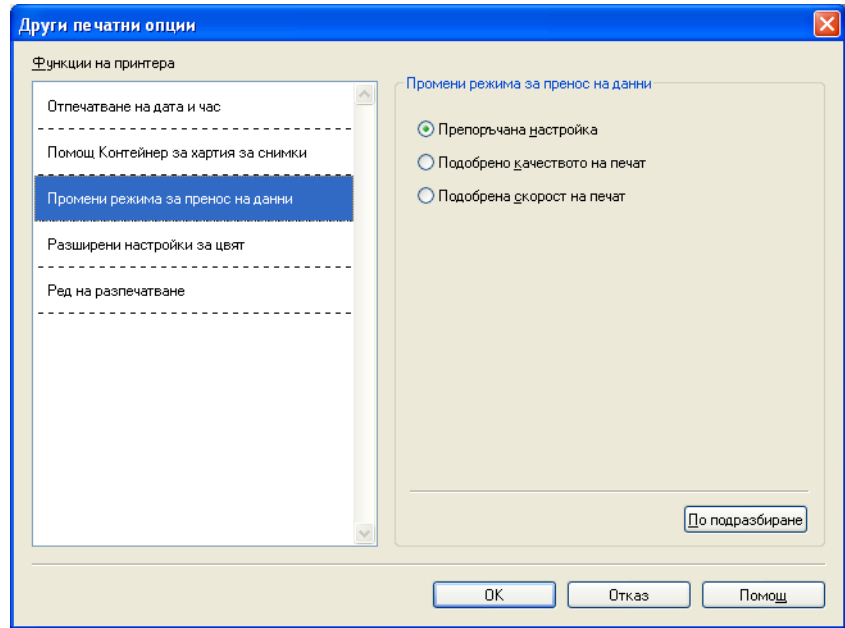

### **Разширени настройки за цвят <sup>1</sup>**

Можете да зададете **Образец на Полутон** и **Еднакво с монитора** за повече цветни настройки.

### **Образец на Полутон**

Устройството може да използва два метода (**Дифузия** или **Размиване**), за да организира точки за показване на полутон. Има няколко предварително дефинирани образци и вие можете да изберете кой от тях да използвате за вашия документ.

#### • **Дифузия**

Точките се разполагат на случаен принцип, за да създадат полутон. Използвайте за отпечатване на снимки, които имат бледи сенки и графики.

## • **Размиване**

За създаване на полутон, точките се подреждат по предварително зададен образец. Използвайте за отпечатване на графики, които имат определени цветни граници или за отпечатване на диаграми, като бизнес диаграми.

#### **Еднакво с монитора**

Цветът е настроен така, че да бъде най-близък до цвета на монитора.

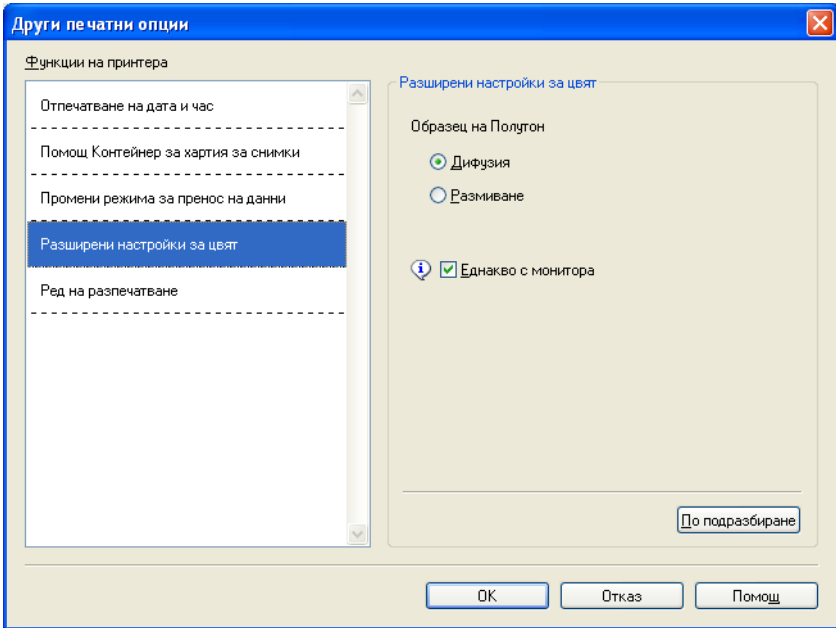

#### **Ред на разпечатване <sup>1</sup>**

Можете да изберете **Отпечатване на всички страници**, **Отпечатване на нечетните страници** или **Отпечатване на четните страници**.

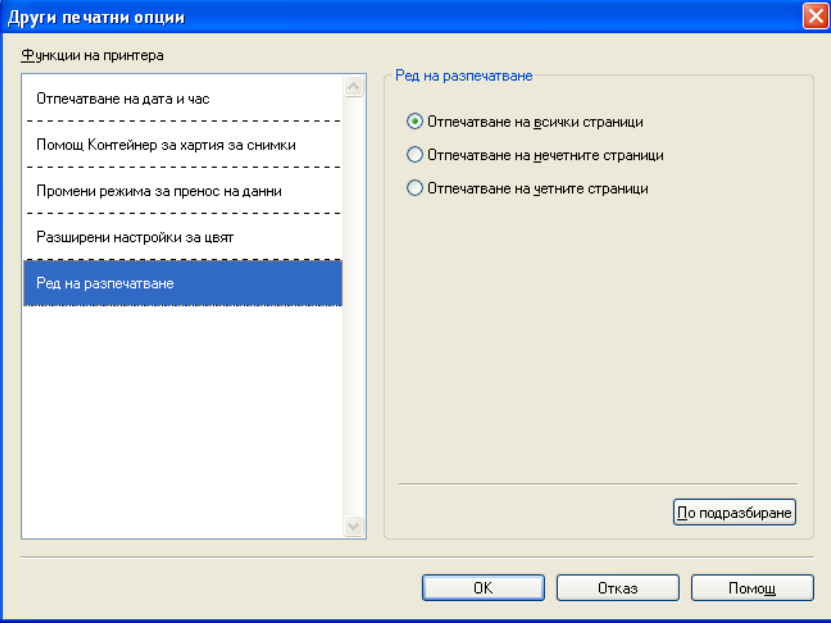

#### **Отпечатване на всички страници**

Позволява да отпечатате всички страници.

#### **Отпечатване на нечетните страници**

Позволява да отпечатате само нечетните страници.

**Отпечатване на четните страници**

Позволява да отпечатате само четните страници.

## **Забележка**

- Скоростта на печат на **Отпечатване на нечетните страници** и **Отпечатване на четните страници** е по-ниска от другите настройки на драйвера за принтера.
- Когато изберете **Отпечатване на нечетните страници** и **Отпечатване на четните страници**, на вашия компютър може да се появи съобщение за грешка, тъй като устройството спира за момент по време на печат. Съобщението за грешка ще изчезне, след като устройството рестартира процеса на печатане.

Настройките **Отпечатване на нечетните страници** и **Отпечатване на четните страници** поддържат само **A4** за **Размер на хартията** и **Обикновена хартия** за **Тип на носителя за печат**.

Може да отпечатате множество копия в подреден формат. Изберете броя на желаните копия и поставете отметка в **Подредени** в раздела **Основни**.

Ако настройките **Отпечатване на нечетните страници** и **Отпечатване на четните страници** станат сиви, върнете се на раздела **Основни** и раздела **Разширени** и щракнете върху **По подразбиране**.

#### **Печат от двете страни на хартията <sup>1</sup>**

Следните стъпки показват как да печатате от двете страни на хартията чрез използване на настройките **Отпечатване на нечетните страници** и **Отпечатване на четните страници**.

Ако желаете да отпечатате 10 страници на 5 листа хартия, трябва да настроите принтера първо да отпечата всички нечетни страници в обратен ред (страници 9, 7, 5, 3, 1) и след това всички четни страници в нормален ред (страници 2, 4, 6, 8, 10).

- a <sup>В</sup> драйвера на принтера изберете раздела **Основни** <sup>и</sup> поставете отметка <sup>в</sup> **Обратен ред**.
- b Изберете раздела **Разширени** <sup>и</sup> щракнете върху **Други печатни опции**.
- <sup>c</sup> Изберете **Ред на разпечатване** <sup>и</sup> отметнете **Отпечатване на нечетните страници**. Щракнете върху **OK**.
- d След като устройството отпечата нечетните страници, извадете отпечатаните страници от изходната тава за хартия.
	- Преди да преминете към следващата стъпка, уверете се, че отпечатаните страници са сухи.
- $\left( 5\right)$  Изпразнете тавата за хартия. Не поставяйте отпечатаните листа отгоре на заредената в тавата нова хартия.
- Уверете се, че листата са напълно гладки, преди да ги поставите в тавата за хартия със страната, върху която трябва да се печата (празната страна) надолу и най-горната страница първа.

#### **Ориентация на хартията**

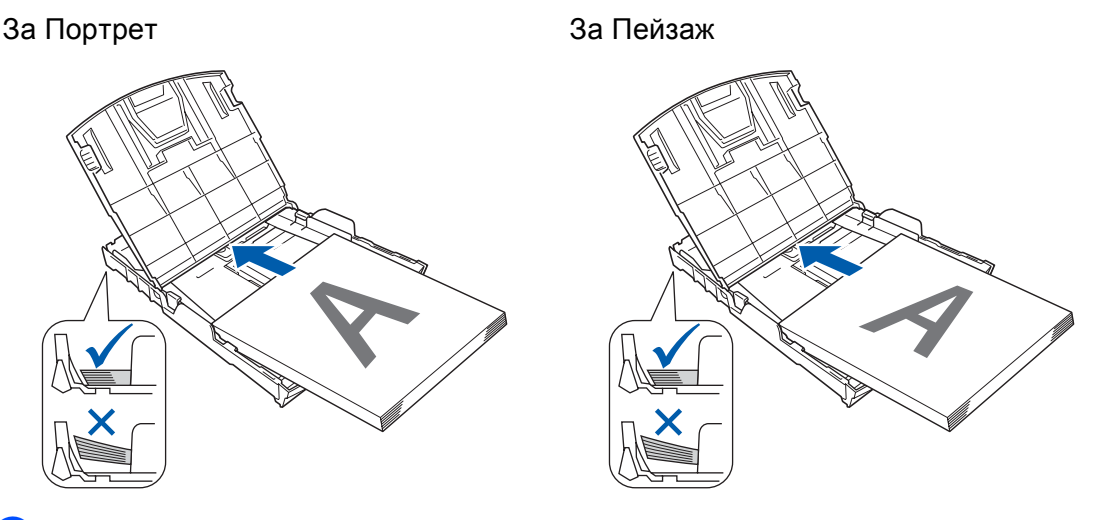

- g <sup>В</sup> драйвера на принтера изберете раздела **Основни** <sup>и</sup> махнете отметката от **Обратен ред**.
- h Изберете раздела **Разширени** <sup>и</sup> щракнете върху **Други печатни опции**.
- i Изберете **Ред на разпечатване** <sup>и</sup> поставете отметка <sup>в</sup> **Отпечатване на четните страници**. Щракнете върху **OK**.
- j Устройството ще отпечата четните страници от другата страна на листата.

#### **Указания за печат върху двете страни на хартията <sup>1</sup>**

- Ако хартията е тънка, тя може да се намачка.
- Ако хартията е извита, изправете я и след това я поставете обратно в тавата за хартия.
- Ако хартията не се поема от устройството правилно, вероятно е извита. Извадете хартията и я изправете.

## <span id="page-31-0"></span> $\Pi$ **оддръжка**

Прозорецът **Поддръжка** показва версията на драйвера и информация за настройките. Тук ще намерите и връзка към уебсайта **Brother Solutions Center** и **Интернет страница на Оригиналните Консумативи**.

Щракнете върху бутона **Поддръжка**, за да се покаже прозорецът **Поддръжка**:

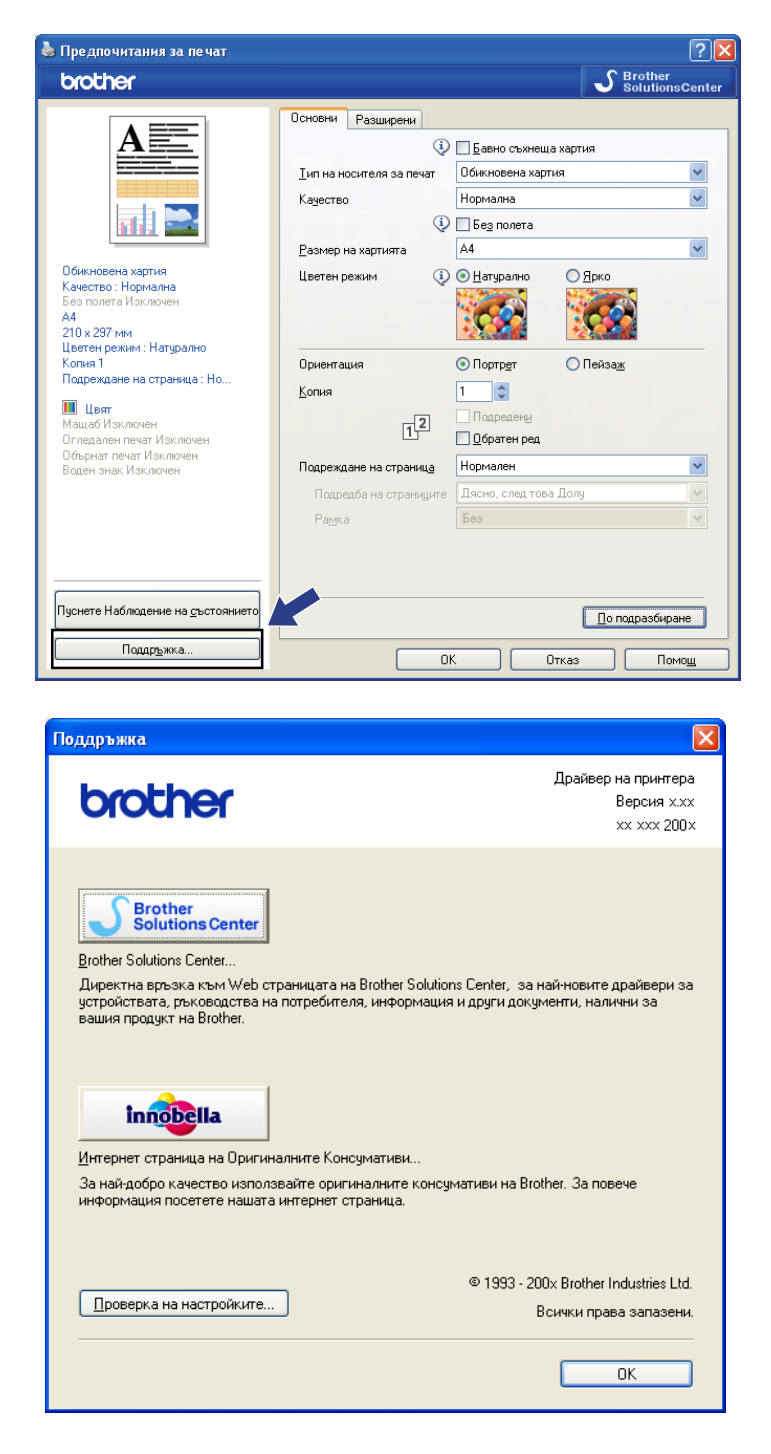

## ■ Brother Solutions Center

**Brother Solutions Center** е уебсайт, предлагащ информация за продуктите на Brother, включително FAQ (често задавани въпроси), Ръководства за потребителя, актуализации на драйвери и полезни съвети за използване на устройствата.

## **Интернет страница на Оригиналните Консумативи**

Интернет страница на Оригиналните Консумативи предлага информация за доставките на оригинални консумативи Brother.

## **Проверка на настройките**

Можете да проверявате текущите настройки на драйвера.

# <span id="page-33-0"></span>**Използване на FaceFilter Studio при печат от REALLUSION1**

FaceFilter Studio е лесно за използване приложение за фотопечат без полета. FaceFilter Studio ви позволява и да редактирате фотоданните. Можете да добавяте фотоефекти, като намаляване на ефекта "червени очи" или подобряване на цвета на кожата.

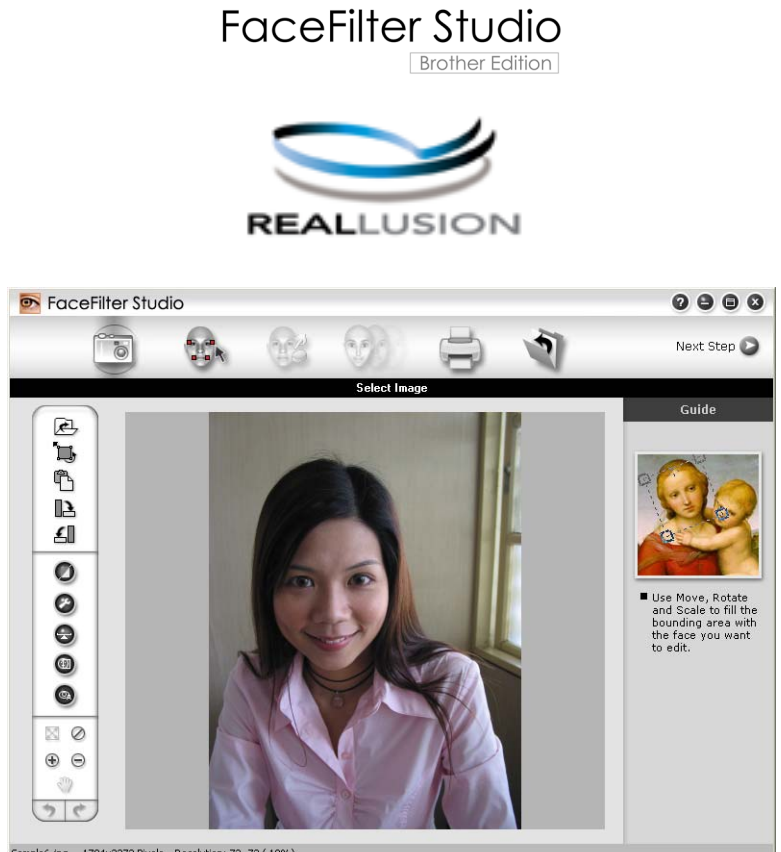

ample6.jpg 1704x2272 Pixels Resolution: 72, 72 (19%)

За да използвате FaceFilter Studio, трябва да инсталирате програмата FaceFilter Studio от CD-ROM-а, предоставен ви с вашето устройство. Инсталирайте FaceFilter Studio и изтеглете Помощ за FaceFilter Studio, като следвате инструкциите в *Ръководство за бързо инсталиране*.

Можете да стартирате FaceFilter Studio чрез щракване върху **старт**/**Всички програми**/**Reallusion**/ **FaceFilter Studio**/**FaceFilter Studio**. Освен това можете да стартирате FaceFilter Studio чрез двукратно щракване върху бързата връзка на работния плот или чрез щракване върху бутона FaceFilter Studio в ControlCenter3. (Вижте *КАРТОВ [ЦЕНТЪР](#page-79-0)* на стр. 73.)

## **Забележка**

Ако вашето устройство Brother не е включено или свързано към компютъра, FaceFilter Studio ще стартира с ограничени характеристики. Ще можете да използвате само функцията **Печат**.

Тази глава представя само основните функции на софтуера. За повече информация вижте Помощ за FaceFilter Studio.

За да видите пълния файл Помощ за FaceFilter Studio, щракнете върху **старт**, отидете на **Всички програми**/**Reallusion**/**FaceFilter Studio** и щракнете върху **FaceFilter Studio Help** на вашия компютър.

## <span id="page-34-0"></span>**Стартиране на FaceFilter Studio при включено устройство Brother <sup>1</sup>**

<span id="page-34-1"></span> $\blacksquare$  Когато стартирате FaceFilter Studio за първи път, този екран ще се появи, ако вашето устройство Brother е включено и свързано към вашия компютър, FaceFilter Studio ще открие устройството Brother.

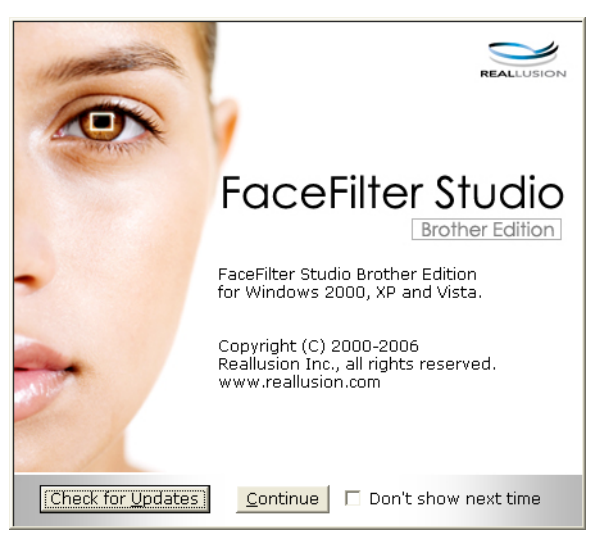

**2** Този екран ще се появи, след като щракнете върху **Continue** (Продължение) в стъпка  $\bullet$ . FaceFilter Studio е готов за използване при пълна функционалност.

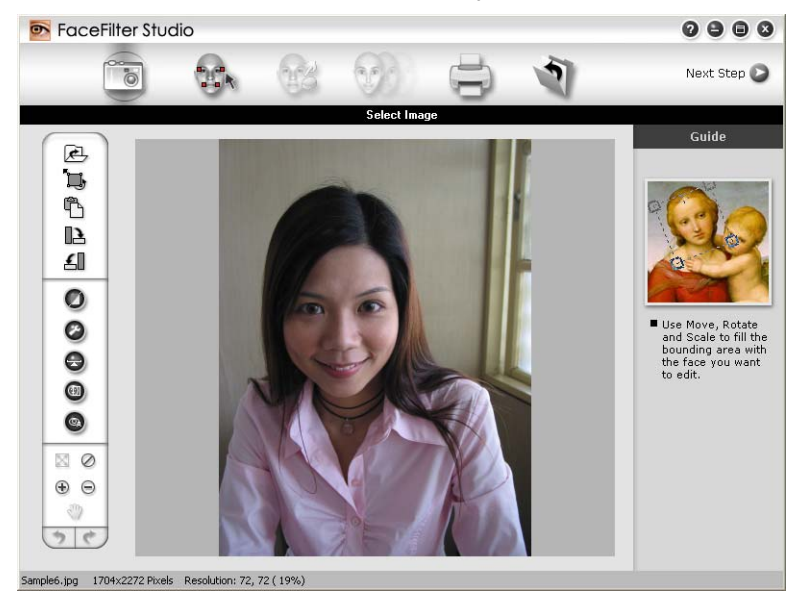

## <span id="page-35-0"></span>**Стартиране на FaceFilter Studio, когато вашето устройство Brother е изключено <sup>1</sup>**

<span id="page-35-1"></span>**1** Когато стартирате FaceFilter Studio за първи път, ако вашето устройство Brother не е включено и не е свързано към вашия компютър, ще се появи следният екран.

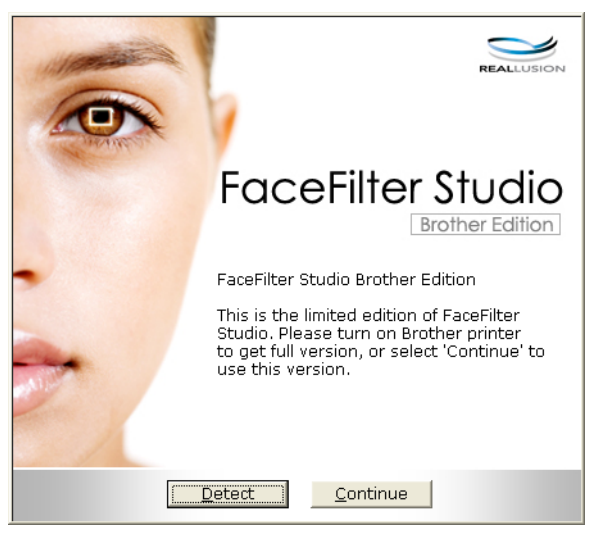

**2** Щракнете върху Detect (Откриване) в стъпка  $\bigcirc$  и ще се появи този екран. Включете устройството Brother и проверете дали е свързано с вашия компютър, след това щракнете върху **Да**.

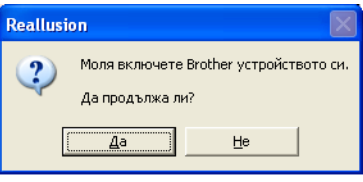

<span id="page-35-2"></span>Този екран ще се появи, ако FaceFilter Studio не може да открие вашето устройство Brother. Уверете се, че устройството Brother е включено и щракнете върху **Опитай пак**.

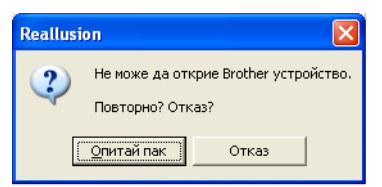

Ако Fa[c](#page-35-2)eFilter Studio все още не може да открие устройството Brother в стъпка  $\bigcirc$ , щракнете върху **Отказ**.

Ако щракнете върху Отказ в стъпка <sup>3</sup>, ще се появи този екран.

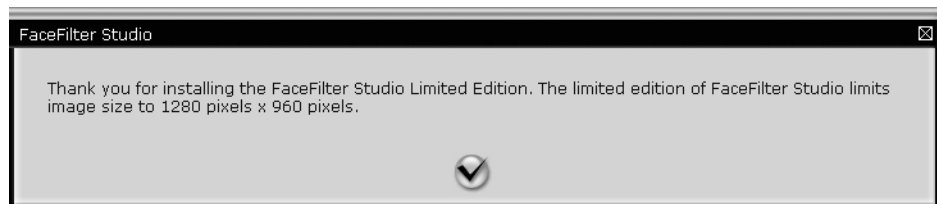
$\overline{\textbf{6}}$  След като поставите отметка в стъпка  $\textbf{Q}$ , FaceFilter Stu[d](#page-35-0)io ще стартира с ограничена функционалност. Иконата за печат в горното меню ще бъде в сиво и вие няма да можете да използвате функцията Печат.

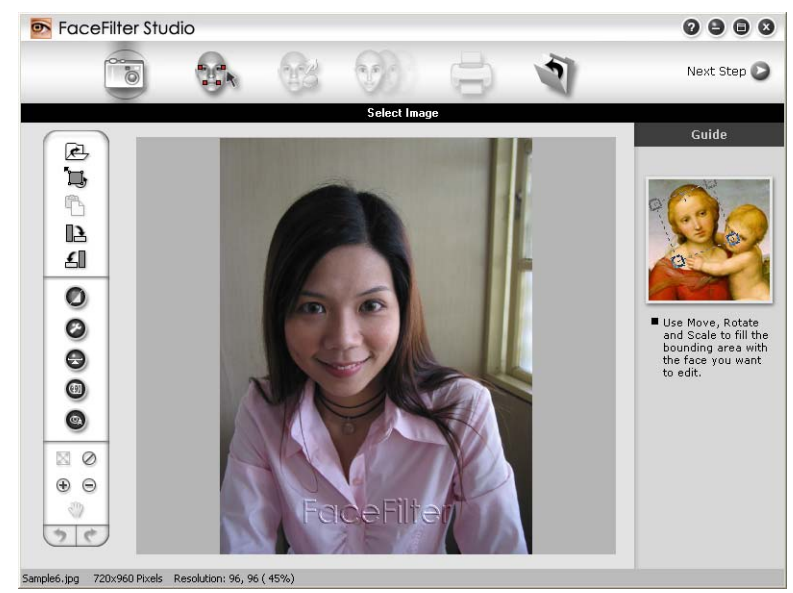

## **Забележка**

- Когато FaceFilter Studio стартира с ограничена функционалност, файлът с изображението ще бъде съхранен с воден знак.
- За да стартирате FaceFilter Studio с пълна функционалност, вижте *[Стартиране](#page-34-0) на [FaceFilter Studio](#page-34-0) при включено устройство Brother* на стр. 28.

# $\blacksquare$  Печат на изображение

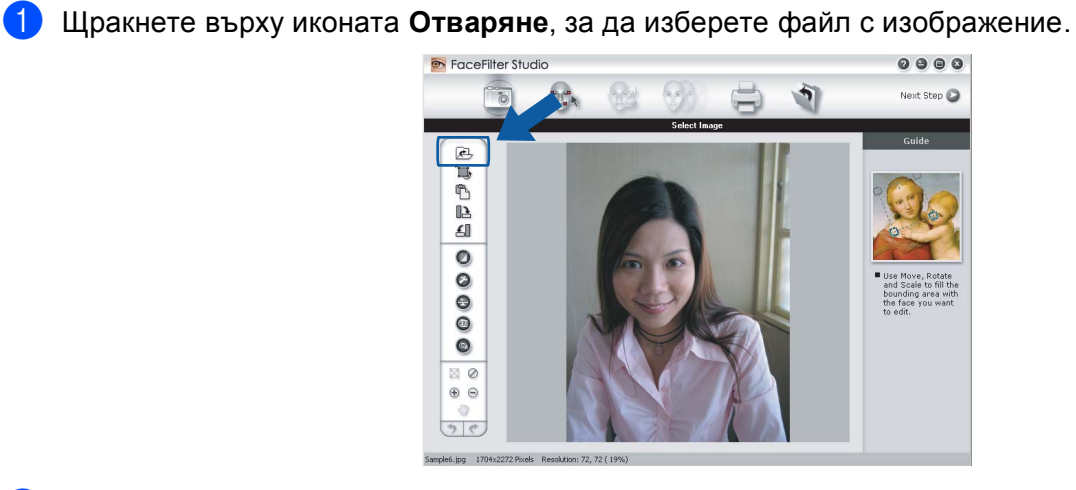

**2** Щракнете върху иконата за печат в полето на горното меню, за да се покаже екранът за печат.

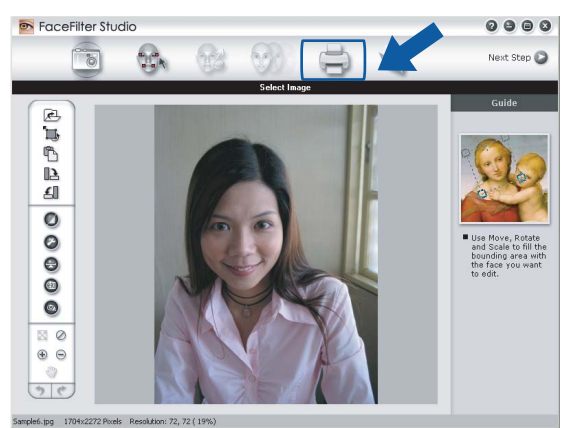

Щракнете върху иконата за печат в ляво, за да отворите диалоговия прозорец за настройки на печата.

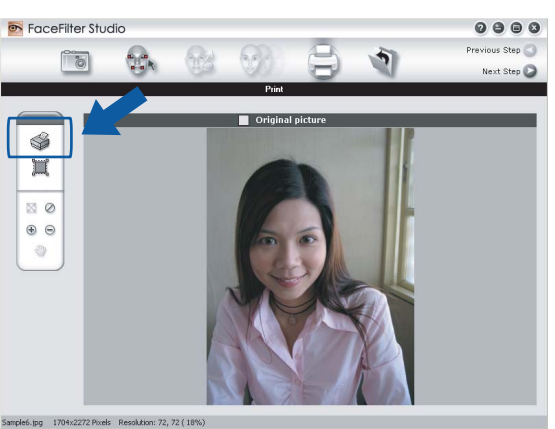

d Изберете **Paper Size** (Размер на хартия), **Paper Source** (Източник на хартия), **Orientation** (Ориентация), брой **Copies** (Копия), **Scaling** (С фон) и **Printing Area** (Област за печат).

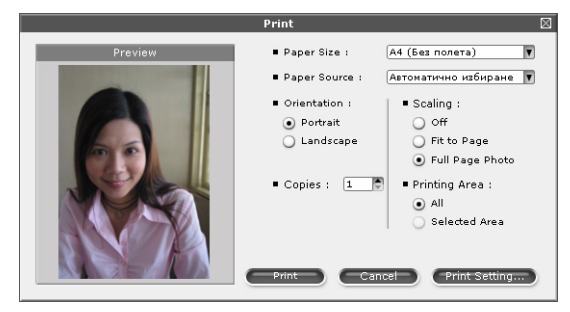

# **Забележка**

Ако желаете да отпечатате снимка без полета, изберете **Full Page Photo** (Снимка на пълен екран) в **Scaling** (С фон) и хартия без полета в **Paper Size** (Размер на хартия).

**5** Щракнете върху Print Setting (Настройка на печат) и изберете вашето устройство Brother. Щракнете върху **OK**.

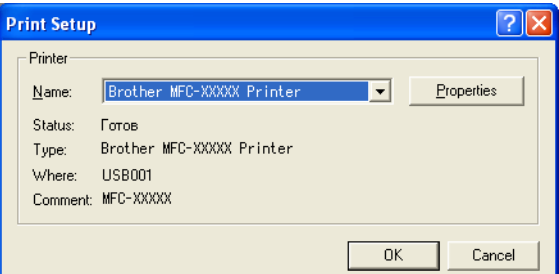

#### **Забележка**

Ако желаете да използвате фотохартия, щракнете върху **Properties** (Свойства) и задайте **Media Type** (Тип на носителя за печат) и **Quality** (Качество) в диалоговия прозорец на принтера на драйвера.

**6** Щракнете върху Print (Печат) в диалоговия прозорец за настройки на печата и вашата снимка ще се отпечата.

## **Интелигентен портрет <sup>1</sup>**

Функцията **Smart Portrait** (Интелигентен портрет) открива лицата на снимката и настройва автоматично яркостта на цвета на кожата.

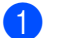

В Отворете файла с изображение.

**2 Щракнете върху иконата Smart Portrait** (Интелигентен портрет) **за автоматично откриване** 

на лицата.

**63** Можете да промените **Brightness adjustment** (Настройка на яркостта) чрез придвижване на плъзгача с мишката.

d Щракнете върху **OK**.

# **Намаляване на-ефекта "Червени очи" <sup>1</sup>**

Функцията **Red-eye Reduction** (Премахване на червени очи) ви позволява да намалите ефекта "червени очи" на снимката.

- Отворете файла с изображение.
- **Щракнете върху иконата Red-eye Reduction** (Премахване на червени очи) **сед за автоматично**

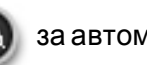

намаляване на ефекта "червени очи".

- **63** Auto Red eye Detection (Автоматично откриване на червени очи) намира всички червени очи на снимката и ги маркира с пунктирани четириъгълници. Може да използвате плъзгача **RedEye Threshold** (Праг на червените очи), за да регулирате цвета на маркираните области.
- d Щракнете върху **OK**.

## **Списък с изрази за печат <sup>1</sup>**

FaceFilter Studio ви позволява да модифицирате изражението на лицето чрез поставяне на шаблони с изражения или чрез ръчна настройка. В стъпка **Select Expression** (Избиране на изражение) можете да прегледате и отпечатате списък с изражения, избрани от вас.

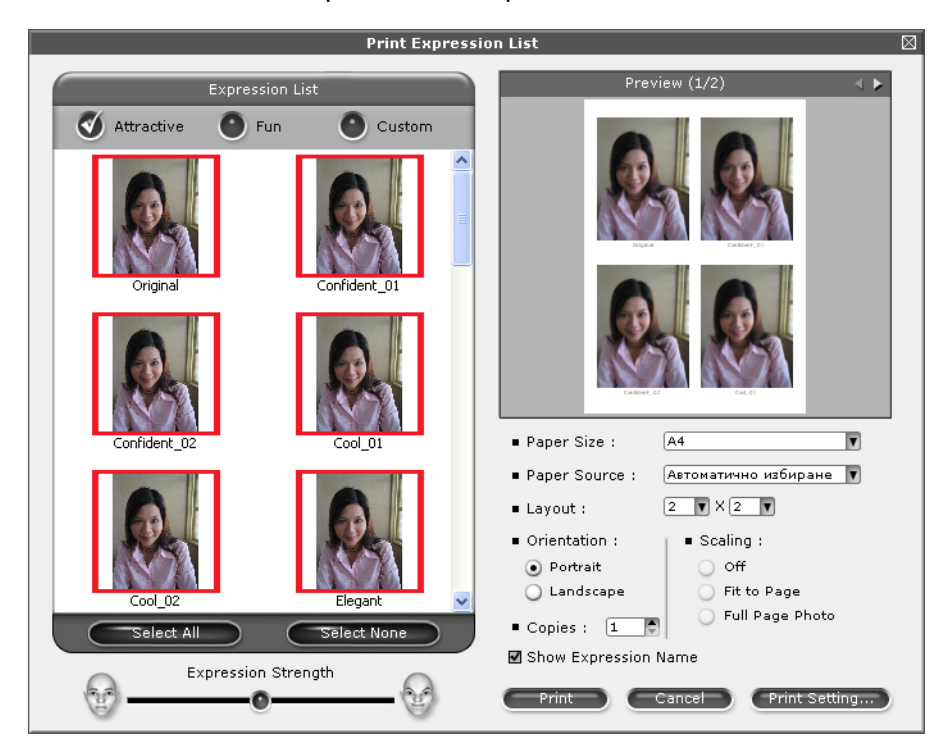

# **Деинсталиране на FaceFilter Studio <sup>1</sup>**

За да деинсталирате FaceFilter Studio, изберете **cтарт**/**Всички програми**/**Reallusion**/ **FaceFilter Studio**/**Uninstall FaceFilter Studio**.

**2**

# $C$ каниране

Сканирането и драйверите ще бъдат различни в зависимост от операционната ви система. Устройството използва съответния TWAIN-съвместим драйвер за сканиране на документи от програмите ви.

 $\blacksquare$  (Windows<sup>®</sup> XP/Windows Vista<sup>®</sup>)

Инсталирани са два драйвера за скенера. Съответният драйвер на скенера, съвместим с TWAIN (Вижте *[Сканиране](#page-41-0) на документ с помощта на TWAIN драйвер* на стр. 35) и драйвера Windows® Image Acquisition (WIA) (Вижте *[Сканиране](#page-49-0) на документ с помощта на WIA драйвер (за Windows® [XP/Windows Vista®\)](#page-49-0)* на стр. 43).

Потребителите на Windows® XP/Windows Vista® могат да изберат един от двата драйвера при сканиране на документи.

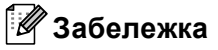

- За ScanSoft™ PaperPort™ 11SE вижте *Използване на [ScanSoft™ PaperPort™ 11SE](#page-58-0) с OCR от [NUANCE™](#page-58-0)* на стр. 52.
- Ако компютърът е защитен от защитна стена и не може да сканира през мрежата, може да се наложи да конфигурирате настройките на защитната стена така, че да разрешите комуникация през портове с номера 54925 и 137. Ако използвате защитна стена на Windows® и сте инсталирали MFL-Pro Suite от CD-ROM, необходимите настройки на защитната стена са вече направени. За повече информация вижте *Настройки на защитната стена ([За мрежови потребители](#page-117-0))* [на стр](#page-117-0). 111.

# <span id="page-41-0"></span>**Сканиране на документ с помощта на TWAIN драйвер <sup>2</sup>**

Софтуерът на Brother MFL-Pro Suite включва подходящ драйвер на скенера, съвместим с TWAIN. Драйверите TWAIN изпълняват стандартния универсален протокол за комуникация между скенери и приложения. Това означава, че не само можете да сканирате изображения директно в програмата за преглед PaperPort™ 11SE, доставена от Brother с устройството, но можете да сканирате изображения директно в стотици други софтуерни програми, които поддържат сканиране с TWAIN. Тези приложения включват известни програми като Adobe $^\circledR$  Photoshop $^\circledR$ . Adobe $^\circledR$  PageMaker $^\circledR$ . CorelDraw $^\circledR$  и много други.

#### <span id="page-42-2"></span>**Сканиране на документ в компютъра <sup>2</sup>**

Съществуват два начина, по които можете да сканирате цяла страница. Можете да използвате ADF (автоматично листоподаващо устройство) или стъклото на скенера.

<span id="page-42-0"></span>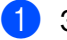

В Заредете документа.

2) За сканиране на документ, стартирайте софтуера за сканиране ScanSoft™ PaperPort™ 11SE, който е инсталиран при инсталирането на MFL-Pro Suite.

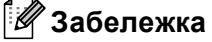

Инструкциите за сканиране в това ръководство се отнасят за използване на ScanSoft™ PaperPort™ 11SE. Когато използвате друг софтуер, стъпките за сканирането може да бъдат различни.

**3** Щракнете върху Файл, след това върху Сканиране или снимане. Можете да щракнете също върху бутона **Сканиране или снимане**. В лявата страна на екрана се появява панел **Сканиране или снимане**.

- d Щракнете върху бутона **Избор**.
- **65 Изберете TWAIN: TW-Brother MFC-XXXX или TWAIN: TW-Brother MFC-XXXX LAN** от списъка **Налични скенери**.

(Където XXXX е името на вашия модел.)

f Поставете отметка <sup>в</sup> **Покажи диалогов прозорец за скенер** на панела **Сканиране или снимане**.

<span id="page-42-1"></span>**7 Щракнете върху Сканирай.** Появява се диалоговият прозорец **Настройка на скенера**: **8** Ако е необходимо, регулирайте следните настройки в диалоговия прозорец Настройка на скенера:

- **Сканиране** (Тип изображение) (1)
- **Резолюция** (2)
- **Тип сканиране** (3)
- **Намаляване на шума** (4)
- **Яркост** (5)
- **Контраст** (6)
- **Размер документ** (7)

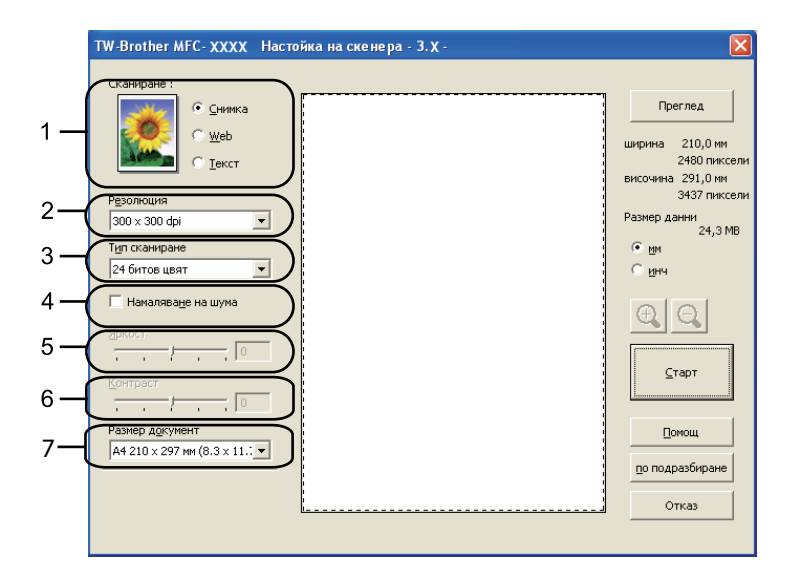

#### **9** Щракнете върху Старт.

Когато сканирането приключи, щракнете върху **Отказ**, за да се върнете към прозореца на PaperPort™ 11SE.

# **Забележка**

След като изберете размера на документа, можете да нагласите областта за сканиране с щракване с левия бутон на мишката и плъзгането й. Това е необходимо, когато желаете да изрежете дадено изображение при сканиране.

# **Предварително сканиране за изрязване на част, която искате да бъде сканирана <sup>2</sup>**

Можете да прегледате изображението и да изрежете нежеланите части преди сканиране чрез използване на бутона **Преглед**. Когато оформите желаната област за сканиране, щракнете върху бутона Старт в диалоговия прозорец Настройка на скенера, за да сканирате изображението.

<span id="page-44-0"></span>**1** Следвайте стъпките от  $\bigcirc$  $\bigcirc$  $\bigcirc$  до  $\bigcirc$  на *Сканиране на документ в [компютъра](#page-42-2)* на стр. 36.

b Ако <sup>е</sup> необходимо, изберете настройките за **Сканиране** (Тип изображение), **Резолюция**, **Тип сканиране**, **Яркост**, **Контраст** и **Размер документ**.

#### **3** Щракнете върху Преглед.

Цялото изображение е сканирано в компютъра и се появява в Област за сканиране (1) в диалоговия прозорец Настройка на скенера.

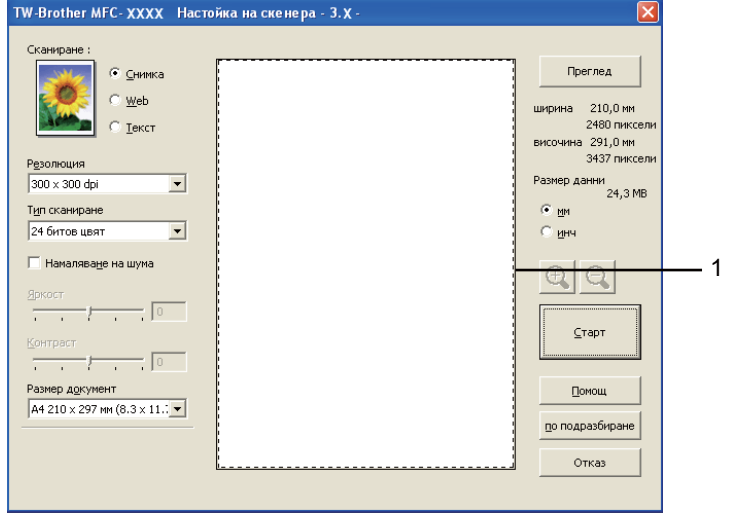

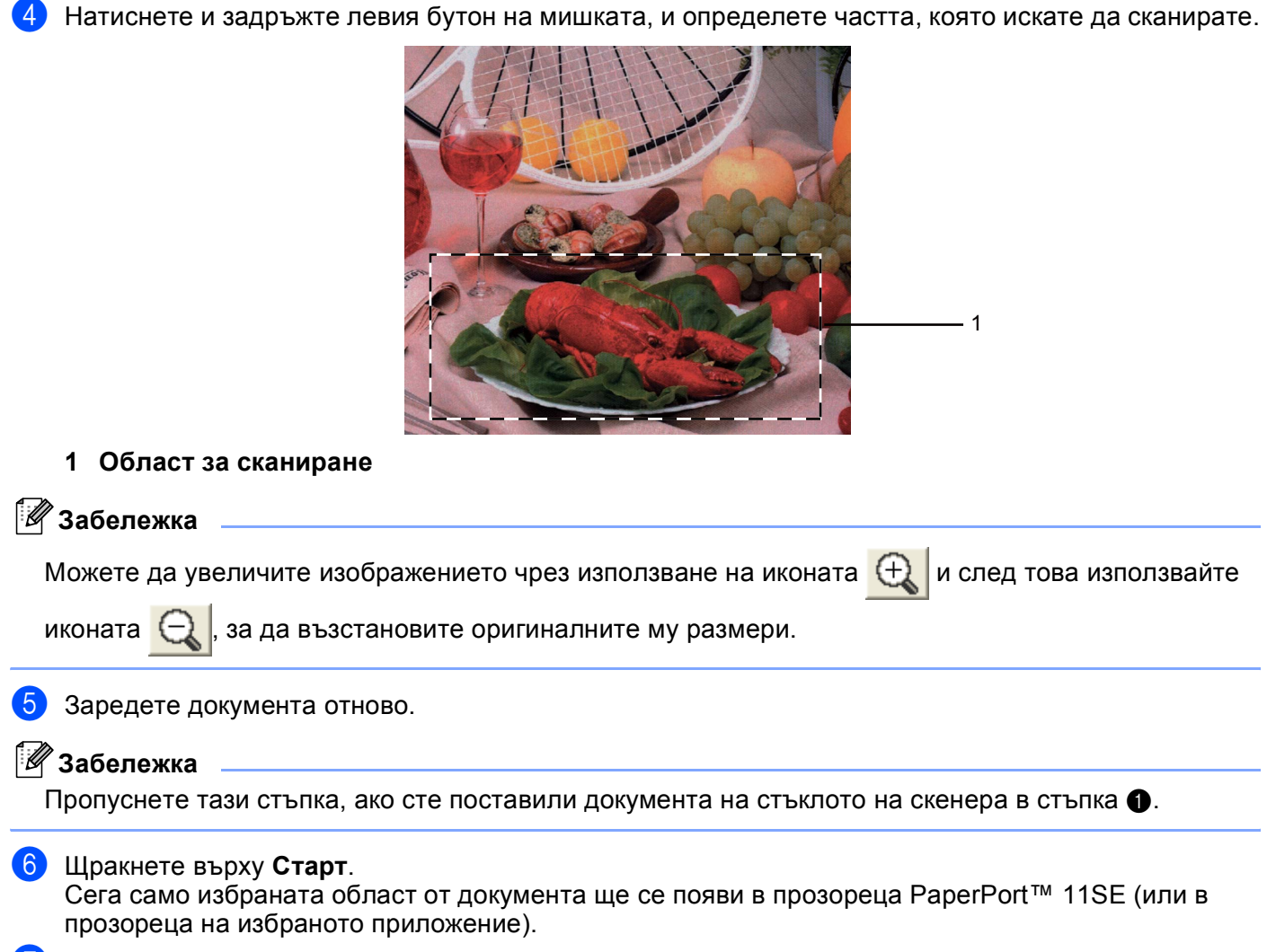

В прозореца PaperPort™ 11SE използвайте наличните опции, за да подобрите изображението.

### **Настройки в диалоговия прозорец Настройка на скенера <sup>2</sup>**

#### **Сканиране (Тип изображение) <sup>2</sup>**

Изберете типа на изображение между **Снимка**, **Web** (за използване в Интернет) или **Текст**. **Резолюция** и **Тип сканиране** ще се променят автоматично за всяка една от настройките по подразбиране.

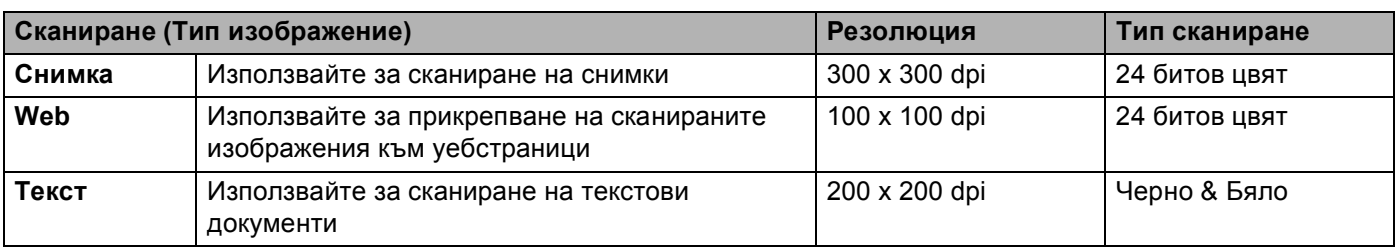

Настройките по подразбиране са изложени в таблицата по-долу:

**2**

#### $P$ езолюция

Можете да изберете разделителна способност на сканиране от падащия списък **Резолюция**. Повисоката разделителна способност използва повече памет и времето за трансфер е по-дълго, но сканираните изображения са с по-добро качество. Следната таблица ви показва разделителните способности, между които можете да избирате, и наличните цветове.

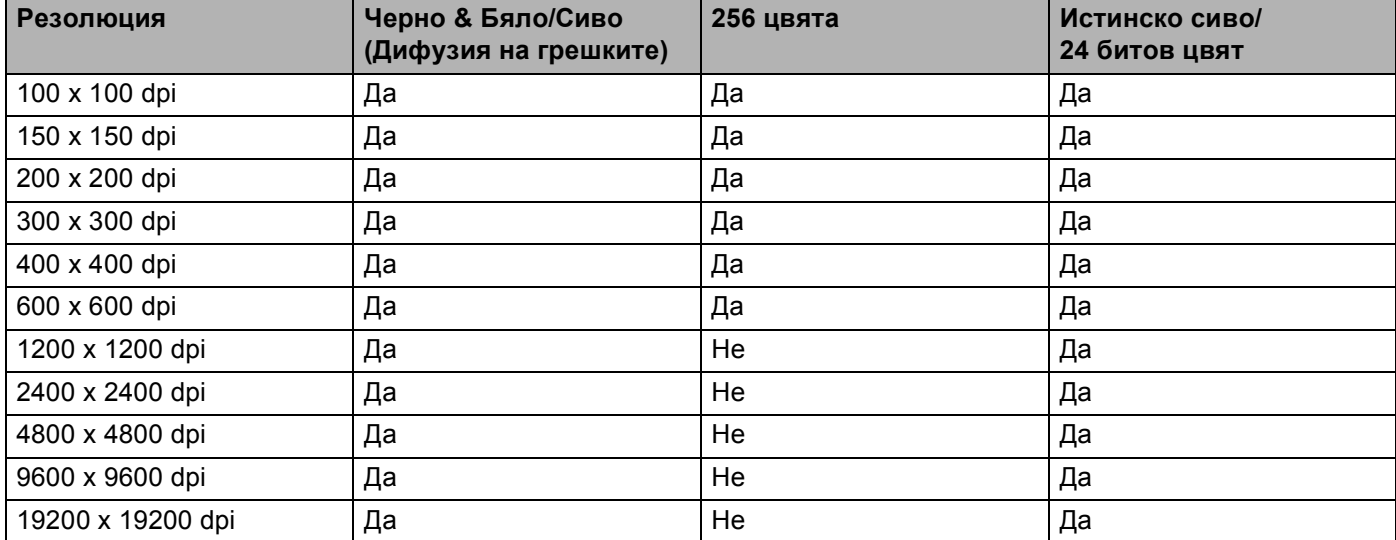

#### **Тип сканиране <sup>2</sup>**

#### **Черно & Бяло**

Използвайте за текст или щрихови изображения.

#### **Сиво (Дифузия на грешките)**

Използвайте за фотографски изображения или графики. (Разсейването на грешки е метод за създаване на симулирани сиви изображения без използване на истински сиви точки. За да се придаде сивият цвят, по специален шаблон се поставят черни точки.)

#### **Истинско сиво**

Използвайте за фотографски изображения или графики. Този режим е по-точен, поради това че използва до 256 нюанса на сивото.

#### **256 цвята**

Използва до 256 цвята за сканиране на изображението.

#### **24 битов цвят**

Използва до 16,8 милиона цвята за сканиране на изображението.

Въпреки че използването на **24 битов цвят** създава изображение с най-точното цветово възпроизвеждане, размерът на файла на изображението ще бъде около три пъти по-голям отколкото файла, създаден с опцията **256 цвята**. Тази опция изисква най-много памет и време за трансфер.

#### **Намаляване на шума <sup>2</sup>**

Чрез този избор можете да подобрите и да повишите качеството на сканираните от вас изображения. Функцията **Намаляване на шума** е налице при използване на **24 битов цвят** и разделителна способност на сканиране 300  $\times$  300 dpi, 400  $\times$  400 dpi или 600  $\times$  600 dpi.

#### **Яркост <sup>2</sup>**

Регулирайте настройката (-50 до 50), за да получите най-доброто изображение. Стойността по подразбиране е 0, представляваща средна стойност, която обикновено е подходяща за повечето изображения.

Можете да зададете нивото на **Яркост** чрез изтегляне на плъзгача надясно или наляво, за да осветите или потъмните изображението. За да зададете нивото, можете също да въведете стойност в полето.

Ако сканираното изображение е твърде светло, задайте по-ниско ниво на **Яркост** и сканирайте документа отново. Ако сканираното изображение е твърде тъмно, задайте по-високо ниво на **Яркост** и сканирайте документа отново.

#### **Забележка**

Настройката за **Яркост** е налице, само когато сте задали **Тип сканиране** на **Черно & Бяло**, **Сиво (Дифузия на грешките)** или **Истинско сиво**.

#### **Контраст <sup>2</sup>**

Можете да увеличите или намалите контраста чрез преместване на плъзгача надясно или наляво. Увеличаването подчертава тъмните и светли области на изображението, докато намаляването разкрива повече детайли в сивите области. За да зададете нивото на **Контраст**, можете да въведете и стойност в полето.

### **Забележка**

Настройката за **Контраст** е налице, само когато сте задали **Тип сканиране** на **Сиво (Дифузия на грешките)** или **Истинско сиво**.

Когато сканирате снимки или други изображения за използване в текстообработваща програма или друг графичен софтуер, опитайте различни настройки за **Резолюция**, **Тип сканиране**, **Яркост** и **Контраст**, за да видите коя ще бъде най-подходяща за изискванията ви.

#### **Размер документ <sup>2</sup>**

Изберете един от следните размери:

- А4 210 х 297 мм (8.3 х 11.7 инча)
- JIS B5 182 x 257 мм (7.2 x 10.1 инча)
- Letter 215.9 x 279.4 мм (8 1/2 x 11 инча)
- $\blacksquare$  Legal 215.9 x 355.6 мм (8 1/2 x 14 инча) (Налично при модели с ADF)
- A5 148 x 210 мм (5.8 x 8.3 инча)

#### Сканиране

- Executive 184.1 x 266.7 мм (7 1/4 x 10 1/2 инча)
- Визитка 90 х 60 мм (3.5 х 2.4 инча)

За да сканирате визитка, изберете размер **Визитка** и след това поставете визитката, с лицето надолу, в горния ляв ъгъл на стъклото на скенера.

- $\blacksquare$  Фотография 10 х 15 см (4 х 6 инча)
- Индекс Карта 127 х 203.2 мм (5 х 8 инча)
- Фотография L 89 х 127 мм (3.5 х 5 инча)
- $\blacksquare$  Фотография 2L 13 х 18 см (5 х 7 инча)
- Пощенска картичка 1 100 х 148 мм (3.9 х 5.8 инча)
- Пощенска картичка 2 (Двойна) 148 х 200 мм (5.8 х 7.9 инча)
- Ръчно зададен

Ако изберете като размер **Ръчно зададен**, ще се появи диалоговият прозорец **Ръчно зададен Размер документ**.

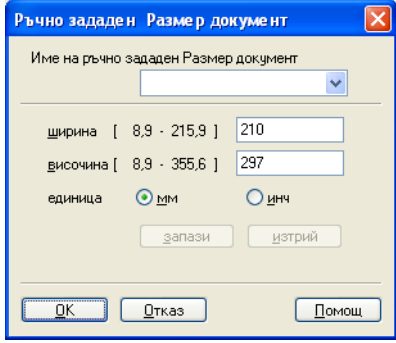

Можете да изберете "мм" или "инч" като мерна единица за ширина и височина.

#### **Забележка**

На екрана можете да видите реалния размер на хартията, който сте избрали.

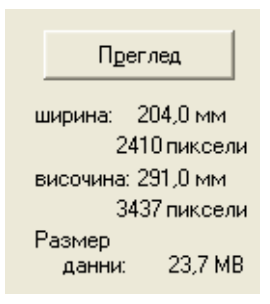

- **ширина**: показва ширината на областта за сканиране.
- **височина**: показва височината на областта за сканиране.
- **Размер данни**: показва приблизителния размер на данните в Bitmap формат. Размерът ще варира в зависимост от типа на файла, разделителната способност и броя на използваните цветове.

# <span id="page-49-0"></span>**Сканиране на документ с помощта на WIA драйвер (за Windows® XP/Windows Vista®) <sup>2</sup>**

## **Съответствие с WIA <sup>2</sup>**

За Windows® XP/Windows Vista®, при сканиране на изображения, можете да изберете Windows® Image Acquisition (WIA). Можете да сканирате изображенията директно в програмата за преглед PaperPort™ 11SE, която Brother е включил в устройството, или директно в други програми, които поддържат WIA или TWAIN сканиране.

#### <span id="page-49-3"></span>**Сканиране на документ в компютъра <sup>2</sup>**

Съществуват два начина за сканиране на цяла страница. Можете да използвате ADF (автоматично листоподаващо устройство) или стъклото на скенера.

Ако желаете да сканирате и след това да изрежете част от изображението след предварително сканиране на документа, трябва да използвате стъклото на скенера. (Вижте *[Предварително](#page-51-0) сканиране и изрязване на част с използване на [скенерното](#page-51-0) стъкло* на стр. 45.)

<span id="page-49-1"></span>Заредете документа.

За сканиране на документ стартирайте софтуера за сканиране ScanSoft™ PaperPort™ 11SE, който е инсталиран при инсталирането на MFL-Pro Suite.

#### **Забележка**

Инструкциите за сканиране в това ръководство са базирани на ScanSoft™ PaperPort™ 11SE. Процесът може да се промени при сканиране от други програми.

**3** Щракнете върху Файл, след това върху Сканиране или снимане. Можете да щракнете също върху бутона **Сканиране или снимане**.

В лявата страна на екрана се появява панел **Сканиране или снимане**.

d Щракнете върху бутона **Избор**.

**6** Изберете WIA:Brother MFC-XXXX или WIA:Brother MFC-XXXX LAN от списъка **Налични скенери**. (Където XXXX е името на вашия модел.)

#### **Забележка**

Ако изберете **TW-Brother MFC-XXXX**, ще стартира TWAIN драйверът.

- <span id="page-49-2"></span>f Поставете отметка <sup>в</sup> **Покажи диалогов прозорец за скенер** на панела **Сканиране или снимане**.
	- **Идракнете върху Сканирай.** Появява се диалоговият прозорец Сканиране.

h Ако <sup>е</sup> необходимо, регулирайте следните настройки <sup>в</sup> диалоговия прозорец Настройка на скенера:

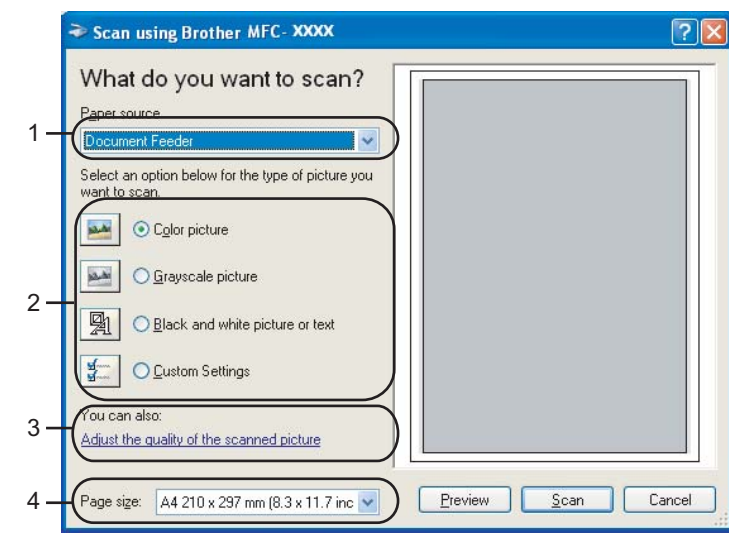

- **1 Paper source (Източник на хартия)**
- **2 Picture type (Вид на изображението)**
- **3 Adjust the quality of the scanned picture (Настройка на качеството на сканираното изображение)**
- **4 Page size (Размер на страницата)**
- **2** Изберете **Document Feeder** (Подаване на документи) от падащия списък (1) **Paper source** (Източник на хартия).
- $\bullet$  Изберете типа изображение (2).
- **k Изберете Page size** (Размер на страницата) от падащия списък (4).
- l Ако желаете да промените някои допълнителни настройки, щракнете върху **Adjust the quality of the scanned picture** (Настройка на качеството на сканираното изображение) (3). Можете да изберете **Brightness** (Яркост), **Contrast** (Контраст), **Resolution** (Разделителна способност) и **Picture type** (Вид на изображението) от **Advanced Properties** (Разширени свойства). След като сте избрали настройките, щракнете върху **OK**.

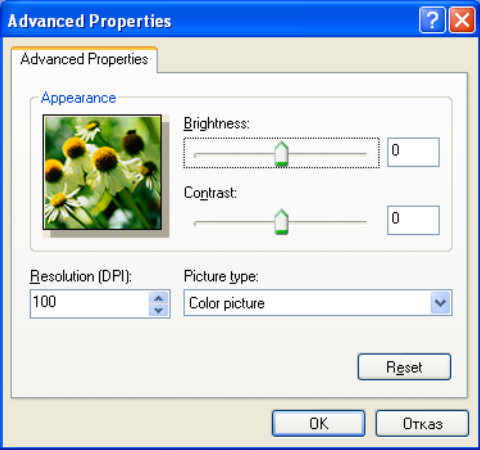

#### **Забележка**

По подразбиране, разделителната способност на скенера може да бъде настроена на максимум 1200 dpi. Ако желаете да сканирате при по-висока разделителна способност, използвайте **Помощна програма за скенера**. (Вижте *[Помощна програма за скенера](#page-52-0)* на стр. 46.)

# <span id="page-51-0"></span>**Предварително сканиране и изрязване на част с използване на скенерното стъкло <sup>2</sup>**

Бутонът **Preview** (Визуализация) се използва за преглед на изображение за изрязване на нежеланите части от него. Когато оформите желаната област за сканиране, щракнете върху бутона **Scan** (Сканиране) в диалоговия прозорец Сканиране, за да сканирате изображението.

Следвайте стъпките от  $\bigcirc$  $\bigcirc$  $\bigcirc$  до  $\bigcirc$  на *Сканиране на документ* в [компютъра](#page-49-3) на стр. 43.

b Изберете **Flatbed** (Хоризонтален) <sup>в</sup> падащия списък (1) **Paper source** (Източник на хартия).

#### **Забележка**

Ако вашето устройството няма Устройство за автоматично подаване на документи (ADF), не е необходимо да определяте **Paper source** (Източник на хартия).

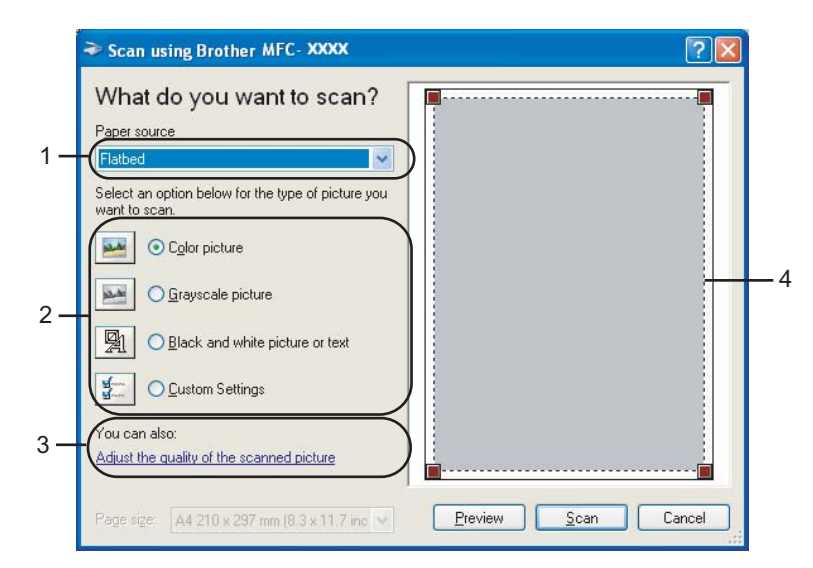

- **1 Paper source (Източник на хартия)**
- **2 Picture type (Вид на изображението)**
- **3 Adjust the quality of the scanned picture (Настройка на качеството на сканираното изображение)**
- **4 Област за сканиране**
- $\left( 3\right)$  Изберете типа изображение (2).
- **(4) Щракнете върху Preview** (Визуализация). Цялото изображение е сканирано в компютъра и се появява в областта за сканиране (4).

Натиснете и задръжте левия бутон на мишката, и определете частта, която искате да сканирате.

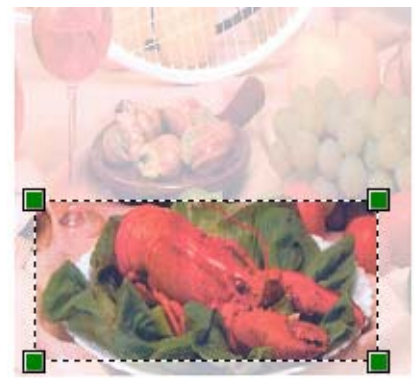

**6** Ако се нуждаете от допълнителни настройки, щракнете върху Adjust the quality of the scanned **picture** (Настройка на качеството на сканираното изображение) (3). Можете да изберете **Brightness** (Яркост), **Contrast** (Контраст), **Resolution** (Разделителна способност) и **Picture type** (Вид на изображението) от **Advanced Properties** (Разширени свойства). След като изберете настройките, щракнете върху **OK**.

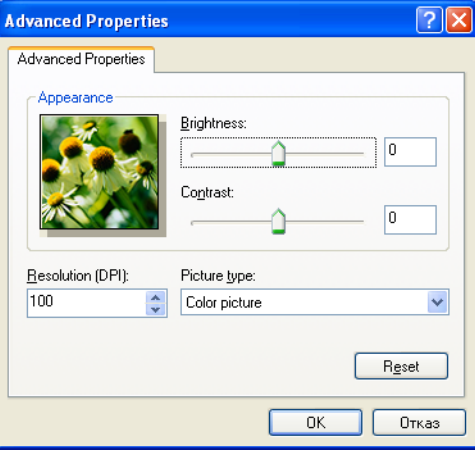

g Щракнете върху бутона **Scan** (Сканиране) <sup>в</sup> диалоговия прозорец Сканиране. Устройството стартира сканиране на документа. Сега само избраната област от документа ще се появи в прозореца PaperPort™ 11SE (или в прозореца на избраното приложение).

#### <span id="page-52-0"></span>**Помощна програма за скенера <sup>2</sup>**

**Помощната програма за скенера** се използва за конфигуриране на драйвера за скенер WIA, за разделителна способност, по-голяма от 1200 dpi и за промяна на настройката за **Максимален размер на сканиране**.

Ако желаете да зададете размер **Legal** като размер по подразбиране, отметнете полето **Legal** в диалоговия прозорец на Помощната програма за скенера. За да се активират новите настройки, трябва да рестартирате вашия компютър.

#### **Забележка**

Ако сканирате документ при разделителна способност, по-голяма от 1200 dpi, размерът на файла може да бъде много голям. Уверете се, че имате достатъчно памет и свободно пространство на хард диска за файла, който се опитвате да сканирате. Ако нямате достатъчно памет или свободно пространство на хард диска, вашият компютър може да блокира и да изгубите файла.

#### Стартиране на помощната програма

Можете да стартирате помощната програма чрез щракване върху **Помощна програма за скенера**, намираща се в **cтарт**/**Всички програми**/**Brother**/**MFC-XXXX** менюто (където XXXX е името на вашия модел)/**Настройки на Скенера**/**Помощна програма за скенера**.

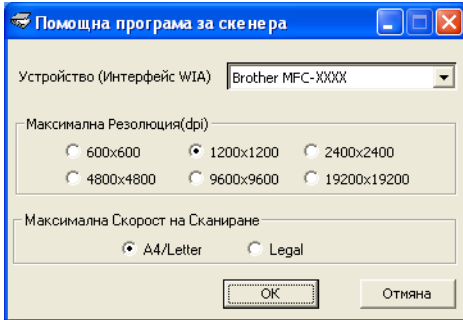

# **Забележка**

(Windows Vista®)

След като се появи екранът **Управление на потребителските акаунти**, направете следното.

• За потребители с права на администратор: Щракнете върху **Позволи**.

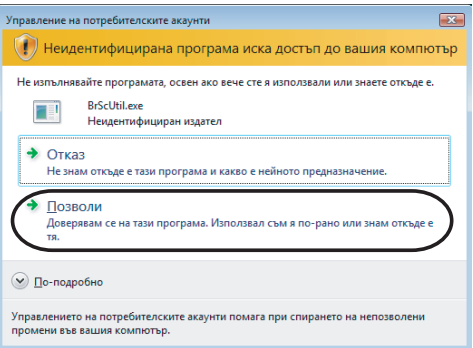

• За потребители без права на администратор: Въведете паролата на администратора и щракнете върху **OK**.

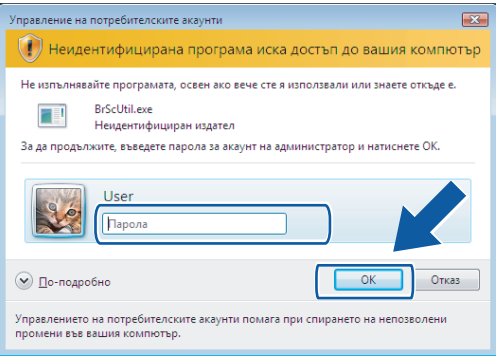

# **Сканиране на документ с използването на драйвер WIA (Потребители на Windows Photo Gallery и Windows Fax and Scan) <sup>2</sup>**

#### <span id="page-54-2"></span>**Сканиране на документ в компютъра <sup>2</sup>**

Съществуват два начина за сканиране на цяла страница. Можете да използвате ADF (автоматично листоподаващо устройство) или стъклото на скенера.

Ако желаете да сканирате и след това да изрежете част от изображението след предварително сканиране на документа, трябва да използвате стъклото на скенера. (Вижте *[Предварително](#page-56-0) сканиране и изрязване на част с използване на [скенерното](#page-56-0) стъкло* на стр. 50.)

<span id="page-54-0"></span>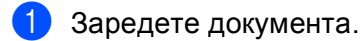

**2** Отворете софтуерното приложение и сканирайте документа.

- 3) Извършете едно от следните действия:
	- (Windows Photo Gallery)

Щракнете върху **Файл**, след това върху **Импортиране от камера или скенер**.

(Windows Fax and Scan)

Щракнете върху **Файл**, **Създай**, след това върху **Сканирай**.

- 4) Изберете скенера, който искате да използвате.
- <span id="page-54-1"></span>**5) Щракнете върху Импортирай.** Появява се диалоговият прозорец Сканиране.

#### Сканиране

**6)** Ако е необходимо, регулирайте следните настройки в диалоговия прозорец Скенер:

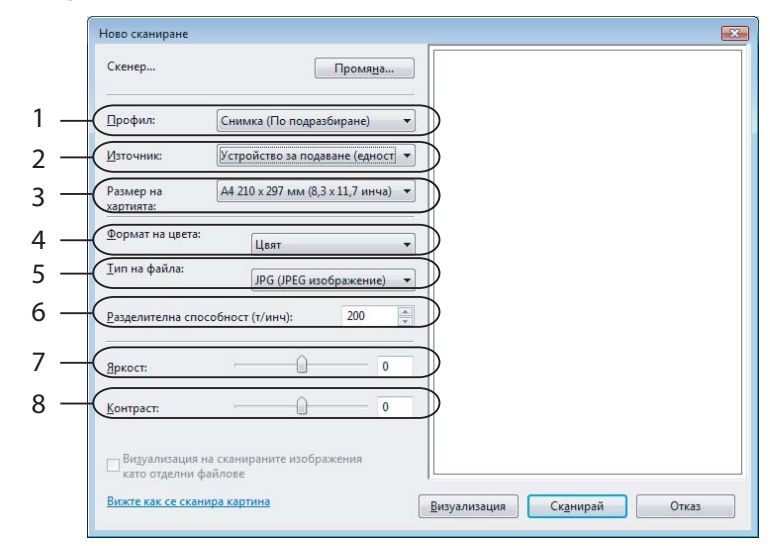

- **Профил**
- **Източник**
- **Размер на хартията**
- **Формат на цвета**
- **Тип на файла**
- **Разделителна способност**
- **Яркост**
- **Контраст**

# **Забележка**

По подразбиране, разделителната способност на скенера може да бъде настроена на максимум 1200 dpi.

Ако желаете да сканирате при по-висока разделителна способност, използвайте **Помощна програма за скенера**. (Вижте *[Помощна програма за скенера](#page-52-0)* на стр. 46.)

 Щракнете върху бутона Сканирай в диалоговия прозорец Сканиране. Устройството стартира сканиране на документа.

# <span id="page-56-0"></span>**Предварително сканиране и изрязване на част с използване на скенерното стъкло <sup>2</sup>**

Бутонът **Визуализация** се използва за преглед на изображение за изрязване на нежеланите части от него. Когато оформите желаната област за сканиране, щракнете върху бутона **Сканирай** в диалоговия прозорец Сканиране, за да сканирате изображението.

- Следвайте стъпки от  $\bigcirc$  до  $\bigcirc$  на *Сканиране на документ* в [компютъра](#page-54-2) на стр. 48.
- b Поставете документа върху стъклото на скенера, <sup>с</sup> лицевата страна надолу.
- c Изберете **Хоризонтален** от падащия списък **Източник**. Ако <sup>е</sup> необходимо, регулирайте следните настройки в диалоговия прозорец Скенер.

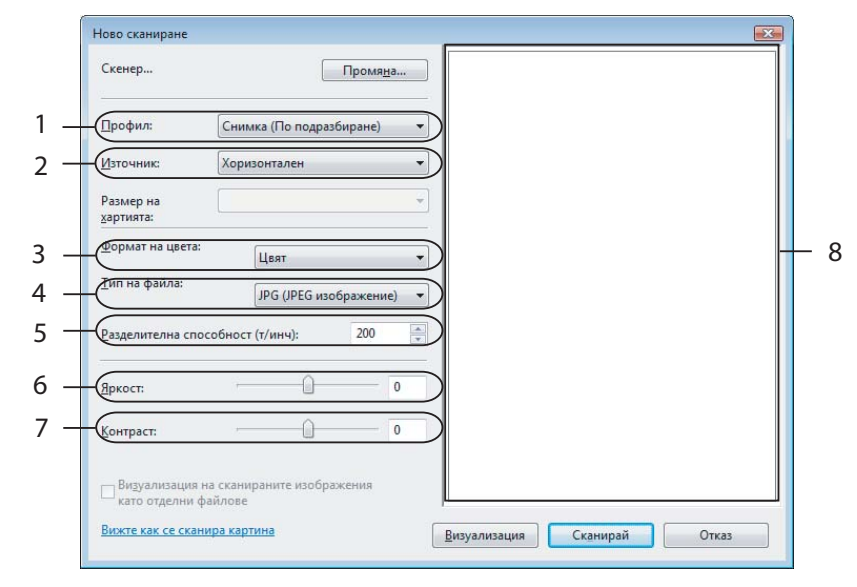

- **1 Профил**
- **2 Източник**
- **3 Формат на цвета**
- **4 Тип на файла**
- **5 Разделителна способност**
- **6 Яркост**
- **7 Контраст**
- **8 Област за сканиране**

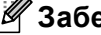

#### **Забележка**

Ако вашето устройството няма Устройство за автоматично подаване на документи (ADF), не е необходимо да определяте **Източник**.

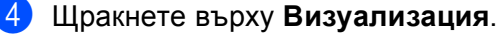

Цялото изображение се сканира в компютъра и се появява в областта за сканиране (8).

#### Сканиране

б Натиснете и задръжте левия бутон на мишката, и определете частта, която искате да сканирате.

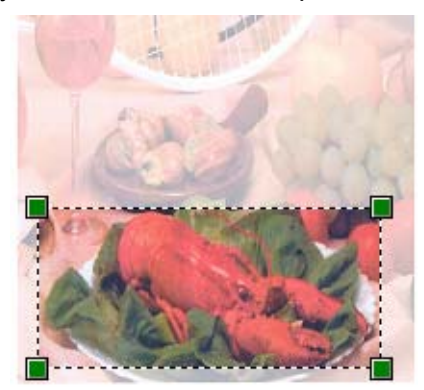

**6** Щракнете върху бутона Сканирай в диалоговия прозорец Сканиране. Устройството стартира сканиране на документа. Този път в прозореца на приложението се появява само избраната област от документа.

# <span id="page-58-0"></span>**Използване на ScanSoft™ PaperPort™ 11SE с OCR от NUANCE™ <sup>2</sup>**

### **Забележка**

ScanSoft™ PaperPort™ 11SE поддържа само Windows<sup>®</sup> 2000 (SP4 или по-нов) или XP (SP2 или понов), XP Professional x64 Edition и Windows Vista®.

ScanSoft™ PaperPort™ 11SE за Brother е приложение за управление на документи. Можете да използвате PaperPort™ 11SE за преглед на сканирани документи.

PaperPort™ 11SE притежава усъвършенствана, лесна за употреба регистрираща система, която ще ви помогне да организирате вашите графични и текстови документи. Тя ви позволява да смесвате или "натрупвате" документи с различни формати за печат, изпращане по факс или регистриране.

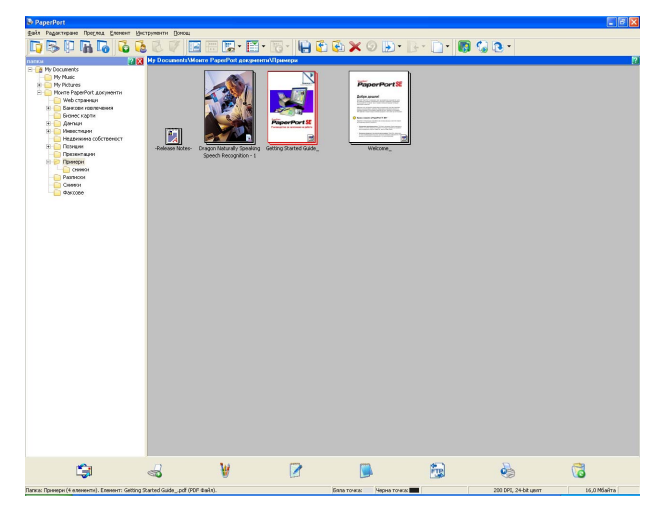

Тази глава представя само основните функции на софтуера. За повече подробности вижте ScanSoft™ **Getting Started Guide** (Ръководство за начинаещи). За да видите ScanSoft™ PaperPort™ 11SE **Getting Started Guide** (Ръководство за начинаещи), изберете **Помощ** от лентовото меню PaperPort™ 11SE и щракнете върху **Getting Started Guide** (Ръководство за начинаещи). Когато инсталирате MFL-Pro Suite, ScanSoft™ PaperPort™ 11SE за Brother се инсталира автоматично. Можете да получите достъп до ScanSoft™ PaperPort™ 11SE през програмната група ScanSoft™ PaperPort™ SE, намираща се в **старт**/**Всички програми**/**ScanSoft PaperPort 11** на вашия компютър.

# **Преглед на елементи <sup>2</sup>**

ScanSoft™ PaperPort™ 11SE предлага няколко начина за преглед на елементи:

Изгледът **Desktop** показва елемента в избраната папка с миниатюра (малко графично изображение, което показва всеки елемент на работния плот или в папка) или икона.

Можете да видите елементите на PaperPort™ 11SE (MAX файлове) и не-PaperPort™ 11SE елементите (файлове, създадени с използване на други приложения).

Всички графични файлове (PaperPort™ 11SE's \*.max и други файлове) ще се покажат, включително и икона, която показва приложението, с което се асоциира файлът или с което е създаден. Неграфичните файлове са отбелязани с малка, правоъгълна миниатюра и не се показват като действителното изображение.

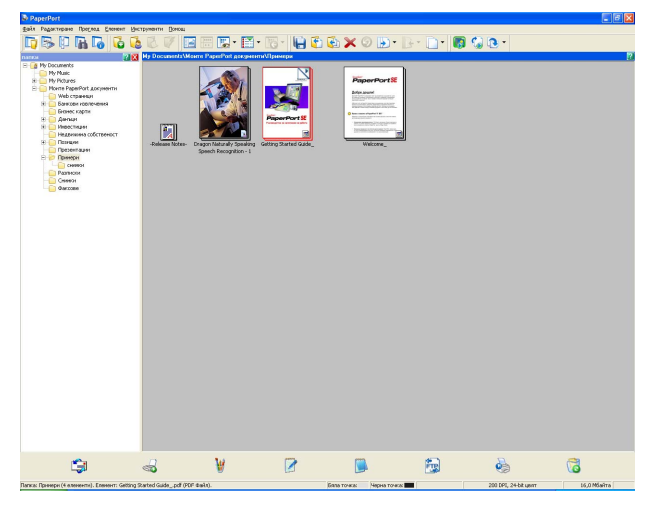

**PageView** (Настройка на страницата) показва уголемено изображение на единична страница. Можете да отворите елементите на PaperPort™ 11SE чрез двукратно щракване върху иконата или миниатюрата при изглед **Desktop**.

Ако на вашия компютър имате подходяща програма за показване, можете също да отворите не-PaperPort™ SE елементи чрез двукратно щракване върху тях.

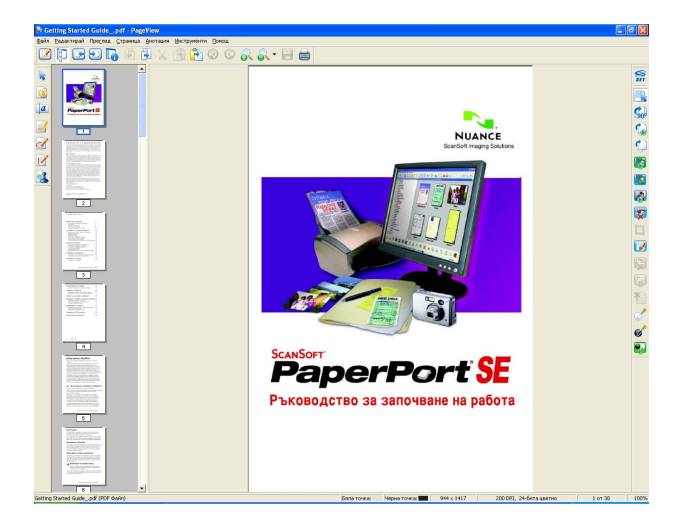

#### **Организиране на елементите в папки <sup>2</sup>**

PaperPort™ 11SE притежава лесна за използване система за регистрация за организиране на вашите елементи. Системата за регистрация се състои от папки и елементи, които сте избрали да се виждат при изглед **Desktop**. Елементът може да бъде или PaperPort™ 11SE, или не-PaperPort™ 11SE:

- В Преглед на папките папките се подреждат в дървовидна структура. Можете да използвате този раздел, за да изберете папки, чиито елементи да се виждат при изглед **Desktop**.
- Просто с помощта на мишката плъзнете и пуснете елемент в папка. Когато папката е осветена, отпуснете бутона на мишката и елементът ще се запамети в тази папка.
- Папките могат да бъдат "вместени" т.е. запаметени в други папки.
- Когато щракнете двукратно върху папка, нейното съдържание (и PaperPort™ 11SE MAX файловете, и не-PaperPort™ 11SE файловете) се появява на Работния плот.
- $\blacksquare$  Можете да използвате и Windows $^\circledR$  Explorer, за да управлявате папките и елементите, показани при изглед **Desktop**.

#### **Бързи връзки до други приложения <sup>2</sup>**

ScanSoft™ PaperPort™ 11SE автоматично разпознава много други приложения на вашия компютър и създава работни връзки към тях.

Лентата в долната част на прозореца PaperPort™ 11SE показва коя програма може да бъде използвана с PaperPort™ 11SE.

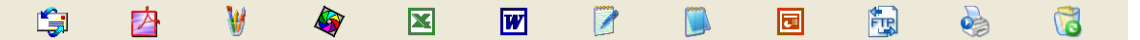

Ако изпратите елемент от PaperPort™ 11SE към друга програма, просто плъзнете с мишката и пуснете елемента от PaperPort™ 11SE в иконата на желаната програма в лентата за изпращане. PaperPort™ 11SE автоматично конвертира елемента в избрания формат.

Ако PaperPort™ 11SE не може автоматично да разпознае едно от приложенията на вашия компютър, вие можете ръчно да създадете връзка, като използвате командата **Връзка с нова програма**.

# **ScanSoft™ PaperPort™ 11SE с OCR ви позволява да конвертирате текст от изображение в текст, който можете да редактирате <sup>2</sup>**

ScanSoft™ PaperPort™ 11SE може бързо да конвертира изображение на текстов документ в текст, който можете да редактирате с текстообработваща програма.

PaperPort™ 11SE използва софтуер за оптично разпознаване на писмени знаци (OCR), който е в пакет с PaperPort™ 11SE. PaperPort™ 11SE може да използва OCR приложението, което предпочитате, ако е инсталирано на вашия компютър. Можете да конвертирате целия елемент, или чрез използване на командата **Копирай текста** можете да изберете само част от текста, който желаете да бъде конвертиран.

Плъзгането на елемент в икона за връзка за текстообработваща програма стартира вграденото в PaperPort™ 11SE OCR приложение, или можете да използвате ваша OCR програма.

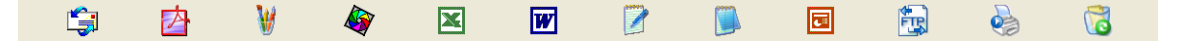

#### **Импортиране на елементи от други приложения <sup>2</sup>**

Освен сканиране на елементи, можете да внасяте елементи в PaperPort™ 11SE по различни начини и да ги конвертирате в PaperPort™ 11SE (MAX) файлове по няколко различни начина:

- Печат към изглед на **Desktop** от друго приложение, като Microsoft® Excel.
- $\blacksquare$  Импортиране на файлове, съхранени в друг формат, като Windows $^\circledR$  Bitmap (BMP) или Tagged Image File Format (TIFF).

#### **Експортиране на елементи в други формати <sup>2</sup>**

Можете да експортирате или съхранявате елементи от PaperPort™ 11SE в няколко популярни формата, като BMP, JPEG, TIFF или PDF.

#### **Експортиране на файл с изображение <sup>2</sup>**

- $\blacksquare$ **) Щракнете върху Файл**, след това върху Запамети като в прозореца на PaperPort™ 11SE. Запаметяване на "XXXXX" се показва като диалогов прозорец.
- 2) Изберете устройство и папка, в които желаете да съхраните файла.
- Въведете новото име на файла и типа на файла.
- d Щракнете върху **Запиши**, за да запаметите файла, или върху **Отказ**, за да се върнете към PaperPort™ 11SE, без да го запаметявате.

# **Деинсталиране на ScanSoft™ PaperPort™ 11SE с OCR <sup>2</sup>**

#### **(Windows® 2000 Professional) <sup>2</sup>**

- a Щракнете върху бутона **старт**, **Настройки**, **Контролен панел**, след това върху **Добавяне или премахване на програми**.
- b От списъка изберете **ScanSoft PaperPort 11** <sup>и</sup> щракнете върху **Замени** или **Премахни**.

# **(Windows® XP) <sup>2</sup>**

- **41 Щракнете върху бутона старт, Контролен панел, Добавяне или премахване на програми** и щракнете върху иконата **Промяна или премахване на програми**.
- b От списъка изберете **ScanSoft PaperPort 11** <sup>и</sup> щракнете върху **Замени** или **Премахни**.

#### **(Windows Vista®) <sup>2</sup>**

**1 Щракнете върху (54) бутона Контролен панел, Програми** и **Програми и компоненти**.

b От списъка изберете **ScanSoft PaperPort 11** <sup>и</sup> щракнете върху **Деинсталиране**.

**3**

# **ControlCenter3 <sup>3</sup>**

**3**

### **Забележка**

- Достъпните функции във вашия ControlCenter3 могат да се различават, в зависимост от номера на модела на вашето устройство.
- Ако вашият компютър е защитен със защитна стена и не можете да използвате функциите на ControlCenter3, може да се наложи да конфигурирате настройките на защитната стена. Ако използвате защитна стена на Windows $^{\circledR}$  и сте инсталирали MFL-Pro Suite от CD-ROM, необходимите настройки на защитната стена са вече направени. За повече информация вижте *Настройки на защитната стена ([За мрежови потребители](#page-117-0))* на стр. 111.

# **Използване на ControlCenter3 <sup>3</sup>**

ControlCenter3 е сервизна програма, която ви дава възможност бързо и лесно да влизате в често използваните от вас приложения. Използването на ControlCenter3 елиминира нуждата от ръчно извикване на определени приложения. ControlCenter3 притежава следните операции:

- **1** Сканиране директно към файл, Е-мейл, текстообработващо или графично приложение по ваш избор. (1)
- $\overline{2}$ ) Достъп до ръчно зададените настройки за сканиране. Бутоните за ръчно зададени настройки за сканиране ви дават възможност да конфигурирате бутон, който да отговаря на нуждите на вашето приложение. (2)
- $\overline{3}$  Достъп до допълнителните характеристики на PhotoCapture Center™. (3)
- $\left(4\right)$  Достъп до наличните чрез вашия компютър характеристики за копиране. (4)
- Достъп до приложенията "РС-ФАКС", на разположение на вашето устройство. (5)
- f Достъп до настройки за конфигуриране на вашето устройство. (6)
- g От падащия списък **Модел** можете да изберете <sup>с</sup> кое устройство ще се свърже ControlCenter3. (7)
- **в. Можете също да отворите конфигурационен прозорец за всяка функция, Помощ за ControlCenter** и връзка към **Brother Solutions Center** чрез щракване върху бутона **Конфигуриране**. (8)

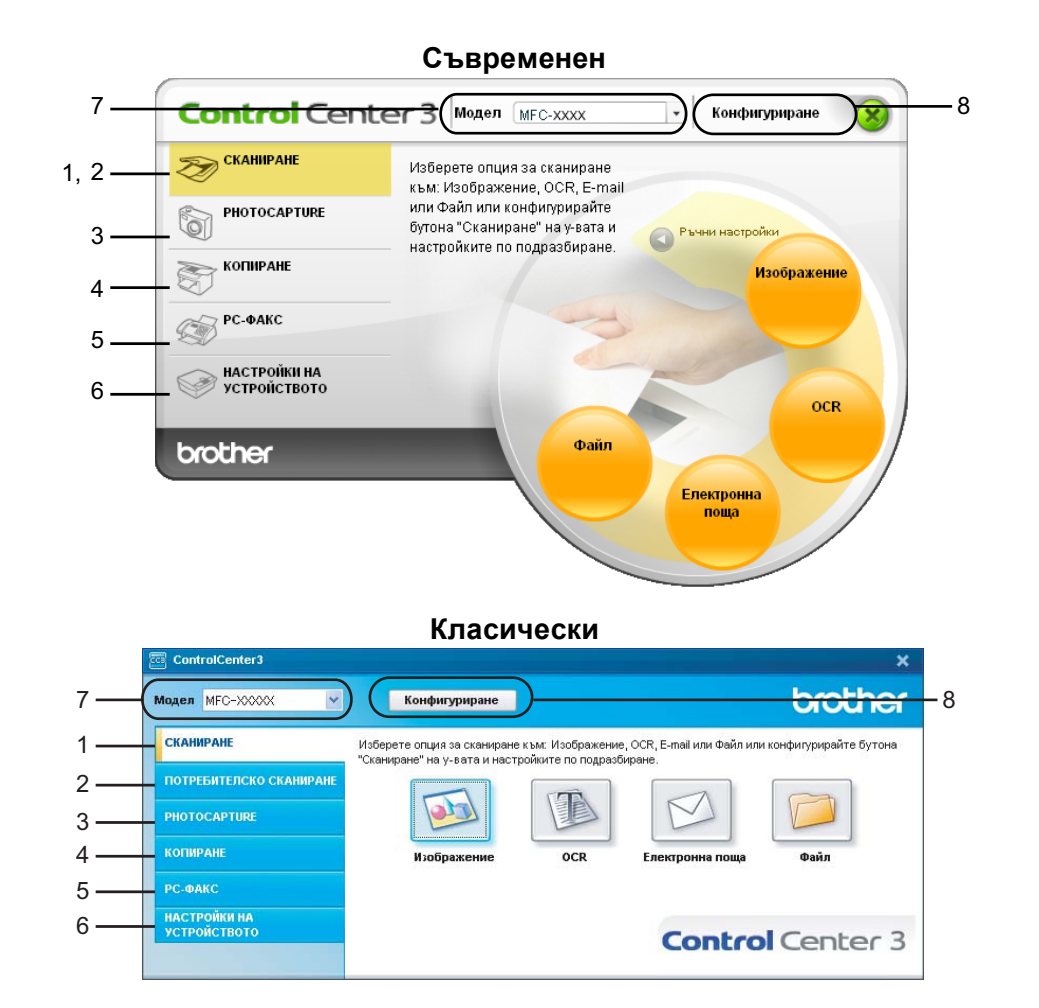

# **Забележка**

- За да можете да изберете друг свързан модел от падащия списък **Модел**, софтуерът MFL-Pro Suite за този модел трябва да бъде инсталиран на вашия компютър.
- За Модерния потребителски интерфейс трябва да инсталирате Adobe $^\circledR$  Flash $^\circledR$  Player 8 или по-нов. Ако нямате инсталиран Flash® Player 8 или по-нов, ще ви бъде подсказано, че можете да изтеглите най-новата версия на Flash<sup>®</sup> Player.

## **Смяна на потребителския интерфейс <sup>3</sup>**

За ControlCenter3 можете да изберете съвременен или класически изглед на потребителския интерфейс.

- **10 За да промените потребителския интерфейс, щракнете върху бутона <b>Конфигуриране** и изберете **КОНФИГУРИРАНЕ**, и след това **НАЧИН НА ПОКАЗВАНЕ**.
- b От диалога **НАЧИН НА ПОКАЗВАНЕ** можете да изберете предпочитания от вас потребителски интерфейс.

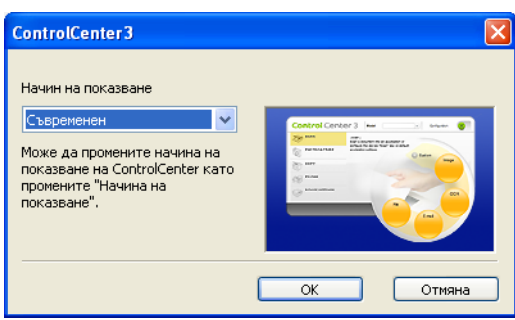

#### **Изключване на функцията за Автоматично зареждане <sup>3</sup>**

След като стартирате ControlCenter3 от менюто Старт, иконата му ще се появи в системната ниша. Можете да отворите прозореца на ControlCenter3 чрез двукратно щракване върху иконата **...**. Ако не желаете ControlCenter3 да се включва автоматично, всеки път когато включвате компютъра си:

**1** Щракнете с десния бутон на мишката върху иконата ControlCenter3 в системната ниша **图 选择区 256FM и изберете Предпочитания.** Появява се прозорецът Предпочитания на ControlCenter3.

b Махнете отметката от **Стартиране на ControlCenter при включване на компютъра**.

c Щракнете върху **OK**, за да затворите прозореца.

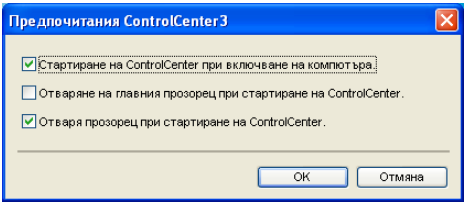

# **СКАНИРАНЕ <sup>3</sup>**

Има четири опции за сканиране: приложения за **Сканиране към Изображение**, **Сканиране към OCR**, **Сканиране към Eлектронна поща** и **Сканиране към Файл**.

**Изображение** *(По подразбиране: Microsoft® Paint)*

Дава ви възможност да сканирате страница директно в произволно приложение за преглед/обработка на графики. Можете да избирате целеви приложения, като Microsoft® Paint, Corel® Paint Shop Pro®, Adobe® PhotoShop® или произволни приложения за редактиране на изображения на компютъра.

**OCR** *(По подразбиране: Microsoft® Notepad)*

Дава ви възможност да сканирате страница или документ, автоматично включва приложението OCR и поставя текст (не графично изображение) в текстообработващо приложение. Можете да избирате целево текстообработващо приложение, като Microsoft® Notepad, Microsoft® Word, Corel® WordPerfect<sup>®</sup> или произволно текстообработващо приложение на компютъра.

 **Електронна поща** *(По подразбиране: вашият софтуер по подразбиране за управление на електронна поща)*

Дава възможност да сканирате страница или документ директно в E-мейл като стандартен прикачен файл. Можете да избирате вида на файла и разделителната способност за прикрепения файл.

**Файл**

Дава ви възможност да сканирате директно към файл на диска. Ако е необходимо, можете да промените вида на файла и папката-получател.

ControlCenter3 дава възможност да конфигурирате хардуерния клавиш **Scan (Сканиране)** на вашето устройство и софтуерния бутон на ControlCenter3 за всяка функция на сканирането. За да конфигурирате хардуерния клавиш **Scan (Сканиране)** на устройството, изберете раздела **Бутон за настройки на устройството** в конфигурационното меню, за всеки от бутоните **СКАНИРАНЕ**. За да конфигурирате софтуерния бутон в ControlCenter3, изберете раздела **Бутон за настройки на софтуера** в конфигурационното меню на всеки от бутоните **СКАНИРАНЕ**.

#### | *U* **Забележка**

Можете да конфигурирате клавиш на устройството **Scan (Сканиране)** за всеки бутон на ControlCenter3 в раздела **Бутон за настройки на устройството**. За да промените настройките на клавиша на устройството **Scan (Сканиране)**, щракнете с десния бутон на мишката върху всеки бутон на ControlCenter3, щракнете върху **Конфигуриране на ControlCenter** и след това върху **Бутон за настройки на устройството**.

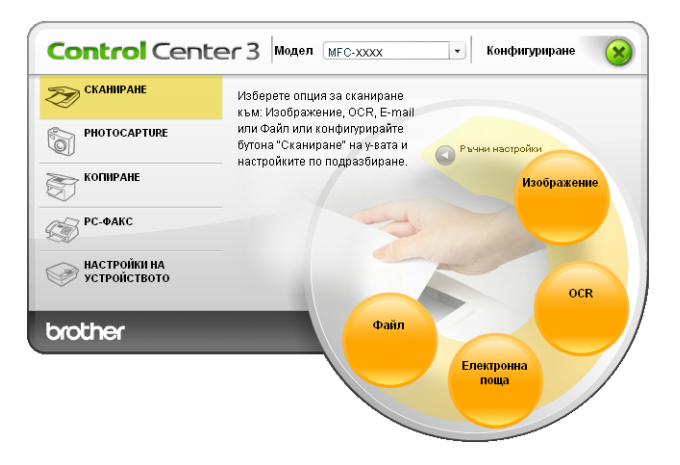

# **Тип на файла <sup>3</sup>**

От следния списък можете да изберете типа на файла, който ще се запише в папката.

- Windows Bitmap  $(*.bmp)$
- JPEG (\*.jpg)
- $\blacksquare$  TIFF (\*.tif)
- $\blacksquare$  TIFF Multi-Page (\*.tif)
- Portable Network Graphics (\*.png)
- $\blacksquare$  PDF (\*.pdf)
- Secure PDF (\*.pdf)
- XML Paper Specification (\*.xps)

# **Забележка**

- XML Paper Specification е на разположение за Windows Vista® или при използване на приложения, поддържащи файлове на XML Paper Specification.
- Secure PDF (Защитен PDF) е също достъпна за Scan to Image (Сканиране към изображение), Scan to E-mail (Сканиране към E-мейл) и Scan to File (Сканиране към файл).
- Ако зададете тип на файла TIFF или TIFF Multi-Page, можете да изберете "Некомпресиран" или "Компресиран".

# **Автоматично изрязване (За DCP-395CN, MFC-495CW, DCP-593CW, DCP-595CW, DCP-597CW и MFC-795CW) <sup>3</sup>**

Можете да сканирате множество документи, поставени на стъклото на скенера, като отметнете **Автоматичен избор на обект** в полето за отметка **Конфигуриране на ControlCenter**. Когато изберете **Автоматичен избор на обект**, устройството ще сканира всеки документ и ще създаде отделни файлове. Например, ако поставите три документа на стъклото на скенера, устройството ще сканира и създаде три отделни файла. Ако желаете да създадете един файл, състоящ се от три страници, изберете **TIFF Повече от една страници**, **PDF** или **XML Paper Specification** за **Тип на файла**.

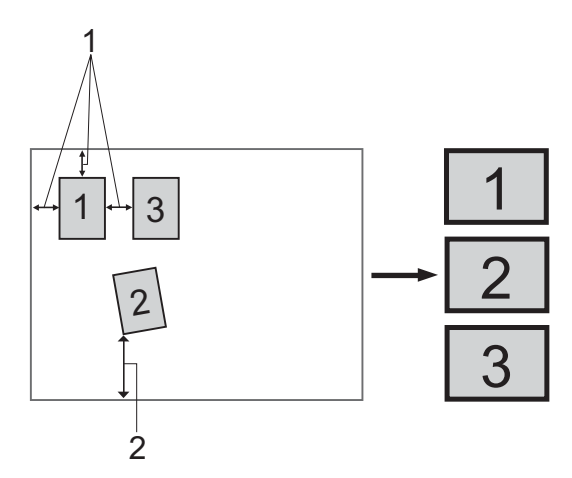

- **1 10 мм или повече**
- **2 20 мм или повече (долна част)**

#### **Указания за Автоматично изрязване <sup>3</sup>**

- Тази настройка е налична само за правоъгълна или квадратна хартия.
- Ако вашият документ е твърде дълъг или широк, тази настройка няма да функционира правилно.
- Ако използвате тази настройка, трябва да използвате стъклото на скенера.
- Трябва да поставите документите далеч от краищата на стъклото на скенера, както е показано на илюстрацията.
- Трябва да поставите документите на разстояние поне 10 мм един от друг.
- **Автоматичен избор на обект** регулира завъртането на документа върху стъклото на скенера, но ако ъгълът на завъртане на вашия документ е повече от 10 градуса, тази настройка няма да функционира.
- Функцията **Автоматичен избор на обект** е налична само за максимум до 16 документа в зависимост от размера на вашите документи.
- Ако изберете **Автоматичен избор на обект**, не можете да изберете **Показване на интерфейса на скенера** и **Размер на документа**.

# **Изображение (например: Microsoft® Paint) <sup>3</sup>**

Функцията **Сканиране към Изображение** ви позволява да сканирате изображение директно в графично приложение за редактиране на изображения. За да промените настройките по подразбиране, щракнете с десния бутон на мишката върху бутона **Изображение**, щракнете върху **Конфигуриране на ControlCenter** и след това върху раздел **Бутон за настройки на софтуера**.

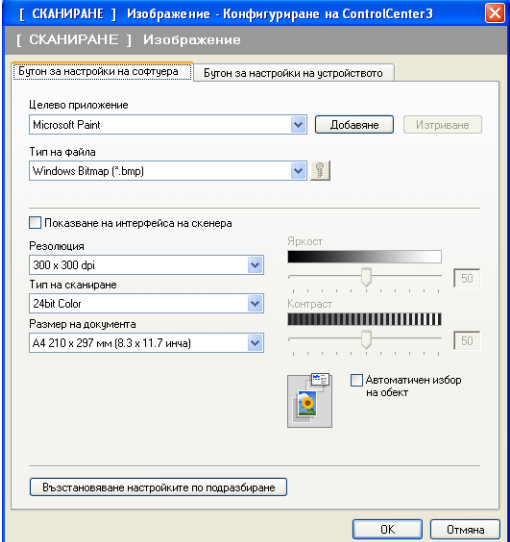

Ако желаете да сканирате и след това да изрежете част от изображението, след предварително сканиране на документа, поставете отметка в полето **Показване на интерфейса на скенера**.

Ако е необходимо, променете и другите настройки.

За да промените целевото приложение, изберете съответното приложение от падащия списък **Целево приложение**. Може да добавите приложение към списъка чрез щракване върху бутона **Добавяне**.

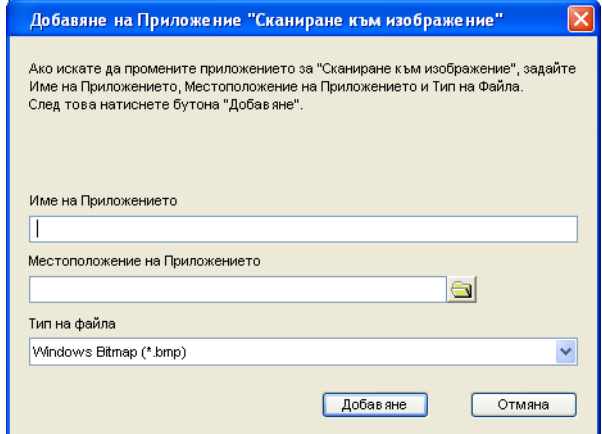

Въведете **Име на Приложението** (до 30 знака) и **Местоположение на Приложението**. Може също

да намерите местоположението на приложението чрез щракване върху иконата . От падащия списък изберете **Тип на файла**.

Можете да изтриете приложение, което сте добавили, чрез щракване върху бутона **Изтриване** в раздела **Бутон за настройки на софтуера**.

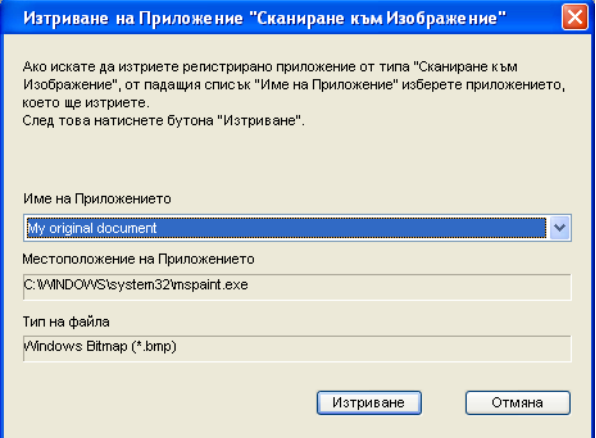

#### **Забележка**

Тази функция е достъпна и за Сканиране към E-мейл и сканиране към OCR. Прозорецът може да е различен в зависимост от функцията.

Ако изберете Защитен PDF от списъка Тип на файла, щракнете върху иконата (  $\ddots$  , за да отворите диалоговия прозорец **Задайте парола на PDF файла**. Въведете паролата си в полето **Парола** и **Въведете паролата отново** и след това щракнете върху **ОК**. След като паролата бъде запаметена, тя ще се запаметява автоматично с вашия документ, когато следващия път сканирате към Secure

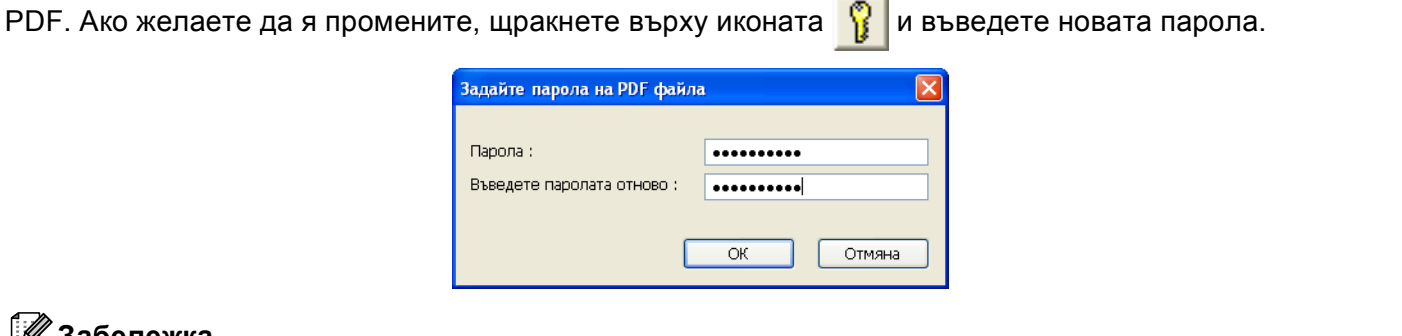

#### **Забележка**

Функцията **Защитен PDF** е също достъпна за сканиране към E-мейл и сканиране към Файл.

## **OCR (Текстообработваща програма) <sup>3</sup>**

**Сканиране към OCR** сканира документ и го конвертира в текст. Този текст може да бъде редактиран с предпочитаната от вас текстообработваща програма.

За да конфигурирате **Сканиране към OCR**, щракнете с десния бутон на мишката върху бутона **OCR**, щракнете върху **Конфигуриране на ControlCenter** и след това върху раздела **Бутон за настройки на софтуера**.

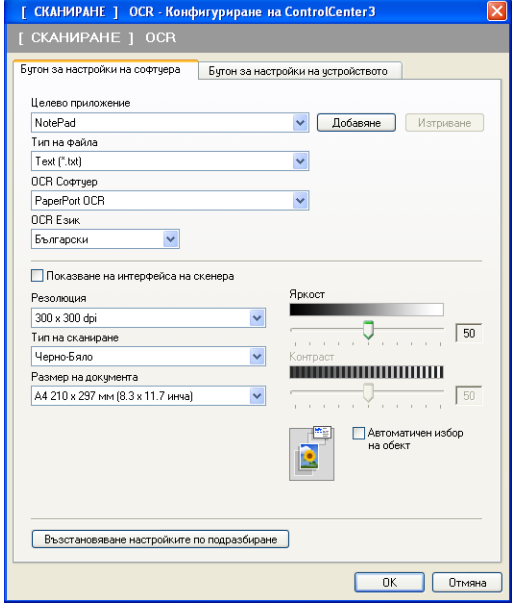

За да промените текстообработващото приложение, изберете такова от падащия списък **Целево приложение**. Може да добавите приложение към списъка чрез щракване върху бутона **Добавяне**. За да изтриете приложение, щракнете върху бутона **Изтриване** в раздела **Бутон за настройки на софтуера**.

Ако желаете да сканирате и след това да изрежете част от изображението, след предварително сканиране на документа, поставете отметка в полето **Показване на интерфейса на скенера**. Освен това можете да конфигурирате и други настройки за **Сканиране към OCR**.

### **Електронна поща <sup>3</sup>**

**Сканиране към Електронна поща** ви позволява да сканирате документа към вашето приложение за E-мейл по подразбиране така, че да можете да изпратите сканирания документ като прикрепен файл. За да промените приложението по подразбиране за E-мейл, щракнете с десния бутон на мишката върху бутона **Електронна поща**, щракнете върху **Конфигуриране на ControlCenter** и след това върху раздела **Бутон за настройки на софтуера**.

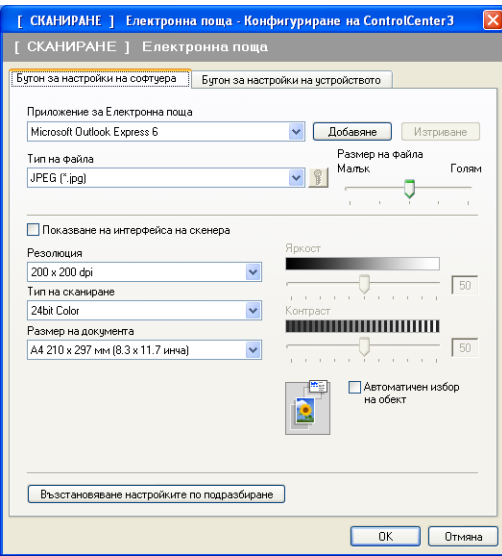

За да промените приложението за Е-мейл, изберете предпочитаното от вас приложение за Е-мейл от падащия списък **Приложение за Електронна поща**. Може да добавите приложение към списъка чрез щракване върху бутона **Добавяне** [1](#page-70-0). За да изтриете приложение, щракнете върху бутона **Изтриване**.

<span id="page-70-0"></span><sup>1</sup> Когато стартирате ControlCenter3 за първи път, по подразбиране серия от съвместими приложения за E-мейл ще се появи в падащия списък-. Ако имате трудности при използване на ръчно зададено приложение с ControlCenter3, ще трябва да използвате приложение от списъка.

Можете да промените и другите настройки, използвани за създаване на прикачени файлове.

Ако желаете да сканирате и след това да изрежете част от изображението, след предварително сканиране на документа, поставете отметка в полето **Показване на интерфейса на скенера**.

#### **Файл <sup>3</sup>**

Бутонът **Сканиране към Файл** ви позволява да сканирате изображение към папка на вашия твърд диск в един от типовете файлове, показан в списъка за прикрепени файлове. За да конфигурирате типа на файла, папката и името на файла, щракнете с десния бутон на мишката върху бутона **Файл**, щракнете върху **Конфигуриране на ControlCenter** и след това върху раздела **Бутон за настройки на софтуера**.

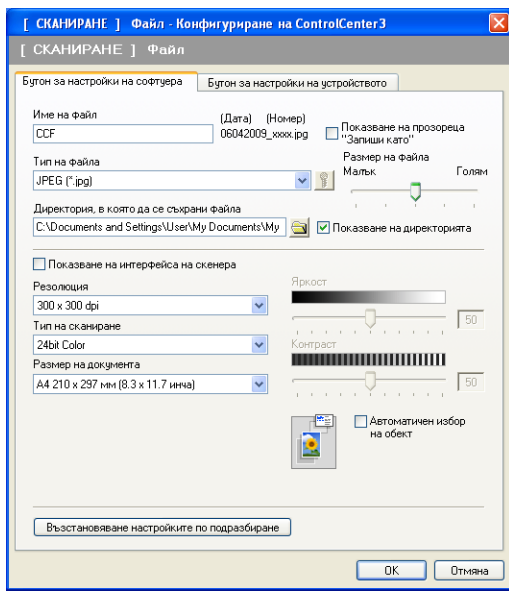

Можете да промените името на файла. В полето **Име на файл** въведете името на файла, което искате да използвате за документа (до 100 знака). Име на файл ще бъде името на файла, което сте регистрирали, настоящата дата и поредният номер.

От падащия списък **Тип на файла** изберете тип на файла за запаметеното изображение. Можете да запазите файла в папката по подразбиране, показана в **Директория, в която да се съхрани файлът**

или да изберете предпочитана папка чрез щракване върху иконата

За да видите къде се е запазило сканираното изображение след завършване на процеса на сканиране, поставете отметка в полето **Показване на директорията**. За да можете да указвате местоназначението на сканираното изображение при всяко сканиране, поставете отметка в полето **Показване на прозореца "Запиши като"**.

Ако желаете да сканирате и след това да изрежете част от изображението, след предварително сканиране на документа, поставете отметка в полето **Показване на интерфейса на скенера**.
## **ПОТРЕБИТЕЛСКО СКАНИРАНЕ <sup>3</sup>**

Опцията **ПОТРЕБИТЕЛСКО СКАНИРАНЕ** ви позволява да създадете свои собствени опции на сканиране.

За Съвременен интерфейс, поставете показалеца на мишката върху < и щракнете върху **Pъчни настройки**.

За да персонализирате бутон, щракнете с десния бутон на мишката подходящия бутон и щракнете върху **Конфигуриране на ControlCenter**. Има четири опции: **Сканиране към Изображение**, **Сканиране към OCR**, **Сканиране към Електронна поща** и **Сканиране към Файл**.

#### **Сканиране към Изображение**

Дава ви възможност да сканирате страница директно в произволна програма за преглед/обработка на графики. Можете да изберете всяко приложение за редакция на изображения на вашия компютър.

#### **Сканиране към OCR**

Конвертира сканираните документи в текстов файл, който може да се редактира. Можете да изберете приложение за текста за редактиране.

#### **Сканиране към Електронна поща**

Прикрепя сканираните изображения към писмо от електронна поща. Можете също да изберете типа на прикрепения файл и да създадете списък за бързо изпращане от адреси, избрани от адресната книга на вашата електронна поща.

#### **Сканиране към Файл**

Позволява ви да сканирате изображение в която и да е папка на твърдия диск на локален или мрежов компютър. Можете да изберете и типа файл.

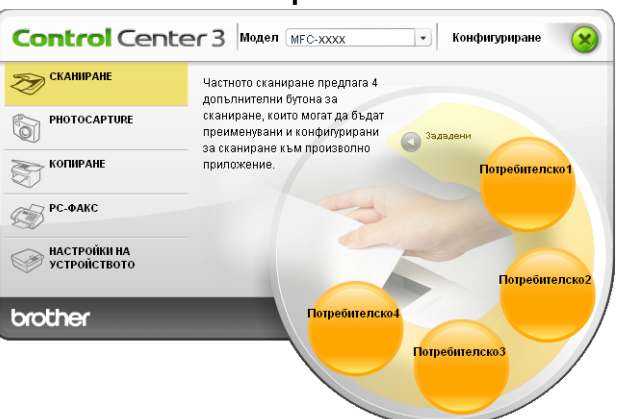

#### **Съвременен <sup>3</sup>**

#### **Класически <sup>3</sup>**

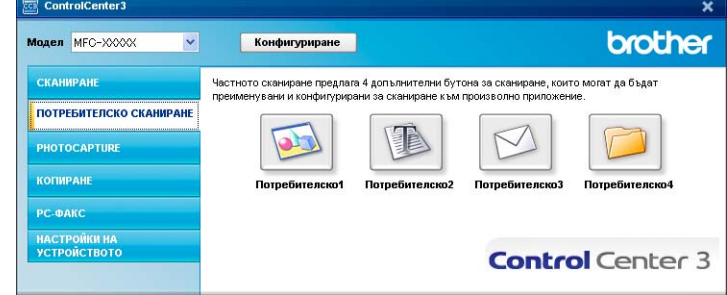

## **Тип на файла <sup>3</sup>**

От следния списък можете да изберете типа на файла, който ще се запише в папката.

- Windows Bitmap  $(*.bmp)$
- JPEG (\*.jpg)
- $\blacksquare$  TIFF (\*.tif)
- $\blacksquare$  TIFF Multi-Page (\*.tif)
- Portable Network Graphics (\*.png)
- $\blacksquare$  PDF (\*.pdf)
- Secure PDF (\*.pdf)
- XML Paper Specification (\*.xps)

## **Забележка**

- XML Paper Specification е на разположение за Windows Vista® или при използване на приложения, поддържащи файлове на XML Paper Specification.
- Secure PDF (Защитен PDF) е също достъпна за Scan to Image (Сканиране към изображение), Scan to E-mail (Сканиране към E-мейл) и Scan to File (Сканиране към файл).
- Ако зададете тип на файла TIFF или TIFF Multi-Page, можете да изберете "Некомпресиран" или "Компресиран".

## **Автоматично изрязване (За DCP-395CN, MFC-495CW, DCP-593CW, DCP-595CW, DCP-597CW и MFC-795CW) <sup>3</sup>**

Можете да сканирате множество документи, поставени на стъклото на скенера, като отметнете **Автоматичен избор на обект** в полето за отметка **Конфигуриране на ControlCenter**. Когато изберете **Автоматичен избор на обект**, устройството ще сканира всеки документ и ще създаде отделни файлове. Например, ако поставите три документа на стъклото на скенера, устройството ще сканира и създаде три отделни файла. Ако желаете да създадете един файл, състоящ се от три страници, изберете **TIFF Повече от една страници**, **PDF** или **XML Paper Specification** за **Тип на файла**.

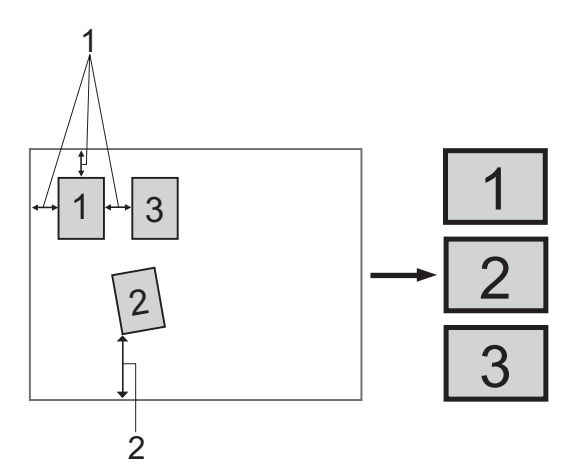

- **1 10 мм или повече**
- **2 20 мм или повече (долна част)**

#### **Указания за Автоматично изрязване <sup>3</sup>**

- Тази настройка е налична само за правоъгълна или квадратна хартия.
- Ако вашият документ е твърде дълъг или широк, тази настройка няма да функционира правилно.
- Ако използвате тази настройка, трябва да използвате стъклото на скенера.
- Трябва да поставите документите далеч от краищата на стъклото на скенера, както е показано на илюстрацията.
- Трябва да поставите документите на разстояние поне 10 мм един от друг.
- **Автоматичен избор на обект** регулира завъртането на документа върху стъклото на скенера, но ако ъгълът на завъртане на вашия документ е повече от 10 градуса, тази настройка няма да функционира.
- Функцията **Автоматичен избор на обект** е налична само за максимум до 16 документа в зависимост от размера на вашите документи.
- Ако изберете **Автоматичен избор на обект**, не можете да изберете **Показване на интерфейса на скенера** и **Размер на документа**.

#### **Настройка на определените от потребителя бутони <sup>3</sup>**

За да персонализирате бутон, щракнете с десния бутон на мишката върху бутона, след това щракнете върху **Конфигуриране на ControlCenter**, за да видите прозореца за конфигуриране.

#### **Сканиране към Изображение <sup>3</sup>**

#### Раздел **Общи**

За да създадете име на бутон, въведете името в текстовото поле **Моля въведете име за Частния Бутон** (до 30 знака). Изберете типа на сканиране от полето **Тип на сканиране**.

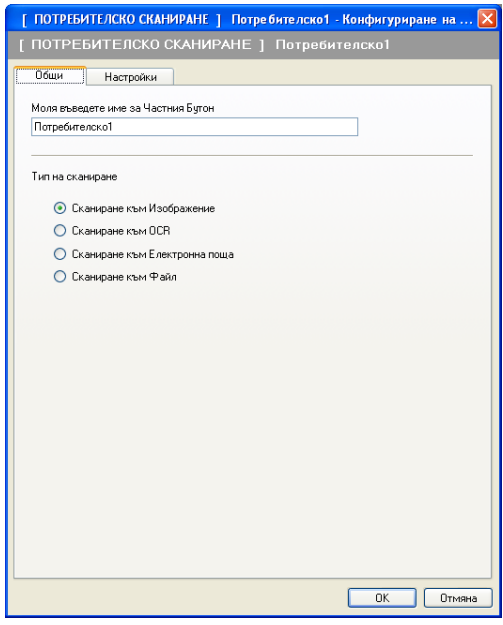

#### Раздел **Настройки**

Изберете настройките **Целево приложение**, **Тип на файла**, **Резолюция**, **Тип на сканиране**, **Размер на документа**, **Показване на интерфейса на скенера**, **Яркост** и **Контраст**.

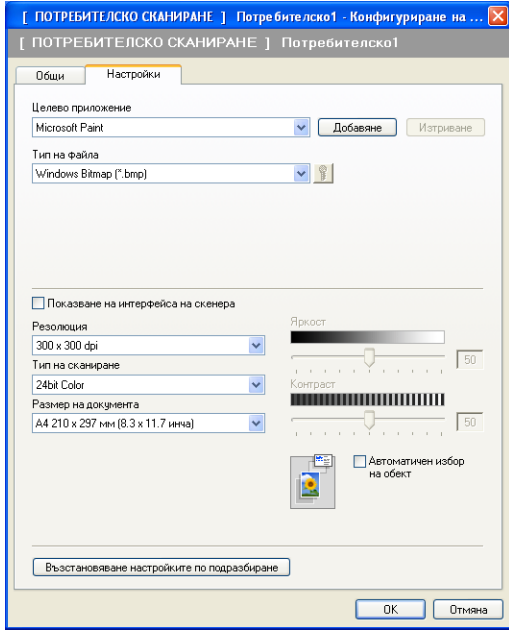

Ако изберете Защитен PDF от списъка Тип на файла, щракнете върху иконата  $\frac{1}{3}$ , за да отворите

диалоговия прозорец **Задайте парола на PDF файла**. Въведете паролата си в полето **Парола** и **Въведете паролата отново** и след това щракнете върху **ОК**. След като паролата бъде запаметена, тя ще се запаметява автоматично с вашия документ, когато следващия път сканирате към Secure

PDF. Ако желаете да я промените, щракнете върху иконата  $\frac{12}{11}$  и въведете новата парола.

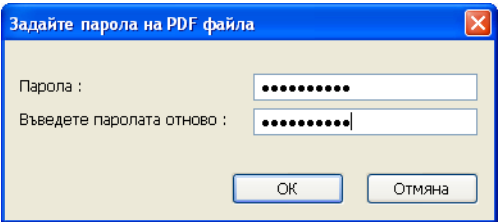

#### **Забележка**

Функцията **Защитен PDF** е също достъпна за сканиране към E-мейл и сканиране към Файл.

#### **Сканиране към OCR <sup>3</sup>**

#### Раздел **Общи**

За да създадете име на бутон, въведете името в текстовото поле **Моля въведете име за Частния Бутон** (до 30 знака).

Изберете типа на сканиране от полето **Тип на сканиране**.

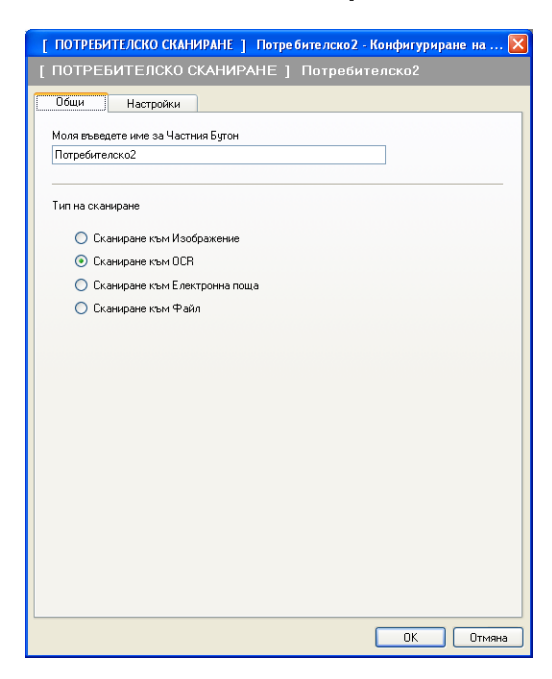

Раздел **Настройки**

Изберете настройките **Целево приложение**, **Тип на файла**, **OCR Софтуер**, **OCR Език**, **Резолюция**, **Тип на сканиране**, **Размер на документа**, **Показване на интерфейса на скенера**, **Яркост** и **Контраст**.

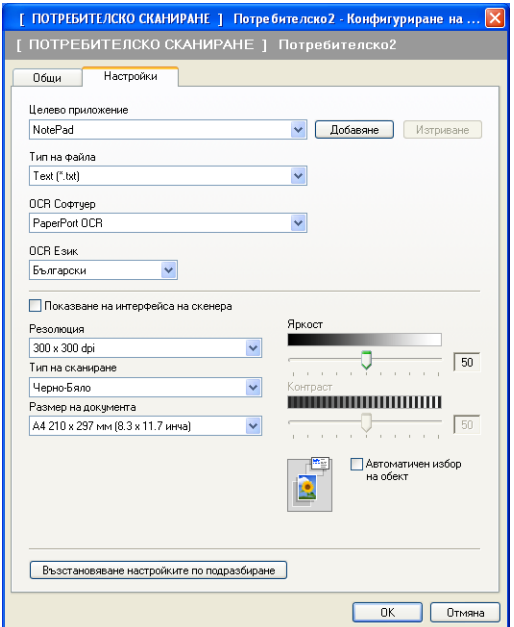

#### **Сканиране към Електронна поща <sup>3</sup>**

#### Раздел **Общи**

За да създадете име на бутон, въведете името в текстовото поле **Моля въведете име за Частния Бутон** (до 30 знака).

Изберете типа на сканиране от полето **Тип на сканиране**.

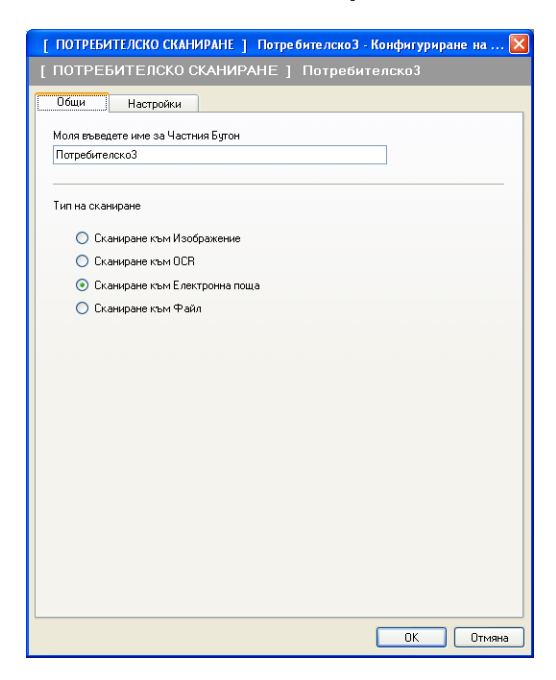

Раздел **Настройки**

Изберете настройките **Приложение за**, **Тип на файла**, **Резолюция**, **Тип на сканиране**, **Размер на документа**, **Показване на интерфейса на скенера**, **Яркост** и **Контраст**.

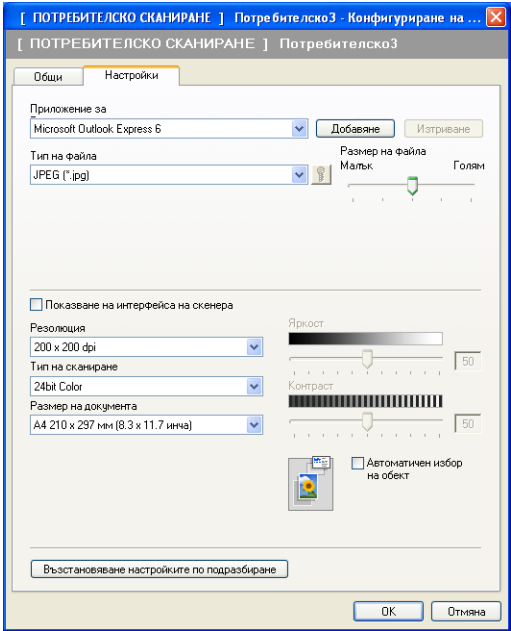

#### **Сканиране към Файл <sup>3</sup>**

#### Раздел **Общи**

За да създадете име на бутон, въведете името в текстовото поле **Моля въведете име за Частния Бутон** (до 30 знака).

Изберете типа на сканиране от полето **Тип на сканиране**.

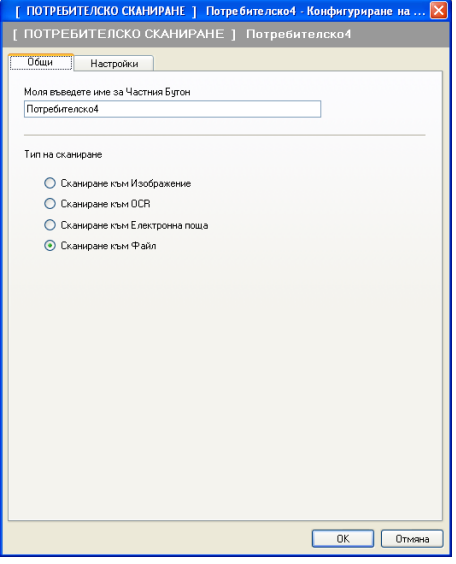

#### Раздел **Настройки**

Изберете формата на файла от падащия списък **Тип на файла**. Запишете файла в папката по подразбиране, показана в **Директория, в която да се съхрани файла** или изберете

предпочитана папка чрез щракване върху иконата . Поставете отметка в

**Показване на директорията**, за да се покаже къде се записва сканираното изображение след завършване на процеса на сканиране. Поставете отметка в

**Показване на прозореца "Запиши като"**, за да укажете местоназначението на сканираното изображение при всяко сканиране.

Изберете настройките **Резолюция**, **Тип на сканиране**, **Размер на документа**, **Показване на интерфейса на скенера**, **Яркост** и **Контраст** и въведете името на файла, ако желаете да го промените.

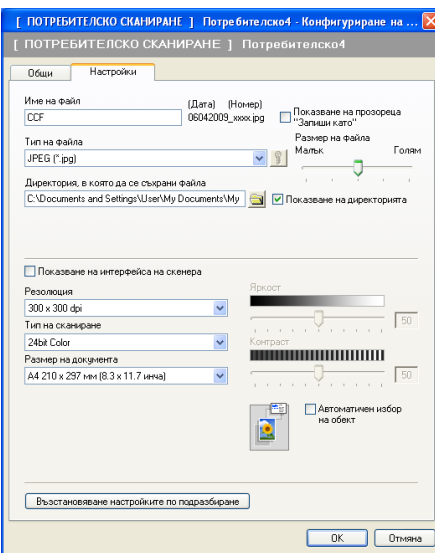

# **КАРТОВ ЦЕНТЪР <sup>3</sup>**

Тези бутони могат да бъдат използвани за отваряне или копиране на файлове и папки от карта с памет или USB флаш-памет, поставени на устройството.

#### **Отваряне папката на PCC**

Дава възможност да видите файловете и папките, намиращи се в картата с памет или USB флашпаметта. (Вижте *Използване на [PhotoCapture Center™](#page-115-0)* на стр. 109.)

#### **Копиране от PCC**

Дава възможност да копирате файлове от картата с памет или USB флаш-паметта в дадена папка на компютъра. Можете да изберете целевата папка.

#### **Копиране към Приложение**

Дава възможност да копирате файлове от картата с памет или USB флаш-паметта директно към дадено приложение.

#### **FaceFilter Studio**

Дава възможност да копирате файлове от картата с памет или USB флаш-паметта и да стартирате приложението FaceFilter Studio. (Вижте *Използване на [FaceFilter Studio](#page-33-0) при печат от [REALLUSION](#page-33-0)* на стр. 27.)

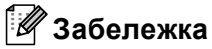

- DCP-373CW, DCP-375CW, DCP-377CW, MFC-253CW, MFC-255CW и MFC-257CW не поддържат използването на USB флаш-памет.
- DCP-193C, DCP-195C, DCP-197C, DCP-373CW, DCP-375CW, DCP-357CW, MFC-253CW, MFC-255CW, MFC-257CW и MFC-295CN не поддържат използването на CompactFlash $^{\circledR}$ .

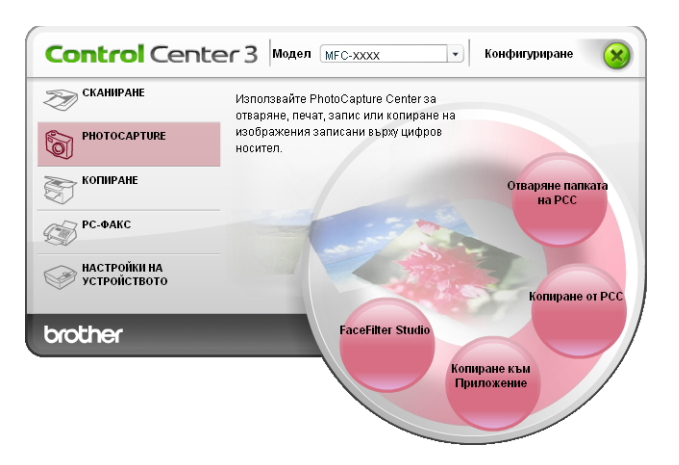

## **Отворете папка PCC (PCC: PhotoCapture Center™) <sup>3</sup>**

Бутонът **Отваряне папката на PCC** стартира Windows® Explorer и показва файловете и папките в картата с памет или USB флаш-паметта.

## **Копиране от PCC <sup>3</sup>**

Бутонът **Копиране от PCC** ви позволява да копирате файлове от картата с памет или USB флашпаметта в папка на твърдия диск. За да промените целевата папка или други настройки, щракнете с десния бутон на мишката върху **Конфигуриране на ControlCenter** и изберете желаните настройки при копиране на файл.

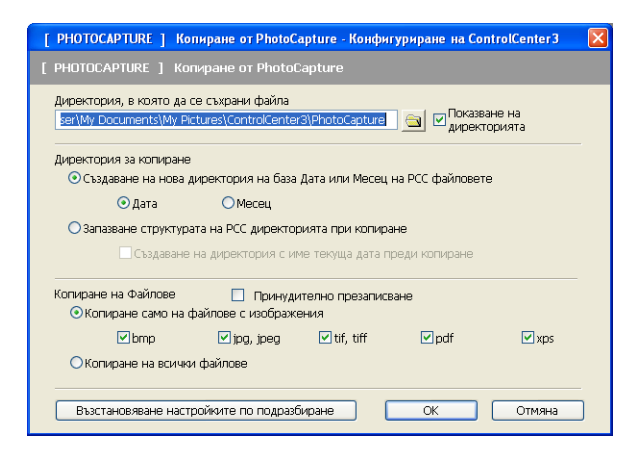

#### **Създаване на папка за копия <sup>3</sup>**

#### **Създаване на нова директория на база Дата или Месец на PCC файловете**

Настройката по подразбиране е **Дата**. Папката е създадена с име датата, на която оригиналният файл е бил създаден. След това файлът е записан в тази папка. Например файл, създаден на картата с памет на 08 Октомври 2009, ще бъде запазен в папка с име 08102009.

#### **Запазване структурата на PCC директорията при копиране**

Копирането запазва същата структура на папката, както оригиналната, не се създават нови папки. Ако поставите отметка в **Създаване на директория с име текуща дата преди копиране**, се създава директория на база настоящата дата. След това копието се запазва в тази папка.

## **Копиране към Приложение <sup>3</sup>**

Бутонът **Копиране към Приложение** ви позволява да отваряте файлове от определено приложение след копиране на файла в директорията на това приложение. За да промените настройките на директорията, щракнете с десния бутон на мишката и изберете желаните от вас настройки за копиране на файл.

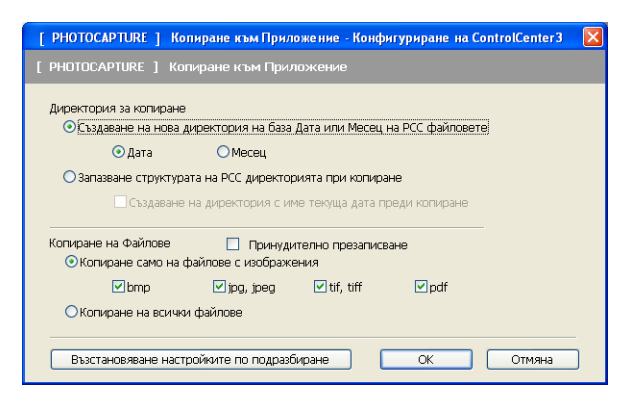

#### **Създаване на папка за копия <sup>3</sup>**

#### **Създаване на нова директория на база Дата или Месец на PCC файловете**

Настройката по подразбиране е **Дата**. Папката за копиране е създадена с име датата, на която оригиналният файл е бил създаден. След това копието се запазва в тази папка. Например копие на оригинален файл, създаден на 8 Октомври 2009, ще бъде запазен в папка с име 08102009.

#### **Запазване структурата на PCC директорията при копиране**

Копирането запазва същата структура на папката, както оригиналната, не се създават нови папки. Ако поставите отметка в **Създаване на директория с име текуща дата преди копиране**, се създава директория на база настоящата дата. След това копието се запазва в тази папка.

## **FaceFilter Studio**

Бутонът **FaceFilter Studio** ви позволява да копирате файлове от карта с памет или USB флашпаметта и да стартирате приложението FaceFilter Studio.

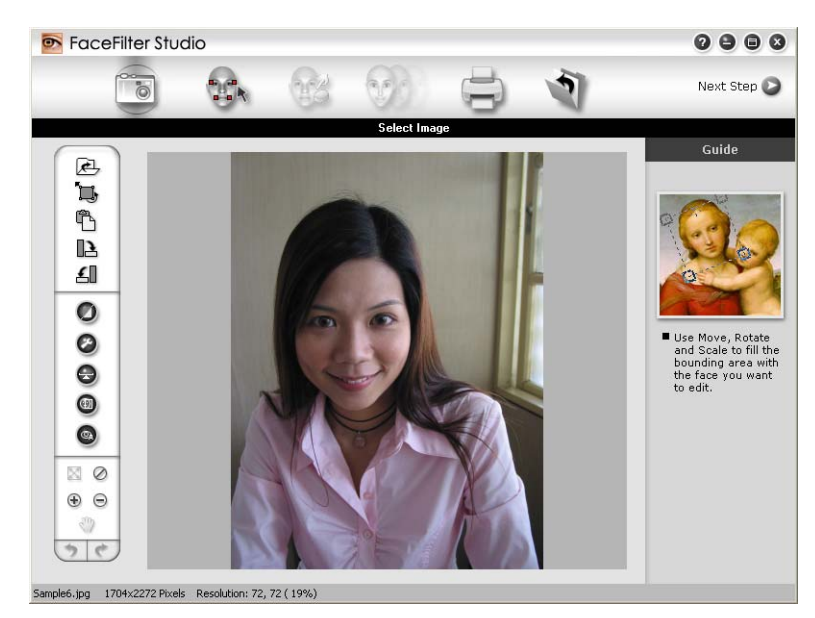

FaceFilter Studio ви дава лесна за използване функция за фотопечат без полета. Можете да добавяте и фотоефекти, като автоматично премахване на ефекта "червени очи" или подобряване на цвета на кожата. За повече информация за FaceFilter Studio, вижте *Използване на [FaceFilter Studio](#page-33-0) при печат от [REALLUSION](#page-33-0)* на стр. 27.

## **Забележка**

За да използвате бутона **FaceFilter Studio**, трябва да инсталирате програмата FaceFilter Studio от CD-ROM-а, предоставен ви с вашето устройство. За да инсталирате FaceFilter Studio, следвайте стъпките в *Ръководството за бързо инсталиране*.

За да промените настройките на директорията, щракнете с десния бутон на мишката и изберете желаните от вас настройки за копиране на файл.

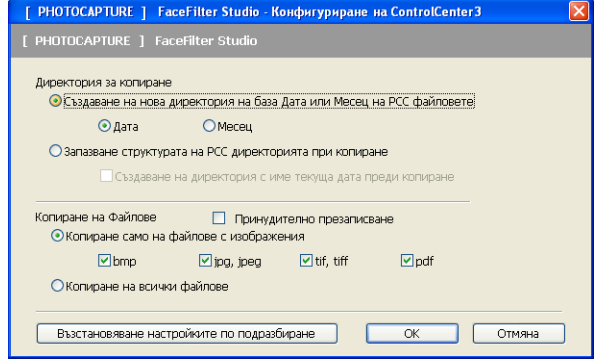

#### $C$ ъздаване на папка за копия

#### **Създаване на нова директория на база Дата или Месец на PCC файловете**

Настройката по подразбиране е **Дата**. Папката за копиране е създадена с име датата, на която оригиналният файл е бил създаден. След това копието се запазва в тази папка. Например копие на оригинален файл, създаден на 8 Октомври 2009, ще бъде запазен в папка с име 08102009.

#### **Запазване структурата на PCC директорията при копиране**

Копирането запазва същата структура на папката, както оригиналната, не се създават нови папки. Ако поставите отметка в **Създаване на директория с име текуща дата преди копиране**, се създава директория на база настоящата дата. След това копието се запазва в тази папка.

## **КОПИРАНЕ <sup>3</sup>**

Дава възможност да използвате компютъра си и произволен принтерен драйвер за операции по подобряване на копирането. Можете да сканирате страница на устройството и да отпечатате копия, като използвате функцията на драйвера на принтера на устройството или да насочите резултата от копирането към който и да е стандартен драйвер на принтер, инсталиран на вашето РС, включително мрежови принтери.

Можете да конфигурирате предпочитаните настройки до не повече от четири бутона.

Бутоните **Копиране1** до **Копиране4** могат да бъдат настроени от потребителя, за да ви позволят да използвате усъвършенствани функции за копиране като печат N в 1.

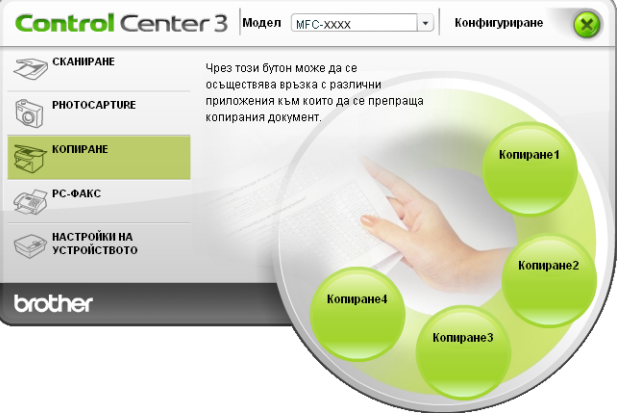

За да използвате бутоните **Копиране**, конфигурирайте драйвера на принтера чрез щракване с десния бутон на мишката и избор на **Конфигуриране на ControlCenter**.

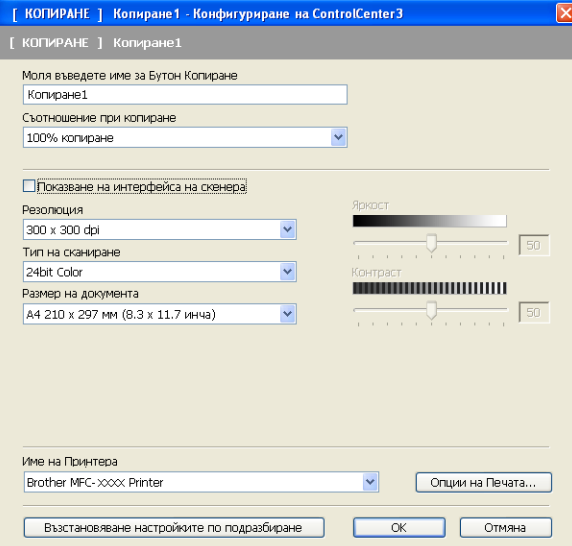

Въведете име в текстовото поле **Моля въведете име за Бутон Копиране** (до 30 знака) и изберете **Съотношение при копиране**.

Изберете настройките, които ще се използват **Резолюция**, **Тип на сканиране**, **Размер на документа**, **Показване на интерфейса на скенера**, **Яркост** и **Контраст**.

#### ControlCenter3

Преди да завършите конфигурирането на бутона **Копиране**, изберете **Име на Принтера**. За да покажете настройките на драйвера на принтера, щракнете върху бутона **Опции на Печата** и след това върху бутона **Свойства**.

В диалоговия прозорец на драйвера на принтера можете да изберете допълнителни настройки за печат.

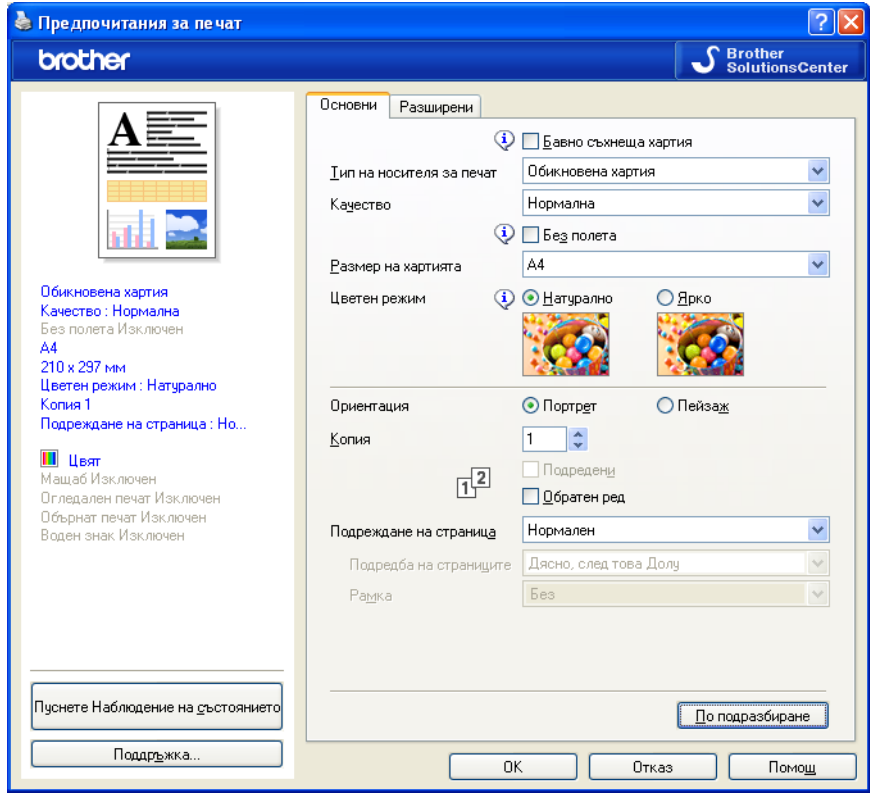

## **Забележка**

- Трябва да конфигурирате всеки един от бутоните за копиране, преди да можете да ги използвате.
- Екранът **Опции на Печата** може да е различен в зависимост от избрания модел принтер.

## **PC-ФАКС (само за модел MFC) <sup>3</sup>**

Опцията PC-ФАКС ви позволява да изпращате и получавате факсове. Можете също да конфигурирате адресната книга и да промените основните настройки на устройството.

Тези бутони се използват за изпращане или получаване на факсове чрез приложението Brother PC-ФАКС.

#### **Изпращане**

Дава възможност да сканирате документ и автоматично да го изпратите по факса, използвайки софтуера Brother PC-ФАКС. (Вижте *PC-ФАКС [изпращане](#page-95-0)* на стр. 89.)

■ Получаване (Не е налично за MFC-253CW, MFC-255CW, MFC-257CW и MFC-295CN)

С натискането на този бутон се активира софтуера за получаване на факс от компютър и компютърът започва да получава данни за факс от вашето устройство Brother. След активиране на опцията Получаване на факс от компютър, името на иконата се променя на **Преглед на получените**, която, при щракване, отваря приложението и показва получените факсове. Преди да използвате опцията Получаване на факс от компютър, трябва да изберете опцията PC-ФАКС от контролния панел на устройството Brother. (Вижте *[Получаване](#page-109-0) на факс от компютър (Не е налично за [MFC-253CW, MFC-255CW, MFC-257CW](#page-109-0) и MFC-295CN)* на стр. 103.)

#### **Адресна книга**

Разрешава да отворите адресната книга на Brother PC-ФАКС. (Вижте *[Адресна](#page-103-0) книга Brother* [на стр](#page-103-0). 97.)

#### **Конфигуриране**

Позволява да конфигурирате настройките на PC-ФАКС. (Вижте *[Настройки](#page-96-0) за изпращане* [на стр](#page-96-0). 90.)

### **Забележка**

PC-ФАКС поддържа само формат A4, изпращане на черно-бял факс.

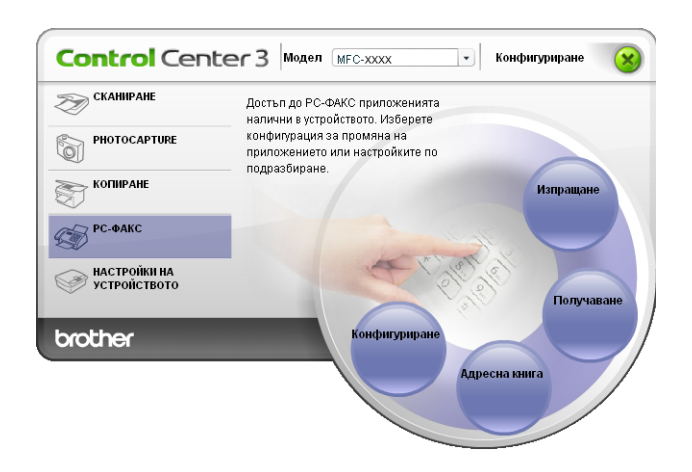

## **Изпращане <sup>3</sup>**

Бутонът **Изпращане** ви дава възможност да сканирате документ и автоматично да го изпратите по факса, използвайки софтуера на Brother PC-ФАКС. (Вижте *PC-ФАКС [изпращане](#page-95-0)* на стр. 89.)

За да промените настройките на **Изпращане**, щракнете с десния бутон на мишката върху бутона **Изпращане** и след това щракнете върху **Конфигуриране на ControlCenter**. Можете да промените настройките **Резолюция**, **Тип на сканиране**, **Размер на документа**, **Показване на интерфейса на скенера**, **Яркост** и **Контраст**.

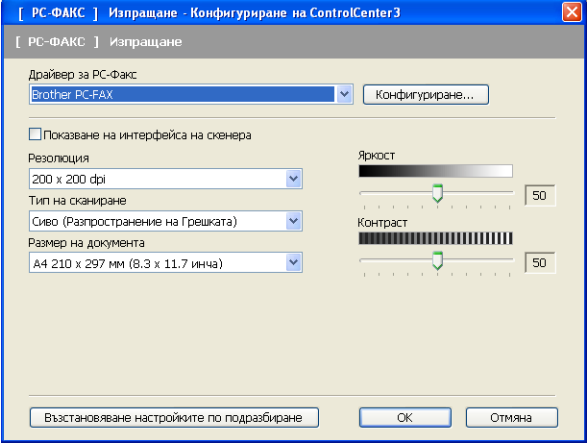

## **Получаване/Преглед на получените (Не е налично за MFC-253CW, MFC-255CW, MFC-257CW и MFC-295CN) <sup>3</sup>**

Опцията Brother Получаване на факс от компютър дава възможност за преглед и съхраняване на факсове на вашия компютър. Той се инсталира автоматично при инсталиране на MFL-Pro Suite. Чрез щракване върху бутона **Получаване**, функцията Получаване на факс от компютър се активира и започва да получава данни за факс от вашето устройство Brother. Преди да използвате функцията Получаване на факс от компютър, трябва да изберете опцията Получаване на факс от компютър от контролния панел на устройството Brother. (Вижте *[Стартиране](#page-111-0) на софтуера на Brother за [получаване](#page-111-0) на факс от компютър на вашия компютър* на стр. 105.)

За конфигуриране на софтуера Получаване на факс от компютър, вижте *[Настройка](#page-111-1) на вашия [компютър](#page-111-1)* на стр. 105.

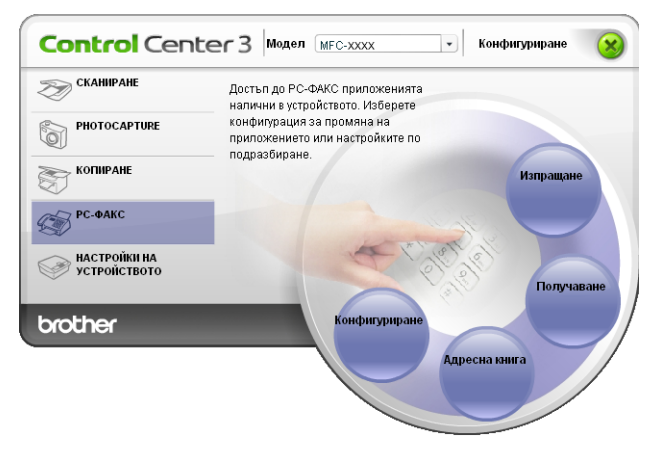

Когато софтуерът за получаване на факс от компютър работи, можете да отворите приложението за преглед (PaperPort™ 11SE) с бутона **Преглед на получените**.

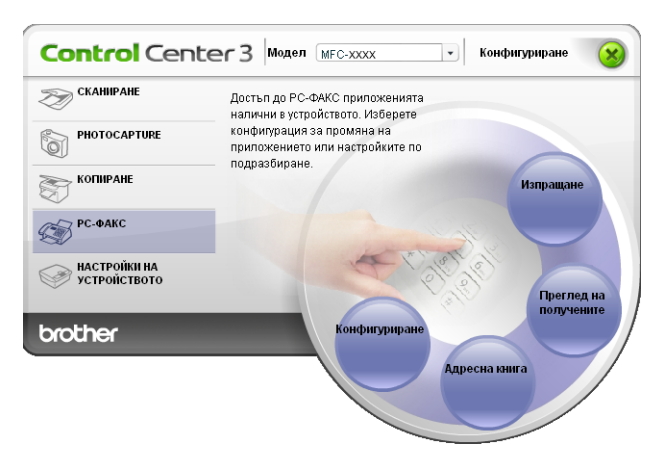

#### **Забележка**

Можете да активирате софтуера за получаване на факс от компютър и от менюто Старт. (Вижте *[Стартиране](#page-111-0) на софтуера на Brother за получаване на факс от компютър на вашия компютър* [на стр](#page-111-0). 105.)

## **Адресна книга <sup>3</sup>**

Бутонът **Адресна книга** ви позволява да добавяте, поправяте или изтривате контакти от адресната книга. За да редактирате **Адресна книга**, щракнете върху бутона **Адресна книга**, за да отворите диалоговия прозорец. (Вижте *[Адресна](#page-103-0) книга Brother* на стр. 97.)

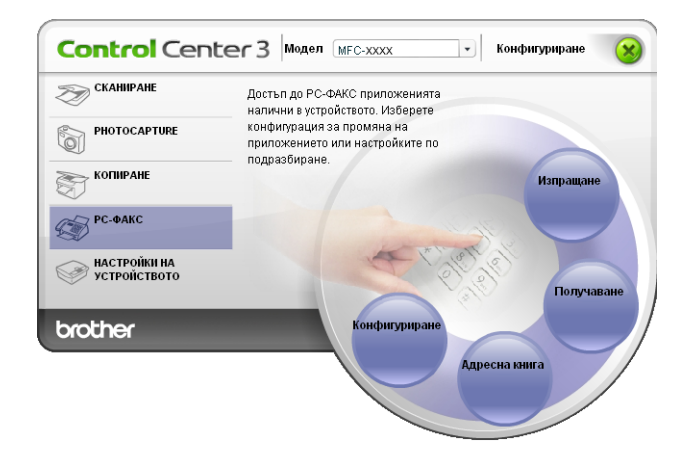

## **Конфигуриране <sup>3</sup>**

Чрез щракване върху бутона **Конфигуриране** можете да конфигурирате настройките на приложението PC-ФАКС. (Вижте *Настройка на [информацията](#page-96-1) за потребителя* на стр. 90.)

# **НАСТРОЙКА НА УСТРОЙСТВОТО <sup>3</sup>**

Можете да конфигурирате настройките на устройството или да проверявате нивото на мастилото.

 **Отдалечено конфигуриране** (Не е налично за модели DCP, MFC-253CW, MFC-255CW, MFC-257CW и MFC-295CN)

Дава възможност да отворите Програмата за отдалечено конфигуриране. (Вижте *[Отдалечено](#page-93-0) конфигуриране (Не е налично за модели [DCP, MFC-253CW, MFC-255CW, MFC-257CW](#page-93-0) и [MFC-295CN\)](#page-93-0)* на стр. 87.)

 **Бързо-Избиране** (Не е налично за модели DCP, MFC-253CW, MFC-255CW, MFC-257CW и MFC-295CN)

Дава възможност да отворите прозореца Задай бързо набиране на Отдалеченото конфигуриране. (Вижте *Отдалечено конфигуриране (Не е налично за модели [DCP, MFC-253CW, MFC-255CW,](#page-93-0)  MFC-257CW и [MFC-295CN\)](#page-93-0)* на стр. 87.)

#### **Ниво на мастилото**

Позволява ви да проверявате състоянието на нивото на мастилото. (Вижте *[Наблюдение](#page-10-0) на [статуса](#page-10-0)* на стр. 4.)

#### **Ръководство на потребителя**

Дава възможност за преглед на *Ръководство за потребителя на софтуера* и *Ръководството за мрежовия потребител*.

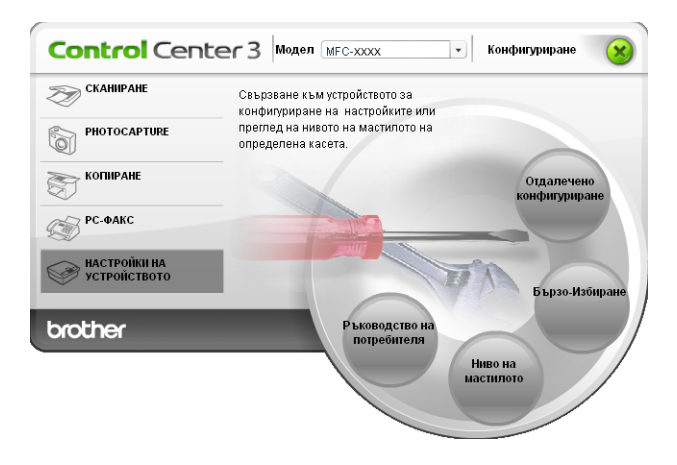

## **Отдалечено конфигуриране (Не е налично за модели, MFC-253CW, MFC-255CW, MFC-257CW и MFC-295CN) <sup>3</sup>**

Бутонът **Отдалечено конфигуриране** дава възможност да отворите Програмата за отдалечено конфигуриране, за конфигуриране на менютата за настройките на устройството.

#### **Забележка**

За повече подробности, вижте *Отдалечено [конфигуриране](#page-93-0) (Не е налично за модели DCP, [MFC-253CW, MFC-255CW, MFC-257CW](#page-93-0) и MFC-295CN)* на стр. 87.

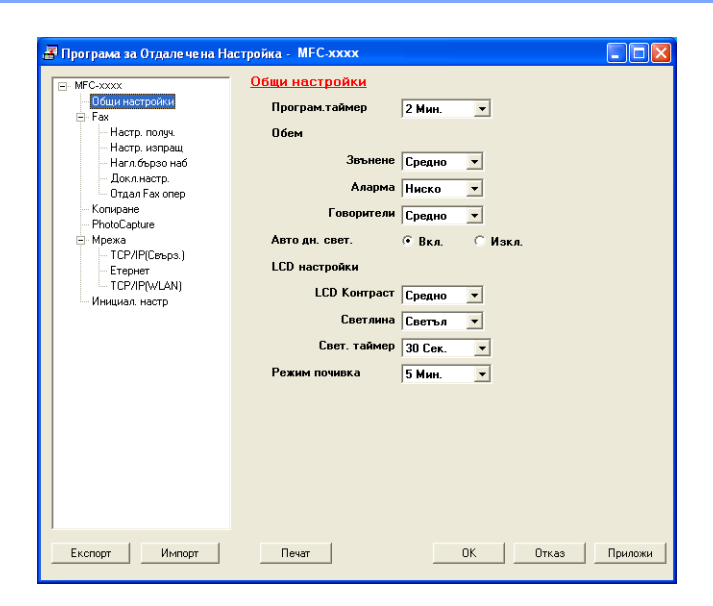

## **Бързо-избиране (Не е налично за модели DCP, MFC-253CW, MFC-255CW, MFC-257CW и MFC-295CN) <sup>3</sup>**

Бутонът **Бързо-Избиране** ви дава възможност да отворите прозореца **Нагл.бързо наб** в Програмата за отдалечено конфигуриране. Можете лесно да въвеждате или променяте номерата за бързо набиране от вашия компютър.

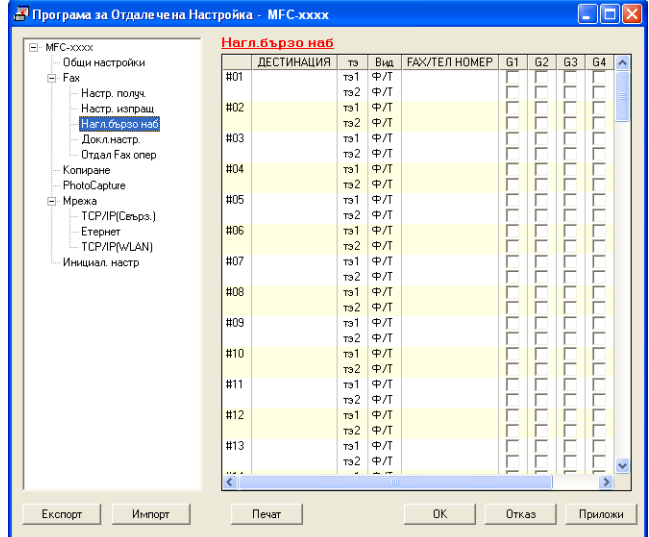

#### **Ниво на мастилото <sup>3</sup>**

Бутонът **Ниво на мастилото** отваря прозореца **Наблюдение на състоянието**, в който се показва нивото на мастилото във всеки патрон.

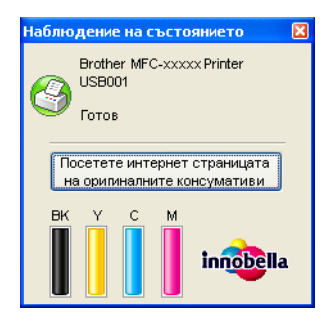

## **Ръководство за потребителя <sup>3</sup>**

Бутонът **Ръководство на потребителя** ви позволява да прегледате *Ръководството за употреба на програма* и *Ръководство за потребителя на софтуера* във формат HTML.

## <span id="page-93-0"></span>**4 Отдалечено конфигуриране (Не е налично за модели DCP, MFC-253CW, MFC-255CW, MFC-257CW и MFC-295CN) <sup>4</sup>**

## **Отдалечено конфигуриране <sup>4</sup>**

Програмата за отдалечено конфигуриране ви дава възможност да конфигурирате много от настройките на устройството от приложение на Windows<sup>®</sup>. Когато стартирате това приложение, настройките на вашето устройство ще бъдат автоматично изтеглени и показани на екрана на вашия компютър. Ако промените настройките, вие можете да ги качите директно в устройството.

Щракнете върху бутона **старт**, **Всички програми**, **Brother**, **MFC-XXXX** и **Oтдaлeчeно конфигуриране**.

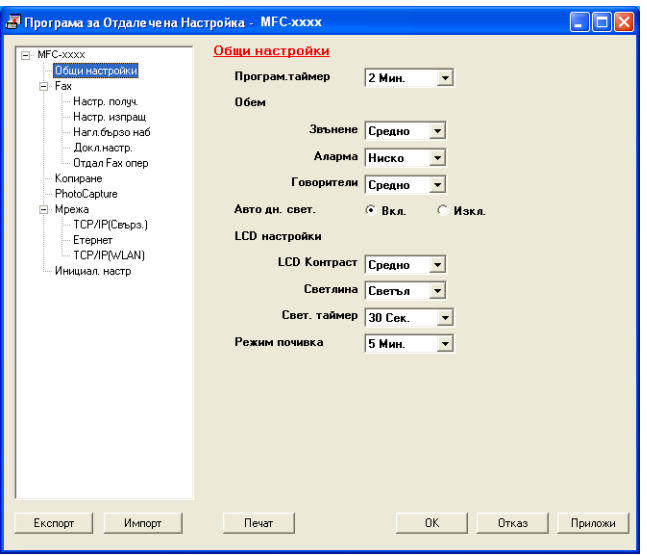

#### **OK**

Дава възможност да започнете да качвате данни към устройството и да излезете от приложението Отдалечено конфигуриране. Ако се появи съобщение за грешка, отново въведете правилната информация и след това щракнете върху **OK**.

#### **Отказ**

Дава възможност да излезете от приложението Отдалечено конфигуриране без да качвате данни към устройството.

#### **Приложи**

Дава възможност да качвате данни към устройството без да излизате от приложението Отдалечено конфигуриране.

#### **Печат**

Дава възможност да разпечатате избраните елементи от устройството. Не можете да разпечатвате данните, докато те не бъдат качени в устройството. Щракнете върху **Приложи**, за да качите новите данни в устройството, и след това щракнете върху **Печат**.

Отдалечено конфигуриране (Не е налично за модели DCP, MFC-253CW, MFC-255CW, MFC-257CW и MFC-295CN)

#### **Експорт**

Дава възможност да запазите текущата конфигурация на настройките във файл.

#### **Импорт**

Дава възможност да прочетете настройките от файл.

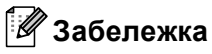

- Можете да използвате бутона **Експорт**, за да запазите **Бързо-Избиране** или всички ваши настройки за вашето устройство.
- Ако вашият компютър е защитен от защитна стена и не може да използва **Oтдaлeчeно конфигуриране**, може да се наложи да конфигурирате настройките на защитната стена, така че да позволява комуникация през порт 137. За повече информация вижте *Настройки на [защитната](#page-117-0) стена ([За мрежови потребители](#page-117-0))* на стр. 111.
- Ако използвате защитна стена на Windows $^{\circledR}$  и сте инсталирали MFL-Pro Suite от CD-ROM, необходимите настройки на защитната стена са вече направени.

**4**

**5**

# **Софтуер PC-ФАКС на Brother (само за модел MFC) <sup>5</sup>**

# <span id="page-95-0"></span>**PC-ФАКС изпращане <sup>5</sup>**

Функцията PC-ФАКС на Brother ви дава възможност да използвате компютъра си за изпращане на документи като обикновен факс. Можете дори да приложите начална страница. Всичко, което трябва да направите, е да въведете получатели като участници или групи във вашата адресна книга на PC-ФАКС, или просто да въведете адреса или номера на факса на получателя в потребителския интерфейс. Можете да използвате функцията за търсене в адресната книга за бързо намиране на участник и изпращане.

За най-новите информация за и актуализация на функцията Brother PC-ФАКС посетете <http://solutions.brother.com>.

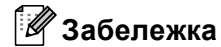

- Ако използвате Windows $^{\circledR}$  XP или Windows $^{\circledR}$  2000 Professional, трябва да имате достъп с права на администратор.
- Софтуерът PC-ФАКС може да изпраща факс документи само в черно-бяло.

## <span id="page-96-2"></span><span id="page-96-1"></span>**Настройка на информацията за потребителя <sup>5</sup>**

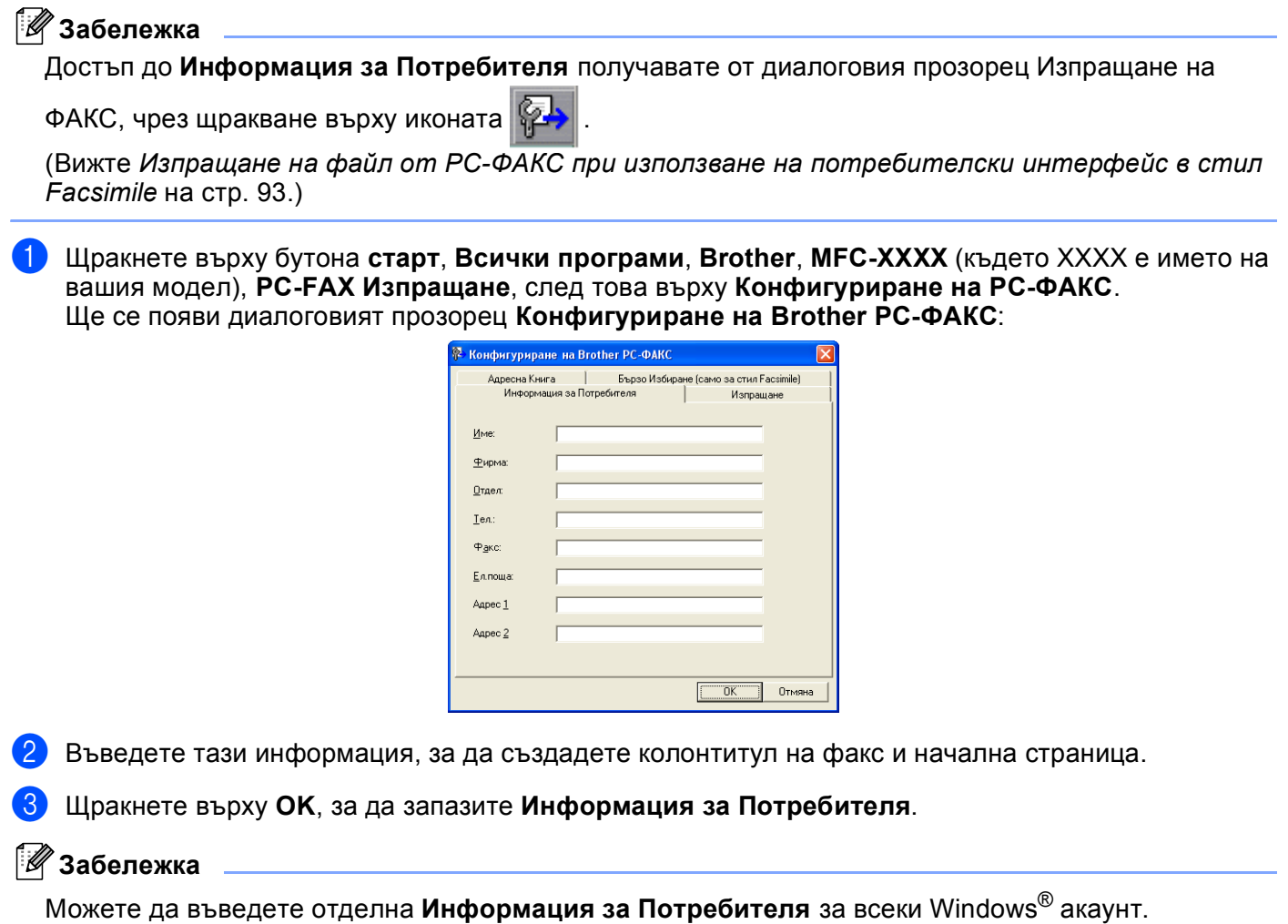

## <span id="page-96-3"></span><span id="page-96-0"></span>**Настройки за изпращане <sup>5</sup>**

В диалоговия прозорец **Конфигуриране на Brother PC-ФАКС** щракнете върху раздела **Изпращане**, за да се покаже екранът по-долу.

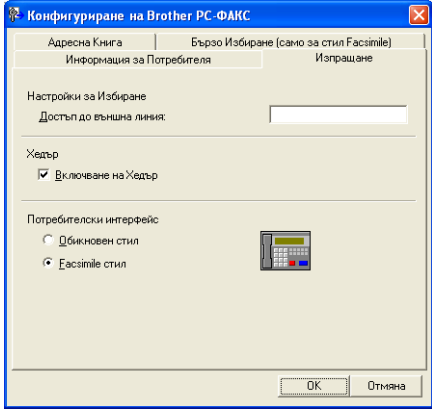

**5**

Софтуер PC-ФАКС на Brother (само за модел MFC)

#### **Достъп до външна линия**

Въведете номер, за да получите достъп до външна линия. Това понякога се изисква от локалната АТЦ (например набиране на 9, за да получите достъп до външна линия от вашия офис).

#### **Включване на Хедър**

За да въведете информацията за хедър, която въведохте в раздела **Информация за Потребителя**, в горната част на изпращаните от вас факсове, поставете отметка в **Включване на Хедър**. Вижте *Настройка на [информацията](#page-96-2) за потребителя* на стр. 90.

За да въведете информация за хедър в горната част на факсовете, поставете отметка в **Включване на Хедър**.

#### **Потребителски интерфейс**

Изберете потребителския интерфейс между: обикновен стил или стил Facsimile.

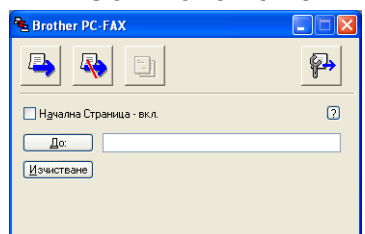

#### **Обикновен стил <sup>5</sup>**

#### **Facsimile стил <sup>5</sup>**

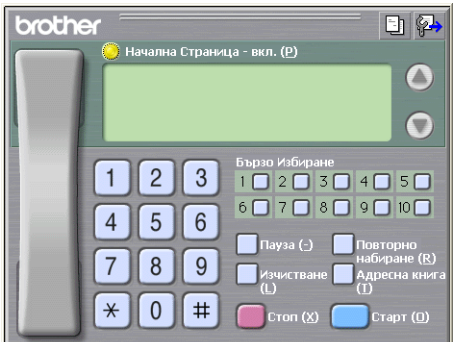

### **Настройка на начална страница <sup>5</sup>**

От диалоговия прозорец PC-FAX щракнете върху иконата  $\Box$ , за да достигнете до екрана **Настройка на Начална Страница при Brother PC-FAX**.

Ще се появи диалоговият прозорец **Настройка на Начална Страница при Brother PC-FAX**:

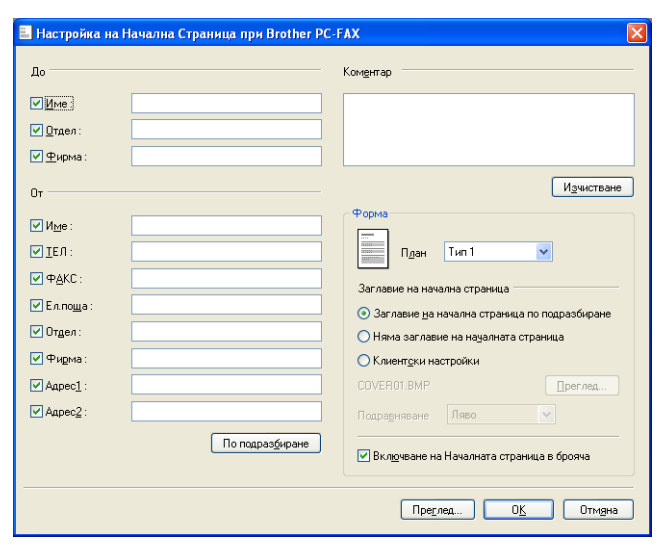

#### **Въвеждане на информация за начална страница <sup>5</sup>**

#### **Забележка**

Ако изпращате факс до повече от един получател, информацията за получателя няма да бъде отпечатана на началната страница.

#### **До**

Въведете информация за получателя, която искате да се отпечата на началната страница.

**От**

Въведете информация за изпращача, която искате да се отпечата на началната страница.

**Коментар**

Въведете коментар, който искате да се отпечата на началната страница.

**Форма**

Изберете желания формат на началната страница.

#### **Заглавие на начална страница**

Ако изберете **Клиентски настройки**, на началната страница ще можете да поставите bitmap файл, като логото на вашата компания.

Използвайте бутона **Преглед**, за да изберете BMP файл и след това изберете вид на подравняване.

#### **Включване на Началната страница в брояча**

Когато поставите отметка в **Включване на Началната страница в брояча**, началната страница ще бъде включена в общия брой страници. Когато в **Включване на Началната страница в брояча** няма отметка, началната страница няма да бъде включена.

## <span id="page-99-0"></span>**Изпращане на файл от PC-ФАКС при използване на потребителски интерфейс в стил Facsimile <sup>5</sup>**

1 Създайте файл в произволно приложение на компютъра.

b Щракнете върху **Файл**, след това върху **Печат**. Появява се диалоговият прозорец **Печат**:

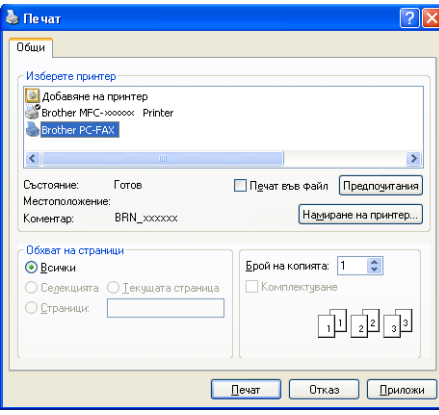

c Изберете **Brother PC-FAX** за ваш принтер <sup>и</sup> след това щракнете върху **Печат**. Появява се потребителският интерфейс в стил Facsimile:

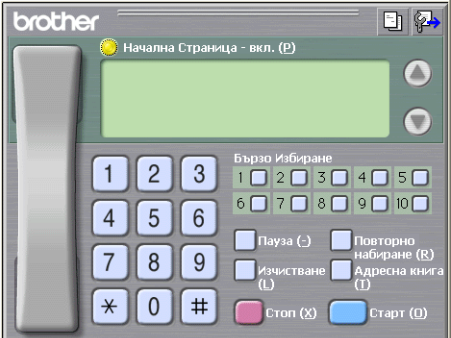

#### **Забележка**

Ако се появи обикновеният стил на потребителския интерфейс, променете избраните настройки. (Вижте *[Настройки](#page-96-3) за изпращане* на стр. 90.)

4) Въведете факс номер, като използвате някой от следните методи:

- Въвеждане на номера от клавиатурата за набиране.
- Въвеждане на номера от клавиатурата на компютъра.
- Щракване върху някой от 10-те бутона **Бързо Избиране**.
- Щракнете върху бутон **Адресна книга** и изберете член или група от адресната книга.

Ако направите грешка, щракнете на **Изчистване**, за да изтриете всички записи.

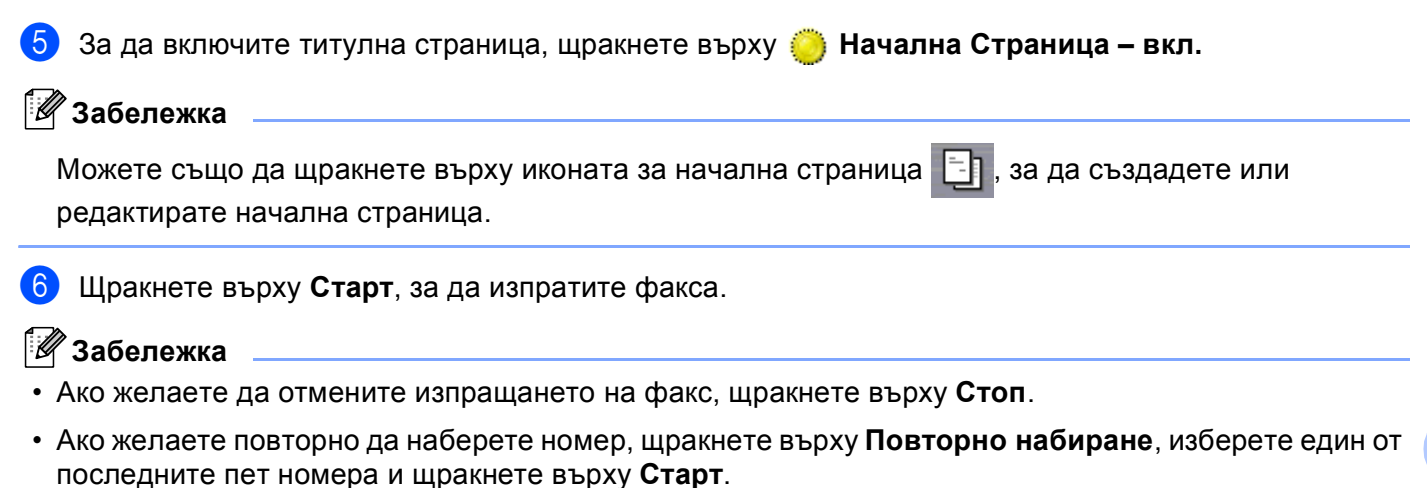

## **Изпращане на файл от PC-ФАКС при използване на потребителски интерфейс в стил Обикновен <sup>5</sup>**

**• Създайте файл в произволно приложение на компютъра.** 

b Щракнете върху **Файл**, след това върху **Печат**. Появява се диалоговият прозорец **Печат**:

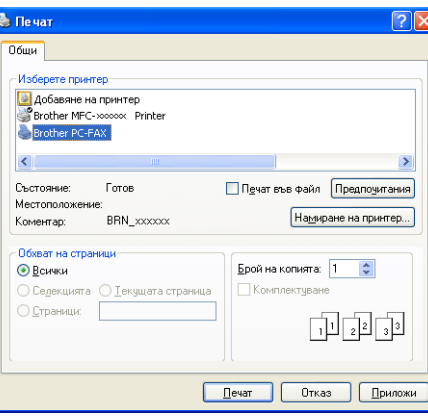

<sup>c</sup> Изберете **Brother PC-FAX** за ваш принтер <sup>и</sup> след това щракнете върху **Печат**. Появява се потребителският интерфейс <sup>в</sup> стил Обикновен:

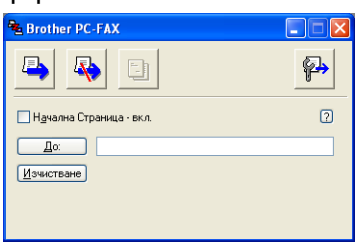

#### **Забележка**

Ако потребителският интерфейс се появи в стил Facsimile, променете избраните настройки. (Вижте *[Настройки](#page-96-3) за изпращане* на стр. 90.)

Въведете номер на факс, чрез някой от следните методи:

Въведете номер на факс в полето **До:**.

■ Щракнете върху бутона **До**: и от адресната книга изберете номера на факса на получателя. Ако направите грешка, щракнете на **Изчистване**, за да изтриете всички записи.

e За да изпратите титулна страница <sup>и</sup> бележка, отметнете **Начална Страница – вкл.**

#### **Забележка**

За създаване или редакция на начална страница, също можете да щракнете върху иконата .

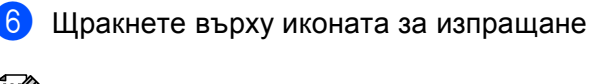

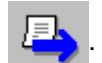

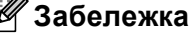

Ако желаете да отмените изпращането на факс, щракнете върху иконата за отмяна

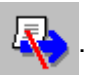

## **Адресна книга <sup>5</sup>**

Ако на вашия компютър имате инсталиран Outlook, Outlook Express или Windows Mail, то в **Избор на Адресна Книга** ще можете да изберете коя адресна книга да се използва при изпращане на PC-ФАКС. Има четири типа: Адресна книга Brother, Адреси от Outlook, Outlook Express или Windows Mail.

За файла с адресна информация трябва да въведете път и име на файл от базата данни, който съдържа информацията от адресната книга.

Щракнете върху бутон **Преглед**, за да изберете файл с база данни.

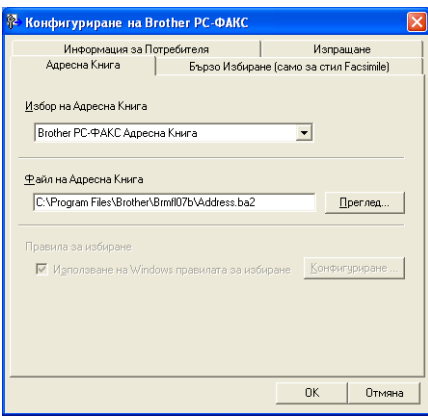

Ако изберете Outlook или Outlook Express, можете да използвате адресните книги на Outlook или Outlook Express (за Windows® 2000/XP) или Windows Mail Address (за Windows Vista®) като щракнете върху бутона **Адресна книга** в диалоговия прозорец "Изпращане на факс".

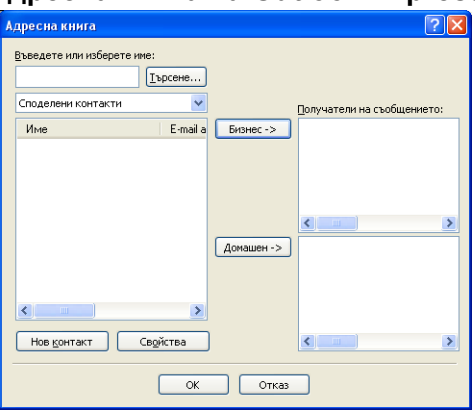

#### **Адресна Книга на Outlook Express <sup>5</sup>**

#### **Забележка**

За да използвате адресната книга на Outlook, трябва да изберете Microsoft® Outlook 2000, 2002, 2003 или 2007 като е-мейл приложение по подразбиране.

## <span id="page-103-0"></span>**Адресна книга Brother**

**1** Щракнете върху бутона старт, Всички програми, Brother, MFC-XXXX (където XXXX е името на модела), **PC-FAX Изпращане**, след това върху **Адресна книга на PC-ФАКС**. Ще се появи диалоговият прозорец **Brother Адресна Книга**:

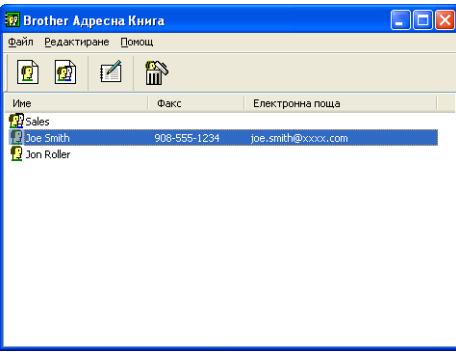

### **Настройка на участник в Адресната книга <sup>5</sup>**

В диалоговия прозорец **Brother Адресна Книга** можете да добавяте, редактирате или изтривате членове или групи.

 $\Box$  За да въведете член, щракнете върху иконата  $\Box$  в диалоговия прозорец Brother Адресна Книга. Ще се появи диалоговият прозорец **Конфигуриране на Участник в Brother Адресната Книга**:

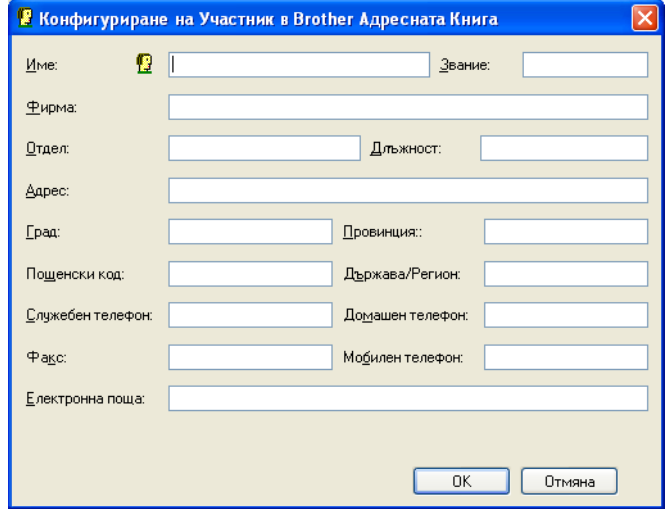

**2** В диалоговия прозорец за конфигуриране на член въведете информация за члена. Полето Име е задължително. За да запазите информацията, щракнете върху **OK**.

## **Настройка на Бързо избиране**

От диалоговия прозорец **Конфигуриране на Brother PC-ФАКС** щракнете върху раздела **Бързо Избиране**. (За да използвате тази функция, трябва да изберете потребителски интерфейс **стил Facsimile**.)

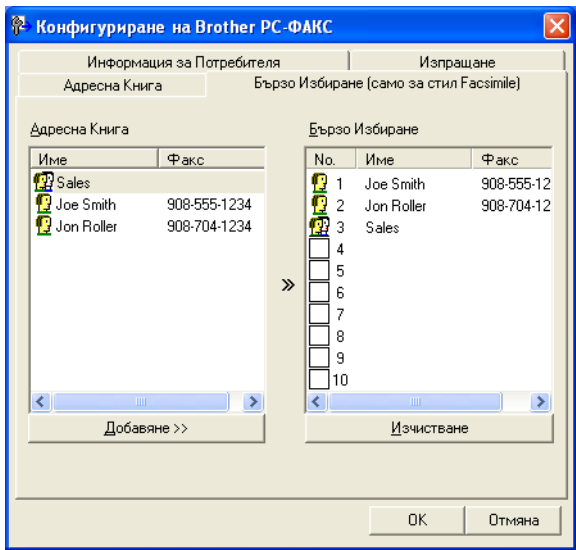

Можете да въведете участник или група за всеки един от десетте бутона **Бързо Избиране**.

#### **Въвеждане на адрес в бутон за бързо избиране <sup>5</sup>**

- **1) Щракнете върху бутона Бързо Избиране**, който желаете да програмирате.
- **2** Щракнете върху участник или група, които искате да запаметите за този бутон **Бързо Избиране**.
- c Щракнете върху **Добавяне >>**.

#### **Изчистване на данни от бутон за бързо избиране <sup>5</sup>**

- **1** Щракнете върху бутона за **Бързо Избиране**, който желаете да изчистите.
- **2** Щракнете върху Изчистване.

#### **Забележка**

Избирането на бутон за бързо избиране от интерфейс PC-ФАКС ще направи изпращането на документа по-бързо и по-лесно.

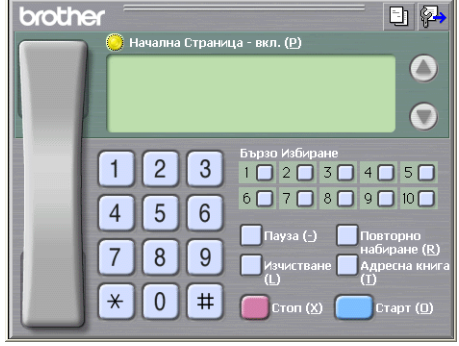

#### **Създаване на група за едновременно изпращане на факс <sup>5</sup>**

Можете да създадете група за изпращане на един и същ PC-ФАКС до няколко получателя наведнъж.

**4** В диалоговия прозорец Brother Адресна Книга щракнете върху иконата  $\ket{\phi}$ , за да създадете Група.

Ще се появи диалоговият прозорец **Конфигуриране на Група в Brother Адресната Книга**:

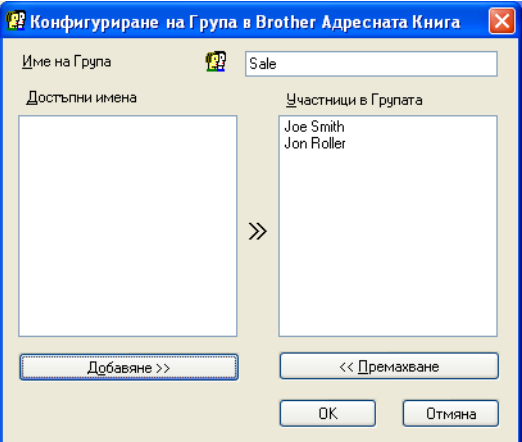

- b <sup>В</sup> полето **Име на Група** въведете името на новата група.
- **3** В прозореца Достъпни имена изберете всеки от членовете, които искате да бъдат включени в групата, и щракнете върху **Добавяне >>**.

Добавените към групата членове се появяват в прозореца **Участници в Групата**.

d След като въведете всички членове, щракнете върху **OK**.

#### **Забележка**

Една група може да се състои от не повече от 50 члена.

#### **Редактиране на информация за участник <sup>5</sup>**

- Изберете участник или група, чиято информация искате да редактирате.
- Кликнете върху иконата за редактиране
- c Променете информацията за участника или групата.
- d Щракнете върху **OK**.

Софтуер PC-ФАКС на Brother (само за модел MFC)

### **Изтриване на участник или група <sup>5</sup>**

- 1 Изберете участник или група, чиято информация искате да изтриете.
- Кликнете върху иконата за изтриване **....**

**Се Когато се появи диалоговият прозорец за потвърждение, щракнете върху ОК.** 

#### **Експортиране на адресна книга**

Можете да експортирате цялата адресна книга в текстови ASCII файл (\*.csv). Освен това, можете да създадете vCard за член от адресната книга, която да бъде прикрепена към изходящ е-мейл ( vCard е електронна визитка, която съдържа информация за изпращача). Можете и да експортирате адресната книга като Информация за набиране за Отдалечено конфигуриране, която може да бъде използвана от приложението за Отдалечено конфигуриране на вашето устройство. (Вижте *Отдалечено конфигуриране (Не е налично за модели [DCP, MFC-253CW, MFC-255CW, MFC-257CW](#page-93-0) и [MFC-295CN\)](#page-93-0)* на стр. 87.) Ако създавате vCard, първо трябва да щракнете върху члена на адресната книга, за който желаете да създадете vCard.

#### **Експортиране на текущата адресна книга**

#### **Забележка**

Ако желаете да създадете vCard, трябва първо да изберете участник.

Ако изберете vC[a](#page-106-0)rd в  $\bullet$ , Запази като тип: ще бъде vCard (\*.vcf).

<span id="page-106-0"></span>1 Извършете едно от следните действия:

- В адресната книга щракнете върху **Файл**, **Експорт**, след това върху **Текст**.
- В адресната книга щракнете върху **Файл**, **Експорт**, след това върху **vCard** и преминете към стъпка $\mathbf{\Theta}$  $\mathbf{\Theta}$  $\mathbf{\Theta}$ .
- В адресната книга щракнете върху **Файл**, **Експорт**, след това **Данни за набиране при дистанционно настройване** и отидете на стъпка **6**.
- b От колоната **Достъпни полета** изберете данните, които искате да експортирате, <sup>и</sup> щракнете върху **Добавяне >>**.

#### **Забележка**

Изберете полетата в последователност, в която искате да бъдат описани в списъка.

c Ако експортирате <sup>в</sup> ASCII файл, изберете **Табулатор** или **Запетая** от **Символ за Разделител**. Изборът **Табулатор** или **Запетая** разделя полетата с данни.

Софтуер PC-ФАКС на Brother (само за модел MFC)

d За да запазите данните, щракнете върху **OK**.

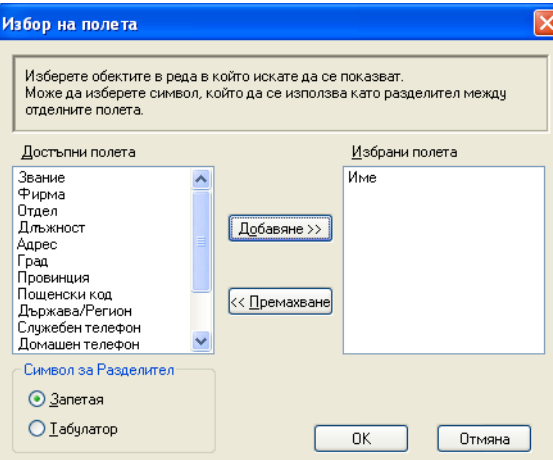

<span id="page-107-0"></span>**6** Въведете името на файла и щракнете върху Запиши.

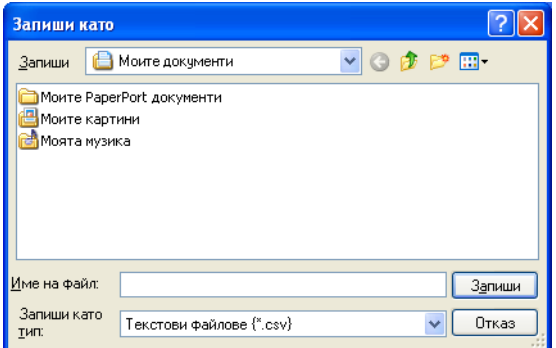
#### **Импортиране на адресна книга <sup>5</sup>**

Можете да импортирате текстови ASCII файлове (\*.csv), vCards (електронни визитки) или **Данни за набиране при дистанционно настройване** във вашата адресна книга.

<span id="page-108-1"></span>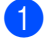

- Извършете едно от следните действия:
	- В адресната книга щракнете върху **Файл**, **Импорт**, след това върху **Текст**.
	- В адресната книга щракнете върху **Файл**, **Импорт**, след това върху **vCard** и преминете към стъпка  $\mathbf{\Theta}$  $\mathbf{\Theta}$  $\mathbf{\Theta}$ .
	- В адресната книга щракнете върху **Файл**, **Импорт**, след това **Данни за набиране при** дистанционно настройване и отидете на стъпка **6**.

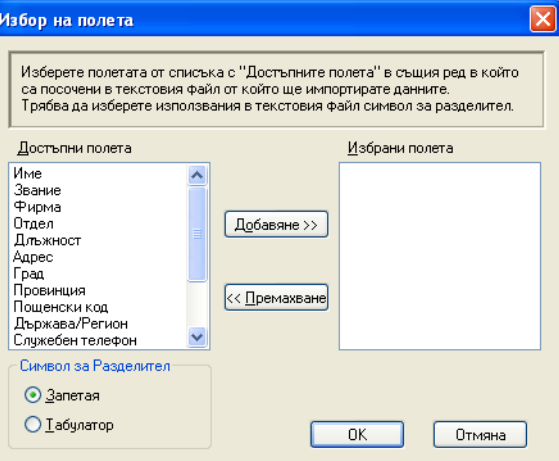

b От колоната **Достъпни полета** изберете данните, които искате да импортирате <sup>и</sup> щракнете върху **Добавяне >>**.

#### **Забележка**

Изберете полетата от списъка Достъпни полета в ред, в който искате да бъдат записани в импортирания файл.

- <span id="page-108-0"></span>c Изберете **Табулатор** или **Запетая** <sup>в</sup> зависимост от формата на файла, който импортирате, от **Символ за Разделител**.
	- d За да импортирате данните, щракнете върху **OK**.
	- e Въведете името на файла <sup>и</sup> щракнете върху **Отвoри**.

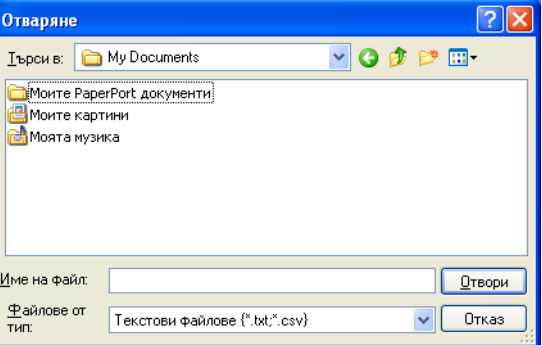

**Забележка**

Ако в [a](#page-108-1) изберете **Текст**, форматът във **Файлове от тип** ще бъде **Текстови файлове (\*.txt;\*.csv)**.

# **Получаване на факс от компютър (Не е налично за MFC-253CW, MFC-255CW, MFC-257CW и MFC-295CN) <sup>5</sup>**

Софтуерът на Brother за Получаване на факс от компютър ви дава възможност за преглед и съхраняване на факсове на вашия компютър. Той се инсталира автоматично при инсталацията на MFL-Pro Suite и работи при локално или мрежово свързани устройства.

Когато е активиран, вашето устройство ще получава факсове в паметта. След като бъде получен факс, той автоматично ще бъде изпратен към вашия компютър.

Ако изключите компютъра, вашето устройство ще продължи да получава и съхранява факсове в паметта. LCD дисплеят на устройството показва броя на съхранените получени факсове, например:

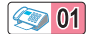

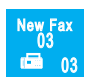

Когато включите компютъра, софтуерът за получаване на факс от компютър автоматично прехвърля факсовете към вашия компютър.

За да активирате софтуера за получаване на факс от компютър, направете следното:

- Преди да използвате функцията за получаване на факс от компютър, трябва да изберете Получаване на факс от компютър от менюто на устройството.
- Стартирайте софтуера на Brother за получаване на факс от компютър на вашия компютър. (Препоръчваме ви да поставите отметка в полето Добави към папка Старт, така че софтуерът да стартира автоматично и да може да прехвърля всички факсове при включването на компютъра.)

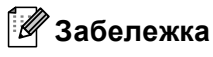

- Вижте *Отстраняване на неизправности и текуща поддръжка* в *Ръководството за потребителя* или посетете Brother Solutions Center (<http://solutions.brother.com>) за повече информация.
- $\bullet~$  За да използвате получаване на факс от компютър с компютър, работещ с Windows $^\circledR$  XP и Windows Vista $^\circledR$ , който е защитен със защитна стена, програмата за получаване на факс от компютър трябва да бъде извадена от настройките на защитната стена. Ако използвате защитна стена на Windows $^{\circledR}$ и сте инсталирали MFL-Pro Suite от CD-ROM, необходимите настройки на защитната стена са вече направени. За повече информация вижте *Настройки на [защитната](#page-117-0) стена ([За мрежови потребители](#page-117-0))* на стр. 111.

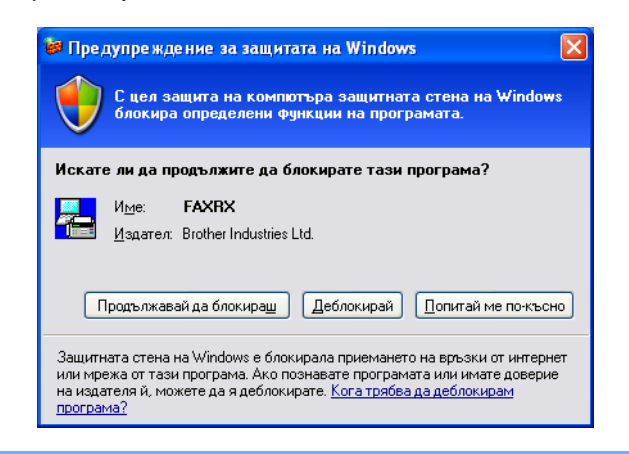

#### **Активиране на софтуера за получаване на факс от компютър на вашето устройство <sup>5</sup>**

Допълнително можете да активирате опцията Резервно отпечатване. Когато е активирана, устройството ще отпечата копие на факса преди той да бъде изпратен към компютъра или когато компютърът е изключен.

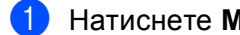

- a Натиснете **Menu (Меню)**.
- b Натиснете **<sup>a</sup>** или **<sup>b</sup>**, за да изберете Fax. Натиснете **OK (Ок)**.
- **3** Натиснете **A** или ▼, за да изберете настр. получ. Натиснете **OK (Ок)**.
- **4) Натиснете**  $\triangle$  **или <b>V**, за да изберете Получ. в памет. Натиснете **OK (Ок)**.
- **5** Натиснете **A** или **V**, за да изберете PC Fax получ. Натиснете **OK (Ок)**.
- <mark>6</mark> Натиснете ▲ или ▼, за да изберете <∪SB> или името на вашия компютър, ако той е свързан в<br>мрежа. мрежа. Натиснете **OK (Ок)**.
- g Натиснете **<sup>a</sup>** или **<sup>b</sup>**, за да изберете Рез. печат:Вкл. или Рез. печат:Изкл. Натиснете **OK (Ок)**.
- h Натиснете **Stop/Exit (Стоп/Излез)**.

#### **За сензорни модели <sup>5</sup>**

- Натиснете МЕНЮ.
- Натиснете Fax.
- Натиснете Настр. получ.
- d Натиснете **<sup>a</sup>** или **<sup>b</sup>**, за да покажете Получ. в памет. Натиснете Получ. в памет.
- Натиснете РС Fax получ.
- f Натиснете <USB> или името на вашия компютър, ако той <sup>е</sup> свързан <sup>в</sup> мрежа. Натиснете OK.
- Натиснете, за да изберете Рез. печат: Вкл. или Рез. печат: Изкл.
- h Натиснете **Stop/Exit (Стоп/Излез)**.

#### **Забележка**

Ако изберете Рез. печат:Вкл., устройството ще отпечата факса, така че вие ще разполагате с копие в случай на прекъсване на електрозахранването преди той да бъде изпратен към компютъра. Факс съобщенията се изтриват автоматично от паметта на устройството, когато са успешно разпечатани и изпратени към вашия компютър. Когато функцията Резервно отпечатване е изключена, вашите факс съобщения се изтриват автоматично от паметта на устройството, когато са успешно изпратени към вашия компютър.

#### **Стартиране на софтуера на Brother за получаване на факс от компютър на вашия компютър <sup>5</sup>**

Щракнете върху бутона **старт**, **Всички програми**, **Brother**, **MFC-XXXX**, **PC-ФАКC Получаване** и **Получаване**.

Иконата на PC-ФАКС се появява в системната ниша на вашия компютър.

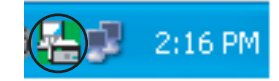

#### **Настройка на вашия компютър <sup>5</sup>**

Шракнете с десен бутон върху иконата на РС-ФАКС  $\left(\frac{m}{2}\right)$   $\left[\frac{m}{2:16\text{ pm}}\right]$  в системната ниша на

вашия компютър и след това щракнете върху **Настройка на PC-Факс Получаване**. Появява се диалоговият прозорец **Настройка на PC-Факс Получаване**:

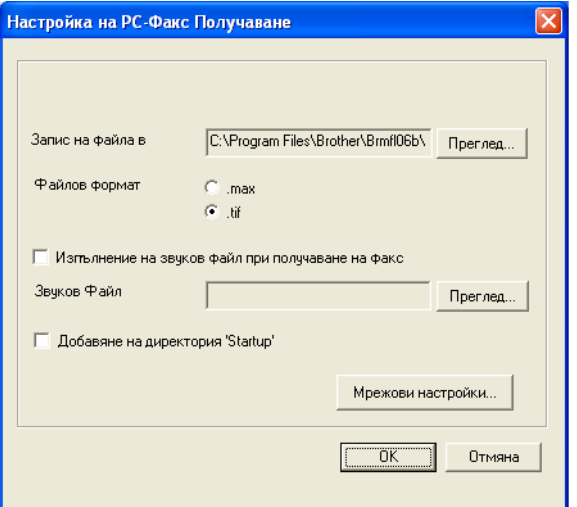

- b <sup>В</sup> **Запис на файла в** щракнете върху бутона **Преглед**, ако желаете да промените мястото, където ще се запазват изпратените факс файловете.
- c Във **Файлов формат**, изберете **.tif** или **.max** за формат на получения документ. Форматът по подразбиране е **.tif**.
- $\overline{4}$ ) За изпълнение на звукови файлове от тип wave (звукови файлове .wav) при получаване на факс, отметнете **Изпълнение на звуков файл при получаване на факс** и въведете местоположението на звуковия файл.
- $\overline{5}$ ) За автоматично стартиране на софтуера за получаване на факс от компютър при стартиране на Windows®, отметнете **Добавяне на директория 'Startup'**.
- **6** Ако желаете да използвате софтуера за получаване на факс през вашата мрежа, вижте *[Конфигуриране](#page-112-0) на настройките за получаване на факс от компютър през мрежа* на стр. 106.

#### <span id="page-112-0"></span>**Конфигуриране на настройките за получаване на факс от компютър през мрежа <sup>5</sup>**

Настройките за изпращане на получените факсове към вашия компютър са автоматично конфигурирани по време на инсталацията на MFL-Pro Suite. (Вижте *Ръководството за бързо инсталиране*.)

Ако използвате друго устройство, различаващо се от първоначално регистрираното на компютъра по време на инсталирането на софтуера MFL-Pro Suite, изпълнете посочените по-долу стъпки.

a <sup>В</sup> диалоговия прозорец **Настройка на PC-Факс Получаване** щракнете върху бутона **Мрежови настройки**. Появява се диалоговият прозорец **Мрежови настройки**.

2) Трябва да посочите IP адреса или името на възела на вашето устройство. Изберете подходящия метод за връзка.

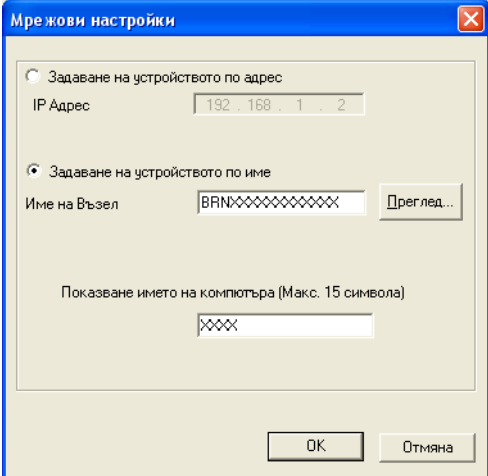

#### **Задаване на устройството по адрес**

Въведете IP адреса на устройството в **IP Адрес**.

#### **Задаване на устройството по име**

Въведете името на възела на устройството в **Име на Възел** или щракнете върху бутона **Преглед** и изберете от списъка устройството Brother, което искате да използвате.

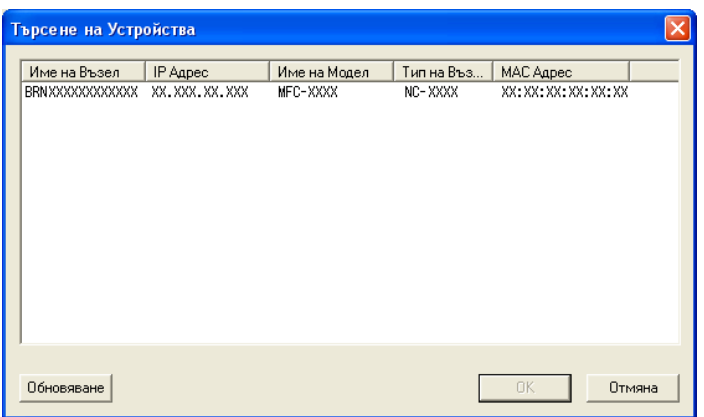

#### **Определяне на името на компютъра**

Можете да посочите името на компютъра, което ще се показва на дисплея на устройството. За да промените името, въведете новото име в **Показване името на компютъра**.

# **Преглеждане на нови факс съобщения <sup>5</sup>**

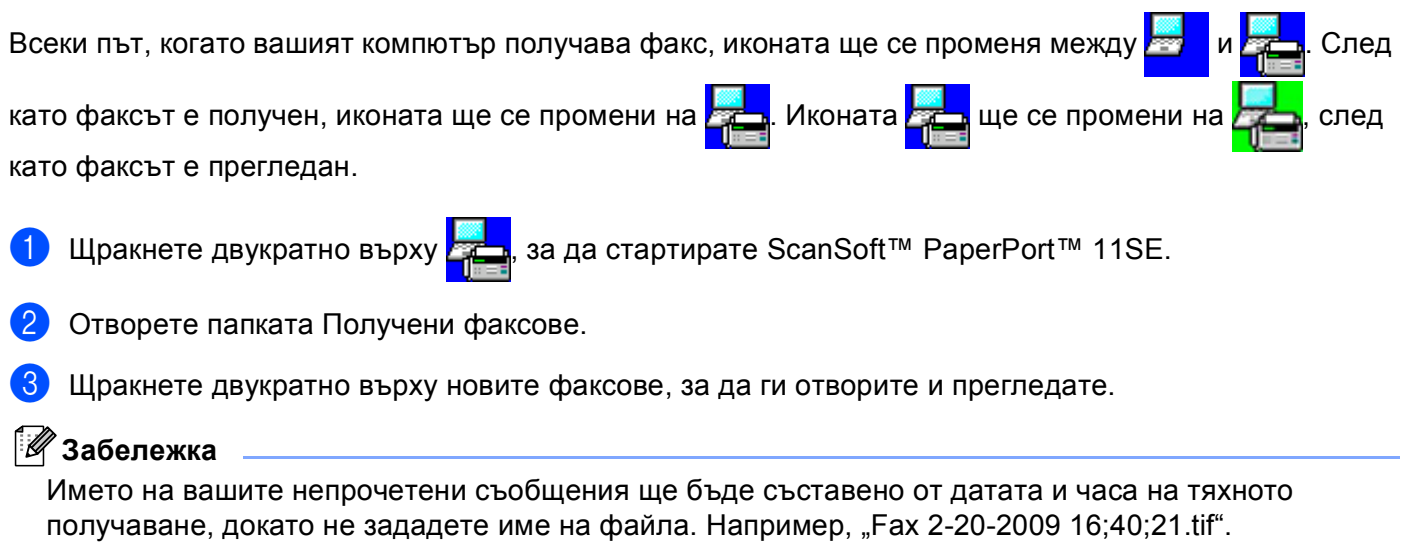

**6**

# **PhotoCapture Center™ <sup>6</sup>**

# **ПРЕДУПРЕЖДЕНИЕ**

НЕ стартирайте вашия компютър с карта с памет или USB флаш-памет, поставена в устройството. Можете да загубите данните или да повредите носителя.

#### **Забележка**

- PhotoCapture Center™ ще прочете само носителя, който е бил поставен първи.
- DCP-373CW, DCP-375CW, DCP-377CW, MFC-253CW, MFC-255CW и MFC-257CW не поддържат използването на USB флаш-памет.
- DCP-193C, DCP-195C, DCP-197C, DCP-373CW, DCP-375CW, DCP-357CW, MFC-253CW, MFC-255CW, MFC-257CW и MFC-295CN не поддържат използването на CompactFlash $^{\circledR}$ .
- Докато устройството печата от PhotoCapture Center™, няма да имате достъп до PhotoCapture Center™ за каквато и да е операция.
- За потребители на Windows<sup>®</sup> 2000, за да имате достъп от вашия компютър до функциите на PhotoCapture Center™, трябва първо да инсталирате актуализация на Windows® 2000. Инструкциите за инсталация можете да видите в *Ръководството за бързо инсталиране*.

# **Използване на PhotoCapture Center™ <sup>6</sup>**

**1** Поставете карта с памет или USB флаш-памет в устройството.

b <sup>В</sup> Windows® Explorer щракнете върху иконата **Сменяем диск** [1.](#page-115-0) На екрана на компютъра се показват файловете и папките от картата с памет или USB флаш-паметта. Можете да редактирате файл и да го запазите на друго устройство на компютъра.

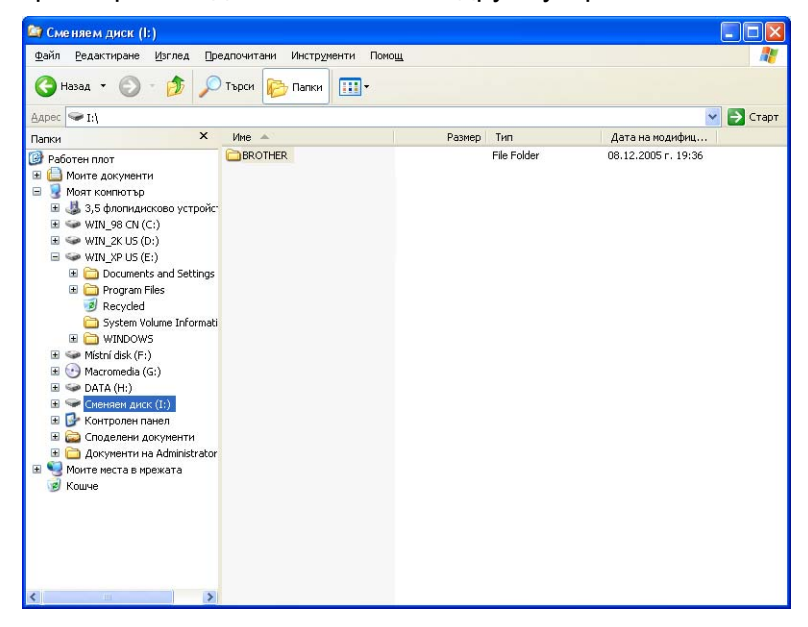

<span id="page-115-0"></span> $^1$  Ако използвате Windows® XP/Windows Vista® и създадете име за устройството карта с памет или USB флаш-памет, вместо "**Сменяем диск**", ще виждате това име.

#### **Когато изваждате карта с памет или USB флаш-памет, направете следното, за да предотвратите повреда на картата с памет или USB флаш-паметта: <sup>6</sup>**

- В Windows<sup>®</sup> Explorer щракнете с десния бутон върху иконата на сменяемия диск и изберете **Изхвърли**.
- b Изчакайте, докато клавишът (**Photo Capture (Картов център)**) престане да мига, преди да извадите носителя.

### **ПРЕДУПРЕЖДЕНИЕ**

НЕ изваждайте картата с памет или USB флаш-паметта докато **Photo Capture (Картов център)** мига, за да предотвратите повреда на картата, USB флаш-паметта или информацията, съхранена на тях.

Ако извадите картата с памет или USB флаш-паметта докато клавишът **Photo Capture (Картов център)** мига, трябва да рестартирате вашия компютър преди да поставите същата карта с памет или USB флаш-памет в устройството. Ако не рестартирате компютъра, данните в носителя може да се повредят.

# **За потребители на компютърна мрежа (За модели с вградена поддръжка на мрежа) <sup>6</sup>**

a Поставете карта <sup>с</sup> памет или USB флаш-памет <sup>в</sup> устройството.

b Стартирайте софтуера на вашия браузър, <sup>в</sup> който се поддържа FTP. Браузърът получава достъп до носителя посредством FTP протокол и мрежовото име на хост на устройството. Можете да получите достъп до носителя, като въведете ftp://XXX.XXX.XXX.XXX (където XXX.XXX.XXX.XXX е IP адреса на устройството на Brother) в уеббраузъра.

c Щракнете върху името на файла, който желаете да видите.

#### **Забележка**

Използването на някои знаци или символи в име на файл на картата с памет или USB флашпаметта може да създаде проблем при отваряне на файл. Препоръчваме в името на файла да използвате комбинации само от следните знаци.

1234567890

ABCDEFGHIJKLMNOPQRSTUVWXYZ

abcdefghijklmnopqrstuvwxyz

 $! \# \$  % & ' ( ) - , @ ^  $'$  { } ~

**Когато изваждате карта с памет или USB флаш-памет, направете следното, за да предотвратите повреда на картата с памет или USB флаш-паметта: <sup>6</sup>**

a Затворете браузъра.

b Изчакайте докато клавишът (**Photo Capture (Картов център)**) престане да мига, преди да извадите картата с памет или USB флаш-паметта.

# **ПРЕДУПРЕЖДЕНИЕ**

НЕ изваждайте картата с памет или USB флаш-паметта докато **Photo Capture (Картов център)** мига, за да предотвратите повреда на картата, USB флаш-паметта или информацията, съхранена на тях.

Ако извадите картата с памет или USB флаш-паметта докато клавишът

**Photo Capture (Картов център)** мига, трябва да рестартирате вашия компютър преди да поставите същата карта с памет или USB флаш-памет в устройството. Ако не рестартирате компютъра, данните в носителя може да се повредят.

# <span id="page-117-0"></span>**Настройки на защитната стена (За мрежови потребители) <sup>7</sup>**

# **Преди да използвате софтуера на Brother <sup>7</sup>**

Настройките на защитната стена на компютъра могат да откажат мрежовата връзка, необходима за мрежов печат, мрежово сканиране и компютърен факс. Ако използвате защитна стена на Windows® и сте инсталирали MFL-Pro Suite от CD-ROM, необходимите настройки на защитната стена са вече направени. Ако не извършвате инсталацията от CD-ROM, следвайте дадените по-долу инструкции за конфигуриране на защитната стена на Windows®. Ако използвате друг софтуер за лична защитна стена, вижте *Ръководството за потребителя* за софтуера или се свържете с неговия производител.

#### **Информация за номера на порт UDP за конфигуриране на защитна стена**

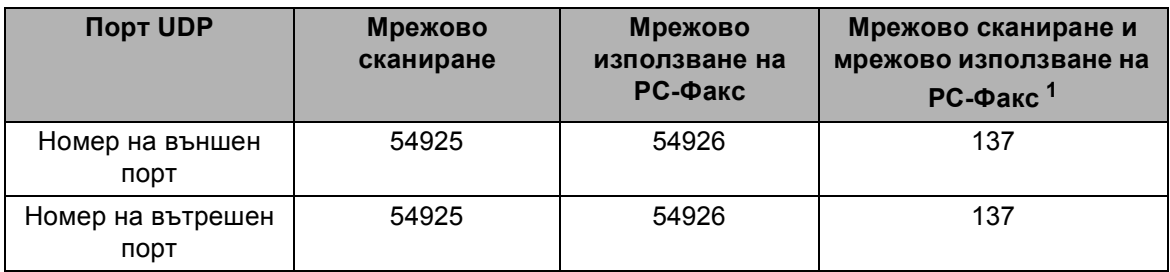

<span id="page-117-1"></span><sup>1</sup> Ако все още изпитвате проблеми с мрежовата връзка след добавяне на портове 54925 и 54926, добавете номер на порт 137. Порт номер 137 също поддържа печат, PhotoCapture Center™ и Отдалечено конфигуриране през мрежата.

### **Потребители на Windows® XP SP2 <sup>7</sup>**

**а Интернете върху бутона <b>старт**, **Контролен панел, Мрежови и Интернет връзки** и след това върху **Защитна стена на Windows**.

Уверете се, че **Защитна стена на Windows** в раздела **Общи** е зададена на **Включена**.

b Щракнете върху раздела **Разширени** <sup>и</sup> върху бутона **Настройки...**

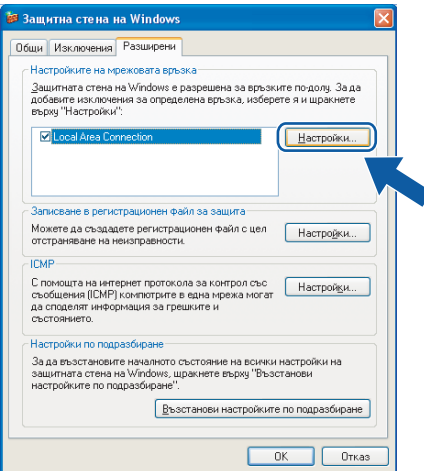

**3** Щракнете върху бутона **Добавяне**.

- d Добавете порт **<sup>54925</sup>** за мрежово сканиране, като въведете следната информация:
	- 1 В **Описание на услугата**: Въведете произволно описание, например "Скенер на Brother".
	- 2 В **Име или IP адрес (например 192.168.0.12) на компютъра в мрежата ви, където се** поддържа тази услуга: Въведете "Localhost".
	- 3 В **Номер на външен порт за тази услуга**: Въведете "54925".
	- 4 В Номер на вътрешен порт за тази услуга: Въведете "54925".
	- 5 Уверете се, че е избран **UDP**.
	- 6 Щракнете върху **OK**.

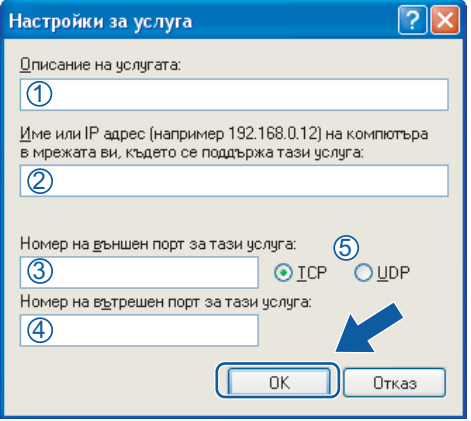

**е Ендините върху бутона Добавяне.** 

- f Добавете порт **<sup>54926</sup>** за мрежово използване на PC-Факс, като въведете следната информация:
	- 1 В **Описание на услугата**: Въведете произволно описание, например "Brother PC-Факс".
	- 2 В **Име или IP адрес (например 192.168.0.12) на компютъра в мрежата ви, където се** поддържа тази услуга: Въведете "Localhost".
	- 3 В Номер на външен порт за тази услуга: Въведете "54926".
	- 4 В Номер на вътрешен порт за тази услуга: Въведете "54926".
	- 5 Уверете се, че е избран **UDP**.
	- 6 Щракнете върху **OK**.
- g Ако продължавате да имате проблеми <sup>с</sup> мрежовата връзка, щракнете върху бутона **Добaвяне**.

h Добавете порт **<sup>137</sup>** за мрежово сканиране <sup>и</sup> използване <sup>в</sup> мрежа на софтуера за получаване на PC-Факс чрез въвеждане на следната информация:

- 1 В **Описание на услугата**: Въведете произволно описание, например "Мрежов печат Brother".
- 2 В **Име или IP адрес (например 192.168.0.12) на компютъра в мрежата ви, където се** поддържа тази услуга: Въведете "Localhost".
- 3 В Номер на външен порт за тази услуга: Въведете "137".
- 4 В Номер на вътрешен порт за тази услуга: Въведете "137".
- 5 Уверете се, че е избран **UDP**.
- 6 Щракнете върху **OK**.

i Уверете се, че новата настройка <sup>е</sup> добавена <sup>и</sup> има поставена отметка, <sup>и</sup> щракнете върху **OK**.

Настройки на защитната стена (За мрежови потребители)

#### **Потребители на Windows Vista® <sup>7</sup>**

- a Щракнете върху бутона, **Контролен панел**, **Мрежа и интернет**, **Защитна стена на Windows** и щракнете върху **Промяна на настройки**.
- **(2)** След като се появи екранът Управление на потребителските акаунти, направете следното:
	- Потребители с права на администратор: Щракнете върху **Продължи**.

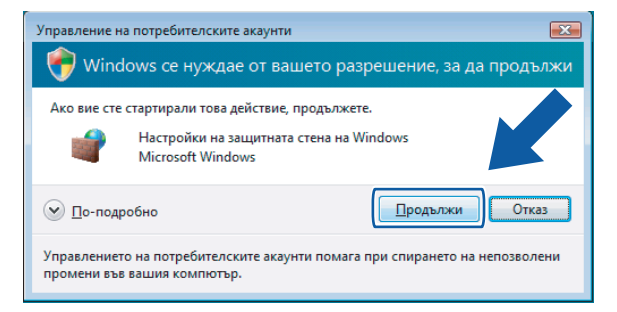

 За потребители без права на администратор: Въведете паролата на администратора и щракнете върху **OK**.

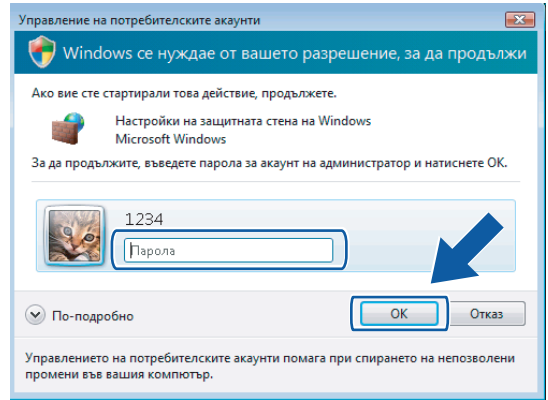

c Уверете се, че **Защитна стена на Windows** <sup>в</sup> раздела **Общи**, е "Вкл.".

Настройки на защитната стена (За мрежови потребители)

**4** Щракнете върху раздела Изключения.

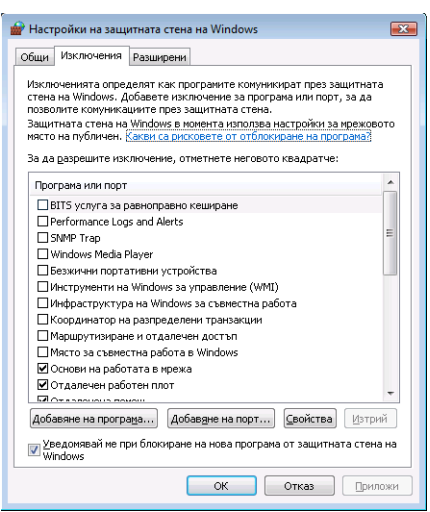

**6** Щракнете върху бутона **Добавяне на порт...** 

f За да добавите порт **<sup>54925</sup>** за мрежово сканиране, въведете следната информация:

- 1 В **Име**: Въведете произволно описание, например "Скенер на Brother".
- 2 В **Номер на порт**: Въведете "54925".
- 3 Уверете се, че е избран **UDP**.

След това щракнете върху **OK**.

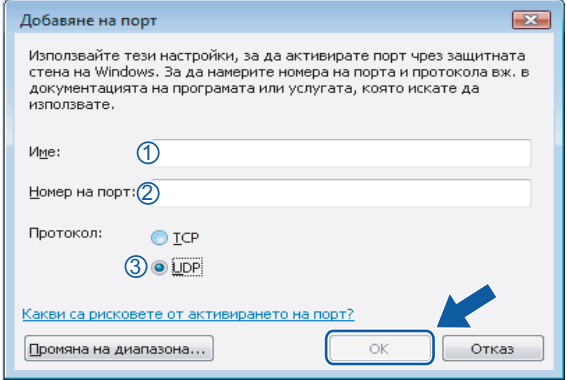

- g Щракнете върху бутона **Добавяне на порт...**
- h За да добавите порт **<sup>54926</sup>** за мрежово използване на PC-Факс, въведете следната информация:
	- 1 В Име: Въведете произволно описание, например "Brother PC-Факс".
	- 2 В **Номер на порт**: Въведете "54926".
	- 3 Уверете се, че е избран **UDP**.

След това щракнете върху **OK**.

i Уверете се, че новата настройка <sup>е</sup> добавена <sup>и</sup> има поставена отметка, <sup>и</sup> щракнете върху **OK**.

10 Ако все още имате проблем с мрежовата връзка за мрежово сканиране или печат, поставете отметка в полето **Споделяне на файлове и принтери** в раздела **Изключения** и след това щракнете върху **OK**.

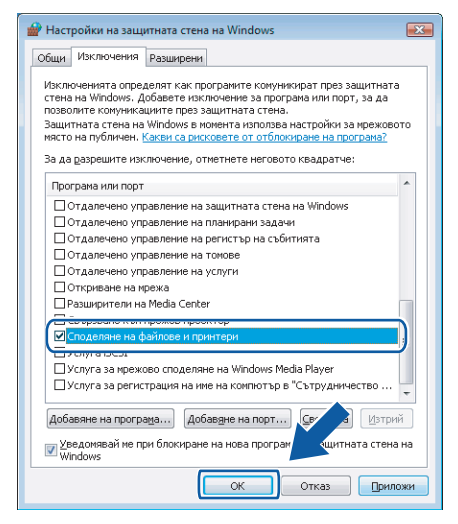

# **Раздел II**

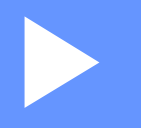

# **Apple Macintosh**

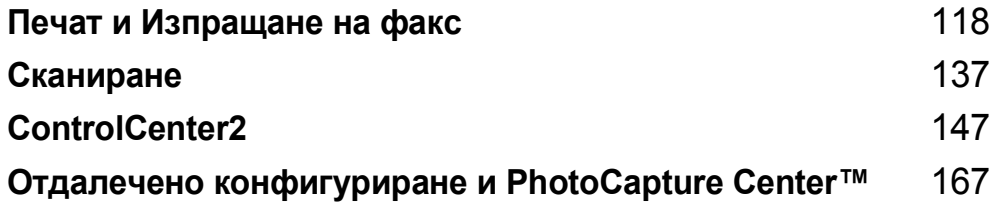

**8**

# <span id="page-124-0"></span>**Печат и Изпращане на факс**

# **Настройка на вашия Macintosh <sup>8</sup>**

#### **Забележка**

- Екраните, показани в този раздел, са от Mac OS X 10.5.x. Екраните на вашия Macintosh може да са различни, в зависимост от операционната система и приложението.
- Преди да свържете устройството с вашия Macintosh, трябва да закупите USB кабел не по-дълъг от 2 метра.

# **ВАЖНО**

НЕ свързвайте устройството към USB порт на клавиатура или към незахранен USB концентратор.

# **Избор на правилния тип хартия <sup>8</sup>**

За извършване на висококачествен печат е важно да изберете правилния тип хартия. Преди да купите хартията, не пропускайте да прочетете *За хартията* в *Ръководство за потребителя*.

#### **Едновременно отпечатване, сканиране и изпращане на факс <sup>8</sup>**

Устройството може да печата от вашия Macintosh, докато изпраща или получава факс в паметта, или по време на сканиране на документ в Macintosh Fax, изпращането няма да бъде спряно по време на отпечатването от Macintosh.

Все пак, когато машината копира или получава факс на хартия, това прекъсва печата от Macintosh, което ще продължи след завършване на копирането или получаването на факса.

#### **Изчистване на данни от паметта <sup>8</sup>**

Течнокристалният дисплей показва Оставащи данни, можете да изчистите останалите в паметта на принтера данни с натискане на бутона **Stop/Exit (Стоп/Излез)** на контролния панел.

#### **Наблюдение на статуса <sup>8</sup>**

Функцията Наблюдение на статуса е конфигуриращ се софтуер за наблюдение на статуса на устройството, позволявайки ви да получавате информация за възникнали грешки, като липса на хартия, заседнала в принтера хартия или необходимост от смяна на касета по предварително зададени интервали. Преди да можете да използвате устройството, трябва да изберете вашето устройство от изскачащото меню **Model** (Модел) в ControlCenter2.

Можете да проверите статуса на устройството чрез щракване върху иконата **Ink Level** (Ниво на мастилото) в раздела **DEVICE SETTINGS** (НАСТРОЙКИ НА УСТРОЙСТВОТО) на ControlCenter2 или чрез избор на **Brother Status Monitor** (Наблюдение на статуса на Brother), намиращ се в **Macintosh HD**/**Library**/**Printers**/**Brother**/**Utilities**.

Актуализиране на статуса на устройството

Ако желаете да получите информация за последния статус на устройството при отворен прозорец **Status Monitor** (Наблюдение на статуса), щракнете върху бутона за актуализиране (1).

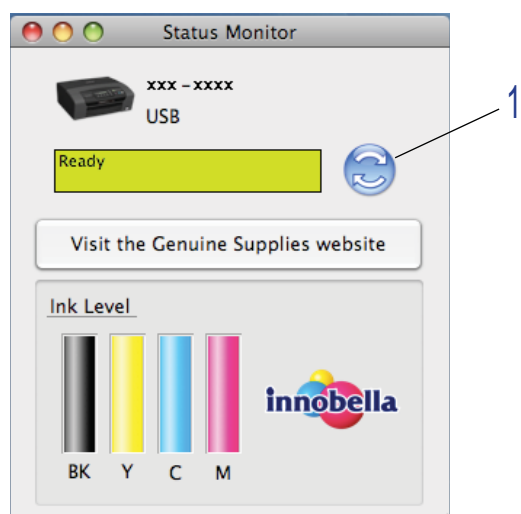

Можете да определите и интервал, през който софтуерът да актуализира информацията за устройството. Отидете в менюто, **Brother Status Monitor** (Наблюдение на статуса на Brother) и изберете **Preferences** (Предпочитания).

Скриване или показване на прозореца

След като стартирате **Status Monitor** (Наблюдение на статуса), можете да скриете или покажете прозореца. За да скриете прозореца, отидете на меню лентата, **Brother Status Monitor** (Наблюдение на статуса на Brother) и изберете **Hide Brother Status Monitor** (Скриване на наблюдението на статуса на Brother). За да се покаже прозорецът, щракнете върху иконата **Status Monitor** (Наблюдение на статуса) или щракнете върху бутона **Ink Level** (Ниво на мастилото) в раздела **DEVICE SETTINGS** (НАСТРОЙКИ НА УСТРОЙСТВОТО) на ControlCenter2.

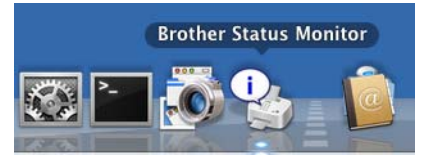

#### Изход от прозореца

Щракнете върху **Brother Status Monitor** (Наблюдение на статуса на Brother) в лентата на менюто и след това изберете **Quit Brother Status Monitor** (Излез от Brother Наблюдение на състоянието) от изскачащото меню.

#### **Забележка**

За мрежови потребители, Status Monitor Widget за Mac OS X 10.4.х или по-нова е на разположение за сваляне от [http://solutions.brother.com.](http://solutions.brother.com)

# **Използване на драйвер за мастило Brother <sup>8</sup>**

#### **Избиране на опции за конфигуриране на страница <sup>8</sup>**

a От приложение като Apple TextEdit, щракнете върху **File** (Файл), след това върху **Page Setup** (Настройка на страница). Уверете се, че **MFC-XXXX** (където XXXX е името на вашия модел) е избран в изскачащото меню **Format for** (Формат за). Можете да промените настройките за **Paper Size** (Размер на хартията), **Orientation** (Ориентация) и **Scale** (Мащаб), след това да щракнете върху **OK**.

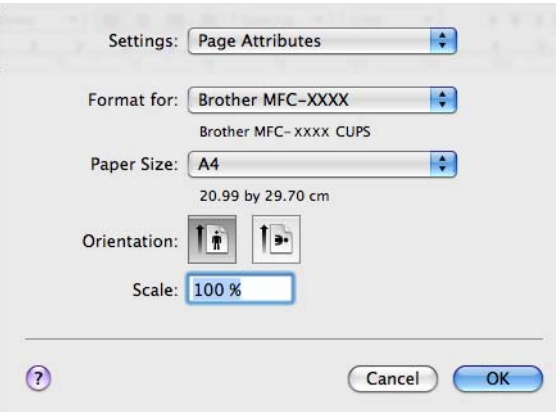

- b От приложение като Apple TextEdit щракнете върху **File** (Файл), след това върху **Print** (Печат), за да започнете отпечатване.
	- (Mac OS X 10.3.9 до 10.4.x)

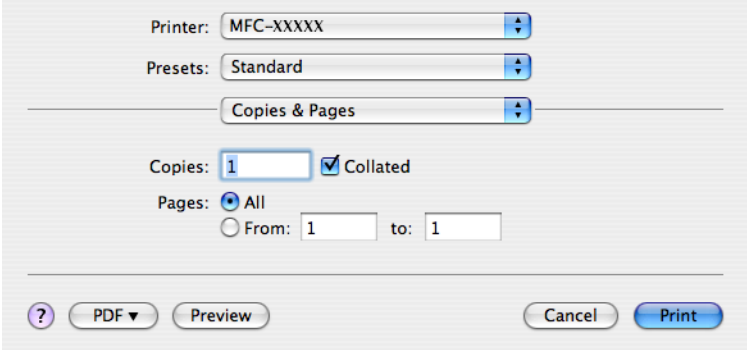

#### ■ (Mac OS X 10.5.x)

За повече опции за конфигуриране на страницата щракнете върху триъгълника до изскачащото меню на принтера.

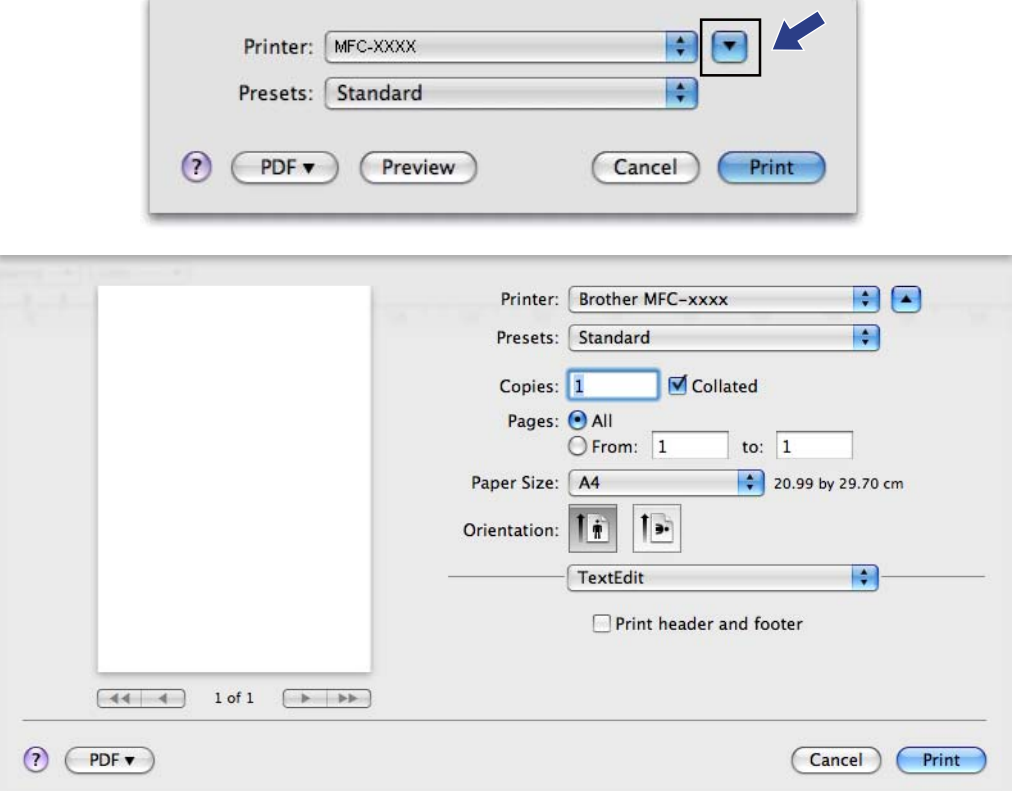

#### **За да печатате без полета <sup>8</sup>**

От изскачащото меню **Paper Size** (Размер на хартията) изберете размера на хартията, на която искате да печатате, като **A4 (Borderless)** (A4 (без полета)).

# **Избиране на опции за печат <sup>8</sup>**

За да контролирате специфични функции за печат, в диалоговия прозорец за печат изберете **Print Settings** (Настройки за печат).

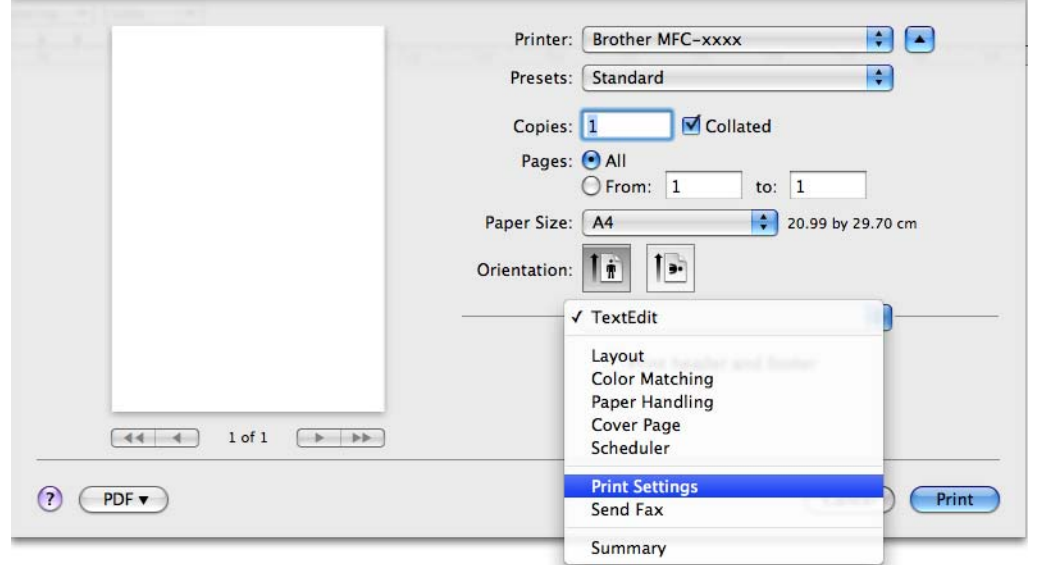

# **Основни настройки <sup>8</sup>**

Можете да изберете настройките **Media Type** (Тип на носителя за печат), **Slow Drying Paper** (Бавно съхнеща хартия), **Quality** (Качество) и **Color Mode** (Цветен режим).

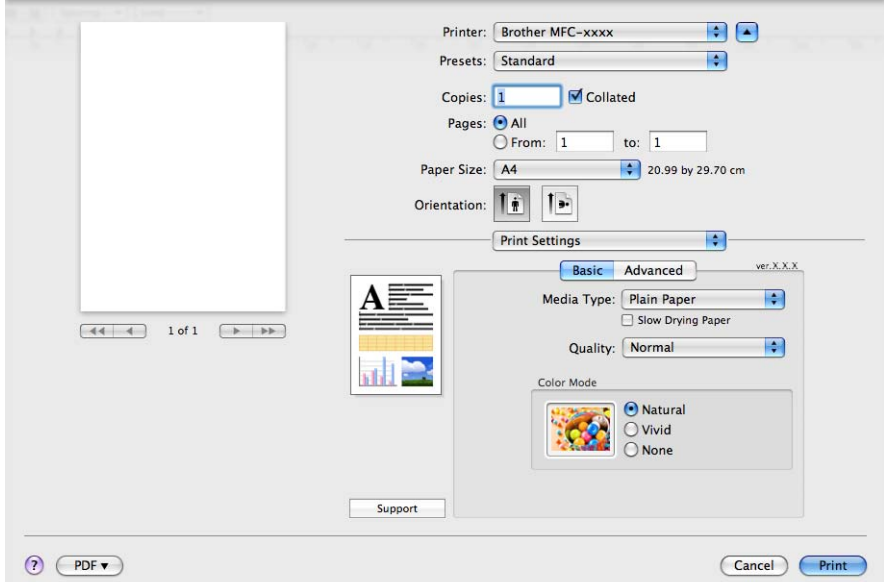

#### **Забележка**

Проверете **Slow Drying Paper** (Бавно съхнеща хартия) при печат на обикновена хартия, на която мастилото изсъхва бавно. Тази настройка може да доведе до леко размазване на текста.

#### **Тип на носителя за печат <sup>8</sup>**

За постигане на най-добро качество при печатане, от настройките на драйвера трябва да изберете вида носител, върху който ще печатате. Устройството променя начина на печат в зависимост от избрания тип носител за печат.

- **Plain Paper** (Обикновена хартия)
- **Inkjet Paper** (Хартия за мастиленоструен печат)
- Brother BP71 Photo Paper (Фотохартия Brother BP71)
- Brother BP61 Photo Paper (Фотохартия Brother BP61)
- Other Photo Paper (Друга фотохартия)
- **Transparencies** (Трансперанти)

#### **Качество <sup>8</sup>**

Изборът на качество ви позволява да изберете разделителната способност за печат на вашия документ. Качеството и скоростта на печатане са свързани. Документ с по-високо качество изисква повече време за отпечатване. Вариантите за избор на качество, които са достъпни, ще варират в зависимост от типа носител, който сте избрали. (Вижте *Разделителна способност* в *Спецификации* в *Ръководство за потребителя*.)

**Fast** (Бърза)

Най-бързият режим на печат при най-малко използване на мастило. Използва се за печатане на документи с голям обем или документи за проверка.

**Fast Normal** (Нормално бърза)

По-добро качество на печата от режим **Fast** (Бърза) и по-висока скорост от **Normal** (Нормална).

■ Normal (Нормална)

Добро качество на печата с типична за принтера скорост.

**Fine** (Фина)

По-добро качество на печата от режим **Normal** (Нормална) и по-висока скорост от **Photo** (Фотография).

**Photo** (Фотография)

Използва се за печат на снимки. Тъй като данните за печат са много повече, отколкото в обикновените документи, времето за обработка, прехвърляне и печат е по-продължително.

**Highest** (Най-висока)

Използва се за печат на точни изображения, например снимки. При този режим разделителната способност е най-висока, а скоростта – най-ниска.

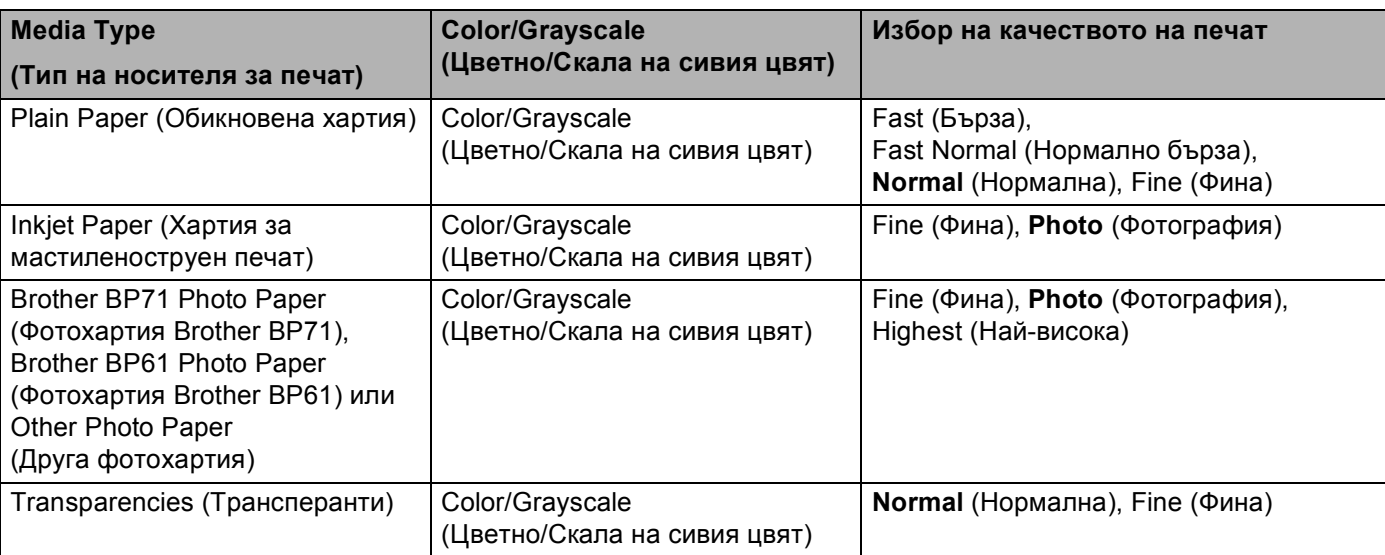

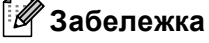

Настройките по подразбиране са показани с удебелен шрифт.

#### **Цветен режим <sup>8</sup>**

Цветът е настроен така, че да бъде възможно най-близък до цвета на монитора Macintosh.

- Natural (Натурално): Използвайте за фотографски изображения. Цветът е настроен така, че цветовете, които се отпечатват, да са естествени.
- Vivid (Ярко): Използвайте за бизнес графики като диаграми, чертежи и текст. Цветът е настроен така, че цветовете, които се отпечатват, да са по-ярки.
- **None** (Нищо)

# **Усъвършенствани настройки <sup>8</sup>**

Можете да изберете настройките **Color/Grayscale** (Цветно/Скала на сивия цвят), **Mirror Printing** (Огледален печат), **Reverse Printing** (Обърнат печат) и **Bi-Directional Printing** (Двупосочен печат).

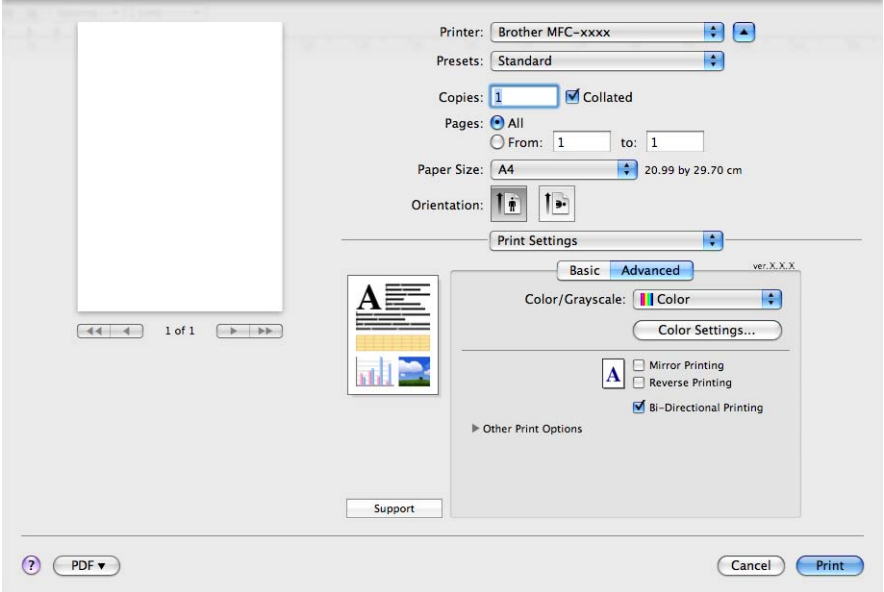

### **Цвят/Скала на сивия <sup>8</sup>**

Този избор разрешава цветен документ да бъде отпечатан в черно и бяло с използване на скала на сивото.

#### **Color Settings (Цветови настройки) <sup>8</sup>**

Щракнете върху бутона **Color Settings** (Цветови настройки), за да видите опциите за разширени настройки за печат.

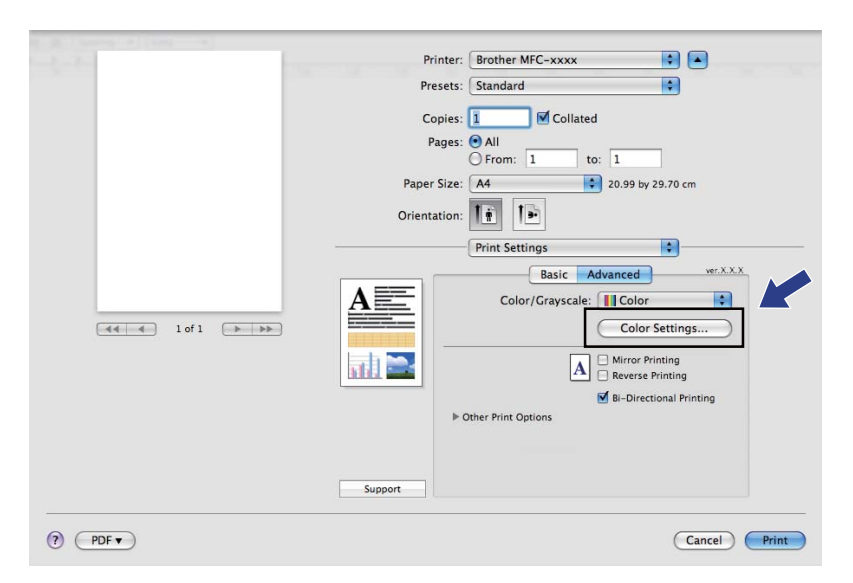

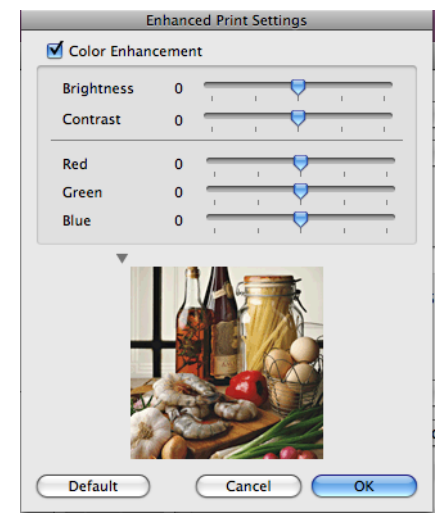

#### **Засилване на цветовете <sup>8</sup>**

**Brightness** (Яркост)

Настройва яркостта на цялото изображение. За да осветите или потъмните изображение, преместете позиционната лента надясно или наляво.

■ **Contrast** (Контраст)

Регулира контраста на изображението. Тази характеристика ще направи тъмните области потъмни и светлите области – по-светли. Увеличете контраста, когато искате едно изображение да е по-ярко. Намалете контраста, когато искате едно изображение да е по-омекотено.

■ Red (Червено)

Увеличава интензитета на **Red** (Червено) в изображението, за да го направи по-червено.

■ Green (Зелено)

Увеличава интензитета на **Green** (Зелено) в изображението, за да го направи по-зелено.

**Blue** (Синьо)

Увеличава интензитета на **Blue** (Синьо) в изображението, за да го направи по-синьо.

#### **Mirror Printing (Огледален печат) <sup>8</sup>**

Поставете отметка в **Mirror Printing** (Огледален печат), за да обърнете данните отляво надясно.

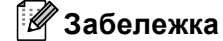

**Mirror Printing** (Огледален печат) не е достъпен, когато изберете **Transparencies** (Трансперанти) за **Media Type** (Тип на носителя за печат).

#### **Reverse Printing (Обърнат печат) <sup>8</sup>**

Поставете отметка в **Reverse Printing** (Обърнат печат), за да обърнете данните отгоре надолу.

#### **Bi-Directional Printing (Двупосочен печат) <sup>8</sup>**

Когато има отметка в **Bi-Directional Printing** (Двупосочен печат), главата на принтера печата в двете посоки, което предлага по-висока скорост на печат. Когато няма отметка, главата на принтера печата само в едната посока, което дава по-високо качество на разпечатката, но при по-ниска скорост.

#### **Други печатни опции <sup>8</sup>**

Щракнете върху триъгълника **Other Print Options** (Други печатни опции), за да зададете още функции на принтера. Можете да изберете настройки **Paper Thickness** (Дебелина на хартията), **Data Transfer Mode** (Режим трансфер на данни) и **Образец на полутон**.

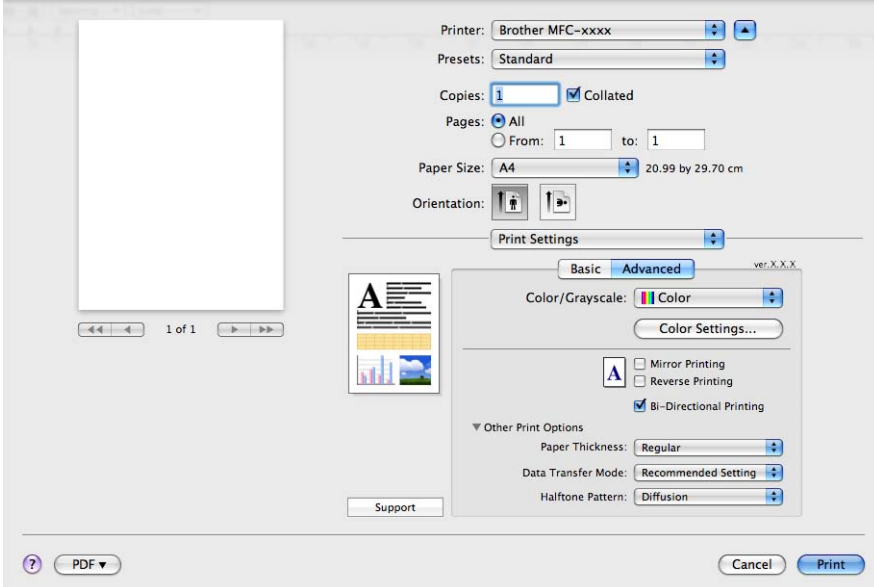

#### **Data Transfer Mode (Режим трансфер на данни) <sup>8</sup>**

**Data Transfer Mode** (Режим трансфер на данни) ви позволява да изберете режим на трансфер на данни за печат, за подобряване на качеството или скоростта на печат.

■ Recommended Setting (Препоръчана настройка)

Изберете **Recommended Setting** (Препоръчана настройка) за обща употреба.

**Improved Print Quality** (Подобрено качеството на печат)

Изберете **Improved Print Quality** (Подобрено качеството на печат) за по-добро качество на печат. Скоростта на печат може леко да се понижи, в зависимост от отпечатваните данни.

**Improved Print Speed** (Подобрена скорост на печат)

Изберете **Improved Print Speed** (Подобрена скорост на печат) за по-висока скорост на печат.

#### **Образец на полутон <sup>8</sup>**

Устройството може да използва два метода (**Diffusion** (Дифузия) или **Dither** (Размиване)), за да организира точки за показване на полутон. Има няколко предварително дефинирани образци и вие можете да изберете кой от тях да използвате за вашия документ.

**Diffusion** (Дифузия)

Точките се разполагат на случаен принцип, за да създадат полутон. Използвайте за отпечатване на снимки, които имат бледи сенки и графики.

■ **Dither** (Размиване)

За създаване на полутон, точките се подреждат по предварително зададен образец. Използвайте за отпечатване на графики, които имат определени цветни граници или за отпечатване на диаграми, като бизнес диаграми.

# **Поддръжка <sup>8</sup>**

В прозореца **Support** (Поддръжка) има връзки към интернет страниците **Brother Solutions Center** и **Genuine Supplies Website** (Интернет страница на oригинални консумативи).

Щракнете върху бутона **Support** (Поддръжка), за да се покаже прозорецът **Support** (Поддръжка):

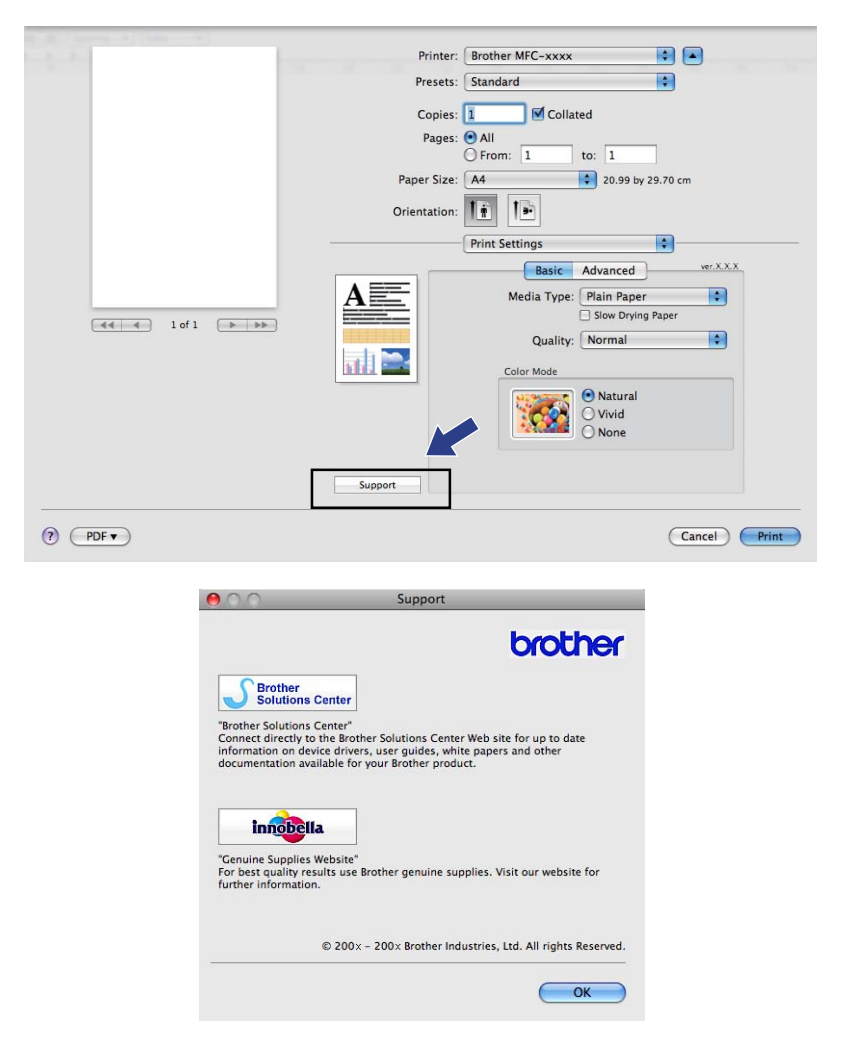

#### ■ Brother Solutions Center

**Brother Solutions Center** е уебсайт, предлагащ информация за продуктите на Brother, включително FAQ (често задавани въпроси), Ръководства за потребителя, актуализации на драйвери и полезни съвети за използване на устройствата.

**Genuine Supplies Website** (Интернет страница на oригинални консумативи)

**Genuine Supplies Website** (Интернет страница на oригинални консумативи) предлага информация за доставките на оригинални консумативи на Brother.

# **Изпращане на факс (само за MFC модели) <sup>8</sup>**

Можете да изпратите факс директно от приложение на Macintosh.

**1** Създайте документ в приложение на Macintosh.

b От приложение като Apple TextEdit, щракнете върху **File** (Файл), след това върху **Print** (Печат).

■ (Mac OS X 10.3.9 до 10.4.x)

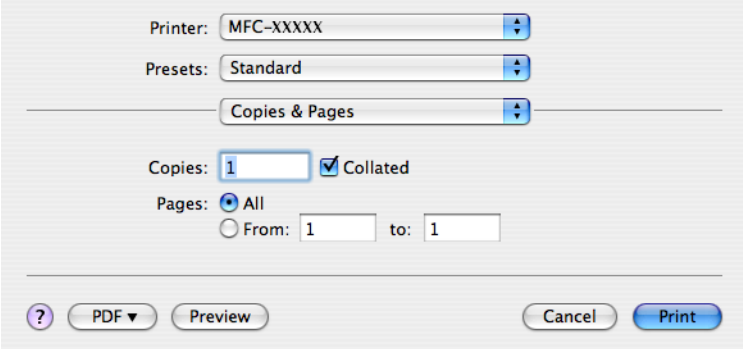

#### $\blacksquare$  (Mac OS X 10.5.x)

За повече опции за конфигуриране на страницата щракнете върху триъгълника до изскачащото меню на принтера.

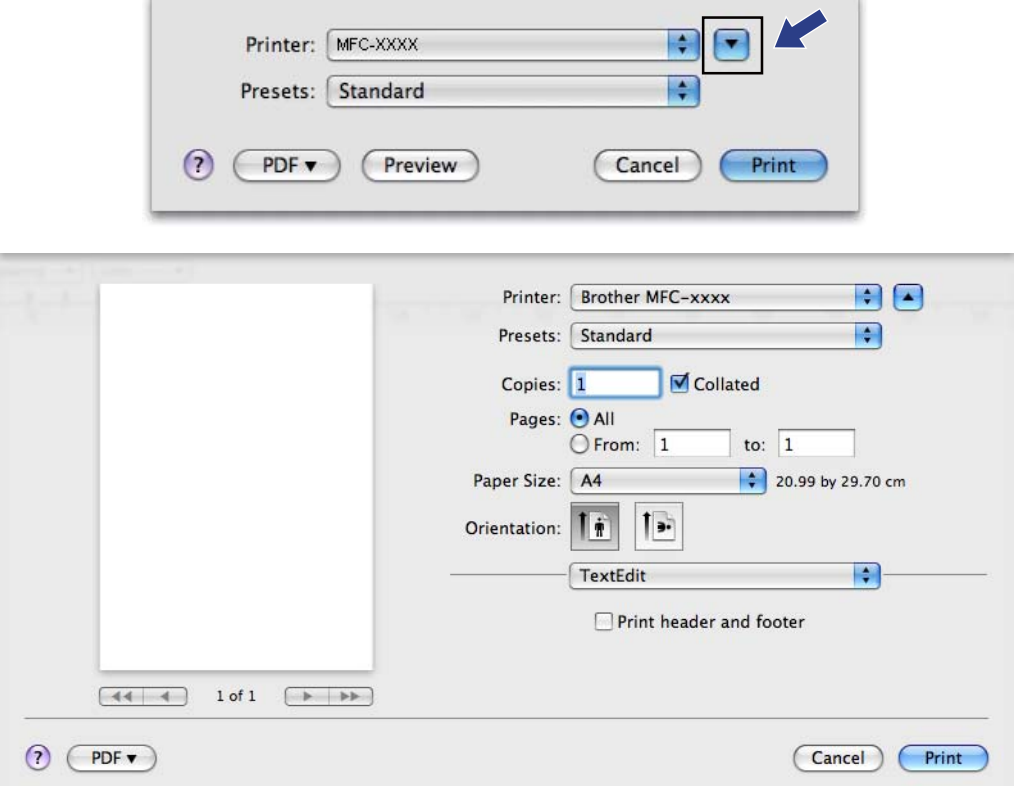

#### **3** От изскачащото меню изберете **Send Fax** (Изпращане на факс).

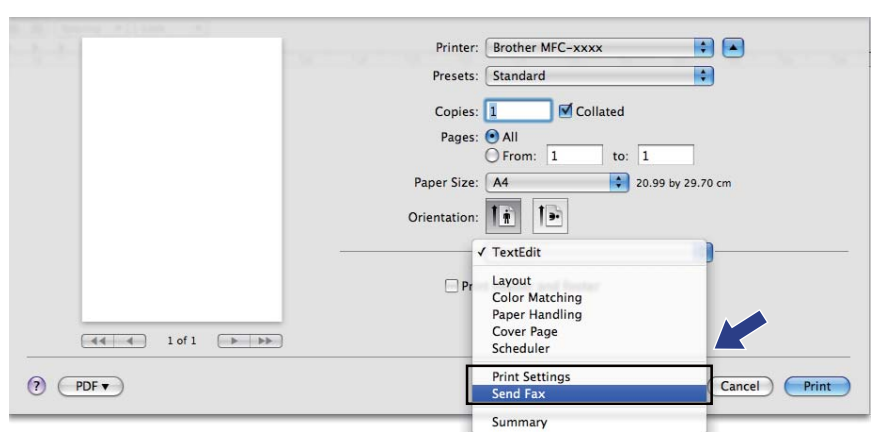

d Изберете **Facsimile** от изскачащото меню **Output** (Изходящ).

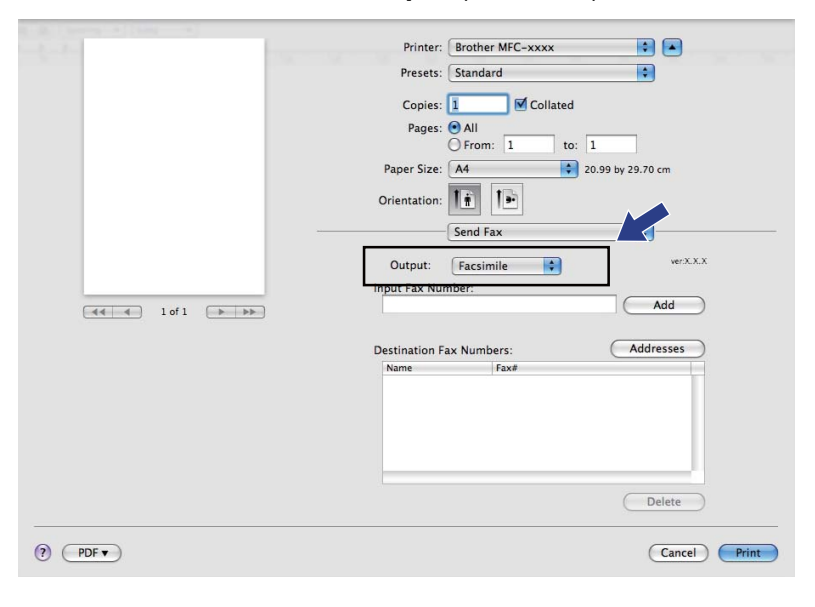

**6** В полето Input Fax Number (Въвеждане на факс номер) въведете номер на факс и след това щракнете върху **Print** (Печат), за да изпратите факса.

# **Забележка**

Ако желаете да изпратите факса до повече от един номер, след въвеждане на първия факс номер, щракнете върху **Add** (Добавяне). Целевите факс номера ще бъдат изписани в полето **Destination Fax Numbers** (Целеви факс номера).

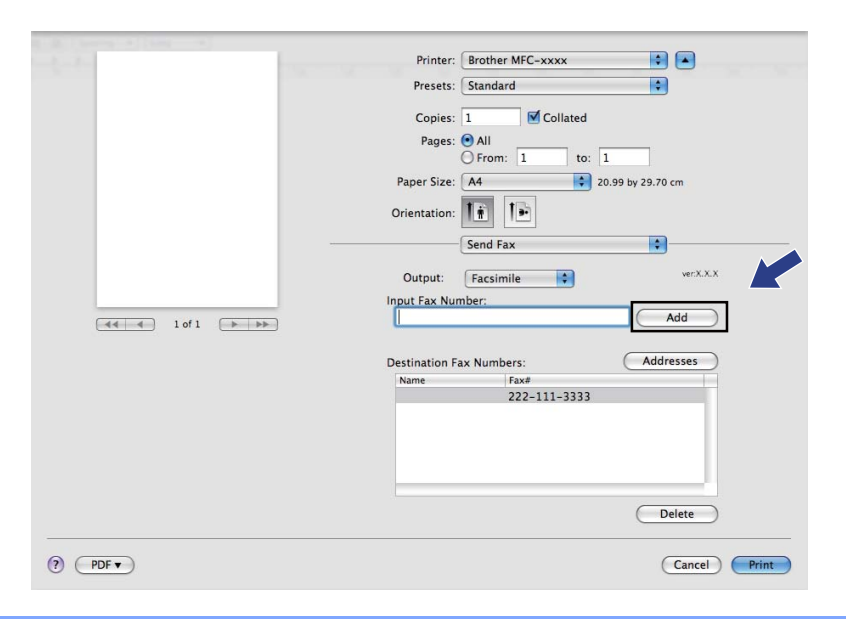

### **Издърпване на vCard от приложението на Mac OS X Адресна книга (за Mac OS X 10.3.9 до 10.4.x) <sup>8</sup>**

Можете да адресирате номер на факс чрез използването на vCard (електронна визитна картичка) от приложението на Mac OS X **Address Book** (Адресна книга).

**4 Щракнете върху Address Book** (Адресна книга).

#### b (Mac OS X 10.3.9 до 10.4.x)

Издърпайте vCard от приложението на Mac OS X **Address Book** (Адресна книга) към полето **Destination Fax Numbers** (Целеви факс номера).

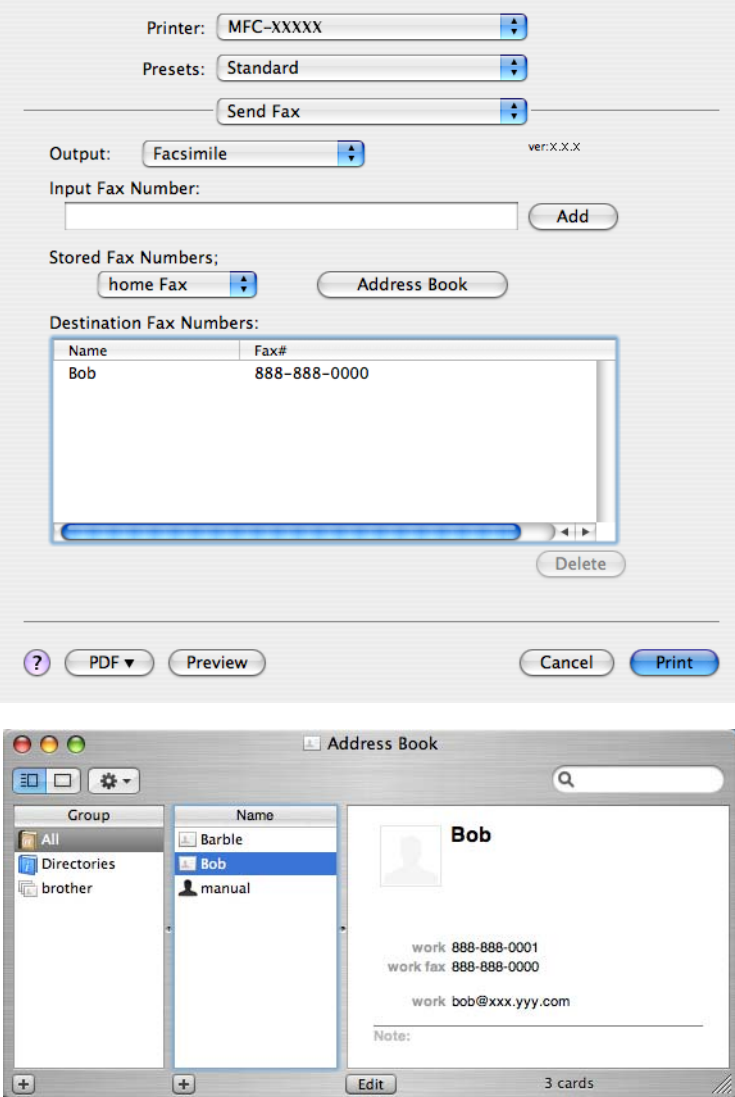

#### **Забележка**

Ако и служебният, и домашният факс номера са запаметени в Mac OS X Address Book (Адресна книга), изберете **work fax** (служебен факс номер) или **home Fax** (домашен факс номер) от изскачащото меню **Stored Fax Numbers** (Запаметени факс номера) и след това плъзнете vCard.

**3** Когато завършите с адресирането на вашия факс, щракнете върху Print (Печат), за да го изпратите.

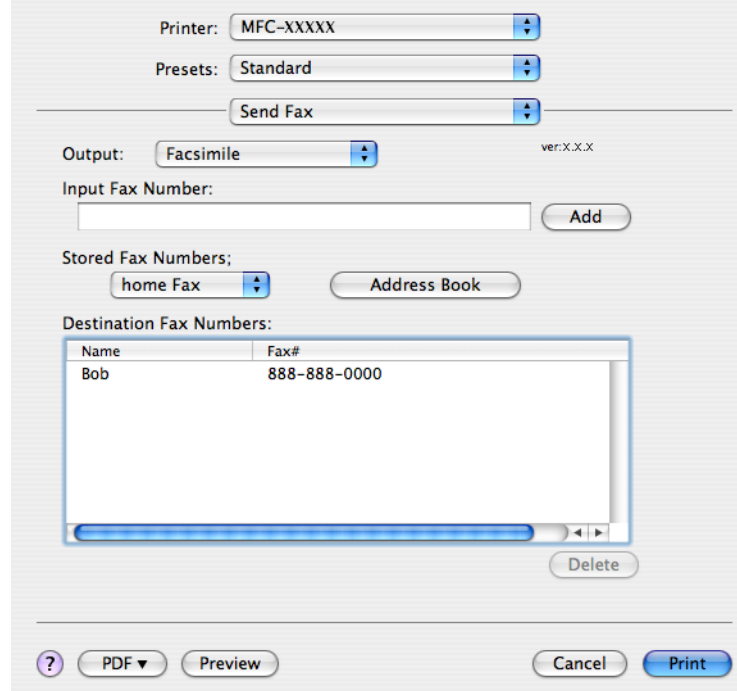

# **Забележка**

Използваната визитка трябва да съдържа **work fax** (служебен факс номер) или **home Fax** (домашен факс номер).

#### **Използване на адресния панел на Mac OS X 10.5.x <sup>8</sup>**

Можете да адресирате факс номер чрез използване на бутона **Addresses** (Адреси).

 $\blacksquare$  Щракнете върху Addresses (Адреси).

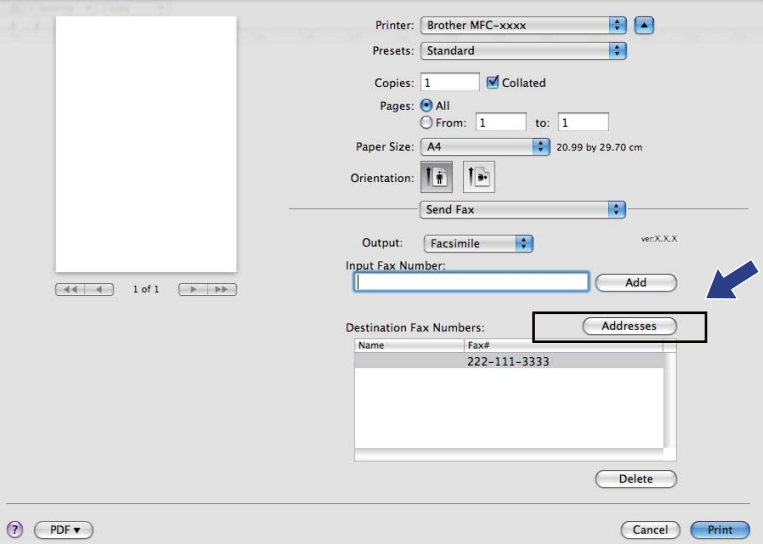

b Изберете номер на факс от панела **Addresses** (Адреси) <sup>и</sup> след това щракнете върху **To** (До).

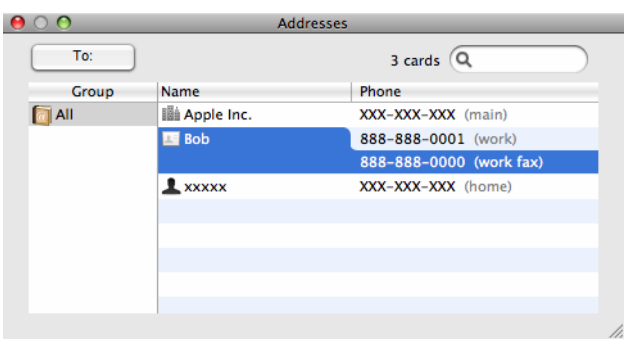

**3** Когато завършите с адресирането на вашия факс, щракнете върху Print (Печат), за да го изпратите.

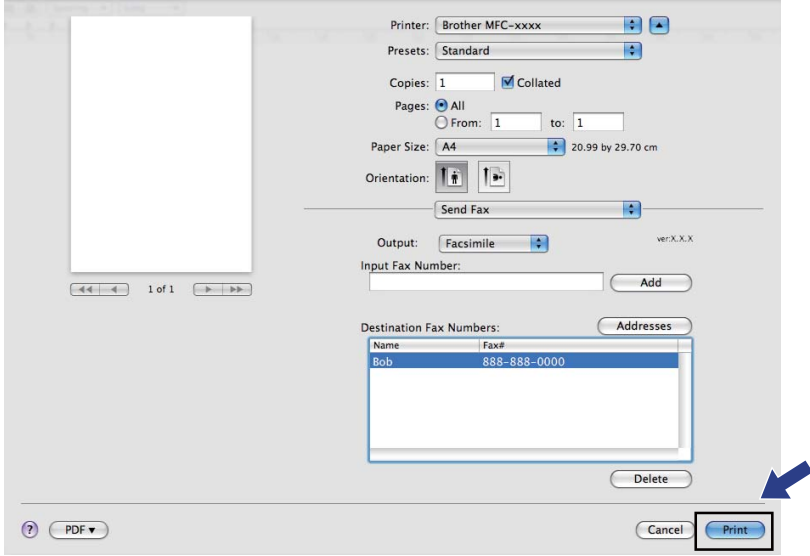

**9**

# <span id="page-143-0"></span> $C$ каниране

# **Сканиране от Macintosh**

Софтуерът на устройството Brother включва драйвер за скенер TWAIN за Macintosh. Можете да използвате този Macintosh TWAIN драйвер за скенер с всяко приложение, което поддържа TWAIN.

Когато сканирате документ, можете да използвате ADF (автоматично листоподаващо устройство) или стъклото на скенера. За повече информация относно зареждане на документите, вижте *Използване на ADF* (налично за модели с ADF) и *Използване на стъклото на скенера* в *Ръководството за потребителя*.

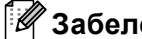

#### **Забележка**

Ако искате да сканирате от устройство в мрежата, изберете устройство от мрежата в приложението Избор на устройство, намиращо се в **Macintosh HD**/**Library**/**Printers**/**Brother**/**Utilities**/ **DeviceSelector** или от изскачащото меню **Model** (Модел) на ControlCenter2.

#### **Достъп до скенера <sup>9</sup>**

Стартирайте съвместимо с Macintosh TWAIN приложение. Когато използвате Brother TWAIN драйвер за първи път, задайте драйвер по подразбиране чрез избирането на **Select Source** (Избор на източник) (или друго наименование на меню за избор на драйвер по подразбиране). За всеки следващ сканиран документ изберете **Acquire Image Data** (Придобиване на изображение) или **Start** (Старт). Появява се диалоговият прозорец за настройка на скенера.

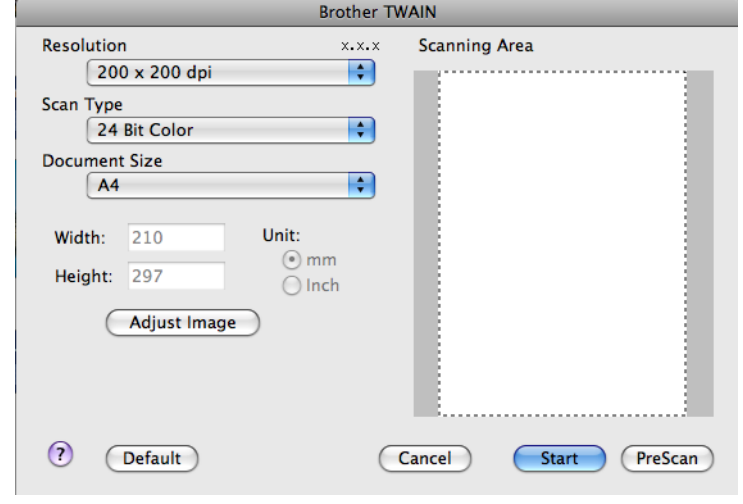

#### **Забележка**

Мeтодът за избиране на драйвер по подразбиране или сканиране на документ може да варира, в зависимост от приложението, което използвате.
### **Сканиране на изображение на вашия Macintosh <sup>9</sup>**

Можете да сканирате цяла страница или част от страницата след предварително сканиране на документа.

#### **Сканиране на цяла страница <sup>9</sup>**

В Заредете документа.

- 2 Ако е необходимо, регулирайте следните настройки в диалоговия прозорец Настройка на скенера:
	- **Resolution** (Разделителна способност)
	- Scan Type (Тип сканиране)
	- **Scanning Area** (Област за сканиране)
	- **Document Size** (Размер на документа)
	- Brightness (Яркост)
	- **Contrast** (Контраст)

**(3) Щракнете върху Start** (Старт). След завършване на сканирането изображението се появява във вашето графично приложение.

### **Предварително сканиране на изображение <sup>9</sup>**

Бутонът **PreScan** (Предварително сканиране) се използва за преглед и ви позволява да изрежете нежеланите области от изображението. Когато оформите желаната област за сканиране, щракнете върху бутона **Start** (Старт) в диалоговия прозорец за настройка на скенера, за да сканирате изображението.

<span id="page-145-0"></span>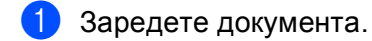

**2** Щракнете върху PreScan (Предварително сканиране). Цялото изображение се сканира в Macintosh и се появява в **Scanning Area** (Област за сканиране).

c Плъзнете показалеца на мишката върху областта, която искате да сканирате (1).

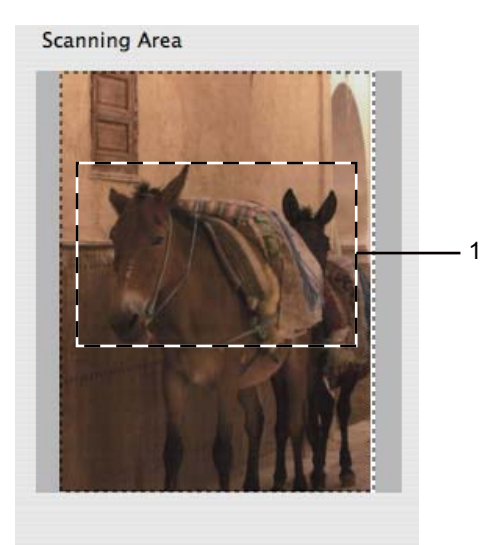

Заредете документа отново.

#### **Забележка**

Пропуснете тази стъпка, ако сте поставили документа на стъклото на скенера в стъпка  $\bigcirc$ .

e Ако <sup>е</sup> необходимо, регулирайте настройките за **Resolution** (Разделителна способност), **Scan Type** (Тип сканиране) (Greyscale (Скала на сивото)), **Brightness** (Яркост) и **Contrast** (Контраст) в диалоговия прозорец за настройка на скенера.

**6 Щракнете върху Start** (Старт). Този път в прозореца на приложението ще се появи само избраната област от документа.

Можете да подобрите изображението в софтуера за обработка.

# **Настройки в прозореца Скенер <sup>9</sup>**

#### **Resolution (Разделителна способност) <sup>9</sup>**

Можете да промените разделителната способност на сканиране от изскачащото меню **Resolution** (Разделителна способност). По-високата разделителна способност използва повече памет и времето за трансфер е по-дълго, но сканираните изображения са с по-добро качество. Следната таблица ви показва разделителните способности, между които можете да избирате, и наличните цветове.

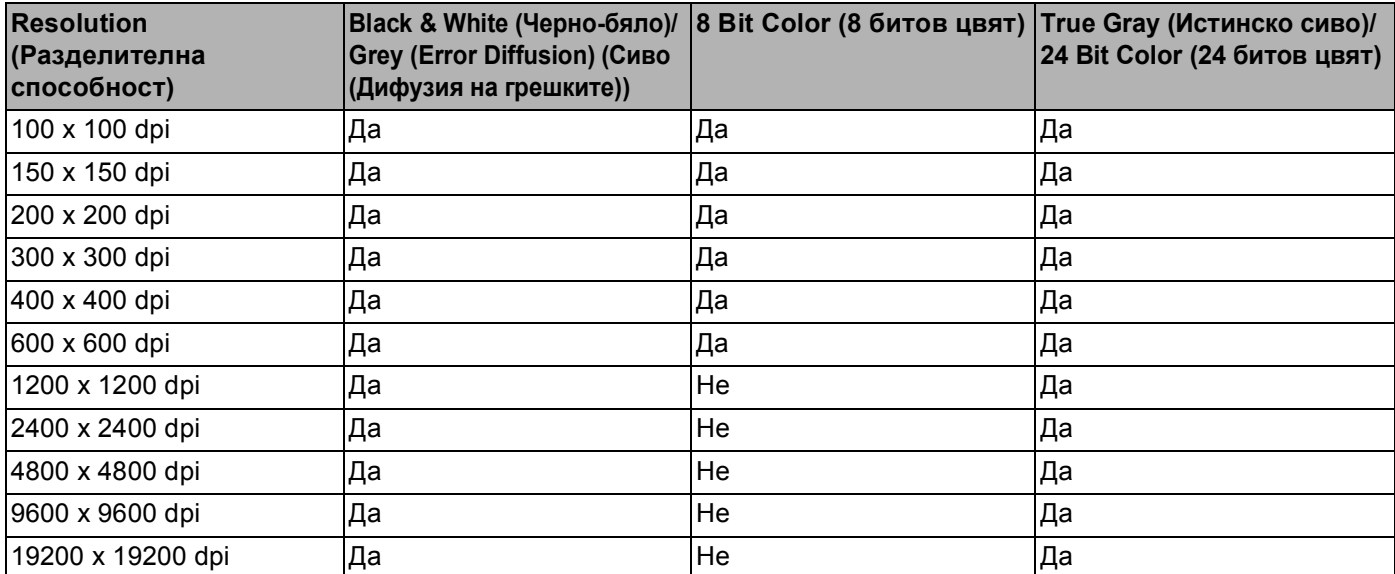

#### **Scan Type (Тип сканиране)**

■ **Black & White** (Черно-бяло)

Използвайте за текст или щрихови изображения.

■ Grey (Error Diffusion) (Сиво (Дифузия на грешките))

Използвайте за фотографски изображения или графики. (Разсейването на грешки е метод за създаване на симулирани сиви изображения без използване на истински сиви точки. За да се придаде сивият цвят, се поставят черни точки по специален шаблон.)

**True Gray** (Истинско сиво)

Използвайте за фотографски изображения или графики. Този режим е по-точен, поради това че използва до 256 нюанса на сивото.

■ 8 **Bit Color** (8 битов цвят)

Използва до 256 цвята за сканиране на изображението.

■ 24 Bit Color (24 битов цвят)

Използва до 16,8 милиона цвята за сканиране на изображението.

Въпреки че използването на **24 Bit Color** (24 битов цвят) създава изображение с най-точното цветово възпроизвеждане, размерът на файла ще бъде около три пъти по-голям отколкото файла, за който е използвана опцията **8 Bit Color** (8 битов цвят). Тази опция изисква най-много памет и време за трансфер.

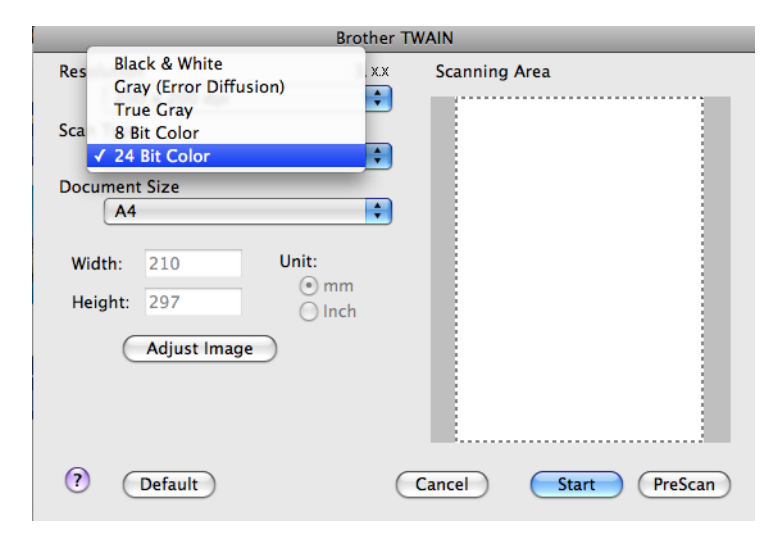

#### **Document Size (Размер на документа) <sup>9</sup>**

Изберете един от следните размери:

- $AA$  210 x 297 MM
- JIS B5 182 x 257 MM
- $\blacksquare$  Letter 8.5 x 11 инча
- $\blacksquare$  Legal 8.5 x 14 инча

(Налично при модели с ADF)

- $\blacksquare$  A5 148 x 210 мм
- Executive 7.25 x 10.5 инча
- **Business Card (Визитка)**

За да сканирате визитка, изберете размер **Business Card** (Визитка) и след това поставете визитката, с лице надолу, в горния ляв ъгъл на стъклото на скенера.

- $\blacksquare$  Photo (Фотография) 4 х 6 инча
- $\blacksquare$  Index Card (Индекс Карта) 5 х 8 инча
- $\blacksquare$  Photo L (Фотография L) 89 х 127 мм
- $\blacksquare$  Photo 2L (Фотография 2L) 127 х 178 мм
- $\blacksquare$  Postcard 1 (Пощенска картичка 1) 100 х 148 мм
- $\blacksquare$  Postcard 2 (Пощенска картичка 2) 148 х 200 мм
- Custom (Ръчно зададен)

След като изберете ръчно зададен размер, можете да нагласите областта за сканиране. Щракнете и задръжте бутона на мишката, като в същото време плъзгате мишката, за да отрежете изображението.

**Width** (Ширина): Въведете ширина на ръчно зададения размер.

**Height** (Височина): Въведете височина на ръчно зададения размер.

#### **Настройка на изображението <sup>9</sup>**

#### ■ Brightness (Яркост)

Регулирайте настройката (-50 до 50), за да получите най-доброто изображение. Стойността по подразбиране е 0, представляваща средна стойност, която обикновено е подходяща за повечето изображения.

Можете да нагласите нивото на **Brightness** (Яркост) чрез изтегляне на плъзгача надясно или наляво, за да осветите или потъмните изображението. За да зададете нивото, можете също да въведете стойност в полето.

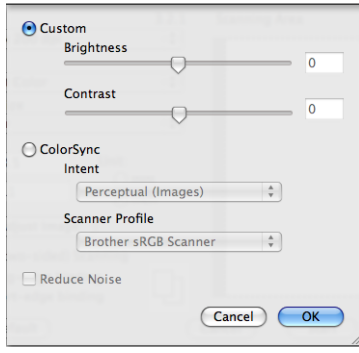

Ако сканираното изображение е твърде светло, определете по-ниско ниво на **Brightness** (Яркост) и сканирайте отново.

Ако сканираното изображение е твърде тъмно, определете по-високо ниво на **Brightness** (Яркост) и сканирайте отново.

#### **Забележка**

Настройката за **Brightness** (Яркост) е налице, само когато сте задали **Scan Type** (Тип сканиране) на **Black & White** (Черно-бяло), **Grey (Error Diffusion)** (Сиво (Дифузия на грешките)) или **True Gray** (Истинско сиво).

■ **Contrast** (Контраст)

Можете да увеличите или намалите контраста чрез преместване на плъзгача надясно или наляво. Увеличаването подчертава тъмните и светли области на изображението, докато намаляването разкрива повече детайли в сивите области. За да определите нивото на **Contrast** (Контраст), можете да въведете и стойност в полето.

#### **Забележка**

Настройката за **Contrast** (Контраст) е налице, само когато сте задали **Scan Type** (Тип сканиране) на **Grey (Error Diffusion)** (Сиво (Дифузия на грешките)) или **True Gray** (Истинско сиво).

#### **Reduce Noise** (Намаляване на шума)

Чрез този избор можете да подобрите и да повишите качеството на сканираните от вас изображения. Функцията **Reduce Noise** (Намаляване на шума) е налице при използване на **24 Bit Color** (24 битов цвят) и разделителна способност на сканиране 300  $\times$  300 dpi, 400  $\times$  400 dpi или 600  $\times$  600 dpi.

Когато сканирате снимки или други изображения за използване в текстообработваща програма или друг графичен софтуер, опитайте различни настройки за **Resolution** (Разделителна способност), **Scan Type** (Тип сканиране), **Brightness** (Яркост) и **Contrast** (Контраст), за да видите кои ще бъдат най-подходящи за изискванията ви.

# **Използване на Presto! PageManager <sup>9</sup>**

Presto! PageManager е приложение за управление на документи на вашия Macintosh. Presto! PageManager е съвместим с повечето програми за редактиране на изображения и текст, и ви дава изключителен контрол над вашите файлове. Можете лесно да управлявате своите документи, да редактирате е-мейл и файлове, и да прочитате документи с вградения в Presto! PageManager OCR софтуер.

Ако използвате устройството като скенер, ние ви препоръчваме да инсталирате Presto! PageManager. Можете да инсталирате Presto! PageManager директно от приложения CD-ROM.

#### **Забележка**

Цялото Ръководство за потребителя за NewSoft Presto! PageManager 7 може да бъде прегледано от иконата **Help** (Помощ) в NewSoft Presto! PageManager 7.

### **Характеристики <sup>9</sup>**

- OCR: В една стъпка можете да сканирате изображение, да разпознаете текста и да го редактирате в текстообработваща програма.
- Редактиране на изображение: Увеличете, изрежете и завъртете изображенията или ги отворете с произволна програма за обработка на изображения.
- Коментари: Добавете отстраними бележки, печати или рисунки към изображенията.
- Прозорец с дървовидна структура: Прегледайте и организирайте йерархията на папките си за побърз достъп.
- Прозорец с миниатюри: Преглеждайте файловете си като миниатюри за по-лесна идентификация.

### **Системни изисквания за Presto! PageManager <sup>9</sup>**

- Mac OS X 10.3.9 10.4.x 10.5.x
- Компактдиск
- Твърд диск с поне 400 MB свободно пространство

# **Техническа поддръжка <sup>9</sup>**

# **За САЩ**

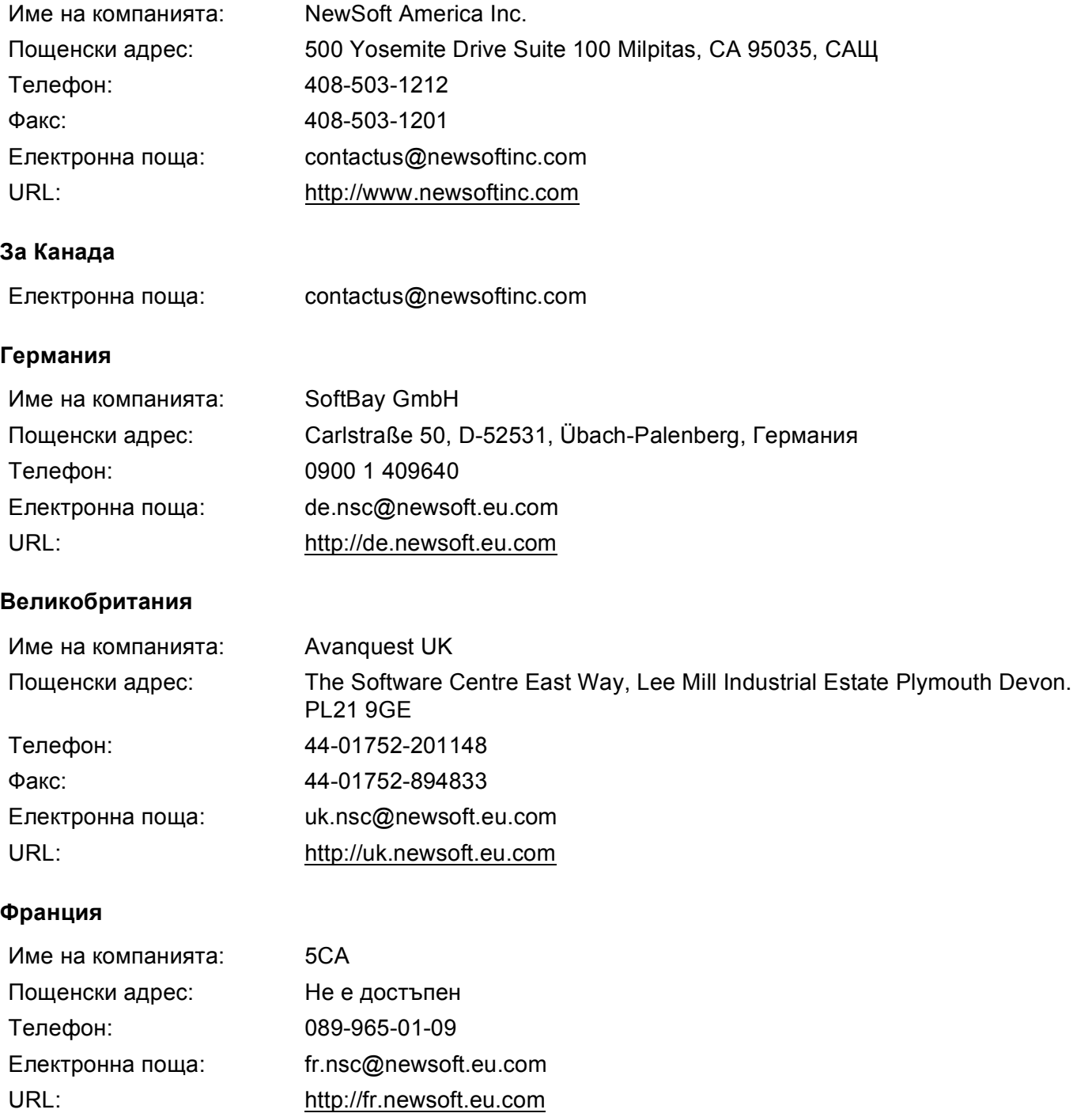

#### Сканиране

#### **Италия**

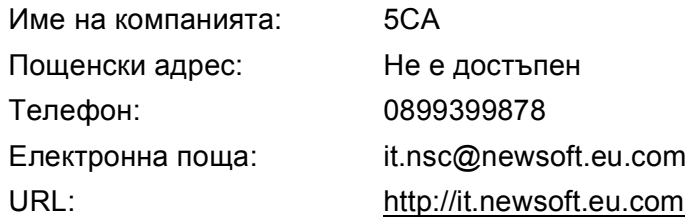

#### **Испания**

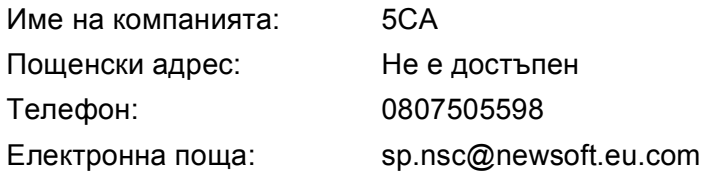

#### **Други държави**

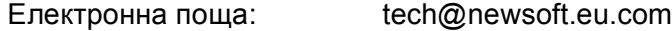

# <span id="page-153-0"></span>**Забележка**

- Екраните, показани в този раздел, са от Mac OS X 10.5.x. Екраните на вашия Macintosh може да са различни, в зависимост от операционната система и приложението.
- Достъпните функции във вашия ControlCenter2 могат да се различават в зависимост от номера на модела на вашето устройство.

# **Използване на ControlCenter2 <sup>10</sup>**

ControlCenter2 е сервизна програма, която ви дава възможност бързо и лесно да влизате в често използваните от вас програми. Използването на ControlCenter2 елиминира нуждата от ръчно влизане в определени програми. Иконата ще се появи в меню лентата. За да отворите прозореца

ControlCenter2, щракнете върху иконата и изберете Open (Отвори). ControlCenter2 притежава следните операции:

- **1)** Сканиране директно към файл, Е-мейл, текстообработващо или графично приложение по ваш избор. (1)
- $\overline{2}$  Бутоните за ръчно зададени настройки за сканиране ви дават възможност да конфигурирате бутон, който да отговаря на нуждите на вашето приложение. (2)
- **10 6** Достъп до функциите за копиране, налични чрез вашия Macintosh, и достъп до приложенията PC-ФАКС, налични за вашето устройство. (3)
- $\overline{4}$ ) Достъп до настройки за конфигуриране на вашето устройство. (4)
- **6** От изскачащото меню Model (Модел) можете да изберете с кое устройство да се свърже ControlCenter2. (5) Можете също да отворите прозореца **Device Selector** (Избор на устройство) чрез избор на **Other...** (Други...) от изскачащото меню **Model** (Модел).
- **6)** Можете да отворите конфигуриращ прозорец за всяка функция, чрез щракване върху бутона **Configuration** (Конфигуриране). (6)

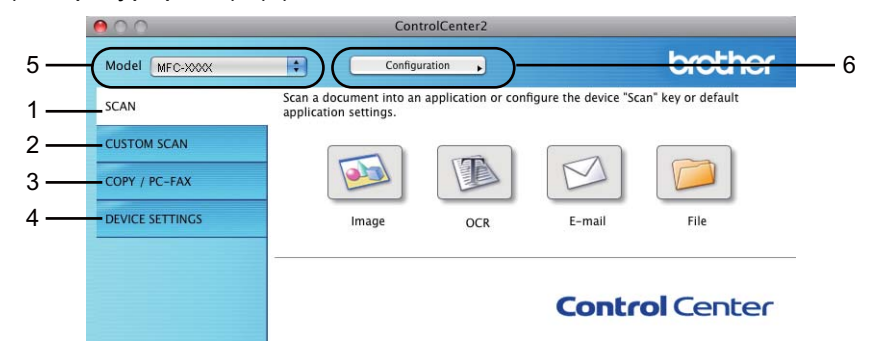

#### **Изключване на функцията за автоматично зареждане <sup>10</sup>**

Ако не желаете ControlCenter2 да се включва автоматично всеки път когато включвате вашия Macintosh, направете следното.

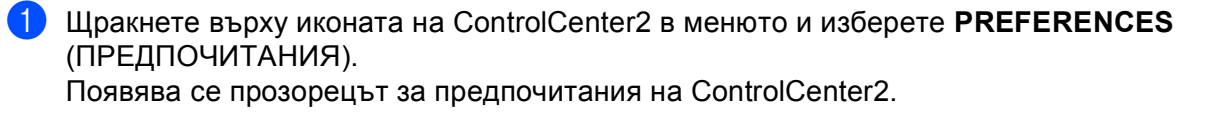

**(2) Махнете отметката от Start ControlCenter on computer startup** (Стартиране на ControlCenter при включване на компютъра).

**3** Щракнете върху ОК, за да затворите прозореца.

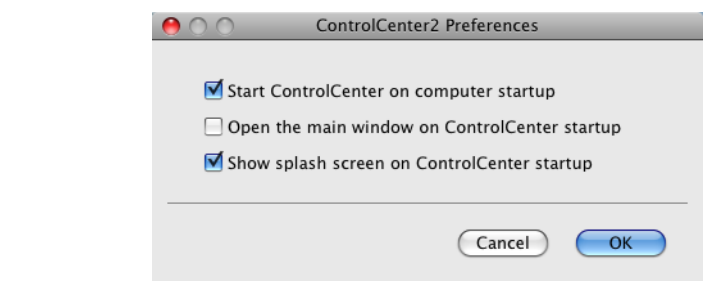

# **Забележка**

Иконата на ControlCenter2 се намира в **Macintosh HD**/**Library** (Библиотека)/**Printers** (Принтери)/ **Brother**/**Utilities** (Помощни програми)/**ControlCenter**.

# <span id="page-155-0"></span>**СКАНИРАНЕ <sup>10</sup>**

Има четири бутона за сканиране за приложенията **Scan to Image** (Сканиране към изображение), **Scan to OCR** (Сканиране към OCR), **Scan to E-mail** (Сканиране към E-мейл) и **Scan to File** (Сканиране към файл).

**Imagе** (Изображение) *(По подразбиране: Apple Preview)*

Дава ви възможност да сканирате страница директно в произволно приложение за преглед/обработка на графики. От вашия Macintosh можете да изберете желано приложение за редактиране на изображения, като Adobe $^\circledR$  Photoshop $^\circledR$  или друго.

**OCR** *(По подразбиране: Apple TextEdit)*

Дава ви възможност да сканирате страница или документ, автоматично включва приложението OCR и поставя текст (не графично изображение) в текстообработващо приложение. От вашия Macintosh можете да изберете целева текстообработваща програма, като Microsoft® Word или произволна такава. Трябва да имате Presto! PageManager, инсталиран на вашия Macintosh.

 **E-mail** (Електронна поща) *(По подразбиране: вашият софтуер за управление на електронна поща по подразбиране)*

Дава възможност да сканирате страница или документ директно в E-мейл като стандартен прикачен файл. Можете да избирате вида на файла и разделителната способност за прикрепения файл.

**File** (Файл)

Дава ви възможност да сканирате директно към файл на диска. Ако е необходимо, можете да промените вида на файла и папката-получател.

ControlCenter2 дава възможност да конфигурирате хардуерния клавиш **Scan (Сканиране)** за вашето устройство и софтуерен бутон в ControlCenter2, за всяка функция на сканиране. За да конфигурирате хардуерния клавиш **Scan (Сканиране)** на устройството, изберете раздела **Device Button** (Бутон за настройки на устройството) в конфигурационното меню, за всеки от бутоните **SCAN** (СКАНИРАНЕ). За да конфигурирате софтуерния бутон в ControlCenter2, изберете раздела **Software Button** (Бутон за настройки на софтуера) в конфигурационното меню на всеки от бутоните **SCAN** (СКАНИРАНЕ).

#### **Забележка**

Можете да конфигурирате клавиш на устройството **Scan (Сканиране)** за всеки бутон на ControlCenter2 в раздела **Device Button** (Бутон за настройки на устройството). За да промените настройките по подразбиране, щракнете върху бутона, докато държите клавиша **Ctrl** натиснат, и изберете раздела **Device Button** (Бутон за настройки на устройството).

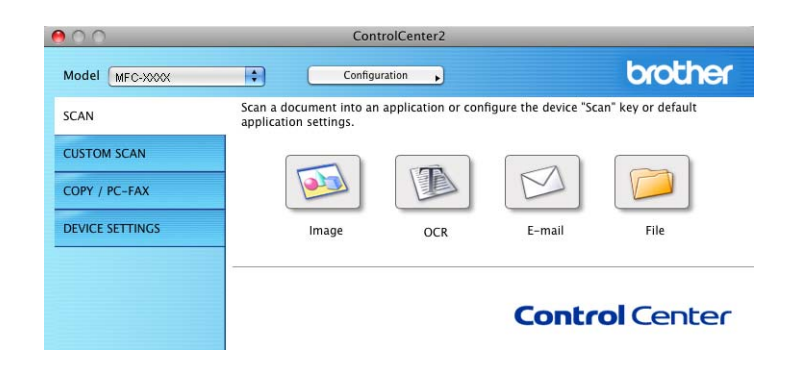

# $T$ ипове файлове

От следния списък можете да изберете типа на файла за прикрепване или за записване в папка.

От изскачащото меню изберете типа на файла, в който желаете да бъдат записани сканираните изображения.

- Windows Bitmap (\*.bmp)
- JPEG (\*.jpg)
- $\blacksquare$  TIFF (\*.tif)
- TIFF Multi-Page (\*.tif)
- Portable Network Graphics (\*.png)
- $\blacksquare$  PDF (\*.pdf)
- Secure PDF (\*.pdf)

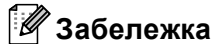

- Ако зададете тип на файла TIFF или TIFF Multi-Page, можете да изберете "Некомпресиран" или "Компресиран".
- Secure PDF (Защитен PDF) е също достъпна за Scan to Image (Сканиране към изображение), Scan to E-mail (Сканиране към E-мейл) и Scan to File (Сканиране към файл).

# **Изображение (например: Apple Preview) <sup>10</sup>**

Функцията **Scan To Image** (Сканиране към изображение) ви позволява да сканирате изображение директно в приложение за обработка за изображения. За да промените настройките по подразбиране, щракнете върху бутона, докато държите клавиша **Ctrl** натиснат, и изберете **Software Button** (Бутон за настройки на софтуера).

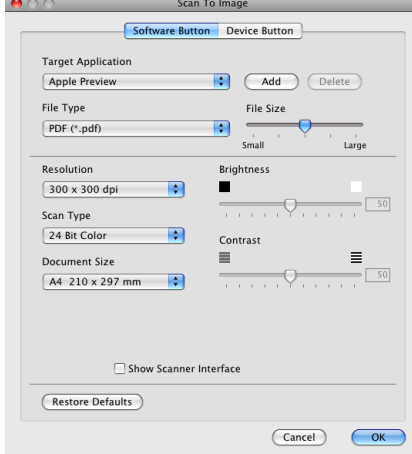

Ако желаете да сканирате и след това да изрежете част от изображението, след предварителното сканиране на документа, поставете отметка в полето **Show Scanner Interface**  (Показване на интерфейса на скенера).

Ако е необходимо, променете и другите настройки.

За да промените целевото приложение, изберете съответното приложение от изскачащото меню **Target Application** (Целево приложение). Може да добавите приложение към списъците чрез щракване върху бутона **Add** (Добавяне).

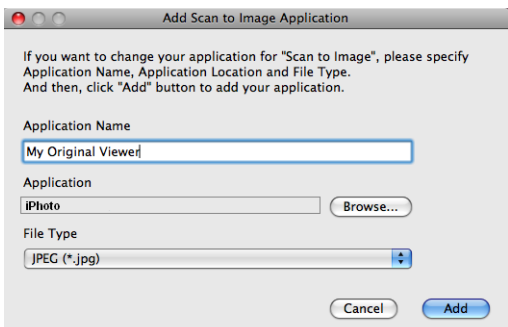

Въведете **Application Name** (Име на приложение) (до 30 знака) и изберете предпочитаното приложение чрез щракване на бутона **Browse** (Преглед). Също от изскачащото меню изберете и **File Type** (Тип на файл).

Можете да изтриете приложение, което сте добавили. Просто изберете **Application Name** (Име на приложение) и щракнете върху бутона **Delete** (Изтриване).

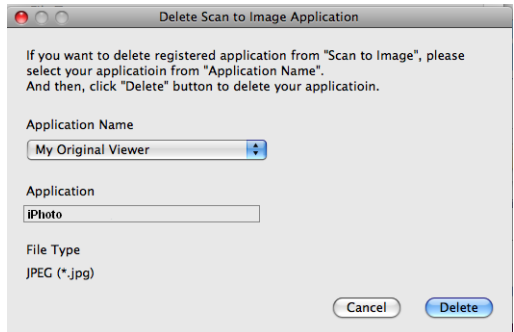

### **Забележка**

Тази функция е достъпна също за **Scan to E-mail** (Сканиране към Е-мейл) и **Scan to OCR** (Сканиране към OCR). Прозорецът може да е различен в зависимост от функцията.

Ако изберете **Secure PDF** (Защитен PDF) от списъка **File Type** (Тип на файл), ще се появи диалоговият прозорец **Set PDF Password** (Задайте парола на PDF файла). Въведете паролата си в полето **Password** (Парола) и **Re-type Password** (Въведете паролата отново), а след това щракнете върху **ОК**.

#### **Забележка**

Функцията **Secure PDF** (Защитен PDF) е също достъпна за сканиране към E-мейл и сканиране към Файл.

# **OCR (текстообработваща програма) <sup>10</sup>**

**Scan To OCR** (Сканиране към OCR) конвертира графично изображение в текст, който може да бъде редактиран в текстообработваща програма. Можете да промените текстообработващата програма по подразбиране.

За да конфигурирате **Scan To OCR** (Сканиране към OCR), щракнете върху бутона, докато държите клавиша **Ctrl** натиснат, и изберете **Software Button** (Бутон за настройки на софтуера).

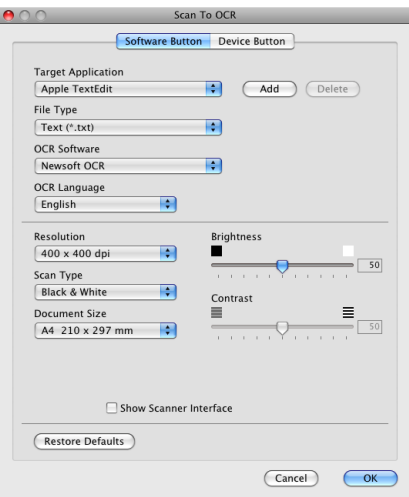

За да промените текстообработващата програма, изберете такава от изскачащото меню **Target Application** (Целево приложение). Може да добавите приложение към списъка чрез щракване върху бутона **Add** (Добавяне). За да изтриете приложение, щракнете върху бутона **Delete** (Изтриване).

Ако желаете да сканирате и след това да изрежете част от изображението, след предварителното сканиране на документа, поставете отметка в полето **Show Scanner Interface**  (Показване на интерфейса на скенера).

#### **Електронна** поща

Функцията **Scan To Е-mail** (Сканиране към Е-мейл) ви позволява да сканирате документ към вашето приложение за E-мейл по подразбиране така, че да можете да изпратите сканирания документ като прикрепен файл. За да промените приложението по подразбиране за E-мейл или типа прикрепен файл, щракнете бутона, докато държите клавиша **Ctrl** натиснат, и изберете **Software Button** (Бутон за настройки на софтуера).

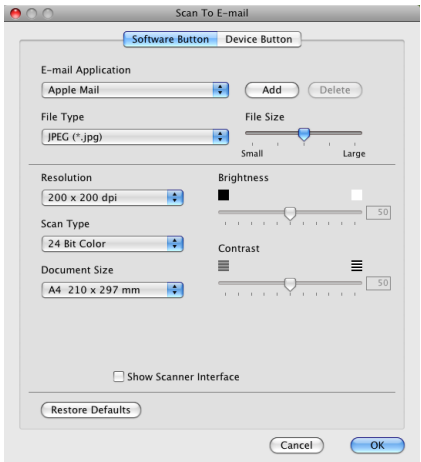

За да промените приложението за E-мейл, изберете предпочитаното от вас приложение за E-мейл от изскачащото меню **E-mail Application** (Приложение за Е-мейл). Може да добавите приложение към списъците чрез щракване върху бутона **Add** (Добавяне) [1.](#page-160-0) За да изтриете приложение, щракнете върху бутона **Delete** (Изтриване).

<span id="page-160-0"></span> $1$  Когато стартирате ControlCenter2 за първи път, в изскачащото меню ще намерите списък по подразбиране от съвместими приложения за Е-мейл. Ако имате трудности при използване на ръчно зададено приложение с ControlCenter2, то ще трябва да изберете приложение от списъка.

Ако желаете да сканирате и след това да изрежете част от изображението, след предварителното сканиране на документа, поставете отметка в полето **Show Scanner Interface**  (Показване на интерфейса на скенера).

#### **Файл <sup>10</sup>**

Бутонът **Scan To File** (Сканиране към файл) ви позволява да сканирате изображение в папка на твърдия диск в желан от вас формат. Това ви позволява лесно да архивирате вашите документи на хартиен носител. За да конфигурирате типа на файла и папката, щракнете върху бутона, докато държите клавиша **Ctrl** натиснат, и изберете **Software Button** (Бутон за настройки на софтуера).

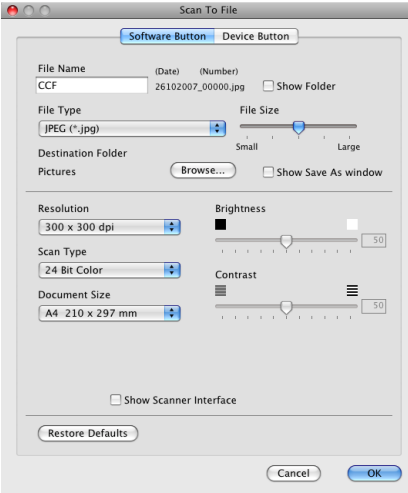

Можете да промените името на файла. В полето **File Name** (Име на файл) въведете името на файла, който искате да използвате за документа (до 100 знака). Име на файл ще бъде името на файла, което сте регистрирали, настоящата дата и поредният номер.

От изскачащото меню **File Type** (Тип на файла) изберете тип на файла за запазеното изображение. Можете да съхраните файла в папка по подразбиране или да изберете папка чрез щракване върху бутона **Browse** (Преглед).

За да видите къде се е запазило сканираното изображение след завършване на процеса на сканиране, поставете отметка в полето **Show Folder** (Показване на папка). Ако желаете да определяте местоположение на сканираните файлове всеки път когато сканирате, поставете отметка в полето **Show Save As window** (Показване на прозореца Запомни като).

Ако желаете да сканирате и след това да изрежете част от изображението, след предварителното сканиране на документа, поставете отметка в полето **Show Scanner Interface** (Показване на интерфейса на скенера).

# **ПОТРЕБИТЕЛСКО СКАНИРАНЕ <sup>10</sup>**

Има четири бутона, които можете да настроите според нуждите си при сканиране.

За да настроите бутон, щракнете върху бутона, докато задържате клавиша **Ctrl** натиснат, и ще се появи конфигуриращ прозорец. Има четири бутона за сканиране за приложенията: **Scan to Image** (Сканиране към изображение), **Scan to OCR** (Сканиране към OCR), **Scan to E-mail** (Сканиране към Е-мейл) и **Scan to File** (Сканиране към файл).

**Scan to Imagе** (Сканиране към изображение)

Дава ви възможност да сканирате страница директно в произволна програма за преглед/обработка на графики. Можете да изберете всяко приложение за редакция на изображения на вашия Macintosh като предназначение.

■ Scan to OCR (Сканиране към OCR)

Конвертира сканираните документи в текстов файл, който може да се редактира. Можете да изберете приложение за текста за редактиране. За тази функция трябва да имате инсталиран Presto! PageManager.

**Scan to E-mail** (Сканиране към Е-мейл)

Прикрепя сканираните изображения към писмо от електронна поща. Можете също да изберете типа на прикрепения файл и да създадете списък за бързо изпращане от адреси, избрани от адресната книга на вашата електронна поща.

**Scan to File** (Сканиране към файл)

Позволява ви да сканирате изображение в която и да е папка на твърдия диск на локален или мрежов компютър. Можете да изберете и типа файл.

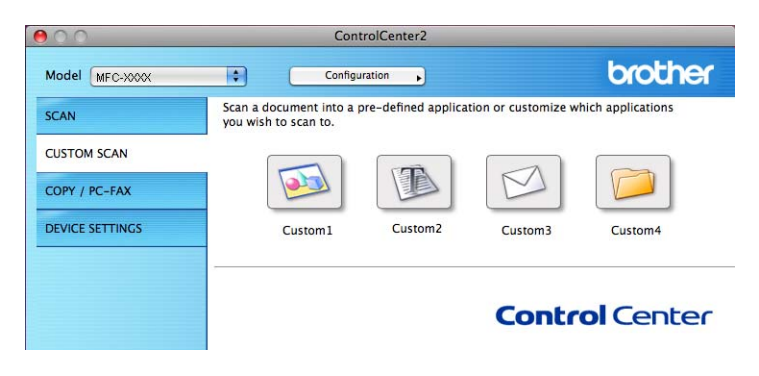

# $T$ ипове файлове

От следния списък можете да изберете типа на файла за прикрепване или за записване в папка.

От изскачащото меню изберете типа на файла, в който желаете да бъдат записани сканираните изображения.

- Windows Bitmap  $(*.bmp)$
- JPEG (\*.jpg)
- $\blacksquare$  TIFF (\*.tif)
- TIFF Multi-Page (\*.tif)
- Portable Network Graphics (\*.png)
- $\blacksquare$  PDF (\*.pdf)
- Secure PDF (\*.pdf)

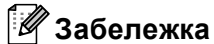

- Ако зададете тип на файла TIFF или TIFF Multi-Page, можете да изберете "Некомпресиран" или "Компресиран".
- Secure PDF (Защитен PDF) е също достъпна за Scan to Image (Сканиране към изображение), Scan to E-mail (Сканиране към E-мейл) и Scan to File (Сканиране към файл).

# **Дефинирани от потребителя бутони**

За да настроите бутон, щракнете върху бутона, докато задържате клавиша **Ctrl** натиснат, и ще се появи конфигуриращ прозорец. За конфигурация на бутон, следвайте тези указания.

#### **Сканиране към Изображение <sup>10</sup>**

#### Раздел **General** (Основен)

За да създадете име на бутон, въведете името в **Name for Custom** (Име на зададен от клиента) (до 30 знака).

Изберете типа на сканиране от полето **Scan Action** (Тип на сканиране).

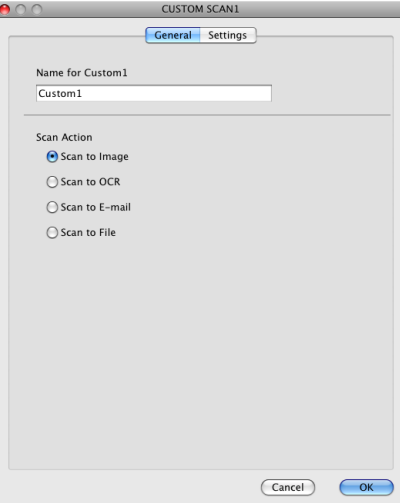

Раздел **Settings** (Настройки)

Изберете настройките **Target Application** (Целево приложение), **File Type** (Тип на файла), **Resolution** (Разделителна способност), **Scan Type** (Тип на сканиране), **Document Size** (Размер на документа), **Show Scanner Interface** (Показване на интерфейса на скенера), **Brightness** (Яркост) и **Contrast** (Контраст).

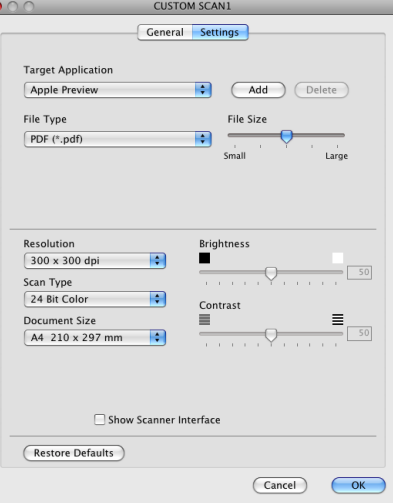

Ако изберете **Secure PDF** (Защитен PDF) от списъка **File Type** (Тип на файла), ще се появи диалоговият прозорец **Set PDF Password** (Задайте парола на PDF файла). Въведете паролата си в полето **Password** (Парола) и **Re-type Password** (Въведете паролата отново) и след това щракнете върху **ОК**.

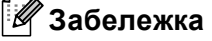

Функцията **Secure PDF** (Защитен PDF) е също достъпна за сканиране към E-мейл и сканиране към Файл.

# **Сканиране към OCR <sup>10</sup>**

#### Раздел **General** (Основен)

За да създадете име на бутон, въведете името в **Name for Custom** (Име на зададен от клиента) (до 30 знака).

Изберете типа на сканиране от полето **Scan Action** (Тип на сканиране).

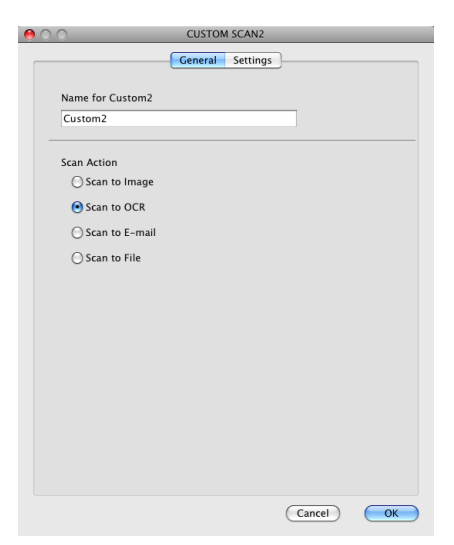

#### Раздел **Settings** (Настройки)

Изберете настройките **Target Application** (Целево приложение), **File Type** (Тип на файла), **OCR Software** (OCR софтуер), **OCR Language** (OCR език), **Resolution** (Разделителна способност), **Scan Type** (Тип на сканиране), **Document Size** (Размер на документа), **Show Scanner Interface** (Показване на интерфейса на скенера), **Brightness** (Яркост) и **Contrast** (Контраст).

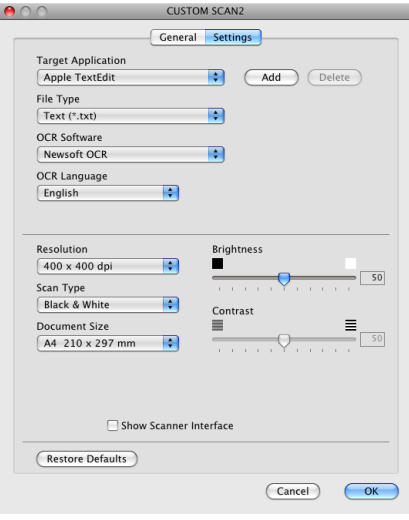

# **Сканиране към E-мейл <sup>10</sup>**

#### Раздел **General** (Основен)

За да създадете име на бутон, въведете името в **Name for Custom** (Име на зададен от клиента) (до 30 знака).

Изберете типа на сканиране от полето **Scan Action** (Тип на сканиране).

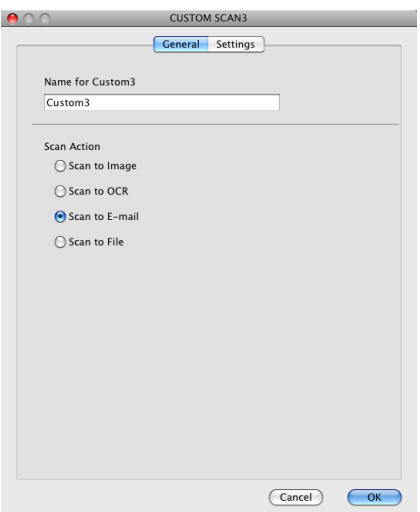

#### Раздел **Settings** (Настройки)

Изберете настройките **E-mail Application** (Приложение за Е-мейл), **File Type** (Тип на файла), **Resolution** (Разделителна способност), **Scan Type** (Тип на сканиране), **Document Size** (Размер на документа), **Show Scanner Interface** (Показване на интерфейса на скенера), **Brightness** (Яркост) и **Contrast** (Контраст).

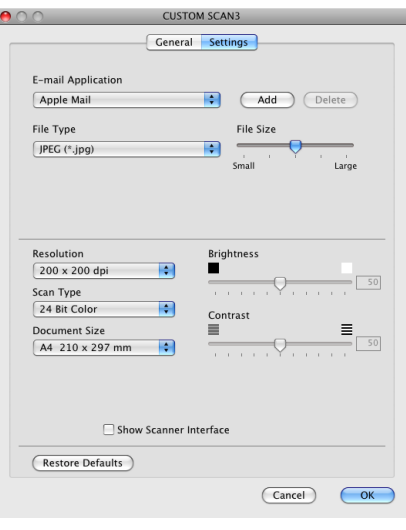

### **Сканиране към Файл <sup>10</sup>**

#### Раздел **General** (Основен)

За да създадете име на бутон, въведете името в **Name for Custom** (Име на зададен от клиента) (до 30 знака).

Изберете типа на сканиране от полето **Scan Action** (Тип на сканиране).

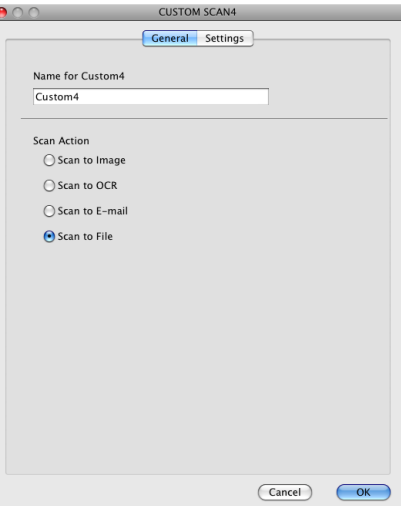

Раздел **Settings** (Настройки)

Изберете формата на файла от падащото меню **File Type** (Тип на файл). Запишете файла в папката по подразбиране или изберете предпочитана от вас папка чрез щракване върху бутона **Browse** (Преглед).

Изберете настройките **Resolution** (Разделителна способност), **Scan Type** (Тип на сканиране), **Document Size** (Размер на документа), **Show Scanner Interface** (Показване на интерфейса на скенера), **Brightness** (Яркост) и **Contrast** (Контраст).

Ако желаете да укажете местоназначение на сканираното изображение, поставете отметка в полето **Show Save As Window** (Показване на прозореца Запомни като).

Ако желаете да сканирате и след това да изрежете част от изображението, след предварителното сканиране на документа, поставете отметка в полето **Show Scanner Interface** (Показване на интерфейса на скенера).

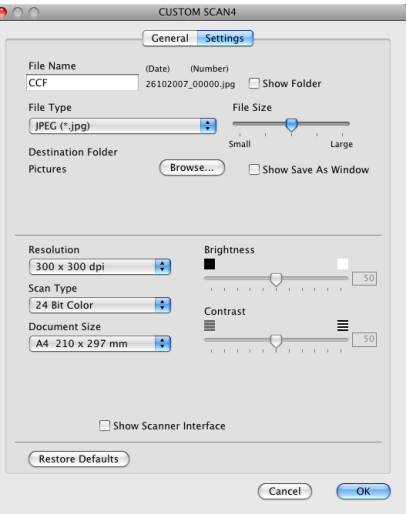

# **COPY / PC-FAX (PC-FAX е само за MFC модели) <sup>10</sup>**

COPY - Дава възможност да използвате вашия Macintosh и произволен драйвер за принтер за операции по подобряване на копирането. Можете да сканирате страница на устройството и да отпечатате копия, като използвате функцията на драйвера на принтера на устройството или да насочите резултата от копирането към който и да е стандартен драйвер на принтер, инсталиран на вашия Macintosh, включително мрежови принтери.

PC-FAX - Дава възможност да сканирате страница или документ и автоматично да изпратите изображението като факс от вашия Macintosh.

Можете да конфигурирате предпочитаните настройки до не повече от четири бутона.

Бутоните **Copy1** (Копиране1)-**Copy4** (Копиране4) могат да бъдат настроени така, че да ви позволят да използвате съвременни функции за копиране и изпращане на факс, като печат N в1.

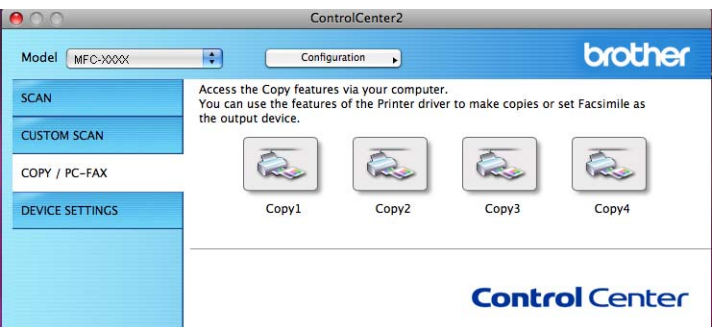

За да използвате бутоните **Copy** (Копиране), конфигурирайте драйвера на принтера чрез щракване на бутона, докато задържате клавиша **Ctrl** натиснат.

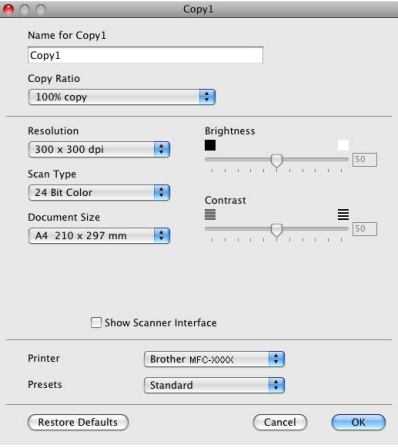

Въведете име в **Name for Copy** (Име за Копиране) (до 30 знака) и изберете **Copy Ratio** (Коефициент на копиране).

Изберете настройките **Resolution** (Разделителна способност), **Scan Type** (Тип на сканиране), **Document Size** (Размер на документа), **Show Scanner Interface** (Показване на интерфейса на скенера), **Brightness** (Яркост) и **Contrast** (Контраст).

Преди да завършите конфигурирането на бутона **Copy** (Копиране), задайте **Printer** (Принтер). Тогава изберете настройките за копиране от изскачащото меню **Presets** (Предварително зададени), след това щракнете върху **OK**, за да затворите диалоговия прозорец. Диалоговият прозорец за печат се появява чрез щракване върху конфигуриран бутон за печат.

#### **(Mac OS X 10.3.9 до 10.4.x) <sup>10</sup>**

За да копирате, изберете от изскачащото меню **Copies & Pages** (Копия и страници). За да изпратите факс, изберете от изскачащото меню **Send Fax** (Изпращане на факс). (Вижте *[Изпращане](#page-137-0) на факс (само за MFC модели)* на стр. 131.)

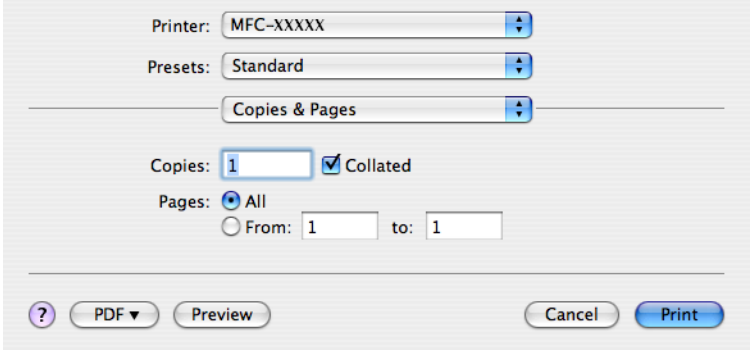

#### **(Mac OS X 10.5.x) <sup>10</sup>**

За повече опции щракнете върху триъгълника до изскачащото меню на принтера.

За да копирате, щракнете върху бутона **Print** (Печат).

За да изпратите факс, щракнете върху триъгълника до изскачащото меню за принтер и изберете от изскачащото меню **Send Fax** (Изпращане на факс). (Вижте *[Изпращане](#page-137-0) на факс (само за MFC модели)* [на стр](#page-137-0). 131.)

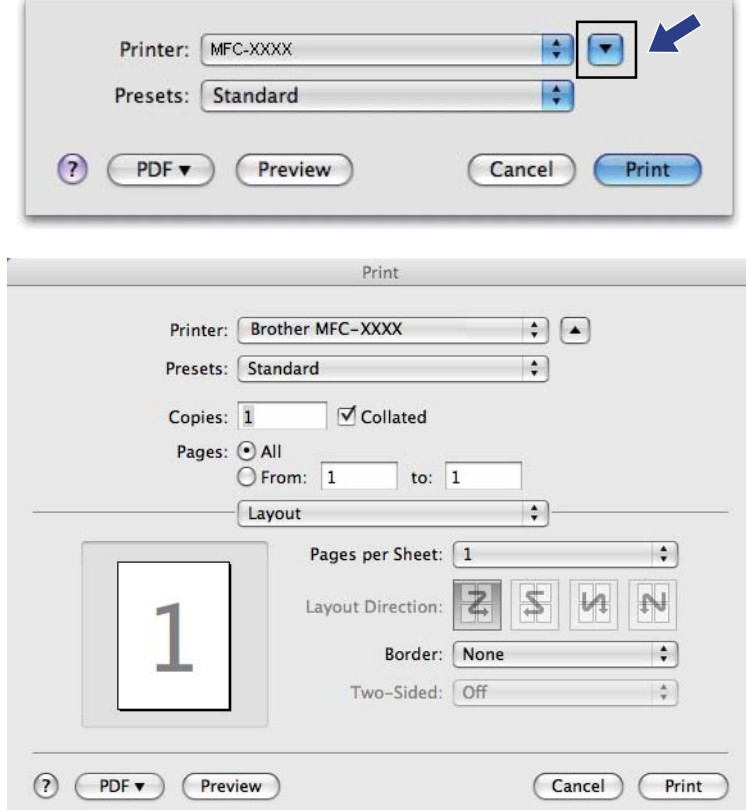

# **НАСТРОЙКИ НА УСТРОЙСТВОТО <sup>10</sup>**

Можете да конфигурирате настройките на устройството или да проверите нивото на мастилото чрез щракване върху съответния бутон.

 **Remote Setup** (Отдалечено конфигуриране) (Не е налично за модели DCP, MFC-253CW, MFC-255CW, MFC-257CW и MFC-295CN)

Дава възможност да отворите Програмата за отдалечено конфигуриране. (Вижте *[Отдалечено](#page-173-0) конфигуриране (Не е налично за модели [DCP, MFC-253CW, MFC-255CW, MFC-257CW](#page-173-0) и [MFC-295CN\)](#page-173-0)* на стр. 167.)

 **Quick-Dial** (Бързо набиране) (Не е налично за модели DCP, MFC-253CW, MFC-255CW, MFC-257CW и MFC-295CN)

Дава възможност да отворите прозореца Задай бързо набиране на отдалеченото конфигуриране. (Вижте *Отдалечено конфигуриране (Не е налично за модели [DCP, MFC-253CW, MFC-255CW,](#page-173-0)  MFC-257CW и [MFC-295CN\)](#page-173-0)* на стр. 167.)

**Ink Level** (Ниво на мастилото)

Позволява ви да отворите Brother Status Monitor (Brother наблюдение на статуса), който показва нивото на мастилото във всеки патрон.

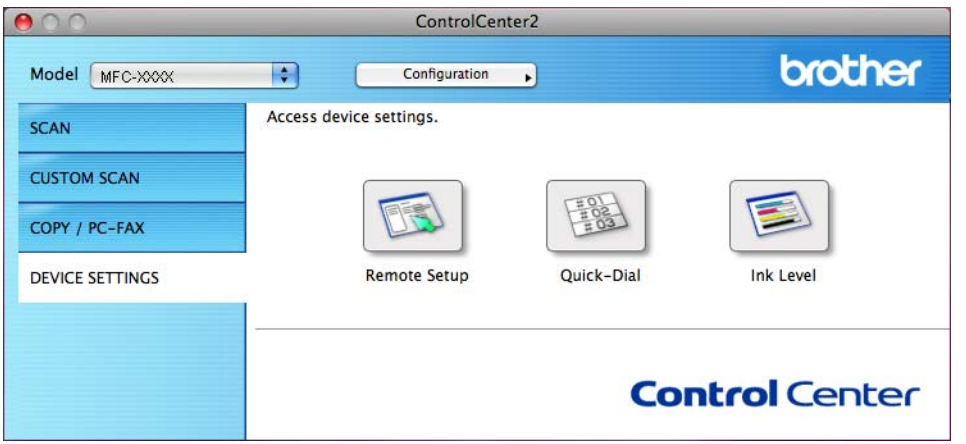

# **Отдалечено конфигуриране (Не е налично за модели DCP, MFC-253CW, MFC-255CW, MFC-257CW и MFC-295CN) <sup>10</sup>**

Бутонът **Remote Setup** (Отдалечено конфигуриране) дава възможност да отворите Програмата за отдалечено конфигуриране за конфигуриране на менютата за настройките на устройството.

#### **Забележка**

За повече подробности, вижте *Отдалечено [конфигуриране](#page-173-0) (Не е налично за модели DCP, [MFC-253CW, MFC-255CW, MFC-257CW](#page-173-0) и MFC-295CN)* на стр. 167.

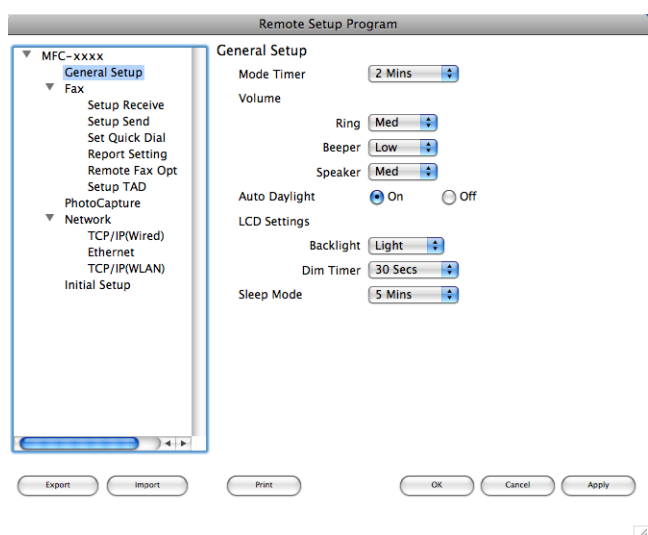

**10**

# **Бързо-избиране (Не е налично за модели DCP, MFC-253CW, MFC-255CW, MFC-257CW и MFC-295CN) <sup>10</sup>**

Бутонът **Quick-Dial** (Бързо набиране) дава възможност да отворите прозореца **Set Quick-Dial** (Настройка на бързо набиране) в Програмата за отдалечено конфигуриране, за да можете лесно да въвеждате или променяте номерата за набиране от вашия Macintosh.

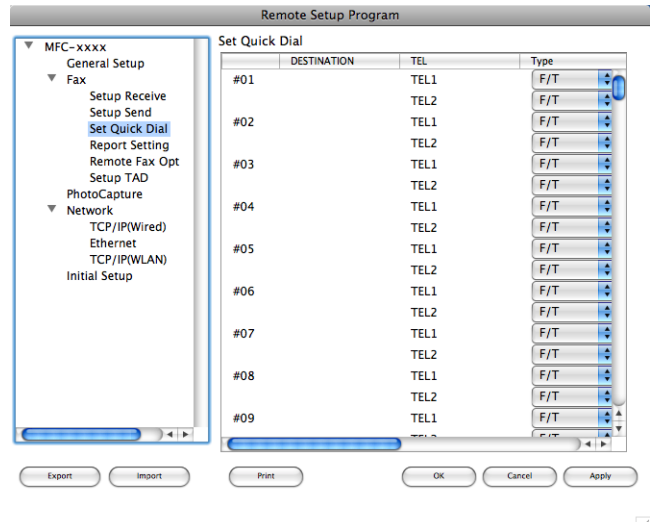

#### **Ниво на мастилото <sup>10</sup>**

Бутонът **Ink Level** (Ниво на мастилото) отваря прозореца **Brother Status Monitor** (Brother наблюдение на статуса), в който се показва нивото на мастилото във всеки патрон.

#### **Забележка**

Приложението Brother Status Monitor (Brother наблюдение на статуса) се намира в **Macintosh HD**/ **Library** (Библиотека)/**Printers** (Принтери)/**Brother**/**Utilities** (Помощни програми).

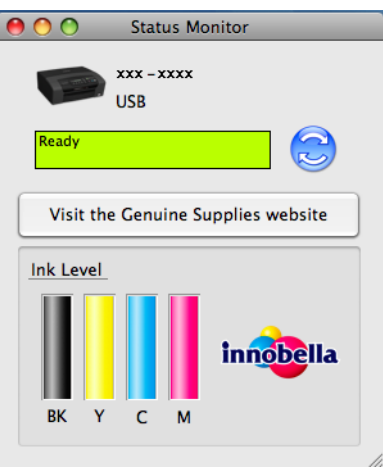

# **11 Отдалечено конфигуриране и PhotoCapture Center™ <sup>11</sup>**

# <span id="page-173-0"></span>**Отдалечено конфигуриране (Не е налично за модели DCP, MFC-253CW, MFC-255CW, MFC-257CW и MFC-295CN) <sup>11</sup>**

Приложението **Remote Setup** (Отдалечено конфигуриране) дава възможност да конфигурирате много от настройките на устройството от приложение на Macintosh. Когато стартирате това приложение, настройките на вашето устройство ще бъдат автоматично изтеглени и показани на екрана на вашия Macintosh. Ако промените настройките, вие можете да ги качите директно в устройството.

#### **Забележка**

Иконата на приложението **RemoteSetup** (Отдалечено конфигуриране) се намира в **Macintosh HD**/ **Library**/**Printers**/**Brother**/**Utilities**.

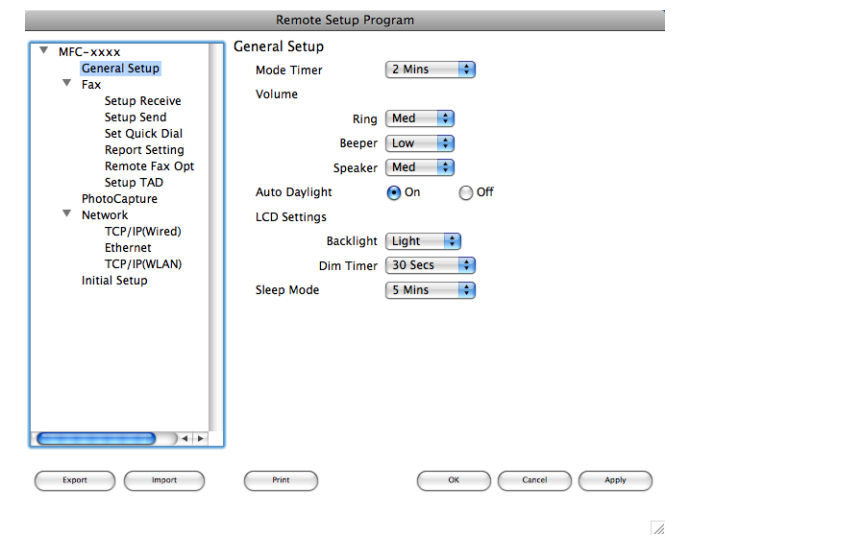

#### **OK**

Дава възможност да започнете да качвате данни към устройството и да излезете от приложението Отдалечено конфигуриране. Ако се появи съобщение за грешка, отново въведете правилната информация и след това щракнете върху **OK**.

■ **Cancel** (Отказ)

Дава възможност да излезете от приложението Отдалечено конфигуриране без да качвате данни към устройството.

**Apply** (Приложи)

Дава възможност да качвате данни към устройството без да излизате от приложението Отдалечено конфигуриране.

■ Print (Печат)

Дава възможност да разпечатате избраните елементи от устройството. Не можете да разпечатвате данните, докато те не бъдат качени в устройството. Щракнете върху **Apply** (Приложи), за да качите новите данни към устройството, и след това щракнете върху **Print** (Печат).

Отдалечено конфигуриране и PhotoCapture Center™

**Export** (Експорт)

Дава възможност да запазите текущата конфигурация на настройката във файл.

**Import** (Импорт)

Дава възможност да прочетете настройките от файл.

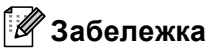

- Можете да използвате бутона **Export** (Експорт), за да запазите **Quick-Dial** (Бързо набиране) или всички ваши настройки за вашето устройство.
- Ако е необходимо да промените устройството, което е било регистрирано към вашия Macintosh по време на инсталацията на MFL-Pro Suite (вижте *Ръководство за бързо инсталиране*), или ако мрежовата среда е била променена, вие трябва да посочите новото устройство. Отворете **Device Selector** (Избор на устройство) и изберете новото устройство. (Само за потребители на компютърна мрежа)

# **PhotoCapture Center™**

Можете да получите достъп до карта с памет или USB флаш-памет, поставени в устройството, от Macintosh.

# **ПРЕДУПРЕЖДЕНИЕ**

НЕ стартирайте вашия Macintosh с карта с памет или USB флаш-памет, поставена в устройството. Можете да загубите данните или да повредите носителя.

# **Забележка**

- PhotoCapture Center™ ще прочете само носителя, който е бил поставен първи.
- DCP-373CW, DCP-375CW, DCP-377CW, MFC-253CW, MFC-255CW и MFC-257CW не поддържат използването на USB флаш-памет.
- DCP-193C, DCP-195C, DCP-197C, DCP-373CW, DCP-375CW, DCP-357CW, MFC-253CW, MFC-255CW, MFC-257CW и MFC-295CN не поддържат използването на CompactFlash $^{\circledR}$ .
- Докато устройството печата от PhotoCapture Center™, вашият Macintosh няма да има достъп до PhotoCapture Center™ за каквато и да е друга операция.

# **За потребители на USB кабел <sup>11</sup>**

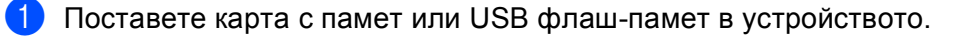

#### **Забележка**

Ако създадете име за устройството на картата с памет или USB флаш-паметта, името ще се появи вместо "**Removable Disk** (Сменяем диск)".

b Щракнете двукратно върху иконата **Removable Disk** (Сменяем диск). На вашия екран се показват файловете и папките от картата с памет или USB флаш-паметта.

c Можете да редактирате файл <sup>и</sup> да го запазите на друго устройство на вашия Macintosh.

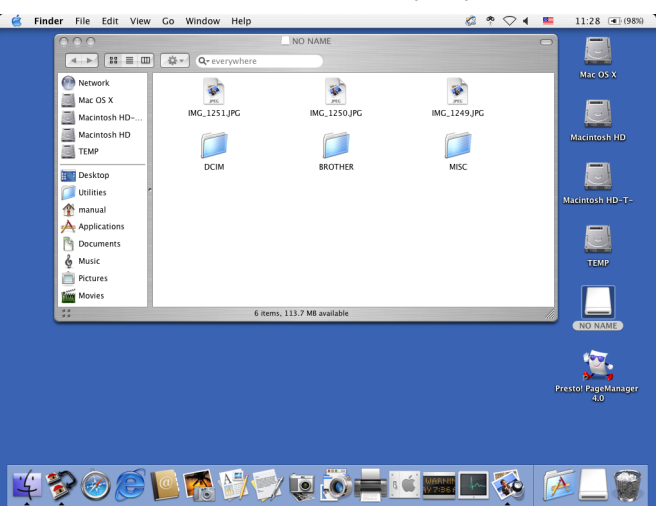

 $4$ ) Затворете всички приложения, които използват данни от картата с памет или USB флаш-паметта, и плъзнете иконата **Removable Disk** (Сменяем диск) в иконата **Trash** (Кошче) преди да извадите картата с памет или USB флаш-паметта от устройството.

# **ПРЕДУПРЕЖДЕНИЕ**

НЕ изваждайте картата с памет или USB флаш-паметта докато **Photo Capture (Картов център)** мига, за да предотвратите повреда на картата, USB флаш-паметта или информацията, съхранена на тях.

Ако извадите картата с памет или USB флаш-паметта докато клавишът

**Photo Capture (Картов център)** мига, трябва да рестартирате вашия Macintosh преди да поставите същата карта с памет или USB флаш-памет в устройството. Ако не рестартирате вашия Macintosh, данните в носителя може да се повредят.

# **За потребители на компютърна мрежа (За модели с вградена поддръжка на мрежа) <sup>11</sup>**

- 1 Поставете карта с памет или USB флаш-памет в устройството.
- b Стартирайте който <sup>и</sup> да <sup>е</sup> FTP софтуер или браузър, който поддържа FTP. Браузърът получава достъп до картата с памет или USB флаш-паметта посредством FTP протокол и мрежовото хост име на устройството. В адресната лента въведете ftp://XXX.XXX.XXX.XXX (където XXX.XXX.XXX.XXX е IP адресът на вашето устройство Brother). Браузърът се показва и извежда списък с имената на файловете във вашата карта с памет или USB флаш-памет.
- 
- $\overline{3}$  Щракнете върху името на файла, който желаете да видите.

#### **Забележка**

Използването на някои знаци или символи в име на файл на картата с памет или USB флаш-памет може да създаде проблем при отваряне на файл. Препоръчваме в името на файла да използвате комбинации само от следните знаци.

1234567890 ABCDEFGHIJKLMNOPQRSTUVWXYZ abcdefghijklmnopqrstuvwxyz

 $! \# \$  % & ' ( ) - , @ ^ ' { } ~

**Когато изваждате карта с памет или USB флаш-памет, направете следното, за да предотвратите повреда на картата с памет или USB флаш-паметта: <sup>11</sup>**

a Затворете браузъра.

b Изчакайте докато клавишът (**Photo Capture (Картов център)**) престане да мига, преди да извадите картата с памет или USB флаш-паметта.

# **ПРЕДУПРЕЖДЕНИЕ**

НЕ изваждайте картата с памет или USB флаш-паметта докато **Photo Capture (Картов център)** мига, за да предотвратите повреда на картата, USB флаш-паметта или информацията, съхранена на тях.

Ако извадите картата с памет или USB флаш-паметта докато клавишът

**Photo Capture (Картов център)** мига, трябва да рестартирате вашия Macintosh преди да поставите същата карта с памет или USB флаш-памет в устройството. Ако не рестартирате вашия Macintosh, данните в носителя може да се повредят.

# **Раздел III**

# **Използване на клавиша за Сканиране**

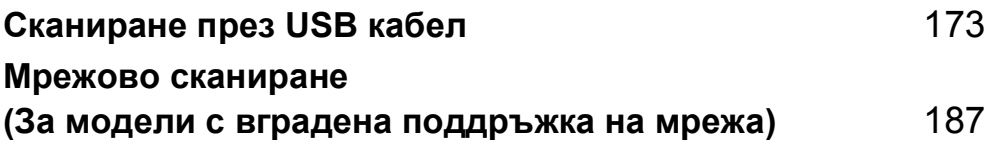

<span id="page-179-0"></span>**Сканиране през USB кабел <sup>12</sup>**

# **Използване на клавиш за сканиране с връзка чрез USB кабел <sup>12</sup>**

**Забележка**

Ако използвате клавиша **Scan (Сканиране)** в мрежа, вижте *Мрежово [сканиране](#page-193-0) ([За модели с вградена поддръжка на мрежа](#page-193-0))* на стр. 187.

Можете да използвате клавиша  $\left( \right.$   $\geq$   $\left. \right)$  (**Scan (Сканиране)**) на контролния панел, за да сканирате документи директно в програма за текстообработка, за обработка на графика или и-мейл приложения, в папка на компютъра, карта с памет или USB флаш-памет.

Преди да използвате клавиша |  $\triangleq$  (Scan (Сканиране)) на контролния панел, трябва да инсталирате софтуерния набор Brother MFL-Pro и да свържете принтера към компютъра. Ако сте инсталирали MFL-Pro Suite от приложения компактдиск, значи са инсталирани правилните драйвери и софтуера ControlCenter. При сканиране с използване на клавиша  $\left( \right. \geq \right)$  (Scan (Сканиране)) се прилага конфигурацията от раздела "Бутон за настройки на устройството" на софтуера ControlCenter. (За Windows® вижте *[СКАНИРАНЕ](#page-65-0)* на стр. 59. За Macintosh, вижте *[СКАНИРАНЕ](#page-155-0)* на стр. 149.) За повече подробности относно конфигурирането на настройките за сканиране и начина на задействане на избраното приложение с използване на клавиша (**Scan (Сканиране)**), вижте *[Използване](#page-62-0) на [ControlCenter3](#page-62-0)* на стр. 56 (Windows®) или *[ControlCenter2](#page-153-0)* на стр. 147 (Macintosh).
## **Сканиране към Електронна поща**

Можете да сканирате черно-бял или цветен документ във ваше E-мейл приложение като прикрепен файл.

- В Заредете документа.
- 

b Натиснете (**Scan (Сканиране)**).

- c Натиснете **<sup>a</sup>** или **<sup>b</sup>**, за да изберете Скан към имейл. Натиснете **OK (Ок)**.
- d Натиснете **Mono Start (Старт Черно-бяло)** или **Colour Start (Старт Цветно)**. Устройството започва да сканира документа, създава прикрепен файл и стартира ваше E-мейл приложение, показвайки ново съобщение, чакащо да бъде адресирано.

#### $3a$  сензорни модели

Заредете документа.

- b Натиснете (**Scan (Сканиране)**).
- Натиснете Скан. към имейл.
- d Натиснете **Mono Start (Старт Черно-бяло)** или **Colour Start (Старт Цветно)**. Устройството започва да сканира документа, създава прикрепен файл и стартира ваше E-мейл приложение, показвайки ново съобщение, чакащо да бъде адресирано.

**Забележка**

- Типът сканиране зависи от настройките в раздела **Бутон за настройки на устройството**, **Mono Start (Старт Черно-бяло)** или **Colour Start (Старт Цветно)**, не променяйте тези настройки.
- Ако желаете да промените режима на сканиране от цветно в черно-бяло и обратно, изберете цветно или черно-бяло от опцията за тип на сканиране в раздела **Бутон за настройки на**

**устройството** на конфигурационния екран на ControlCenter. (За Windows® вижте *[СКАНИРАНЕ](#page-65-0)* [на стр](#page-65-0). 59. За Macintosh, вижте *[СКАНИРАНЕ](#page-155-0)* на стр. 149.)

## **Сканиране към Изображение <sup>12</sup>**

Можете да сканирате черно-бял или цветен документ във вашата графична програма за преглед и редактиране.

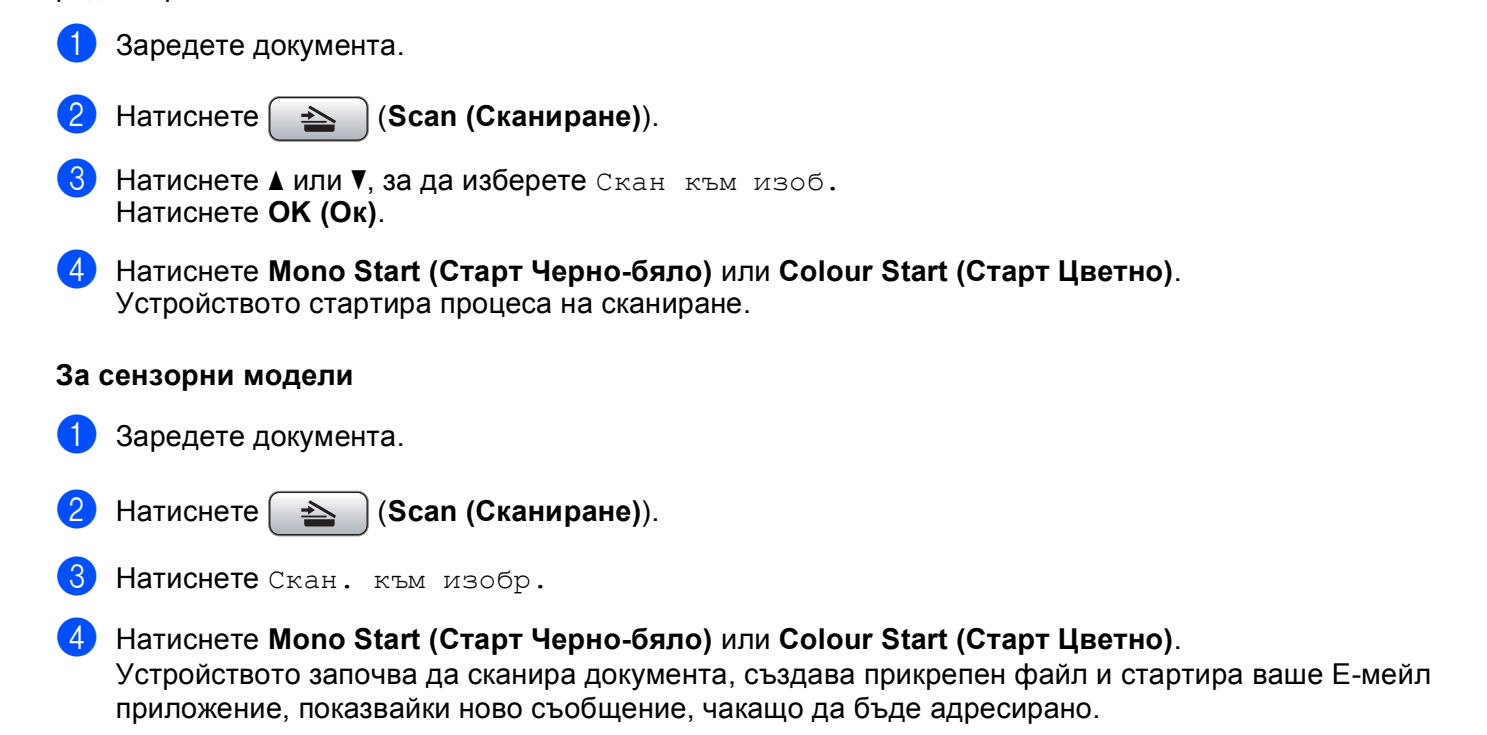

#### **Забележка**

- Типът сканиране зависи от настройките в раздела **Бутон за настройки на устройството**, **Mono Start (Старт Черно-бяло)** или **Colour Start (Старт Цветно)**, не променяйте тези настройки.
- Ако желаете да промените режима на сканиране от цветно в черно-бяло и обратно, изберете цветно или черно-бяло от опцията за тип на сканиране в раздела **Бутон за настройки на**

**устройството** на конфигурационния екран на ControlCenter. (За Windows® вижте *[СКАНИРАНЕ](#page-65-0)* [на стр](#page-65-0). 59. За Macintosh, вижте *[СКАНИРАНЕ](#page-155-0)* на стр. 149.)

## **Сканиране към OCR <sup>12</sup>**

Ако оригиналният документ е текстови, можете да използвате ScanSoft™ PaperPort™ 11SE или Presto! PageManager, за да сканирате документа и да го превърнете в текстови файл, който може да се редактира в предпочитан от вас софтуер за текстообработка.

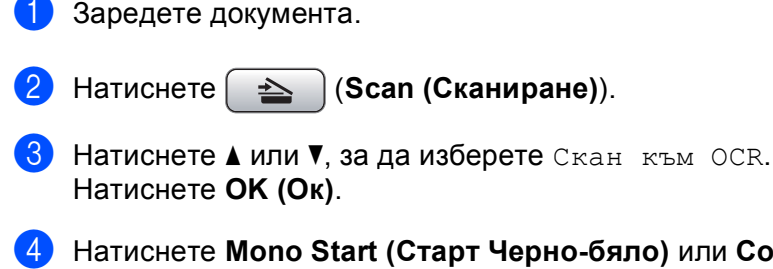

d Натиснете **Mono Start (Старт Черно-бяло)** или **Colour Start (Старт Цветно)**. Устройството стартира процеса на сканиране.

#### **За сензорни модели <sup>12</sup>**

- Заредете документа.
- b Натиснете (**Scan (Сканиране)**).
- Натиснете Скан. към ОСR.
	- d Натиснете **Mono Start (Старт Черно-бяло)** или **Colour Start (Старт Цветно)**. Устройството започва да сканира документа, създава прикрепен файл и стартира ваше E-мейл приложение, показвайки ново съобщение, чакащо да бъде адресирано.

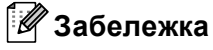

• Типът сканиране зависи от настройките в раздела **Бутон за настройки на устройството**, **Mono Start (Старт Черно-бяло)** или **Colour Start (Старт Цветно)**, не променяйте тези настройки.

#### **(Windows®) •**

- Ако желаете да промените режима на сканиране от цветно в черно-бяло и обратно, изберете цветно или черно-бяло от опцията за тип на сканиране в раздела **Бутон за настройки на устройството** на конфигурационния екран на ControlCenter. (Вижте *[СКАНИРАНЕ](#page-65-0)* на стр. 59.)
- На вашия компютър трябва да бъде инсталиран ScanSoft™ PaperPort™.

#### **(Macintosh) •**

- $\blacksquare$  Трябва да инсталирате Presto! PageManager на вашия Macintosh, за да може функцията ОСR да работи при използване на клавиша **Scan (Сканиране)** или ControlCenter2. (Вижте *[Използване](#page-150-0) на [Presto! PageManager](#page-150-0)* на стр. 144.)
- Функцията Сканиране към OCR е на разположение за Английски, Френски, Немски, Холандски, Италиански, Испански, Португалски, Датски и Шведски.

## **Сканиране към Файл <sup>12</sup>**

Можете да сканирате черно-бял или цветен документ на компютъра си и да го запазите като файл в избрана папка. Типът файл и папката зависят от настройките, които сте избрали в екрана "Сканиране към файл" от екрана за конфигуриране на ControlCenter. (За Windows® вижте *Файл* [на стр](#page-71-0). 65. За Macintosh, вижте *[СКАНИРАНЕ](#page-155-0)* на стр. 149.)

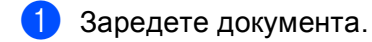

- b Натиснете (**Scan (Сканиране)**).
- c Натиснете **<sup>a</sup>** или **<sup>b</sup>**, за да изберете Скан. във файл. Натиснете **OK (Ок)**.
- d Натиснете **Mono Start (Старт Черно-бяло)** или **Colour Start (Старт Цветно)**. Устройството стартира процеса на сканиране.

#### **За сензорни модели <sup>12</sup>**

- a Заредете документа.
- b Натиснете (**Scan (Сканиране)**).
- Натиснете Скан. във файл.
- d Натиснете **Mono Start (Старт Черно-бяло)** или **Colour Start (Старт Цветно)**. Устройството започва да сканира документа, създава прикрепен файл и стартира ваше E-мейл приложение, показвайки ново съобщение, чакащо да бъде адресирано.

## **Забележка**

- Типът сканиране зависи от настройките в раздела **Бутон за настройки на устройството**, **Mono Start (Старт Черно-бяло)** или **Colour Start (Старт Цветно)**, не променяйте тези настройки.
- Ако желаете да промените режима на сканиране от цветно в черно-бяло и обратно, изберете цветно или черно-бяло от опцията за тип на сканиране в раздела **Бутон за настройки на устройството** на конфигурационния екран на ControlCenter. (За Windows® вижте *[СКАНИРАНЕ](#page-65-0)* [на стр](#page-65-0). 59. За Macintosh, вижте *[СКАНИРАНЕ](#page-155-0)* на стр. 149.)
- Ако желаете да промените името на сканираните документи, въведете име на файл в раздела **Име на файл** на раздела **Бутон за настройки на устройството** в конфигуриране на ControlCenter.

## **Сканиране към носител <sup>12</sup>**

Можете да сканирате черно-бели и цветни документи директно към карта с памет или USB флаш-<br>памет. Черно-белите документи се запазват във формат PDF (\*.PDF) или TIFF (\*.TIF). Цветните документи могат да се запазят във формат PDF (\*.PDF) или JPEG (\*.JPG). Имената на файловете се създават въз основа на текущата дата. Например петото изображение, сканирано на 1 юли 2009, ще бъде озаглавено 01070905.PDF. Можете да променяте цвета, качеството и името на файла.

## **Забележка**

Моделите DCP не могат да променят името на файла.

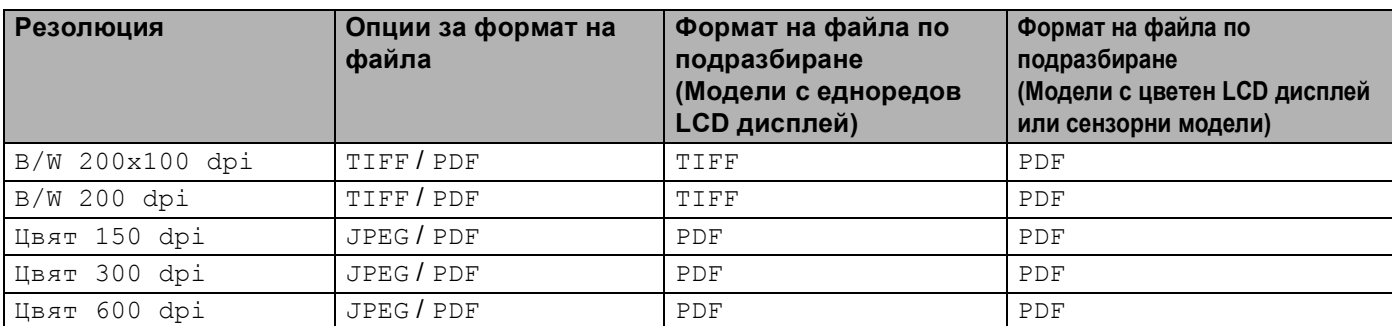

#### **Автоматично изрязване (За DCP-395CN, MFC-495CW, DCP-593CW, DCP-595CW, DCP-597CW и MFC-795CW) <sup>12</sup>**

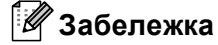

Функцията Автоматично изрязване се поддържа от технология на Reallusion, Inc.

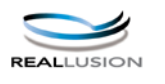

Можете да сканирате множество документи, поставени на стъклото на скенера. Отделният документ може да бъде прегледан на LCD дисплея преди да го запазите. Когато изберете Автом. изрязв. или Автоматично изрязване, устройството ще сканира всеки документ и ще създаде отделни файлове. Например, ако поставите три документа на стъклото на скенера, устройството ще сканира и създаде три отделни файла. Ако желаете да създадете един файл, състоящ се от три страници, изберете TIFF или PDF за Вид на файл.

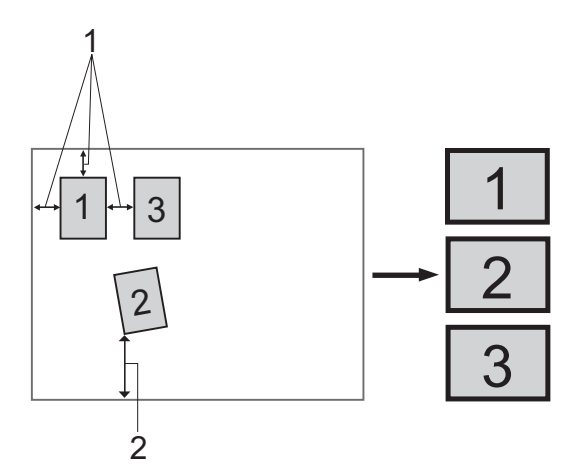

**1 10 мм или повече**

**2 20 мм или повече (долна част)**

Сканиране през USB кабел

#### **Указания за Автоматично изрязване**

- Тази настройка е налична само за правоъгълна или квадратна хартия.
- Ако вашият документ е твърде дълъг или широк, тази настройка няма да функционира правилно.
- Трябва да поставите документите далеч от краищата на стъклото на скенера, както е показано на илюстрацията.
- Трябва да поставите документите на разстояние поне 10 мм един от друг.
- Автом. изрязв. или Автоматично изрязване регулира завъртането на документа върху стъклото на скенера, но ако ъгълът на завъртане на вашия документ е повече от 10 градуса, тази настройка няма да функционира.
- За да използвате функцията Автоматично изрязване, в ADF (Автоматичното листоподаващо устройство) не трябва да има документи.
- Функцията Автом. изрязв. или Автоматично изрязване е налична само за максимум до 16 документа в зависимост от размера на вашите документи.

a Поставете карта <sup>с</sup> памет или USB флаш-памет <sup>в</sup> устройството.

#### **Забележка**

- DCP-373CW, DCP-375CW, DCP-377CW, MFC-253CW, MFC-255CW и MFC-257CW не поддържат използването на USB флаш-памет.
- DCP-193C, DCP-195C, DCP-197C, DCP-373CW, DCP-375CW, DCP-357CW, MFC-253CW, MFC-255CW, MFC-257CW и MFC-295CN не поддържат използването на CompactFlash $^{\circledR}$ .

# **ПРЕДУПРЕЖДЕНИЕ**

НЕ изваждайте картата с памет или USB флаш-паметта докато **Photo Capture (Картов център)** мига, за да предотвратите повреда на картата, USB флаш-паметта или информацията, съхранена на тях.

Ако извадите картата с памет или USB флаш-паметта докато клавишът

**Photo Capture (Картов център)** мига, трябва да рестартирате вашия компютър преди да поставите същата карта с памет или USB флаш-памет в устройството. Ако не рестартирате компютъра, данните в носителя може да се повредят.

Заредете документа.

- c Натиснете (**Scan (Сканиране)**).
- d Натиснете **<sup>a</sup>** или **<sup>b</sup>**, за да изберете Скан към медиа. Натиснете **OK (Ок)**.

Извършете едно от следните действия:

- $\blacksquare$  $\blacksquare$  Ако желаете да промените качеството, преминете към стъпка  $\spadesuit$ .
- Натиснете **Mono Start (Старт Черно-бяло)** или **Colour Start (Старт Цветно)**, за да започнете да сканирате без да променяте допълнителните настройки. Отидете на стъпка  $\, {\bf 3}. \,$

<span id="page-186-0"></span>**6** (За модели с едноредов LCD дисплей) Натиснете ▲ или ▼, за да изберете желаното качество. Натиснете **OK (Ок)**.

(За модели с цветен LCD дисплей) Натиснете **a** или **b**, за да изберете Качество. Натиснете **d** или **c**, за да изберете желаното качество. Натиснете **OK (Ок)**.

Извършете едно от следните действия:

- $\blacksquare$  Ако желаете да промените типа на файла, преминете към стъпка  $\spadesuit$ .
- Натиснете **Mono Start (Старт Черно-бяло)** или **Colour Start (Старт Цветно)**, за да започнете да сканирате без да променяте допълнителните настройки. Отидете на стъпка  $\textcircled{3}.$
- <span id="page-186-2"></span>f (За модели <sup>с</sup> едноредов LCD дисплей) Натиснете **<sup>a</sup>** или **<sup>b</sup>**, за да изберете желания тип на файла. Натиснете **OK (Ок)**.

(За модели с цветен LCD дисплей) Натиснете **a** или **b**, за да изберете Вид на файл. Натиснете **d** или **c**, за да изберете желания тип файл. Натиснете **OK (Ок)**.

Извършете едно от следните действия:

- $\blacksquare$  Ако желаете да промените името на файла, отидете на  $\spadesuit$ .
- Натиснете **Mono Start (Старт Черно-бяло)** или **Colour Start (Старт Цветно)**, за да започнете да сканирате без да променяте допълнителните настройки. Отидете на стъпка  $\bullet$ .

**Забележка**

- Ако изберете цвят в настройката за качество, не можете да изберете TIFF.
- Ако изберете монохромно в настройката за качество, не можете да изберете JPEG.
- <span id="page-186-3"></span> $7$  Името на файла се задава автоматично. Разбира се, винаги можете да зададете име по избор от клавиатурата. Можете да променяте само първите 6 цифри от името на файла. (само модели MFC) (За модели с цветен LCD дисплей)

Натиснете **a** или **b**, за да изберете Име на файл. Натиснете **OK (Ок)**.

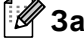

**Забележка**

Натиснете **Clear/Back (Изчисти)**, за да изтриете въведените букви.

Извършете едно от следните действия:

- $\blacksquare$  Ако желаете да използвате функцията Автоматично изрязване, отидете на стъпка  $\boldsymbol{\odot}$  (Налична за DCP-395CN, MFC-495CW, DCP-593CW, DCP-595CW и DCP-597CW).
- Натиснете **Mono Start (Старт Черно-бяло)** или **Colour Start (Старт Цветно)**, за да започнете да сканирате без да променяте допълнителните настройки. Отидете на стъпка  $\boldsymbol{0}$ .
- <span id="page-186-1"></span> $\delta$ ) Ако използвате стъклото на скенера, течнокристалният дисплей ще покаже Следваща стр.? След завършване на сканирането, уверете се че сте избрали Не преди да извадите картата с памет или USB флаш-паметта от устройството.
- <span id="page-186-4"></span>**9** Натиснете ▲ или ▼, за да изберете Автом. изрязв. Натиснете **OK (Ок)**.

**12**

Сканиране през USB кабел

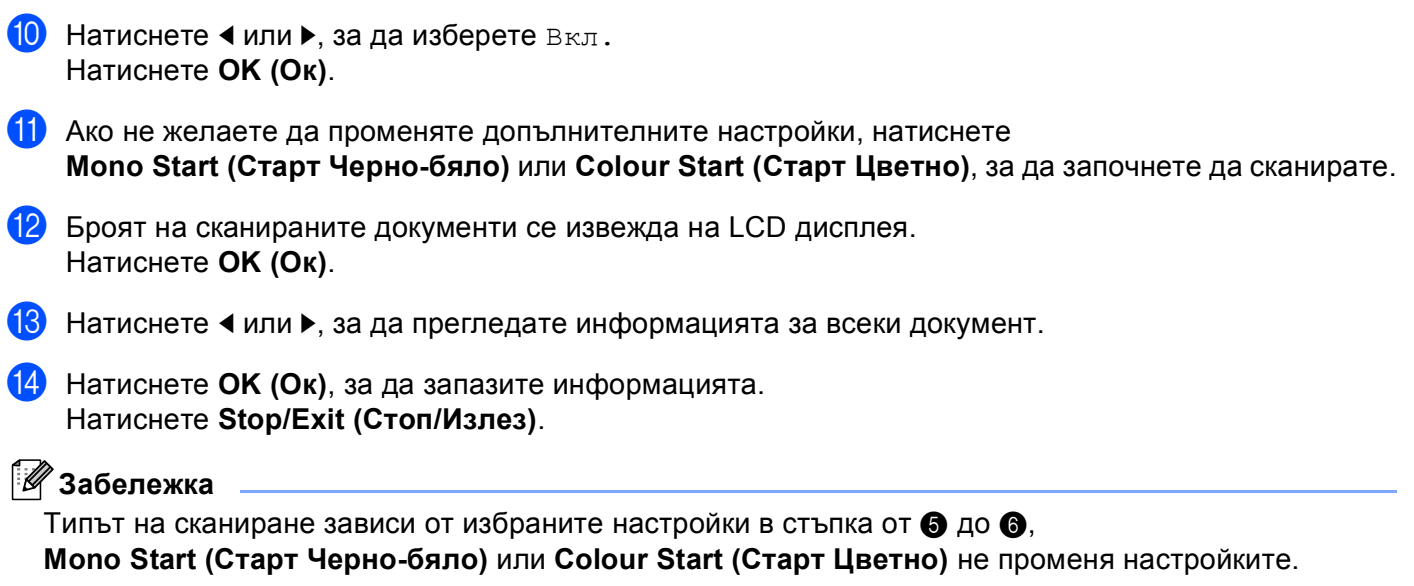

#### $3a$  сензорни модели

**1** Поставете карта с памет или USB флаш-памет в устройството.

# **ПРЕДУПРЕЖДЕНИЕ**

НЕ изваждайте картата с памет или USB флаш-паметта докато **Photo Capture (Картов център)** мига, за да предотвратите повреда на картата, USB флаш-паметта или информацията, съхранена на тях.

Ако извадите картата с памет или USB флаш-паметта докато клавишът **Photo Capture (Картов център)** мига, трябва да рестартирате вашия компютър преди да поставите същата карта с памет или USB флаш-памет в устройството. Ако не рестартирате компютъра, данните в носителя може да се повредят.

Заредете документа.

c Натиснете (**Scan (Сканиране)**).

Натиснете Скан. към медиа. Извършете едно от следните действия:

- $\blacksquare$  $\blacksquare$  Ако желаете да промените качеството, преминете към стъпка  $\spadesuit$ .
- Натиснете **Mono Start (Старт Черно-бяло)** или **Colour Start (Старт Цветно)**, за да започнете да сканирате без да променяте допълнителните настройки. Отидете на стъпка  $\bullet$ .

<span id="page-188-0"></span>5 Натиснете Качество и след това натиснете желаното качество. Извършете едно от следните действия:

- Ако желаете да промените типа на файла, преминете към стъпка **6**.
- Натиснете **Mono Start (Старт Черно-бяло)** или **Colour Start (Старт Цветно)**, за да започнете да сканирате без да променяте допълнителните настройки. Отидете на стъпка  $\bf{Q}$ .

<span id="page-188-1"></span>**6** Натиснете вид на файл и след това натиснете желания тип на файла. Извършете едно от следните действия:

- $\blacksquare$  Ако желаете да промените името на файла, отидете на  $\spadesuit$ .
- Натиснете **Mono Start (Старт Черно-бяло)** или **Colour Start (Старт Цветно)**, за да започнете да сканирате без да променяте допълнителните настройки. Отидете на стъпка **@**.

## **Забележка**

- Ако изберете цветно в настройката за разделителна способност, не можете да изберете  $TIF.$
- Ако изберете монохромно в настройката за разделителна способност, не можете да изберете JPEG.

<span id="page-189-1"></span>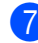

g Името на файла се задава автоматично. Разбира се, винаги можете да зададете име по избор, използвайки клавишите за знаци на контролния панел. Натиснете име на файл и след това въведете името на файла. Можете да променяте само първите 6 цифри от името на файла. (само модели MFC)

Натиснете OK.

#### **Забележка**

Натиснете **Q**, за да изтриете въведените букви. За повече подробности за въвеждането на текст, вижте *Ръководството за потребителя*, приложено към вашето устройство.

Извършете едно от следните действия:

- $\blacksquare$  Ако желаете да използвате функцията Автоматично изрязване, отидете на стъпка  $\spadesuit$  $\spadesuit$  $\spadesuit$ .
- Натиснете **Mono Start (Старт Черно-бяло)** или **Colour Start (Старт Цветно)**, за да започнете да сканирате без да променяте допълнителните настройки. Отидете на стъпка  $\mathbf{\Omega}$  $\mathbf{\Omega}$  $\mathbf{\Omega}$ .

<span id="page-189-0"></span>**8)** Ако използвате стъклото на скенера, течнокристалният дисплей ще покаже Следваща стр.?. След завършване на сканирането, уверете се че сте избрали Не преди да извадите картата с памет или USB флаш-паметта от устройството.

- <span id="page-189-2"></span>**9** Натиснете **4 или**  $\triangleright$ **, за да покажете** Автоматично изрязване. Натиснете Автоматично изрязване.
- $\overline{10}$  Натиснете Вкл.
- k Ако не желаете да променяте допълнителните настройки, натиснете **Mono Start (Старт Черно-бяло)** или **Colour Start (Старт Цветно)**, за да започнете да сканирате.
- **12** Броят на сканираните документи се извежда на LCD дисплея. Натиснете OK.
- **13** Натиснете ◀ или ▶, за да прегледате информацията за всеки документ.
- Натиснете Запам. на всичко, за да запазите информацията.

#### **Забележка**

Типът на сканиране зависи от избраните настройки в стъпки  $\bigcirc$  и  $\bigcirc$ , **Mono Start (Старт Черно-бяло)** или **Colour Start (Старт Цветно)** не променя настройките.

## **Как да въведете нови настройки по подразбиране за Сканиране към носител <sup>12</sup>**

Можете да зададете свои настройки по подразбиране.

#### **За модели с едноредов LCD дисплей <sup>12</sup>**

#### **Промяна на качество по подразбиране**

- a Натиснете **Menu (Меню)**.
- b Натиснете **<sup>a</sup>** или **<sup>b</sup>**, за да изберете PhotoCapture. Натиснете **OK (Ок)**.
- **63** Натиснете **∆** или ▼, за да изберете Скан към медиа. Натиснете **OK (Ок)**.
- **4 Натиснете 1 или V, за да изберете** Качество. Натиснете **OK (Ок)**.
- Изберете качеството, което желаете. Натиснете **OK (Ок)**.
- f Натиснете **Stop/Exit (Стоп/Излез)**.

#### **Промяна на формата по подразбиране на черно-бял файл <sup>12</sup>**

- a Натиснете **Menu (Меню)**.
- **2** Натиснете **A** или **V**, за да изберете PhotoCapture. Натиснете **OK (Ок)**.
- **3** Натиснете ▲ или ▼, за да изберете Скан към медиа. Натиснете **OK (Ок)**.
- **d** Натиснете **▲ или ▼**, за да изберете в/W вид файл. Натиснете **OK (Ок)**.
- **6** Натиснете **A** или **V**, за да изберете TIFF или PDF. Натиснете **OK (Ок)**.
- f Натиснете **Stop/Exit (Стоп/Излез)**.

Сканиране през USB кабел

# **12 Промяна на формата по подразбиране за цветен файл <sup>12</sup>** a Натиснете **Menu (Меню)**. **Hатиснете A или V, за да изберете** PhotoCapture. Натиснете **OK (Ок)**. **6** Натиснете ▲ или ▼, за да изберете Скан към медиа. Натиснете **OK (Ок)**. **4** Натиснете **A** или **V**, за да изберете Вид цв. файл. Натиснете **OK (Ок)**. **6** Натиснете **A** или **V**, за да изберете PDF или JPEG. Натиснете **OK (Ок)**. f Натиснете **Stop/Exit (Стоп/Излез)**. **За модели с цветен LCD дисплей <sup>12</sup> Задаване на нова настройка по подразбиране <sup>12</sup>** a Натиснете (**Scan (Сканиране)**). **2) Натиснете ▲ или V, за да изберете** Скан към медиа. Натиснете **OK (Ок)**. **3) Натиснете и изберете вашата нова настройка. Повторете тази стъпка за всяка настройка, която** желаете да промените. **(4) След като промените последната настройка, натиснете ▲ или ▼, за да изберете** Посочи нов диф. Натиснете **OK (Ок)**. Натиснете 1 или **+**, за да изберете да. f Натиснете **Stop/Exit (Стоп/Излез)**. **Връщане на фабричните настройки <sup>12</sup> B** Натиснете  $\Rightarrow$   $\infty$  (**Scan (Сканиране**)). **2) Натиснете ▲ или ▼, за да изберете** Скан към медиа. Натиснете **OK (Ок)**. **3** Натиснете **A** или ▼, за да изберете Фабрични наст. Натиснете **OK (Ок)**. **4) Натиснете 1 или H**, за да изберете да. e Натиснете **Stop/Exit (Стоп/Излез)**.

Сканиране през USB кабел

#### $3a$  сензорни модели

#### **Задаване на нова настройка по подразбиране <sup>12</sup>**

 $\bullet$  Натиснете  $\circ$   $\bullet$   $\bullet$  (**Scan (Сканиране**)).

- Натиснете Скан. към медиа.
- **3** Натиснете и изберете вашата нова настройка. Повторете тази стъпка за всяка настройка, която желаете да промените.
- **(4) След като промените последната настройка, натиснете ◀ или ▶, за да покажете** Зад. нов по подр. Натиснете Зад. нов по подр.
- б Натиснете да, за да потвърдите.
- f Натиснете **Stop/Exit (Стоп/Излез)**.

#### **Връщане на фабричните настройки <sup>12</sup>**

- a Натиснете (**Scan (Сканиране)**).
- Натиснете Скан. към медиа.
- c Натиснете **<sup>d</sup>** или **<sup>c</sup>**, за да покажете Фабрични настройки. Натиснете Фабрични настройки.
- 4 Натиснете да, за да потвърдите.
- e Натиснете **Stop/Exit (Стоп/Излез)**.

<span id="page-193-0"></span>За да използвате устройството като мрежов скенер, трябва да го конфигурирате с TCP/IP адрес. Можете да зададете или да промените настройките на адреса от контролния панел (Вижте *Конфигуриране от контролния панел* в *Ръководството за мрежовия потребител*) или чрез използване на софтуера BRAdmin Light. Ако при инсталиране на устройството сте следвали инструкциите за мрежовия потребител в *Ръководството за бързо инсталиране*, то устройството трябва да е вече конфигурирано за вашата мрежа.

## **Забележка**

- Mаксималният брой клиенти в мрежата, които могат да бъдат свързани към устройството при мрежово сканиране, е 25. Например, ако 30 клиента се опитват да се свържат по едно и също време, 5 от тях няма да бъдат показани на течнокристалния дисплей.
- **(Windows®)**

Ако вашият компютър е защитен със защитна стена и не можете да използвате мрежово сканиране, може да се наложи да конфигурирате настройките на защитната стена. Ако използвате защитна стена на Windows® и сте инсталирали MFL-Pro Suite от CD-ROM, необходимите настройки на защитната стена са вече направени. За повече информация вижте *Настройки на [защитната](#page-117-0) стена ([За мрежови потребители](#page-117-0))* на стр. 111.

# **Преди да използвате функциите за мрежово сканиране <sup>13</sup>**

# **Мрежов лиценз (Windows®) <sup>13</sup>**

Този продукт включва лиценз за не повече от 2 потребителя.

Този лиценз поддържа инсталирането на MFL-Pro Suite, включително ScanSoft™ PaperPort™ 11SE на не повече от 2 компютъра в мрежата.

Ако желаете да използвате повече от два компютъра с инсталиран ScanSoft™ PaperPort™ 11SE, моля, закупете пакета Brother NL-5 pack, който е лицензионно споразумение за не повече от 5 допълнителни потребителя. Свържете се с търговски представител на Brother, за да купите пакета NL-5.

## **Конфигуриране на мрежово сканиране за Windows® <sup>13</sup>**

Ако използвате друго устройство, различаващо се от първоначално регистрираното на компютъра по време на инсталирането на софтуера MFL-Pro Suite (вижте *Ръководство за бързо инсталиране*), изпълнете посочените по-долу стъпки.

#### $\bullet$  (Windows<sup>®</sup> 2000)

Щракнете върху бутона **старт**, **Настройки**, **Контролен панел**, след това върху **Скенери и фотоапарати**.

(Windows $^{\circledR}$  XP)

Щракнете върху бутона **старт**, **Контролен панел**, **Принтери и друг хардуер**, след това върху **Скенери и фотоапарати** (или **Контролен панел**, **Скенери и фотоапарати**).

(Windows Vista®)

Щракнете върху бутона, **Контролен панел**, **Хардуер и звук**, след това върху **Скенер и фотоапарат**.

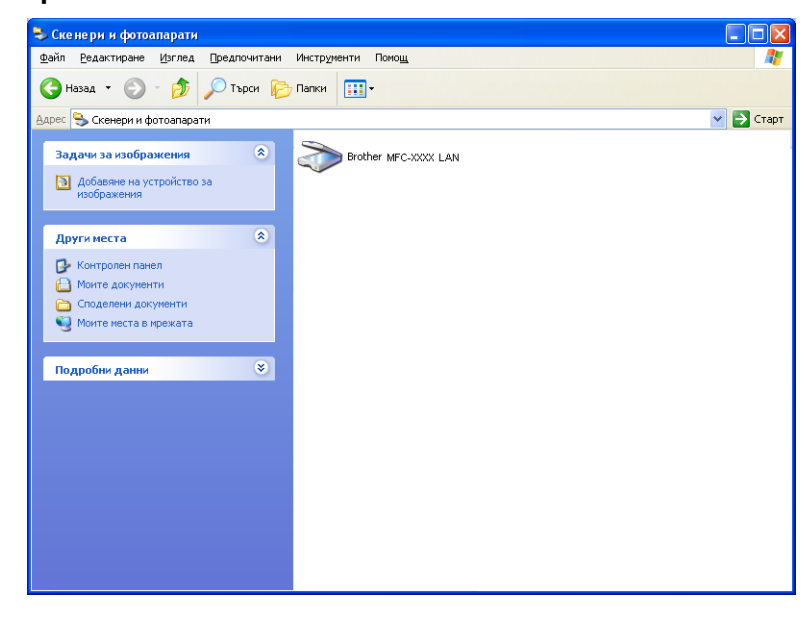

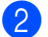

2 Извършете едно от следните действия:

- $\blacksquare$  (Windows<sup>®</sup> 2000) Изберете устройството на Brother от списъка и щракнете върху бутона **Свойства**.
- $\blacksquare$  (Windows<sup>®</sup> XP) Щракнете с десен бутон върху иконата "Устройство за сканиране" и изберете **Свойства**.

Ще видите диалоговия прозорец "Характеристики на мрежовия скенер".

(Windows Vista®) Щракнете върху бутона **Свойства**.

**Забележка**

(Windows Vista®)

Ако се появи екранът **Управление на потребителските акаунти**, направете следното:

• За потребители с права на администратор: Щракнете върху **Продължи**.

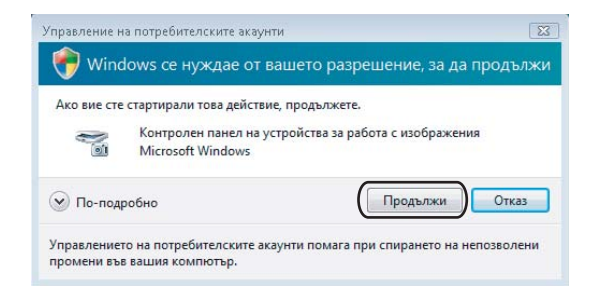

• За потребители без права на администратор: Въведете паролата на администратора и щракнете върху **OK**.

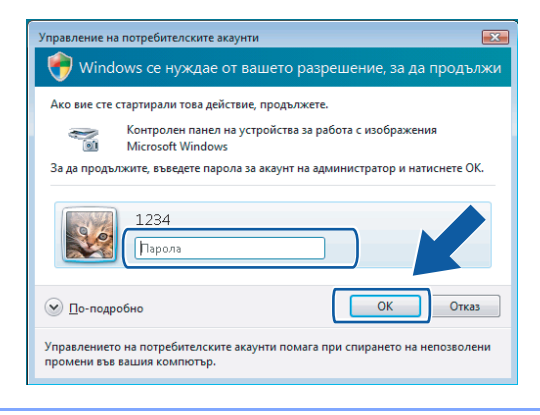

**3** Щракнете върху раздела Мрежови Настройки и изберете съответния метод за връзка.

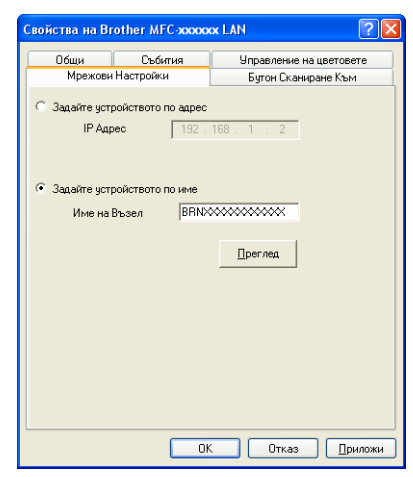

#### **Задайте устройството по адрес**

Въведете IP адреса на устройството в **IP Адрес** и след това щракнете върху **Приложи**.

#### **Задайте устройството по име <sup>13</sup>**

- **1** Въведете името на възела на устройството в **Име на Възел**, или щракнете върху **Преглед** и изберете устройството, което искате да използвате.
- **2** Щракнете върху **OK**.

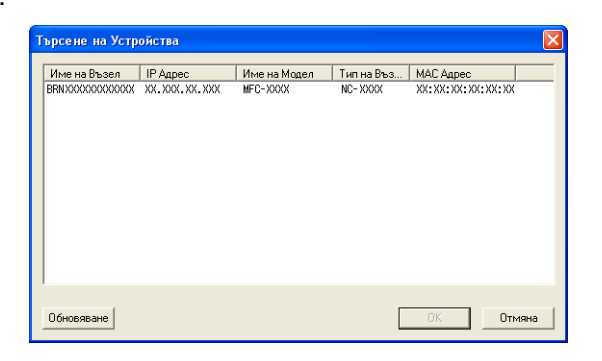

**4** Щракнете върху раздела **Бутон Сканиране Към** и въведете името на компютъра в полето **Име с което ще се показва**. Дисплеят на устройството показва въведеното име. Настройката по подразбиране е името на компютъра. Можете да въведете произволно име.

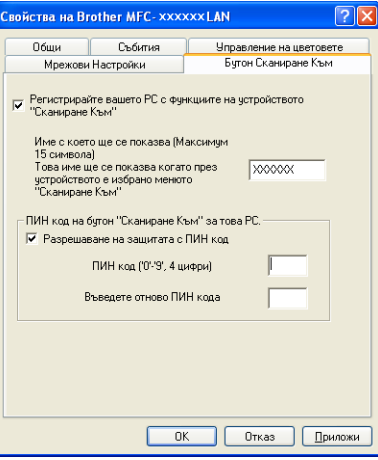

 $5$ ) Ако желаете да предотвратите получаването на нежелани документи, въведете 4-цифров ПИН номер в полето **ПИН код** и полето **Въведете отново ПИН кода**. Течнокристалният дисплей ви напомня, че за да изпратите данни към защитен от ПИН код компютър, трябва да въведете ПИН кода преди да сканирате и изпратите документа към компютъра. (Вижте *[Използване](#page-199-0) на клавиша за [сканиране](#page-199-0) във вашата мрежа* на стр. 193.)

## **Конфигуриране на мрежово сканиране за Macintosh <sup>13</sup>**

Ако желаете да сканирате от устройството в мрежа, изберете устройството в приложението за избор на устройство, намиращо се в **Macintosh HD**/**Library**/**Printers**/**Brother**/**Utilities**/**DeviceSelector**, или от изскачащото меню **Model** (Модел) в ControlCenter2. Ако вече сте инсталирали софтуера MFL-Pro Suite съгласно стъпките за инсталиране в *Ръководството за бързо инсталиране*, то този избор вече е направен.

За да използвате устройството като мрежов скенер, трябва да го конфигурирате с TCP/IP адрес. Можете да зададете или промените настройките за адрес от контролния панел. (Вижте *Конфигуриране от контролния панел* в *Ръководство за мрежовия потребител*.)

<span id="page-197-0"></span>a От **Library**, изберете **Printers**, **Brother**, **Utilities** <sup>и</sup> **DeviceSelector** <sup>и</sup> след това щракнете двукратно върху **Device Selector** (Избор на устройство). Появява се прозорецът **Device Selector** (Избор на устройство). Този прозорец може да бъде отворен и от ControlCenter2.

За повече информация вижте *Използване на [ControlCenter2](#page-153-0)* на стр. 147.

 $\overline{2}$  Определете вашата машина чрез IP адрес или mDNS име. За да промените IP адреса, въведете нов IP адрес.

Можете да изберете устройство и от списъка с наличните устройства. За да се покаже списъкът, щракнете върху **Browse** (Преглед).

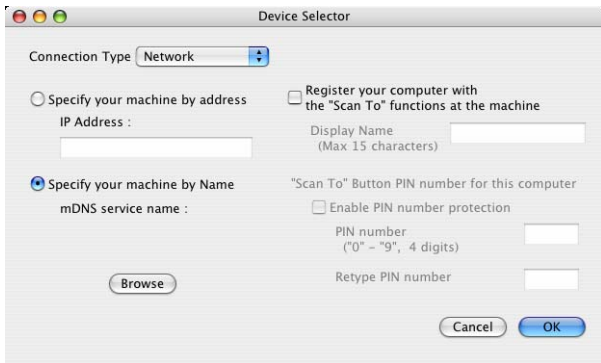

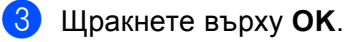

#### **Забележка**

- За да използвате основните функции на устройството **Scan (Сканиране)**, щракнете върху полето за отметка **Register your computer with the "Scan To" functions at the machine** (Регистрирайте вашия компютър с функцията "Сканиране към" на устройството). След това въведете името, което желаете да бъде показано на LCD дисплея на устройството, за вашия Macintosh. Можете да въведете до 15 знака.
- Можете да избегнете получаването на нежелани документи чрез настройка на 4-цифрен ПИН код. Въведете вашия ПИН код в полето **PIN number** (ПИН код) и **Retype PIN number** (Въведете повторно ПИН кода). Течнокристалният дисплей ще ви напомни, че за да изпратите данни към защитен с ПИН код компютър, трябва да въведете ПИН кода преди да сканирате и изпратите документа към устройството. (Вижте *[Използване](#page-199-0) на клавиша за сканиране във вашата мрежа* [на стр](#page-199-0). 193.)

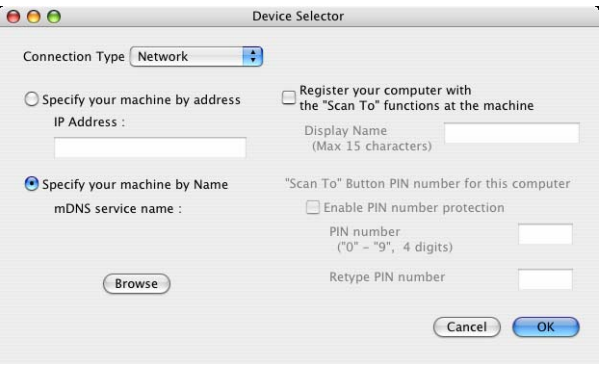

# <span id="page-199-1"></span><span id="page-199-0"></span>**Използване на клавиша за сканиране във вашата мрежа <sup>13</sup>**

## **Забележка**

Ако сте свързани чрез USВ, вижте *[Сканиране](#page-179-0) през USB кабел* на стр. 173.

## **Сканиране към E-мейл (компютър) <sup>13</sup>**

При избор на функцията "Сканиране към E-мейл (компютър)" документът се сканира и изпраща директно към целевия компютър в мрежата. Софтуерът ControlCenter стартира подразбиращото се E-мейл приложение на целевия компютър. Можете да сканирате и изпратите черно-бял или цветен документ от компютъра като прикрепен към електронна поща файл.

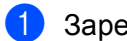

Заредете документа.

b Натиснете (**Scan (Сканиране)**).

- **3** Натиснете **A** или **V**, за да изберете Скан към имейл. Натиснете **OK (Ок)**.
- **4) Натиснете ▲ или ▼**, за да изберете желания целеви компютър за изпращане на документа по E-мейл.

Натиснете **OK (Ок)**.

Ако дисплеят ви подскаже да въведете ПИН код, въведете 4 цифрения ПИН код на целевия компютър от контролния панел. Натиснете **OK (Ок)**.

#### **Забележка**

За моделите DCP натискайте многократно **a** или **b**, за да въведете първата цифра на ПИН кода. Натиснете **OK (Ок)** или **c**, за да придвижите курсора, и използвайте **a** или **b**, за да въведете втората цифра. Повтаряйте до въвеждане и на четирите цифри на ПИН кода.

e Натиснете **Mono Start (Старт Черно-бяло)** или **Colour Start (Старт Цветно)**. Устройството стартира процеса на сканиране.

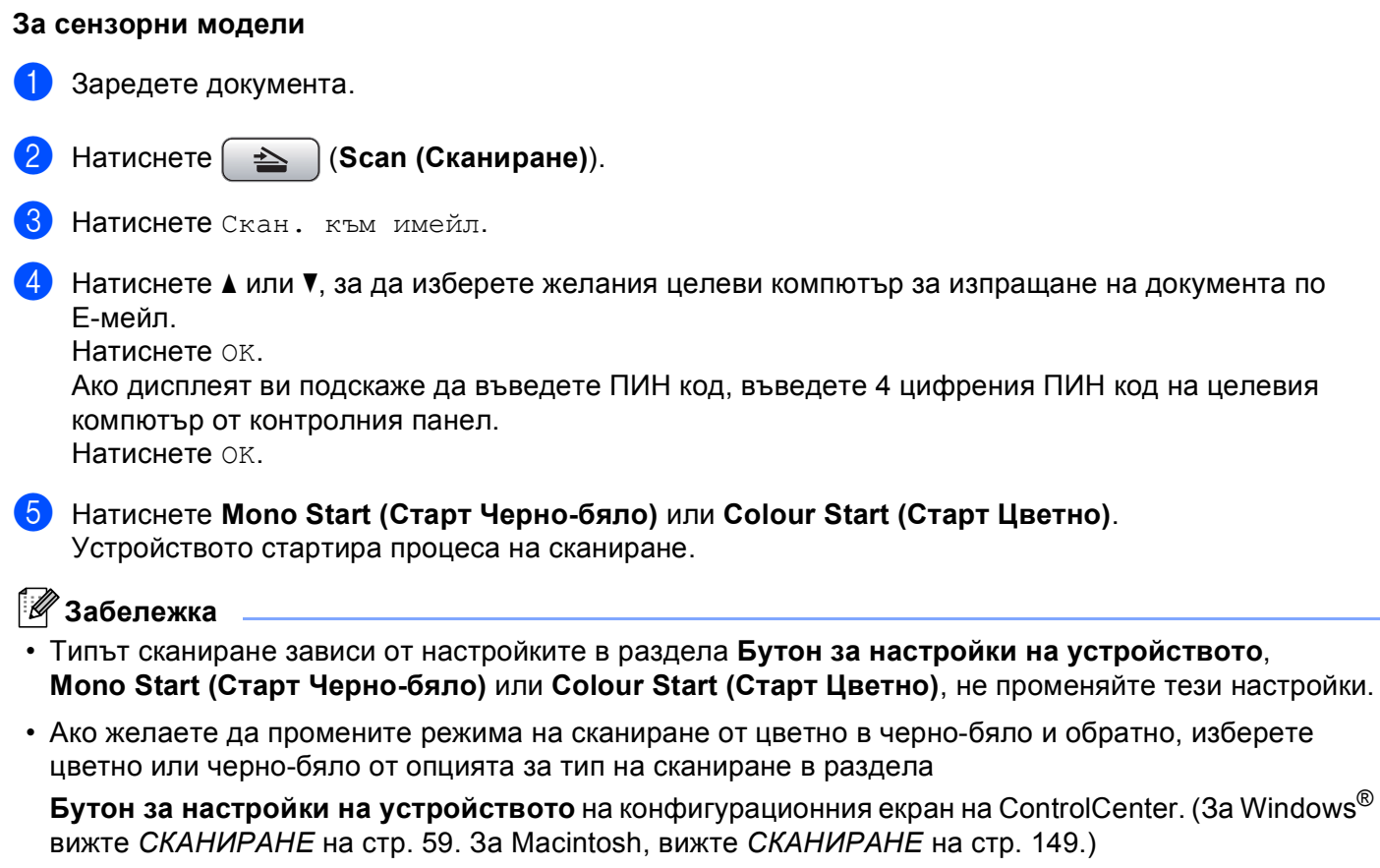

## **Сканиране към Изображение <sup>13</sup>**

При избор на "Сканиране към изображение" документът ще бъде сканиран и изпратен директно към целевия компютър в мрежата. Софтуерът ControlCenter стартира подразбиращото се графично приложение на целевия компютър.

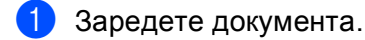

b Натиснете (**Scan (Сканиране)**).

- **3** Натиснете **A** или **V**, за да изберете Скан към изоб. Натиснете **OK (Ок)**.
- **4) Натиснете ▲ или ▼**, за да изберете целевия компютър. Натиснете **OK (Ок)**. Ако дисплеят ви подскаже да въведете ПИН код, въведете 4 цифрения ПИН код на целевия компютър от контролния панел. Натиснете **OK (Ок)**.

## **Забележка**

За моделите DCP натискайте многократно **a** или **b**, за да въведете първата цифра на ПИН кода. Натиснете **OK (Ок)** или **c**, за да придвижите курсора, и използвайте **a** или **b**, за да въведете втората цифра. Повтаряйте до въвеждане и на четирите цифри на ПИН кода.

**6** Натиснете Mono Start (Старт Черно-бяло) или Colour Start (Старт Цветно). Устройството стартира процеса на сканиране.

#### **За сензорни модели <sup>13</sup>**

- Заредете документа.
- b Натиснете (**Scan (Сканиране)**).
- Натиснете Скан. към изобр.
- 4) Натиснете  $\blacktriangle$  или  $\blacktriangledown$ , за да изберете целевия компютър. Натиснете OK. Ако дисплеят ви подскаже да въведете ПИН код, въведете 4 цифрения ПИН код на целевия компютър от контролния панел. Натиснете OK.
- e Натиснете **Mono Start (Старт Черно-бяло)** или **Colour Start (Старт Цветно)**. Устройството стартира процеса на сканиране.

## **Забележка**

- Типът сканиране зависи от настройките в раздела **Бутон за настройки на устройството**, **Mono Start (Старт Черно-бяло)** или **Colour Start (Старт Цветно)**, не променяйте тези настройки.
- Ако желаете да промените режима на сканиране от цветно в черно-бяло и обратно, изберете цветно или черно-бяло от опцията за тип на сканиране в раздела

**Бутон за настройки на устройството** на конфигурационния екран на ControlCenter. (За Windows® вижте *[СКАНИРАНЕ](#page-65-0)* на стр. 59. За Macintosh, вижте *[СКАНИРАНЕ](#page-155-0)* на стр. 149.)

## **Сканиране към OCR <sup>13</sup>**

При избор на опцията "Сканиране към OCR" документът се сканира и изпраща директно към целевия компютър в мрежата. Софтуерът ControlCenter стартира ScanSoft™ PaperPort™ 11SE със софтуер за OCR или Presto! PageManager и конвертира документа в текст, който може да бъде прегледан и редактиран от произволна текстообработваща програма на целевия компютър.

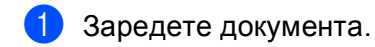

- b Натиснете (**Scan (Сканиране)**).
- **3** Натиснете ▲ или ▼, за да изберете Скан към ОСR. Натиснете **OK (Ок)**.
- **4** Натиснете ▲ или ▼, за да изберете целевия компютър. Натиснете **OK (Ок)**. Ако дисплеят ви подскаже да въведете ПИН код, въведете 4 цифрения ПИН код на целевия компютър от контролния панел. Натиснете **OK (Ок)**.

## **Забележка**

За моделите DCP натискайте многократно **a** или **b**, за да въведете първата цифра на ПИН кода. Натиснете **OK (Ок)** или **c**, за да придвижите курсора, и използвайте **a** или **b**, за да въведете втората цифра. Повтаряйте до въвеждане и на четирите цифри на ПИН кода.

**6** Натиснете Mono Start (Старт Черно-бяло) или Colour Start (Старт Цветно). Устройството стартира процеса на сканиране.

#### **За сензорни модели <sup>13</sup>**

a Заредете документа.

- b Натиснете (**Scan (Сканиране)**).
- Натиснете Скан. към ОСR.
- $\overline{4}$  Натиснете  $\overline{4}$  или  $\overline{v}$ , за да изберете целевия компютър.
	- Натиснете OK.

Ако дисплеят ви подскаже да въведете ПИН код, въведете 4 цифрения ПИН код на целевия компютър от контролния панел.

Натиснете OK.

**6** Натиснете Mono Start (Старт Черно-бяло) или Colour Start (Старт Цветно). Устройството стартира процеса на сканиране.

**Забележка**

• Типът сканиране зависи от настройките в раздела **Бутон за настройки на устройството**, **Mono Start (Старт Черно-бяло)** или **Colour Start (Старт Цветно)**, не променяйте тези настройки.

## **(Windows®) •**

- Ако желаете да промените режима на сканиране от цветно в черно-бяло и обратно, изберете цветно или черно-бяло от опцията за тип на сканиране в раздела **Бутон за настройки на устройството** на конфигурационния екран на ControlCenter. (Вижте *[СКАНИРАНЕ](#page-65-0)* на стр. 59.)
- На вашия компютър трябва да бъде инсталиран ScanSoft™ PaperPort™.

#### **(Macintosh) •**

- $\blacksquare$  Трябва да инсталирате Presto! PageManager на вашия Macintosh, за да може функцията ОСR да работи при използване на клавиша **Scan (Сканиране)** или ControlCenter2. (Вижте *[Използване](#page-150-0) на [Presto! PageManager](#page-150-0)* на стр. 144.)
- Функцията Сканиране към OCR е на разположение за Английски, Френски, Немски, Холандски, Италиански, Испански, Португалски, Датски и Шведски.

## **Сканиране към Файл <sup>13</sup>**

При избор на функцията "Сканиране към файл" можете да сканирате черно-бели или цветни документи и да ги изпращате директно към целевия компютър в мрежата. Файлът ще бъде записан в папка и файлов формат, указани при конфигуриране на ControlCenter.

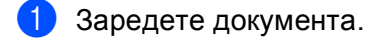

- b Натиснете (**Scan (Сканиране)**).
- c Натиснете **<sup>a</sup>** или **<sup>b</sup>**, за да изберете Скан. във файл. Натиснете **OK (Ок)**.
- **4) Натиснете ▲ или ▼**, за да изберете целевия компютър. Натиснете **OK (Ок)**. Ако дисплеят ви подскаже да въведете ПИН код, въведете 4 цифрения ПИН код на целевия компютър от контролния панел. Натиснете **OK (Ок)**.

#### **Забележка**

За моделите DCP натискайте многократно **a** или **b**, за да въведете първата цифра на ПИН кода. Натиснете **OK (Ок)** или **c**, за да придвижите курсора, и използвайте **a** или **b**, за да въведете втората цифра. Повтаряйте до въвеждане и на четирите цифри на ПИН кода.

e Натиснете **Mono Start (Старт Черно-бяло)** или **Colour Start (Старт Цветно)**. Устройството стартира процеса на сканиране.

#### **За сензорни модели <sup>13</sup>**

a Заредете документа.

- b Натиснете (**Scan (Сканиране)**).
- Натиснете Скан. във файл.
- Натиснете ▲ или ▼, за да изберете целевия компютър. Натиснете OK. Ако дисплеят ви подскаже да въведете ПИН код, въведете 4 цифрения ПИН код на целевия компютър от контролния панел. Натиснете OK.
- e Натиснете **Mono Start (Старт Черно-бяло)** или **Colour Start (Старт Цветно)**. Устройството стартира процеса на сканиране.

## **Забележка**

- Типът сканиране зависи от настройките в раздела **Бутон за настройки на устройството**, **Mono Start (Старт Черно-бяло)** или **Colour Start (Старт Цветно)**, не променяйте тези настройки.
- Ако желаете да промените режима на сканиране от цветно в черно-бяло и обратно, изберете цветно или черно-бяло от опцията за тип на сканиране в раздела

**Бутон за настройки на устройството** на конфигурационния екран на ControlCenter. (За Windows® вижте *[СКАНИРАНЕ](#page-65-0)* на стр. 59. За Macintosh, вижте *[СКАНИРАНЕ](#page-155-0)* на стр. 149.)

• Ако желаете да промените името на сканираните документи, въведете име на файл в **Име на файл** раздела в **Бутон за настройки на устройството** в конфигуриране на ControlCenter.

**13**

# Индекс

## $\mathbf C$

A

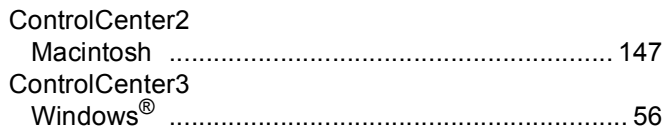

## $\mathbf D$

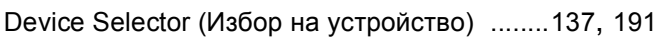

## F

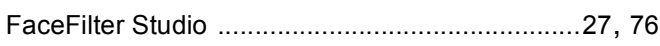

## P

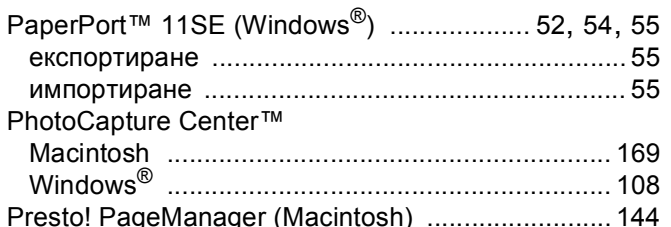

# Д

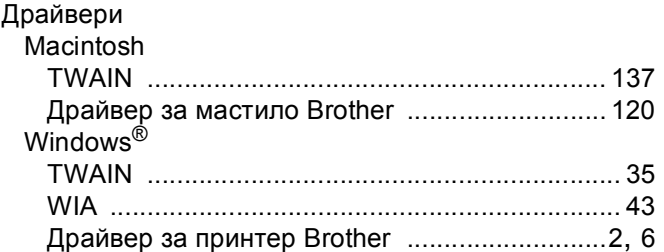

# И

## H.

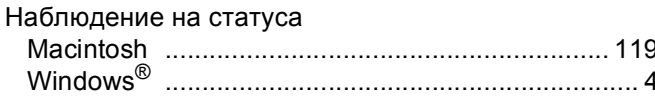

## $\mathbf O$

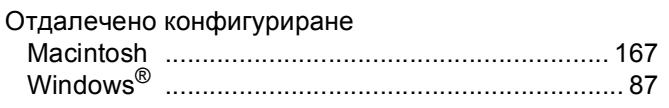

## П

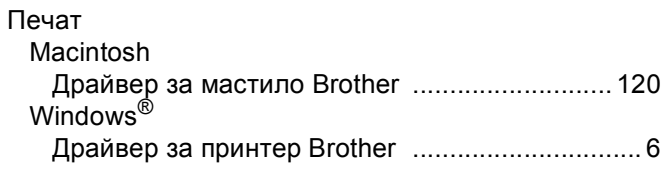

## $\mathbf C$

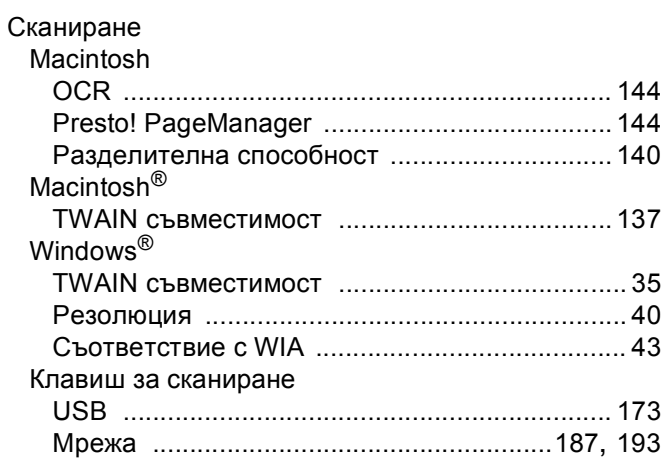

## Ф

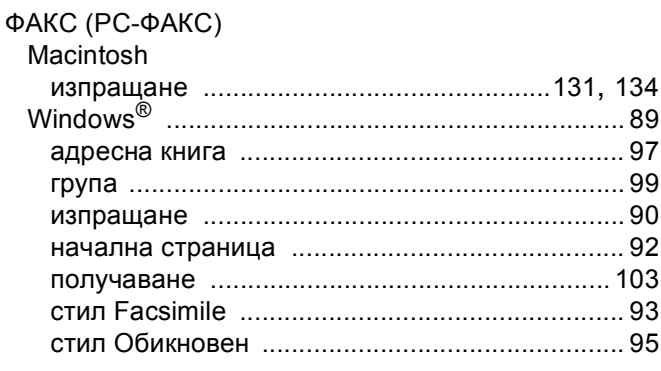

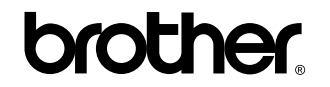

**Посетете ни в Световната Интернет мрежа <http://www.brother.com>**

Този продукт е одобрен за употреба само в държавата, в която е закупен. Предлагащите търговската марка Brother местни фирми или техните дилъри поддържат само закупените в държавата устройства.